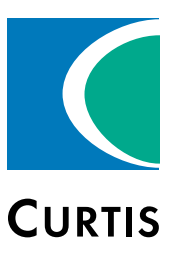

# Manual

# Models 1232E / 34E / 36E / 38E and 1232SE / 34SE / 36SE / 38SE

Enhanced AC Controllers for Induction Motors and Surface Permanent Magnet Motors

## » Software Version OS 31.0 «

Curtis Instruments, Inc. 200 Kisco Avenue Mt. Kisco, NY 10549 www.curtisinstruments.com

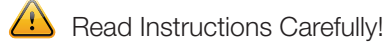

Specifications are subject to change without notice.

© 2016 Curtis Instruments, Inc. ® Curtis is a registered trademark of Curtis Instruments, Inc. © The design and appearance of the products depicted herein are the copyright of Curtis Instruments, Inc. 53096, OS31 May 2017

## **TABLE OF CONTENTS**

<span id="page-1-0"></span>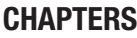

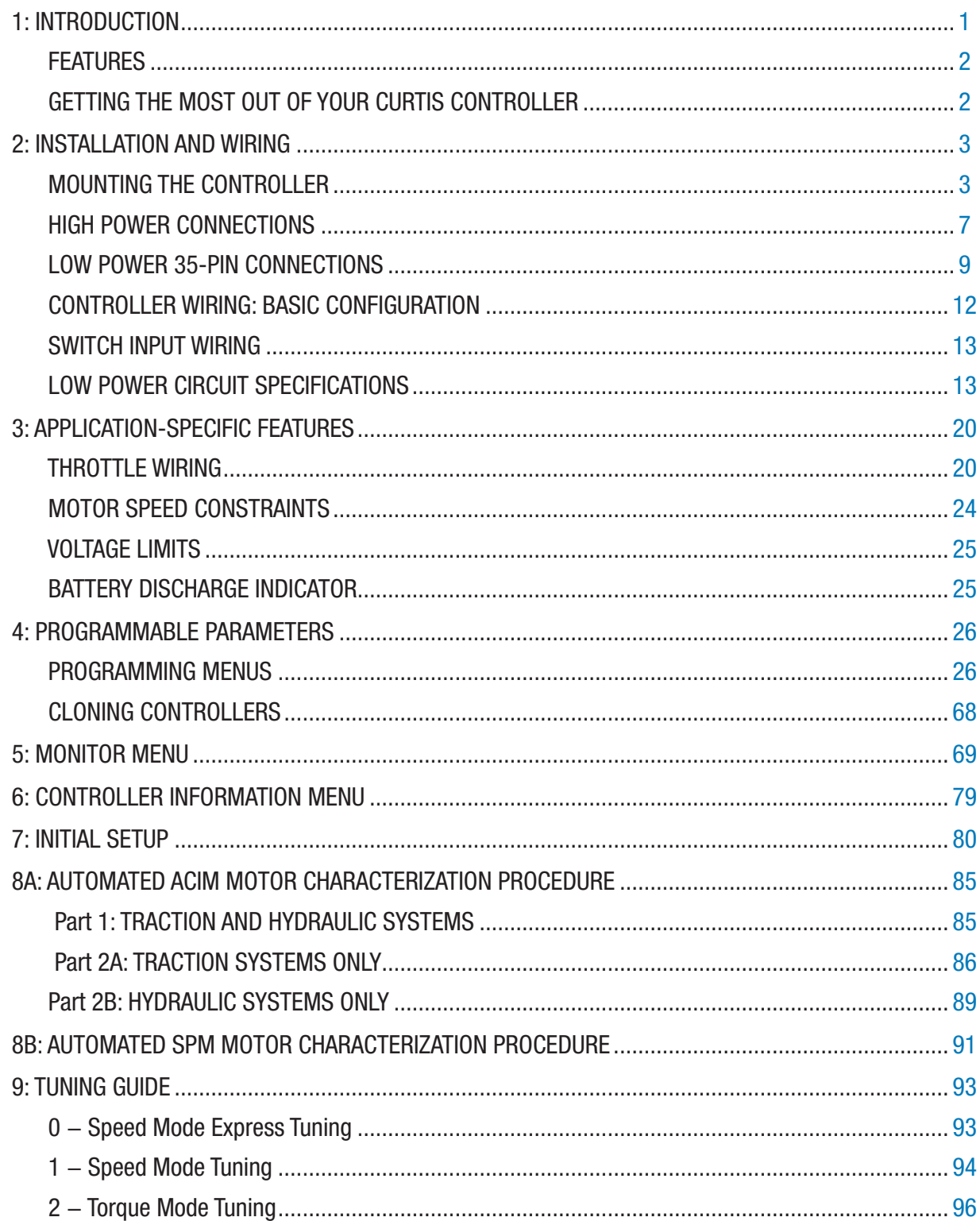

## **TABLE OF CONTENTS cont'd**

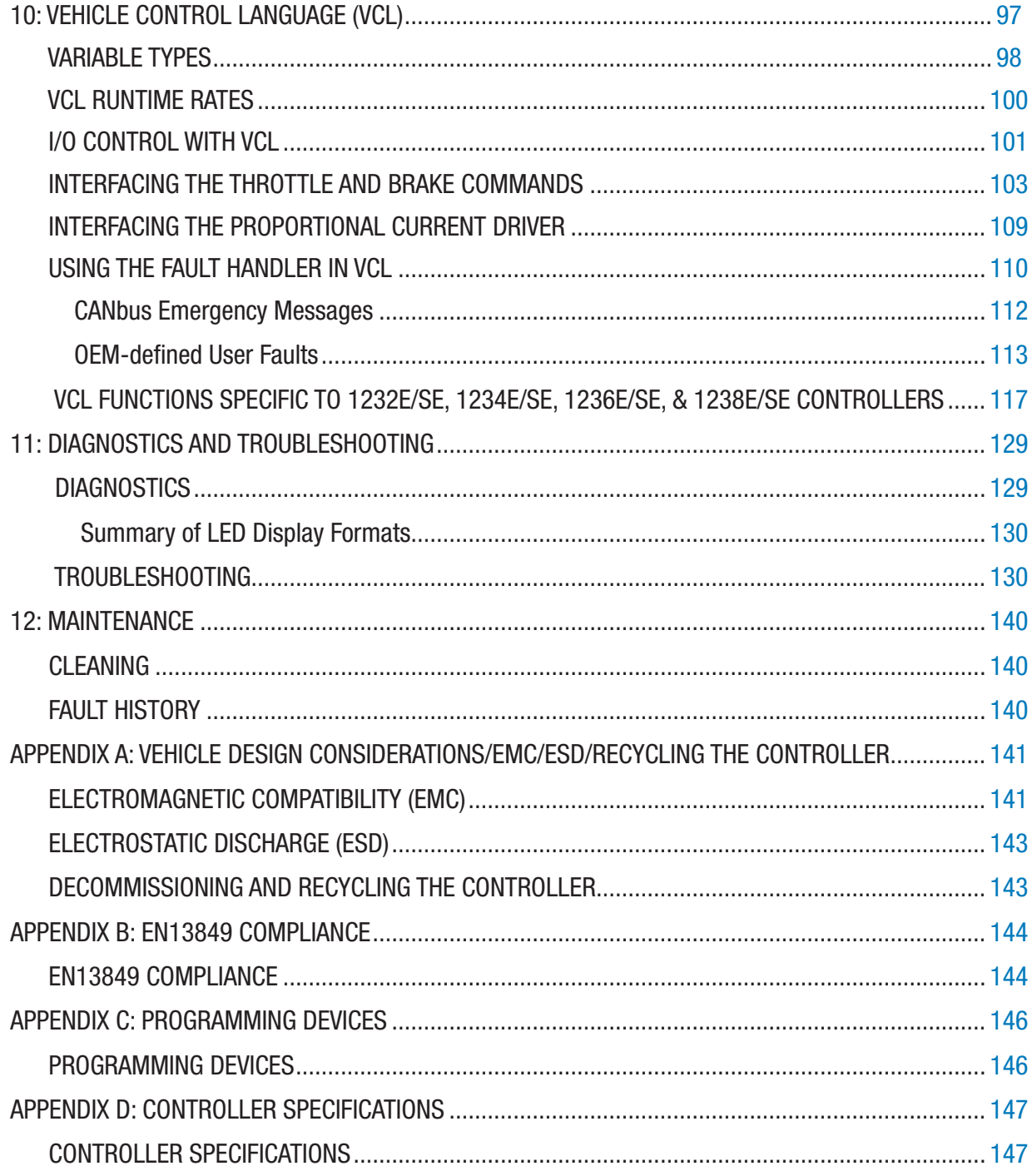

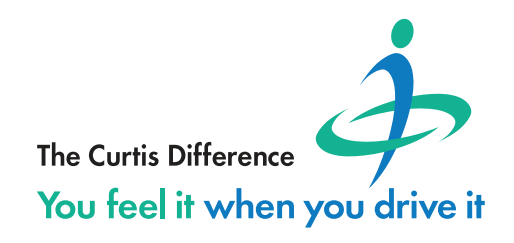

## TABLE OF CONTENTS cont'd

## TABLES

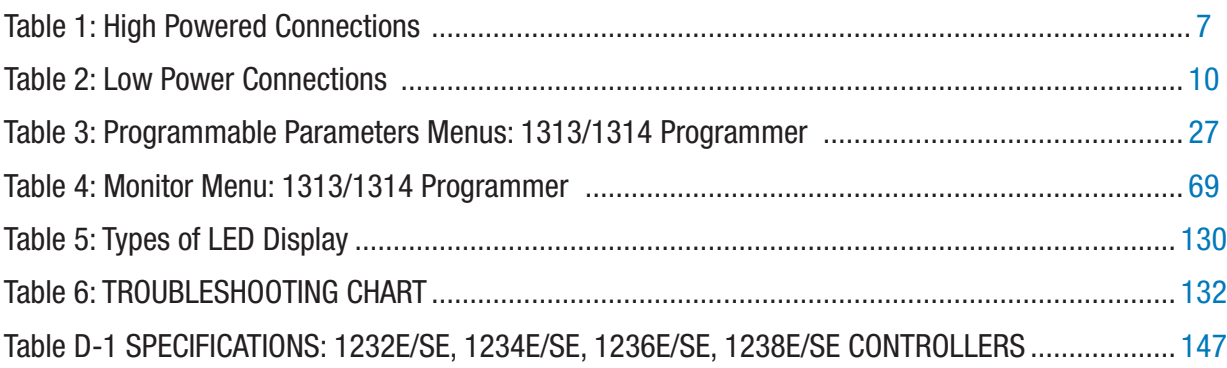

## FIGURES

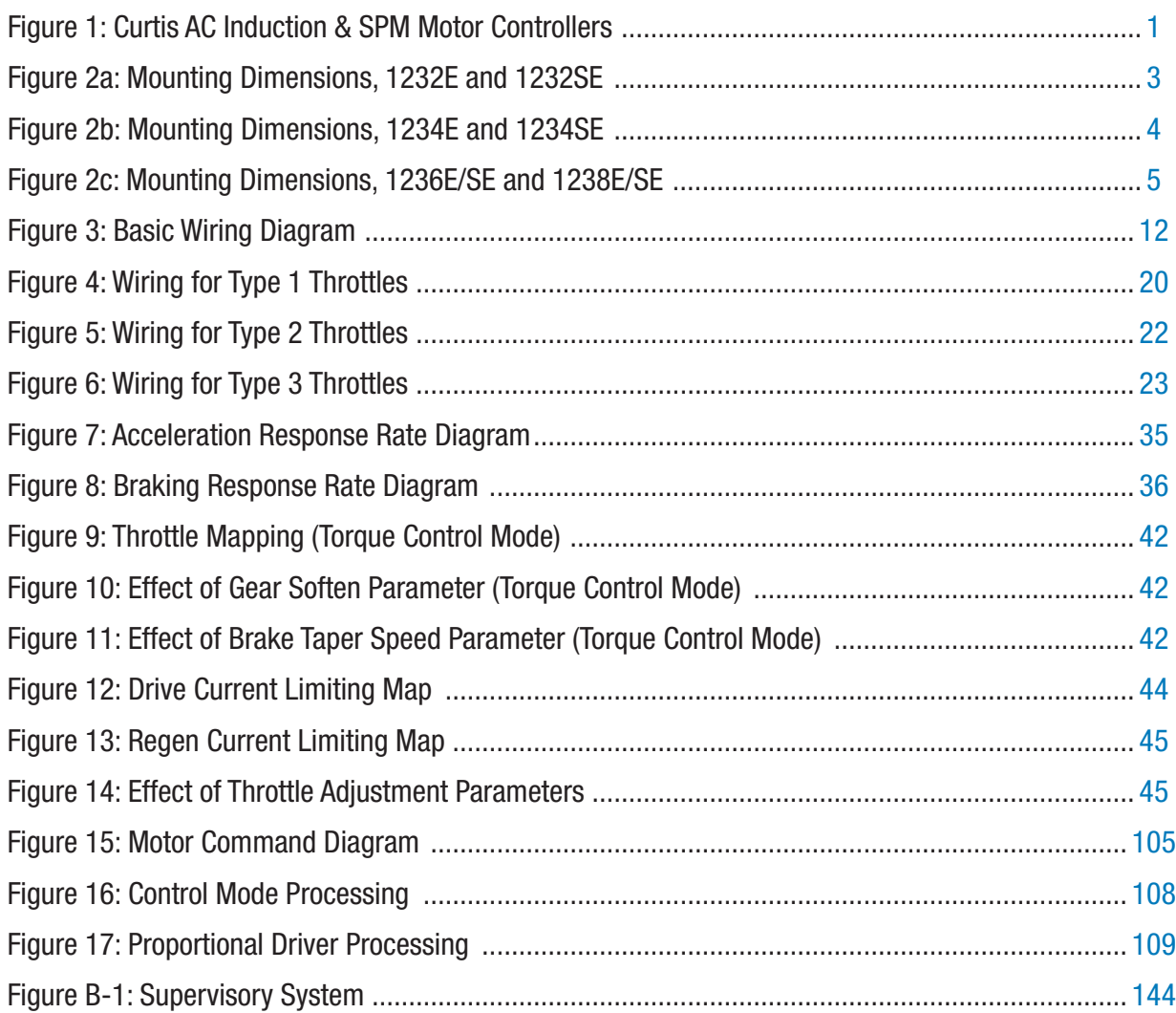

# 1— INTRODUCTION

<span id="page-4-0"></span>Curtis 1232E/SE, 1234E/SE, 1236E/SE, and 1238E/SE AC motor controllers provide accurate, dependable, and highly efficient control of speed and torque of AC induction motors (ACIM) and surface permanent magnet synchronous motors (SPM).

These AC controllers contain two microprocessors to provide exceptional capability and functional safety. The primary microprocessor runs an advanced field-oriented AC motor control while simultaneously running VCL software in an embedded logic controller. The second microprocessor continuously monitors the operation of the system, redundantly measuring inputs, crosschecking results, and verifying critical timing and operations.

VCL (Vehicle Control Language) is an innovative software programming language developed by Curtis. Many electric vehicle functions are uniquely built into the VCL code, and additional functions can be created by OEMs as required. VCL opens new avenues of customization, allowing specific vehicle application functions to be created quickly and easily within the motor controller itself, often eliminating the need to use separate vehicle manager modules.

The CANbus communications included within these controllers allow these AC motor controllers to function as system CAN masters (Server) or CAN slaves (Client) as part of an efficient distributed system. Inputs and outputs can be optimally shared throughout the system, minimizing wiring and creating integrated functions that often reduce the cost of the system.

These controllers are the ideal solution for traction, hoist, dual drive, and other motor drive and vehicle control needs.

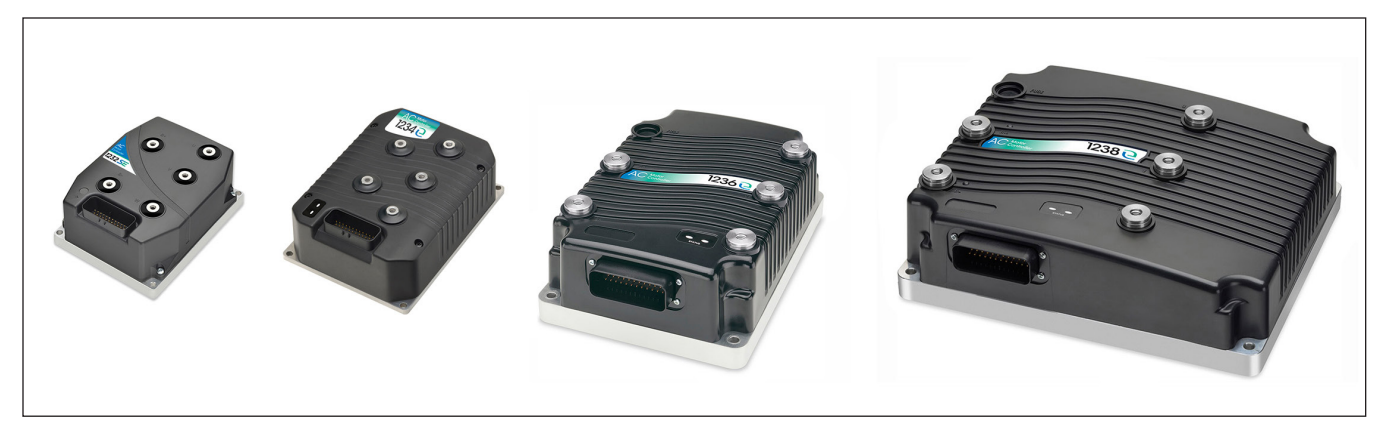

#### Figure 1

*Curtis AC induction and surface permanent magnet motor controllers: from left to right, models 1232SE, 1234E, 1236E, and 1238E. The E and SE models look similar, and share the same standard features.*

#### <span id="page-5-0"></span>**Like all Curtis controllers, the E and SE models offer superior operator control of motor drive performance. Features include:**

- Closed-loop speed and torque control for both induction (ACIM) and surface permanent magnet (SPM) motors.
- High efficiency, field-oriented motor control algorithms that enable maximum possible motor torque generation for all operating conditions.
- Advanced Pulse Width Modulation technology for efficient use of battery voltage, low motor harmonics, low torque ripple, and minimized switching losses.
- Extremely wide torque/speed range including full regeneration capability.
- Full field-weakening capability with ACIM motors; full control up to no-load base speed with SPM motors.
- Smooth low speed control, including zero speed.
- Adaptation of control algorithm to motor temperature variation for optimal performance and reduced motor heating.
- Power limiting maps allow performance customization for reduced motor heating and consistent performance over varying battery state-of-charge.
- Thermal cutback, warning, and automatic shutdown provide protection to motor and controller.
- Insulated metal substrate power base provides superior heat transfer for increased reliability.
- Built-in auto-characterization routines for effective in-vehicle optimization of motor performance and efficiency.
- Powerful operating system allows parallel processing of vehicle control tasks, motor control tasks, and user configurable programmable logic (VCL).
- A wide range of I/O can be applied wherever needed, for maximum distributed system control.
- Built-in Dual Drive software allows easy setup and control of typical dual-drive vehicles, without VCL.
- Internal battery-state-of-charge, hourmeter, and maintenance timers.
- CANopen compatible CANbus connection; other CANbus protocols are configurable through VCL.
- Significantly increased CAN master capabilities, VCL execution speed, and VCL code space
- Field-programmable, with flash downloadable main operating code.
- Easily programmable through the Curtis 1313 handheld programmer and 1314 PC Programming Station.
- Rugged sealed housing and connectors meet IP65 environmental sealing standards for use in harsh environments.
- Compliance with Machinery Directives 2006/42/EC and EN13849-1.

#### Getting the most out of your Curtis controller

Read and apply the information in this manual. The Installation/Wiring, Initial Setup, and Tuning Guide chapters are critical to proper operation of your controller. For technical support, contact the Curtis distributor where you obtained your controller or the Curtis sales-support office in your region.

# 2 — INSTALLATION AND WIRING

## <span id="page-6-0"></span>MOUNTING THE CONTROLLER

The outline and mounting hole dimensions for the 1232E/SE controller are shown in Figure 2a, for the 1234E/SE controller in Figure 2b, and for the 1236E/SE and 1238E/SE controllers in Figure 2c. When an Ampseal plug housing is mated with the 35-pin logic receptacle, these controllers meet the IP65 requirements for environmental protection against dust and water. Nevertheless, in order to prevent external corrosion and leakage paths from developing, **the mounting location should be carefully chosen to keep the controller as clean and dry as possible.** 

Mount the controller to a flat surface devoid of protrusions, ridges, or a curvature that can cause damage or distortion to its heatsink (the base plate). Secure the controller using four 6 mm (1/4") diameter bolts evenly torqued to the vehicle's mounting surface. These controller's heatsink (bottom surface) have a typical roughness grade of N8 (ISO 1302), with a flatness tolerance of < 5 mm (0.13 per 25 mm). A thermal joint compound is recommended to improve heat conduction from the controller heatsink to the vehicle's mounting surface. Typically, when properly mounted to a larger metal surface, additional heat-sinking or fan-cooling is not necessary to meet the application's peak and continuous current ratings.

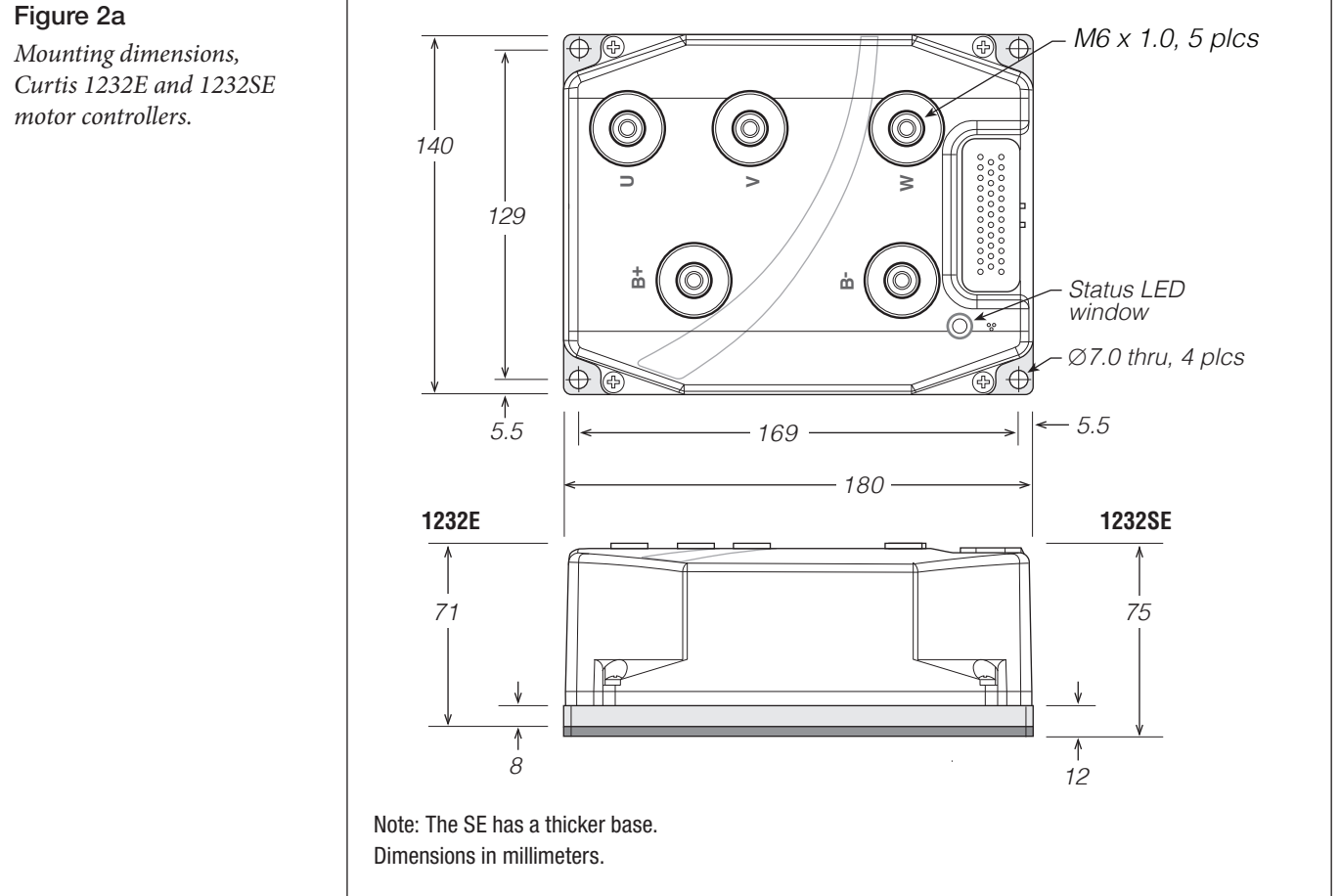

#### <span id="page-7-0"></span>Figure 2b

*Mounting dimensions, Curtis 1234E and 1234SE motor controllers.*

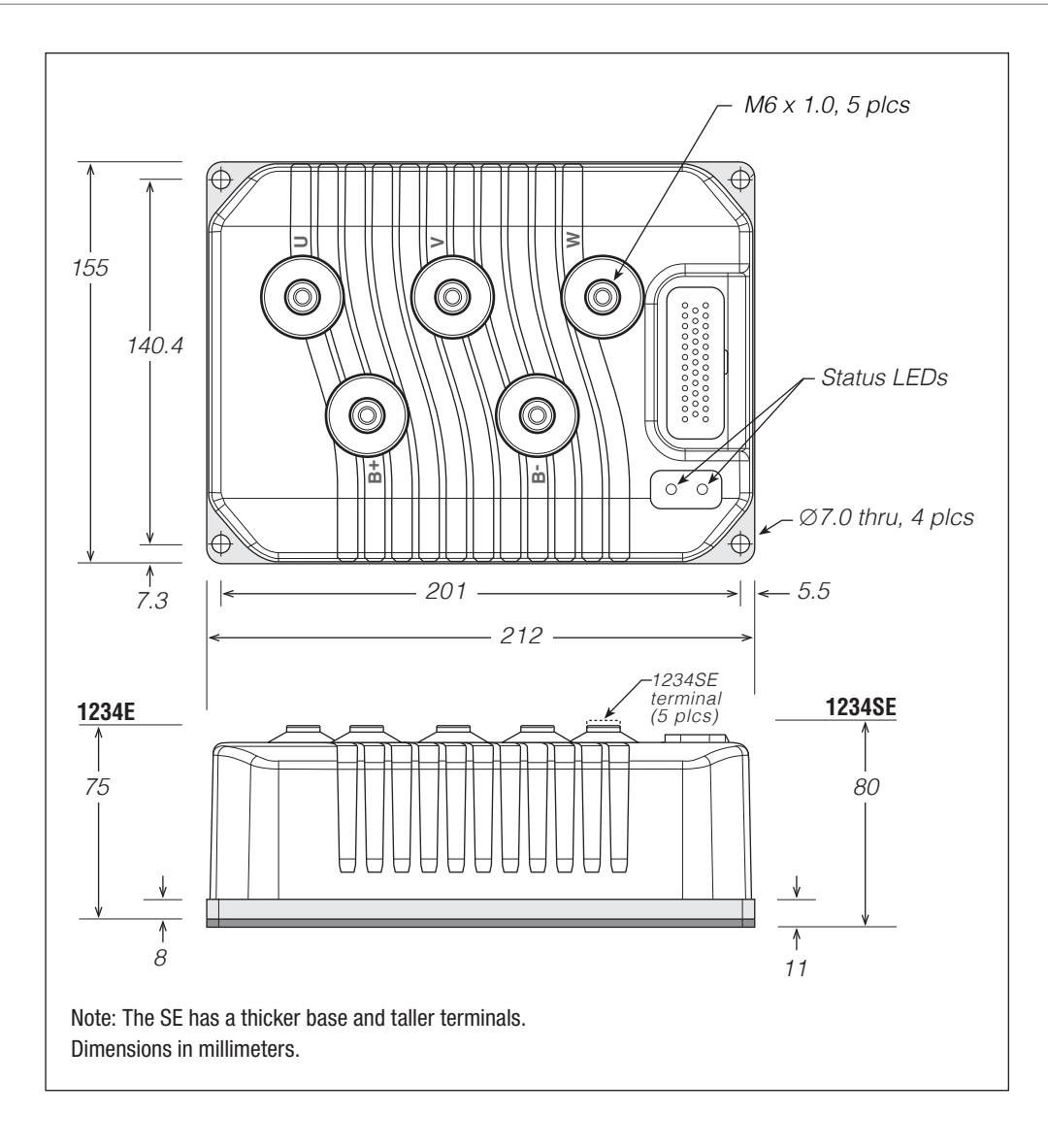

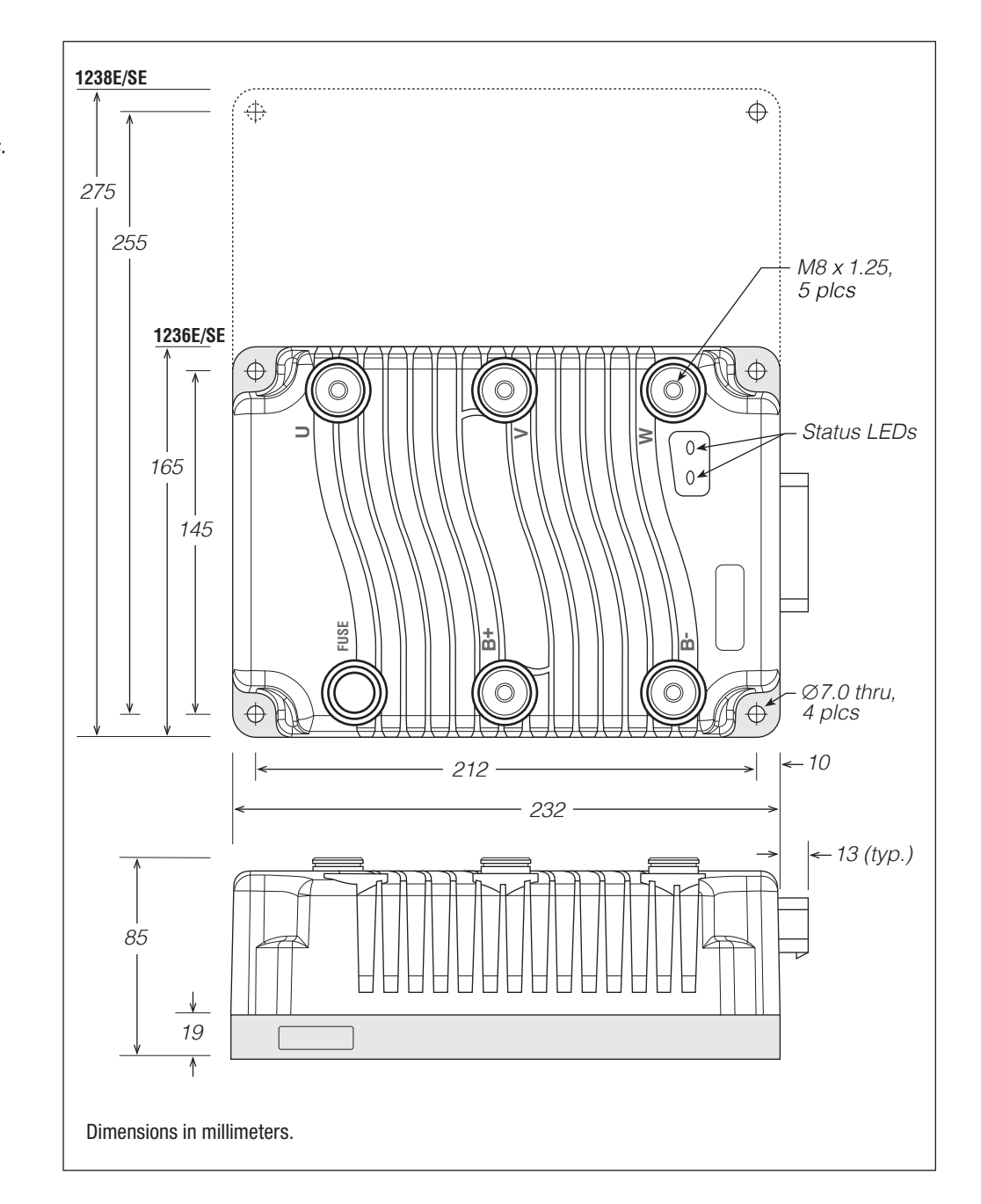

<span id="page-8-0"></span>Figure 2c

*Mounting dimensions, Curtis 1236E/SE and 1238E/SE motor controllers.* Working on electrical systems is potentially dangerous. Protect yourself against uncontrolled operation, high current arcs, and outgassing from lead-acid batteries:

UNCONTROLLED OPERATION — Some conditions could cause the motor to run out of control. Disconnect the motor or jack up the vehicle and get the drive wheels off the ground before attempting any work on the motor control circuitry.

# WARNING

HIGH CURRENT ARCS — Batteries can supply very high power, and arcing can occur if they are short circuited. Always open the battery circuit before working on the motor control circuit. Wear safety glasses, and use properly insulated tools to prevent shorts.

LEAD-ACID BATTERIES — Charging or discharging generates hydrogen gas, which can build up in and around the batteries. Follow the battery manufacturer's safety recommendations. Wear safety glasses.

You will need to take steps during the design and development of your end product to ensure that its EMC performance complies with applicable regulations; suggestions are presented in Appendix A.

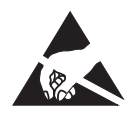

These controllers contain **ESD-sensitive components**. Use appropriate precautions in connecting, disconnecting, and handling the controller. See installation suggestions in Appendix A for protecting the controller from ESD damage.

## <span id="page-10-0"></span>HIGH POWER CONNECTIONS

There are five high power terminals, identified on the controller housing as **B+**, **B–**, **U**, **V**, and **W**.

#### Table 1 High Powered Connections

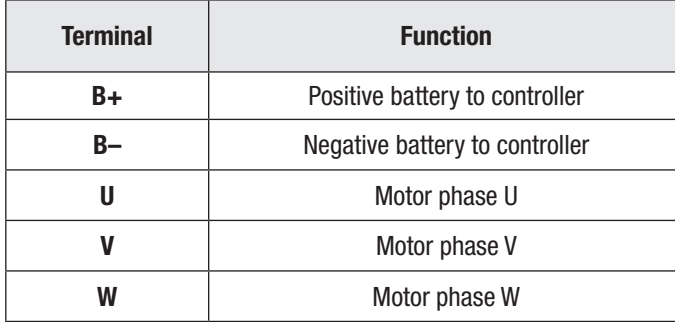

#### Lug Assembly: 1232E/SE and 1234E/SE models

Five aluminum M6 terminals are provided. Lugs should be installed as follows, using M6 bolts sized to provide proper engagement (see diagram):

- Place the lug on top of the aluminum terminal, followed by a high-load safety washer with its convex side on top. The washer should be a SCHNORR 416320, or equivalent.
- If two lugs are used on the same terminal, stack them so the lug carrying the least current is on top.
- Tighten the assembly to  $10.2 \pm 1.1$  N·m (90  $\pm 10$  in-lbs).

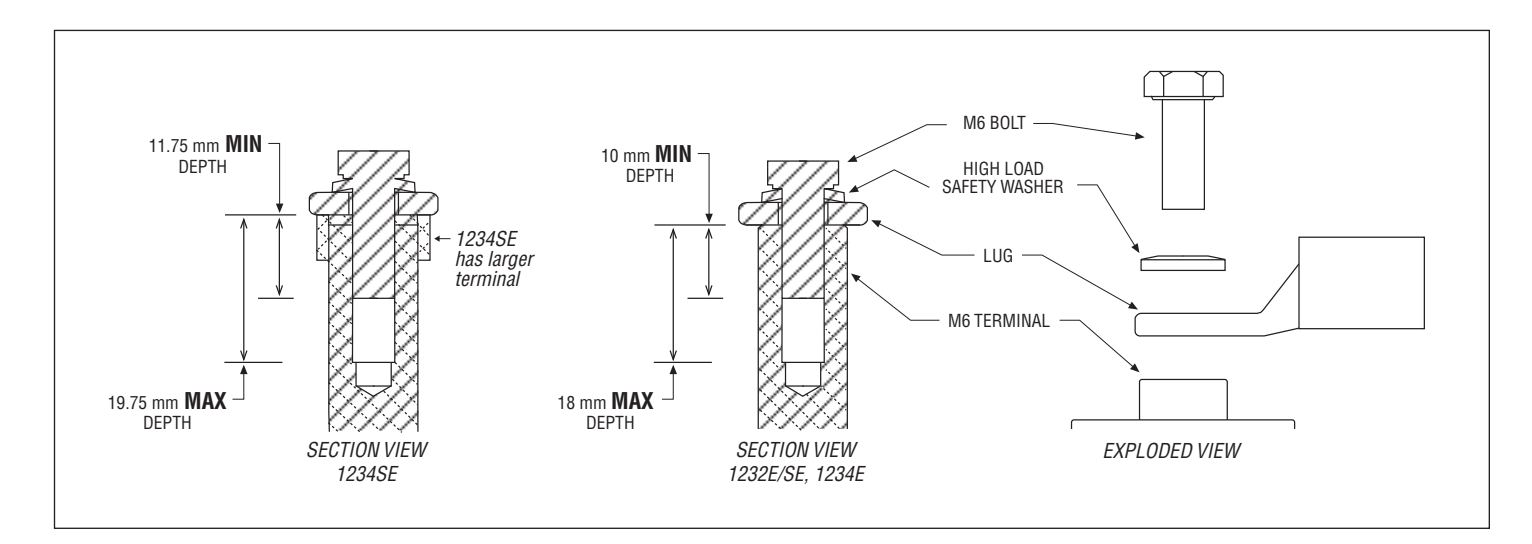

#### Lug assembly: 1236E/SE and 1238E/SE models

Five M8 terminals are provided. Lugs should be installed as follows, using M8 bolts sized to provide proper engagement (see diagram):

- Place the lug on top of the terminal, followed by a safety washer with its convex side on top. The washer should be a SCHNORR 700800, or equivalent.
- If two lugs are used on the same terminal, stack them so the lug carrying the least current is on top.
- Tighten the assembly to  $9.6 \pm 0.9$  N·m (85  $\pm 8$  in-lbs).

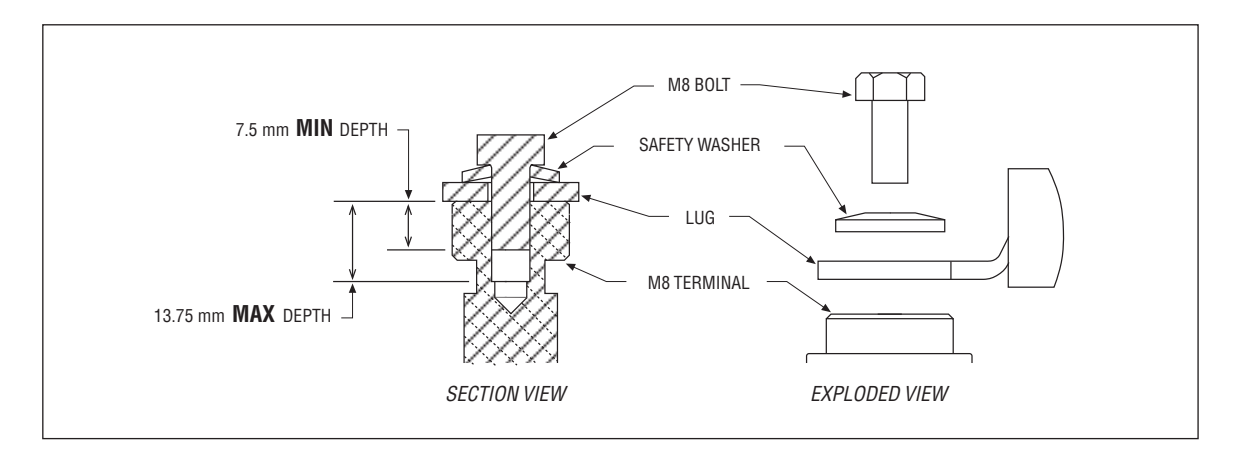

#### High Power Wiring Guidelines: All Models

#### **Battery cables (B+, B−)**

These two cables should be run close to each other between the controller and the battery. Use high quality copper lugs and observe the recommended torque ratings. For best noise immunity the cables should not run across the center section of the controller. With multiple high current controllers, use a star ground from the battery **B−** terminal.

#### **Motor wiring (U, V, W)**

The three phase wires should be close to the same length and bundled together as they run between the controller and the motor. The cable lengths should be kept as short as possible. Use high quality copper lugs and observe the recommended torque ratings.

For optimum noise immunity, the motor cables should not run across the center section of the controller. In applications that seek the lowest possible emissions, a shield can be placed around the bundled motor cables and connected to the B– terminal at the controller. Typical installations will readily pass the emissions standards without a shield. Low current signal wires should not be run parallel to the motor cables. When necessary they should cross the motor cables at a right angle to minimize noise coupling. Refer to Appendix A for further information about Electromagnetic Compatibility (EMC).

## <span id="page-12-0"></span>LOW POWER 35-PIN CONNECTIONS

All low power connections are made through a single 35-pin AMPSEAL connector. The mating plug housing is AMP p/n 776164-1 and the gold-plated socket terminals are AMP p/n 770520 (Strip form) and 770854-3 (loose piece). The connector will accept  $0.5 - 1.25$  mm  $(20 - 16$  AWG) wire with a 1.7 – 2.7 mm diameter (thin-wall insulation). Seal any non-used connector positions that have the silo-diaphragm pierced with seal plug 770678-1.

The 35 individual pins are characterized in Table 2.

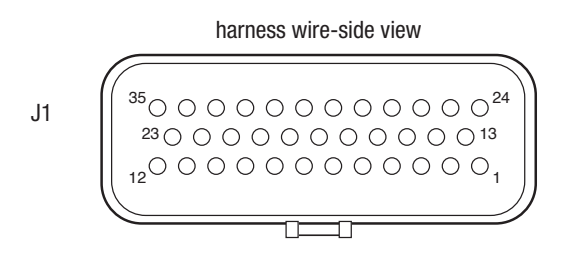

Low Power Wiring Guidelines

**Position feedback (**Pins 7**,** 26**,** 31**,** 32**)**

All four wires (+5V, Feedback A, Feedback B, and I/O ground) should be bundled together as they run between the motor and controller logic connector. These can often be run with the rest of the low current wiring harness. The encoder cables should not be run near the motor cables. In applications where this is necessary, shielded cable should be used with the ground shield connected to the I/O **ground (pin 7) at only the controller side.** In extreme applications, common mode filters (e.g. ferrite beads) could be used.

#### **CANbus (**Pins 21**,** 23**,** 34**,** 35**)**

It is recommended that the CAN wires be run as a twisted pair. However, many successful applications at 125 kbit/s are run without twisting, simply using two lines bundled in with the rest of the low current wiring. The CANbus wiring should be kept away from the high current cables and cross them at right angles when necessary.

#### **All other low power wiring**

The remaining low power wiring should be run according to standard practices. When designing the vehicle's wiring and routing, keep the input lines such as throttle, brake, temperature, and the above mentioned encoder or Sin/Cos sensor signals separate from controller's output lines such as the coil driver outputs. Avoid routing the low-power wiring parallel to the high power (and current) battery and motor cables.

#### Pin Name Name **Description** Related VCL\* Function **References** 1 KSI Keyswitch input. Provides logic power for the controller and power for the coil drivers. Keyswitch\_Voltage 2 | Prop. Driver Proportional driver. This is a coil driver with current control capability typically used for a proportional valve on a hydraulic manifold. Can also be used as a digital input. Automate\_PWM() Put\_PWM() Automate\_ **Frequency** Output() **Frequency** Output\_Duty Cycle() Sw\_13 PWM5 PD\_Current PD\_Output PD\_Throttle VCL\_PD\_Throttle 3 Driver 4 Generic driver #4; can also be used as a digital input. Has low frequency PWM capabilities. Automate\_PWM() Put\_PWM() Sw\_12 PWM4 PWM4\_Output 4 Driver 3 Generic driver #3; can also be used as a digital input. Has low frequency PWM capabilities. Typically used for pump contactor. Automate\_PWM() Put\_PWM() Sw\_11 PWM3 PWM3\_Output 5 Driver 2 Generic driver #2; can also be used as a digital input. Has low frequency PWM capabilities and a slightly higher current rating. Typically used for electromagnetic brake. Automate\_PWM() Put\_PWM() Sw\_10 PWM2 PWM2\_Output 6 Driver 1 Generic driver #1; can also be used as a digital input. Has low frequency PWM capabilities. Typically used for main contactor. Automate\_PWM() Put\_PWM() Set-Interlock() Clear\_Interlock() Sw\_9 PWM1 PWM1\_Output Interlock\_State Main State 7 | I/O Ground | Input and output ground reference.  $8 \mid$  Switch 2 Analog 2 Can be used as generic switch input #2 or as generic analog input #2. Typically used as the motor temperature analog input. Sw\_2 Analog2\_Input Motor\_Temperature <sup>9</sup> Switch 3 Generic switch input #3. Typically used as the interlock switch. Sw\_3 10 Switch 4 Generic switch input #4. 11 | Switch 5 | Generic switch input #5. 12 Switch 6 Generic switch input #6.  $13$  Coil Return **This is the coil return pin (at B+ potential)** for all the contactor coils. 14 Switch 16 Generic switch input #16. 15 Throttle Pot High Pot high connection for a 3-wire throttle pot. 16 Throttle Pot Wiper Pot wiper connection for the throttle pot.  $\begin{array}{c} \text{Setup-Pot}() \\ \text{String-Pot}() \end{array}$ Setup\_Pot\_Faults() Throttle\_Pot Throttle\_Pot\_Output 17 Pot2 Wiper **Posity** Pot wiper connection for the brake pot.  $\begin{array}{c} \begin{array}{c} \text{Setup-Pot}() \\ \text{String-Pot}() \end{array} \end{array}$ Setup\_Pot\_Faults() Brake\_Pot Brake\_Pot\_Output

#### <span id="page-13-0"></span>Table 2 Low Power Connections

*\* The related VCL columns are vital when writing VCL code (see Chapter 10). VCL "functions" are used to access the various I/Os; VCL "references" are predefined names for specific pins. Refer to the OS SysInfo file for specific VCL functions, controller system variables, usage, and CAN Object IDs.*

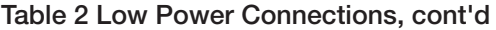

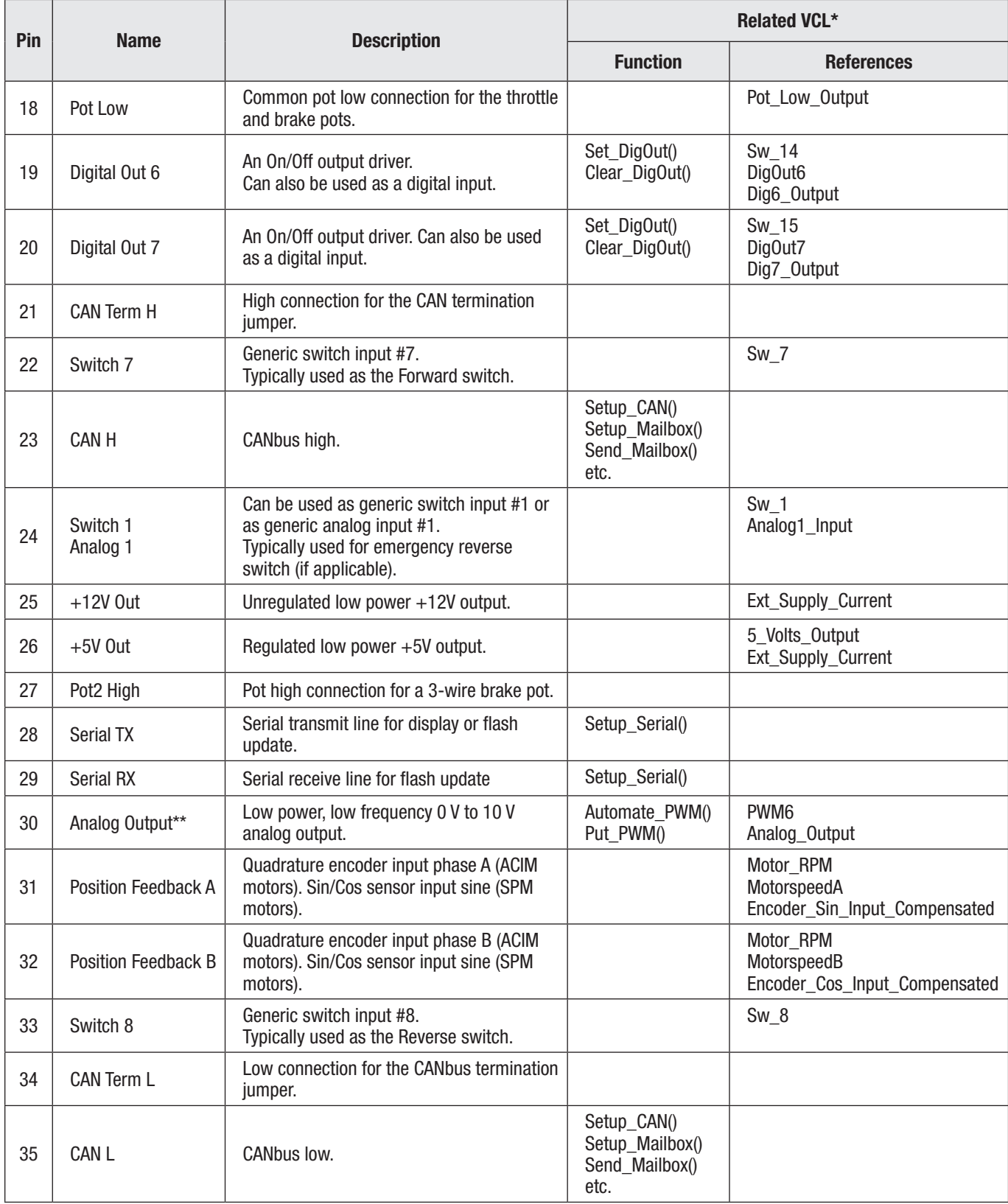

*\* The related VCL columns are vital when writing VCL code (see Chapter 10). VCL "functions" are used to access the various I/Os; VCL "references" are predefined names for specific pins. Refer to the OS SysInfo file for specific VCL functions, controller system variables, usage, and CAN Object IDs. \* \* Pin 30 not connected on 1232E/SE controllers.*

## <span id="page-15-0"></span>CONTROLLER WIRING: BASIC CONFIGURATION

A basic wiring diagram is shown in Figure 3. Throttle and brake are shown in the diagram as 3-wire potentiometers; other types of throttle and brake inputs are easily accommodated, and are discussed in the following throttle wiring section.

The main contactor coil must be wired directly to the controller as shown in Figure 3 to meet EEC safety requirements. The controller can be programmed to check for welded or missing contactor faults and uses the main contactor coil driver output to remove power from the controller and motor

#### Figure 3

*Basic wiring diagram, Curtis 1232E/SE, 34E/SE, 36E/SE, and 38E/SE motor controllers.*

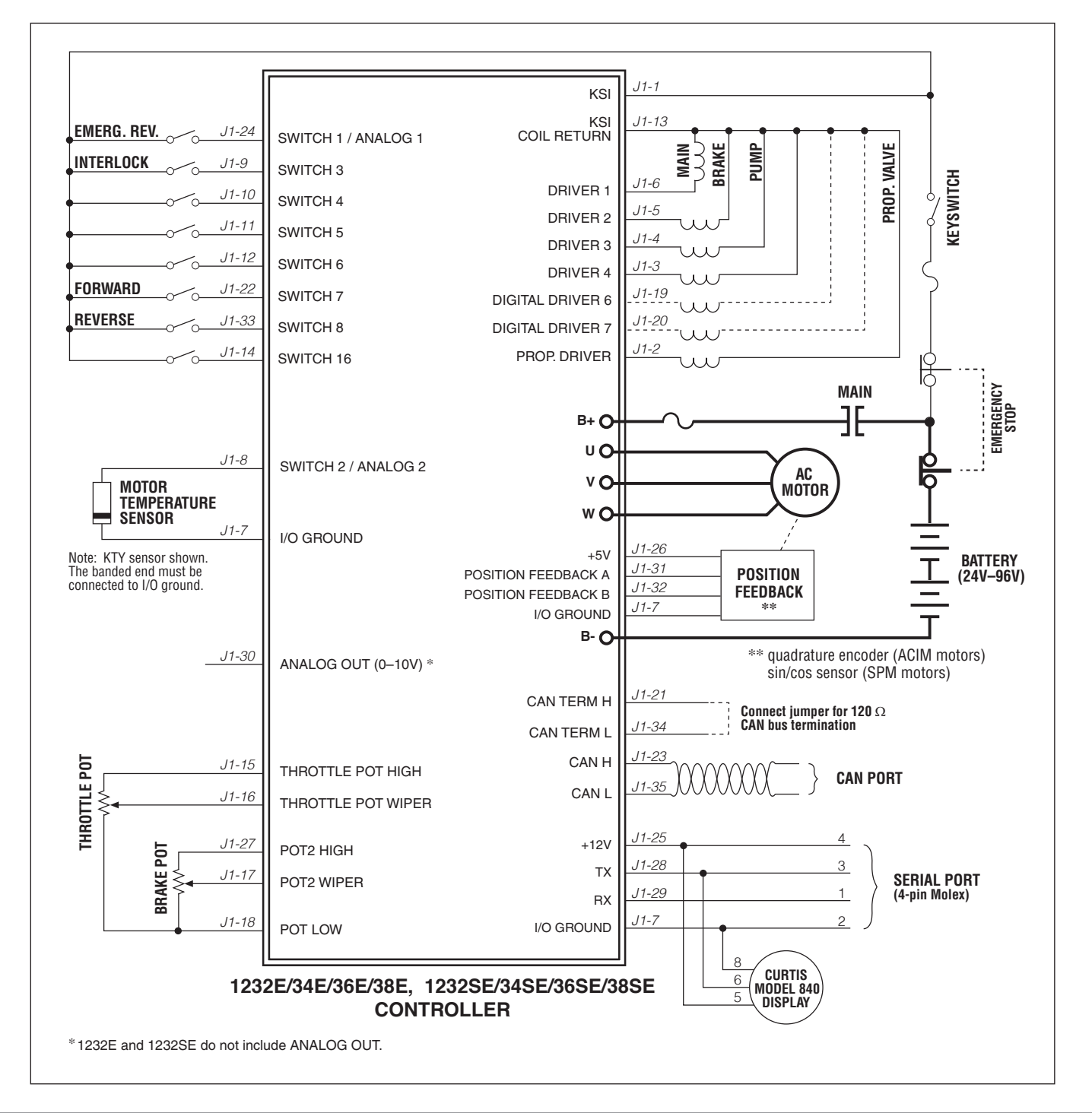

<span id="page-16-0"></span>in the event of various other faults. **If the main contactor coil is not wired to Pin 6 of the 35-pin connector as shown, the controller will not be able to open the main contactor in serious fault conditions and the system will therefore not meet EEC safety requirements.**

Note that the basic wiring diagram is designed for generic applications and may not fully meet the requirements of your system. These controllers have very flexible I/O and wiring configurations; you may wish to contact your Curtis distributor or support engineer to discuss your particular application.

## SWITCH INPUT WIRING

The following inputs are dedicated to specific functions when the parameter settings are as shown:

Switch 1: Emergency Reverse input if the EMR Enable = On and EMR Type = 0 or 2 ([see page 65\).](#page-68-0)

Switch 3: Interlock input if Interlock Type = 0 [\(see page 52\).](#page-55-0)

Switch 5: Lift input (depends on VCL program).

Switch 6: Lower input (depends on VCL program).

Switch 7: Forward input if Throttle Type = 1–3 [\(see page 46\)](#page-49-0).

Switch 8: Reverse input if Throttle Type = 1–3 [\(see page 46\).](#page-49-0)

## LOW POWER CIRCUIT SPECIFICATIONS

The input/output circuits wired to the 35-pin connector can be grouped by type as follows; their electrical characteristics are discussed below.

- Digital Inputs
- Digital and PWM Outputs
- Analog Inputs
- Analog Output
- Power Supply Outputs
- KSI and Coil Return Inputs
- Throttle and Brake Inputs
- Communications Ports I/O
- Position Feedback Inputs

#### Digital Inputs

These control lines can be used as digital (on/off ) inputs. Normal "on" connection is direct to B+; "off" is direct to B−. Input will pull low (off ) if no connection is made. All digital inputs are protected against shorts to B+ or B−.

Nine of these lines (Switches 1–8, 16) are designed to pull current to keep switch contacts clean and prevent leakage paths from causing false signals.

The remaining lines are digital inputs associated with driver outputs; note that they have much higher input impedances. The two digital output lines, Digital Out 6 and 7, can also be read as inputs, and are therefore included in this group.

The digital inputs at pins 24 and 8 can also be used as analog inputs, and are included in that group as well.

<span id="page-17-0"></span>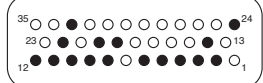

#### DIGITAL INPUT SPECIFICATIONS

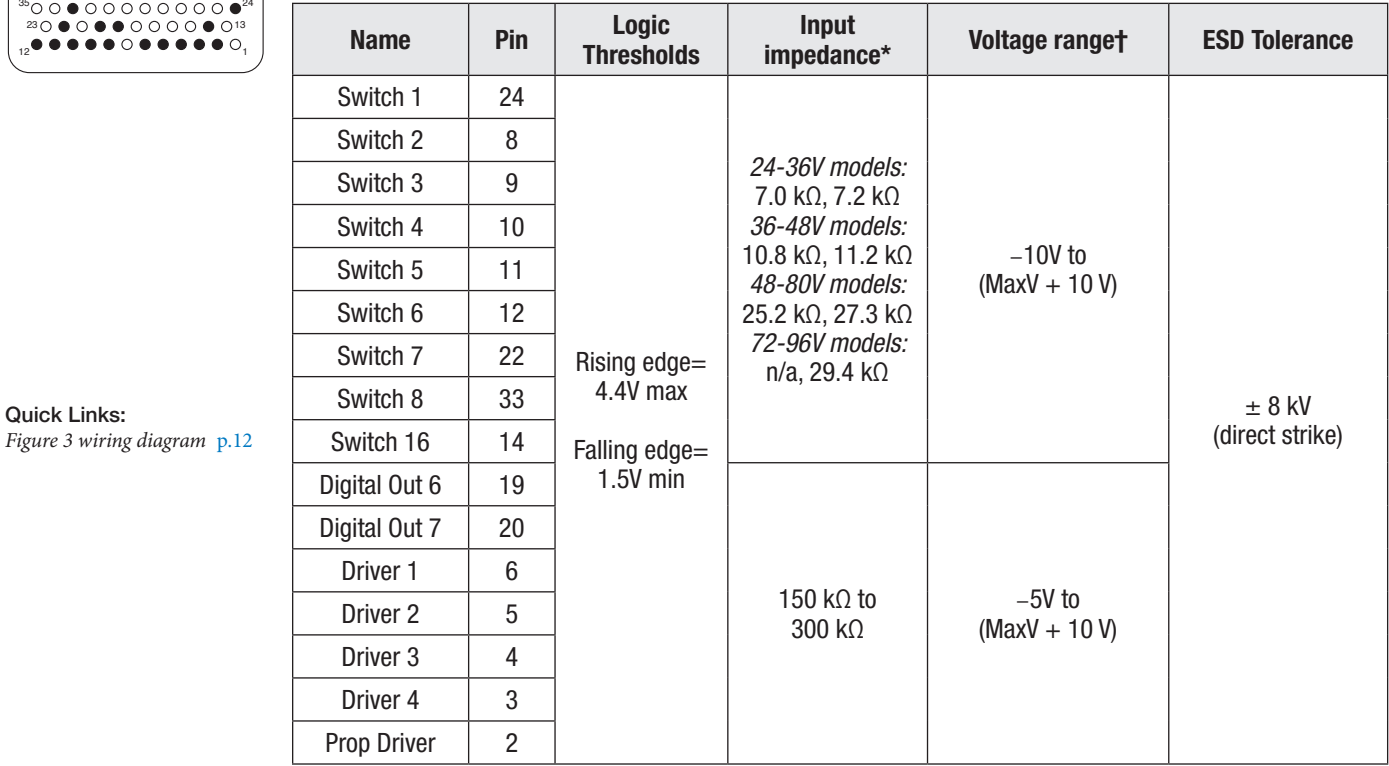

Quick Links:

*\*The first value is for 1232E/SE and 1234E/SE controllers, and the second value is for 1236E/SE and 1238E/SE controllers.* †*"MaxV" in this and the following tables is the controller's maximum voltage; see Table D-1 for the maximum voltage of each model.*

*NOTE: The voltage at the switch inputs 3–8 and 16 must be above the high threshold or below the low threshold for proper operation. Allowing these inputs to fall between these thresholds for more than 100 milliseconds could result in a Supervisor Fault (fault code 77).*

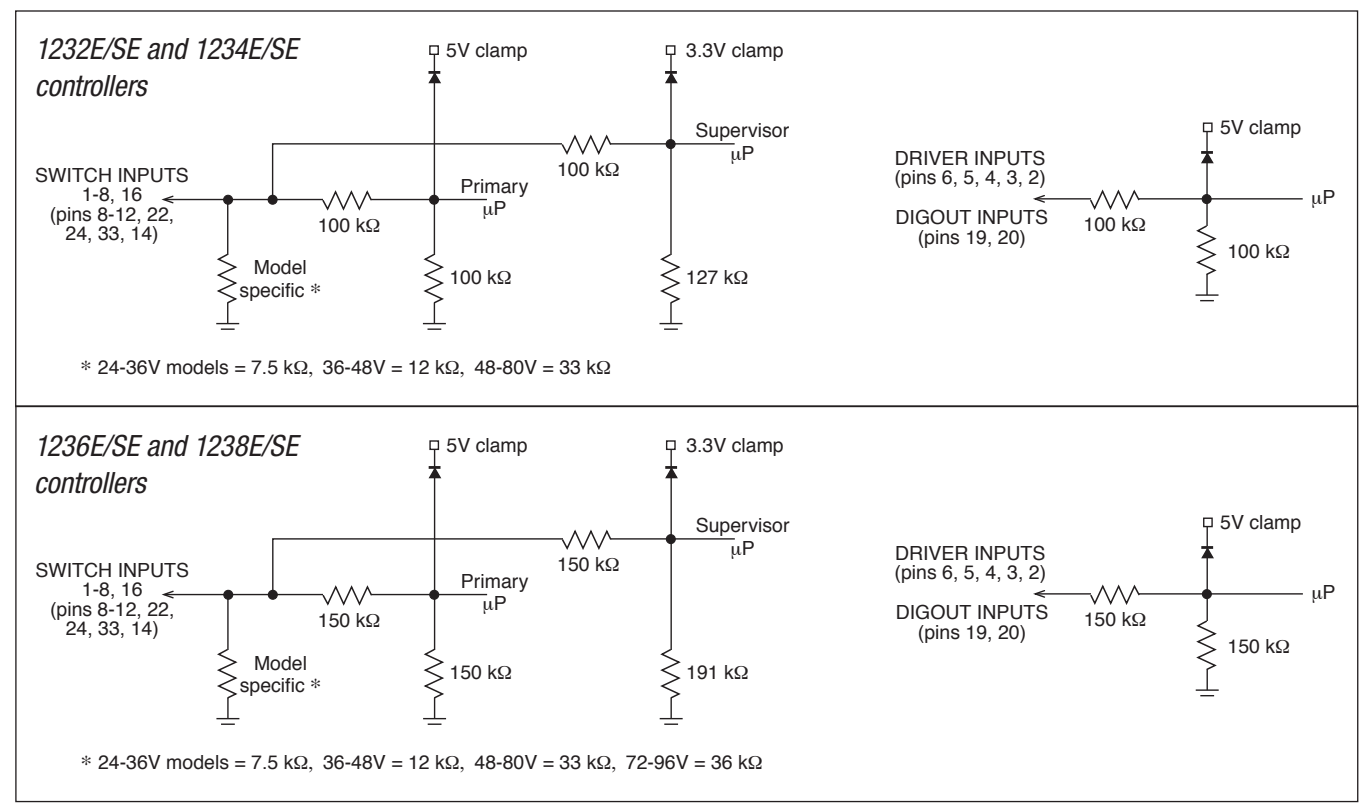

#### DIGITAL INPUT IMPEDANCE CIRCUITS

#### <span id="page-18-0"></span>Digital and PWM Outputs

Seven digital (on/off ) and PWM output drivers are available. One of these, the proportional driver, can be operated in a current control mode for driving a proportional valve or similar load. The frequency of this driver is normally 18 kHz, but this output can also serve to drive an electronic speedometer or tachometer using the VCL function Automate\_Frequency\_Output(); [see page 125.](#page-124-0)

Each output can be independently turned on continuously (low level) or pulse width modulated to set the average output voltage. These outputs are intended to drive inductive loads such as contactors and electromagnetic brakes but could also be used to drive resistive loads if peak current ratings are not exceeded. All these outputs are protected against shorts to B+ or B−. All inductive loads should be connected to the coil return (pin 13), which provides flyback diode protection.

These lines can also be used as digital inputs, and are included in that group as well.

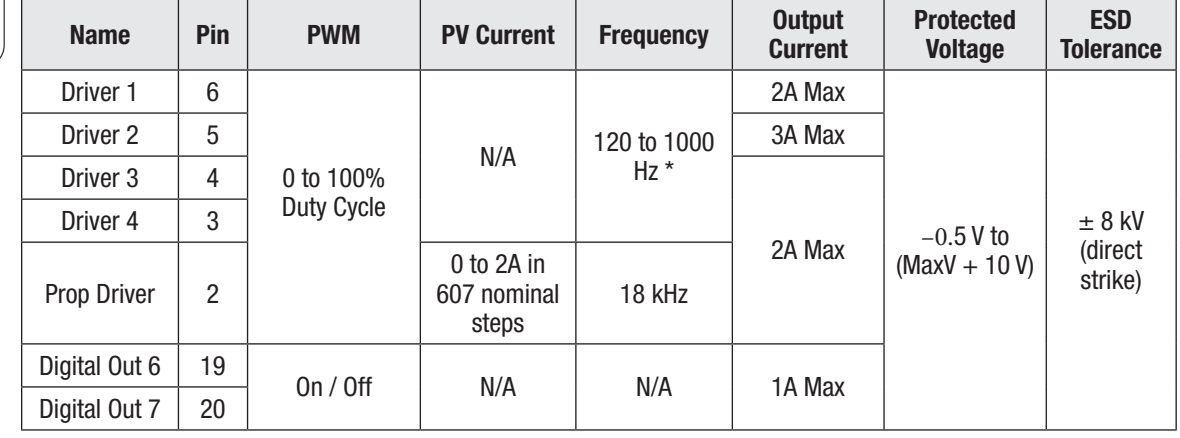

DIGITAL and PWM OUTPUT SPECIFICATIONS

*\*Drivers 1–4 Fequency is set by the PWM Frequency parameter.*

#### Analog Inputs

Two control lines can be used as analog inputs. Both inputs are protected against shorts to B+ or B−.

Typically Analog 2 is used as the input for the motor temperature sensor. This input provides a constant current appropriate for a thermistor sensor. Some standard predefined motor temperature sensors are supported in software (see the motor's Sensor Type parameter). Note: The industry standard KTY temperature sensors are silicon temperature sensors with a polarity band; the polarity band of a KTY sensor must be the end connected to I/O Ground (pin 7).

These lines can also be used as digital inputs, and are included in that group as well [\(see page 13\)](#page-16-0).

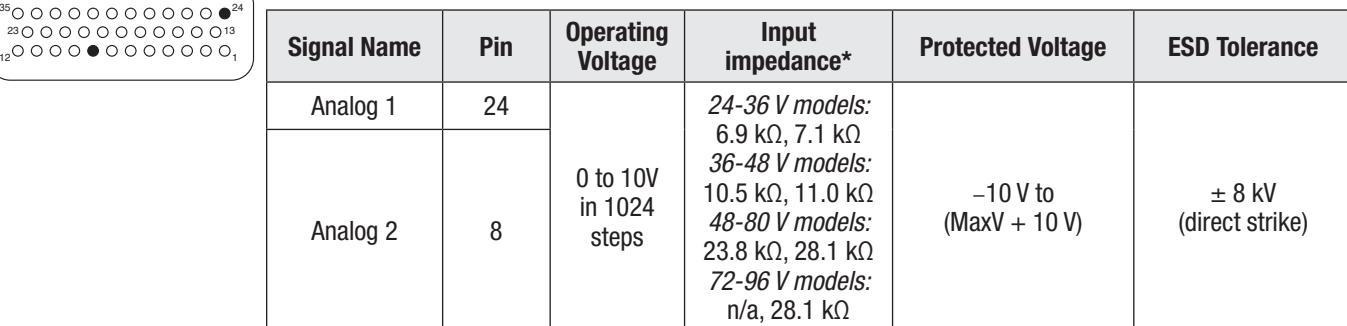

#### ANALOG INPUT SPECIFICATIONS

*\* The first value is for 1232E/SE and 1234E/SE controllers, and the second value is for 1236E/SE and 1238E/SE controllers.*

23 ∩ ∩ ∩ ● ● ∩ ∩ ∩ ∩ ∩ ∩13  $35000000000000^{24}$  $12$ 

Quick Links: *Figure 3 wiring diagram* [p.12](#page-15-0) *Motor Temp Sensor* [p.61](#page-64-0)

23000000000

#### <span id="page-19-0"></span>**Analog Outputs**

A single line is available as a low power analog output and is intended to drive instrumentation such as a battery discharge indicator. This output is generated from a filtered PWM signal and has about 1% ripple. The 2% settling time is <25 ms for a 0–5 V step and <30 ms for a 0–10 V step. This output line is protected against shorts to B+ or B−. Note: The 1232E/SE does not have this analog output.

#### ANALOG OUTPUT SPECIFICATIONS

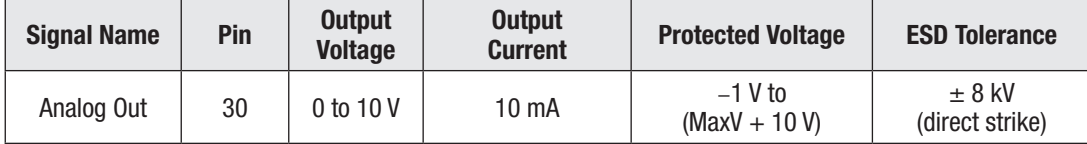

#### **Power Supply Outputs**

Quick Links: *Figure 3 wiring diagram* [p.12](#page-15-0)

**≈೧೧೧೧೧೧೧೧೧೧**™  $350000000000000^{24}$ 1 12

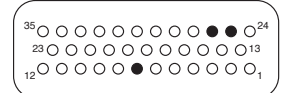

Two lines provide auxiliary output power for low power circuits such as electronic throttles, LED indicators, displays, position encoder, and remote I/O boards. I/O Ground (at pin 7) is the return line for these low power devices. Both power supply outputs are protected against shorts to B+ or B−.

#### POWER SUPPLY OUTPUT SPECIFICATIONS

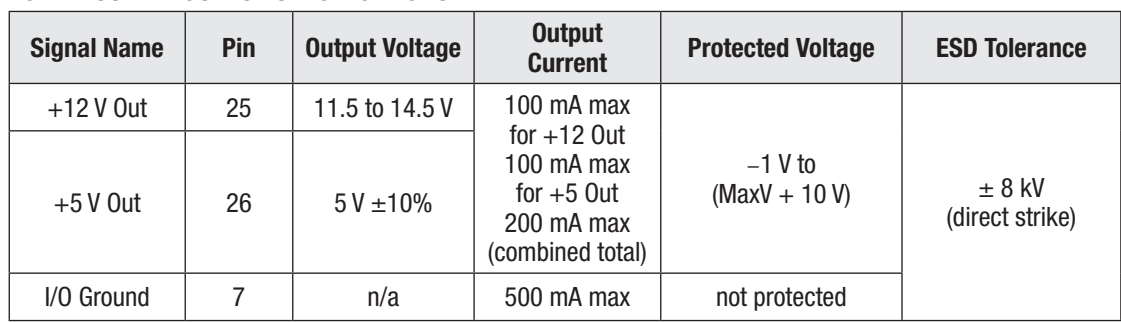

#### KSI and Coil Return

The KSI input provides power for all low power control circuits. This includes the microprocessors, power supply outputs, power for the digital and PWM driver outputs, the power-capacitor precharge (before main contactor closure). Battery voltage is sensed on the input for the VCL battery discharge function.

Coil Return (pin 13) should be wired to the positive battery side of the contactors being driven so that switching noise associated with PWM operation of the contactors is localized to the contactor wiring only.

It is important to maintain the division between KSI and coil return in order to ensure reverse polarity protection (e.g., vehicle wiring correct, battery terminals reversed).

#### 。<br>。<br>○ ○ ○ ○ ○ ○ ○ ○ ○ ○ ○ ○ ○

#### KSI and COIL RETURN INPUT SPECIFICATIONS

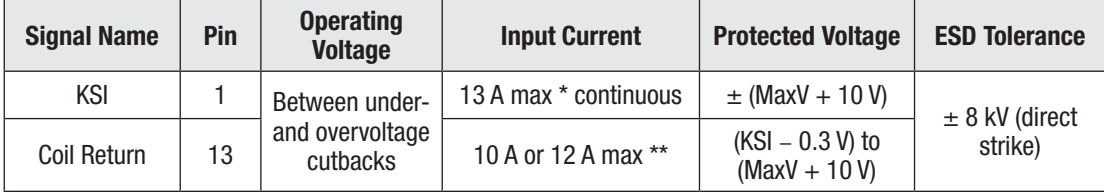

*\* Including current from the coil return (pin 13).*

*\*\* 12 A for 1236E/SE and 1238E/SE; 10 A for 1232E/SE and 1234E/SE.*

23 ೧ ೧ ೧ ೧ **೧ ® ® ® ®** ೧ ೧13  $3500000000000024$ 1 12

*Figure 3 wiring diagram* [p.12](#page-15-0)

Quick Links:

*Throttle & Brake Types* [p.20](#page-23-0)[–23](#page-26-0)

#### Throttle and Brake Inputs

The two pot inputs are independently programmable to allow use of a voltage throttle or a 2-wire or 3-wire resistance throttle. Voltage throttles require only the Pot Wiper input (with I/O Ground for the return line). Resistance throttles require Pot Wiper and Pot Low (2-wire) or Pot High, Pot Wiper, and Pot Low (3-wire). All throttle I/O is protected against shorts to B+ or B−.

Alternatively, these two inputs can be used for analog signals other than the throttle and brake pot inputs. Configuring the inputs for use with other signals requires VCL programming; see Chapter 10.

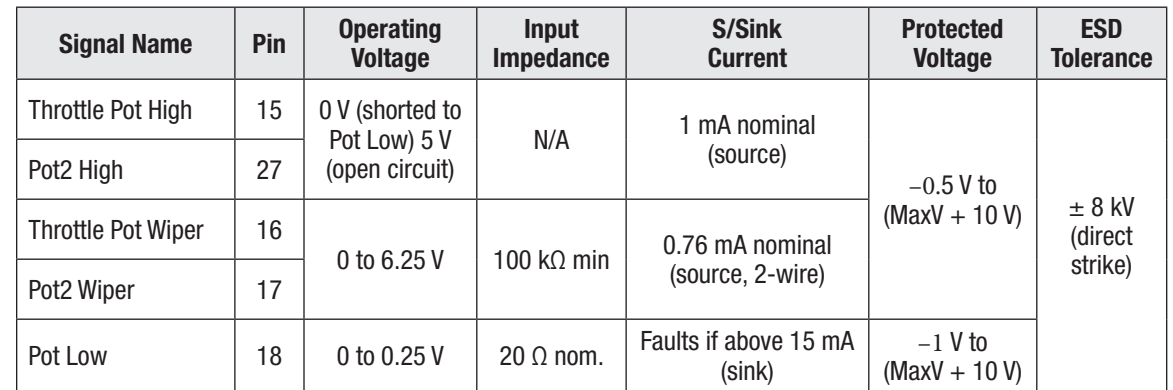

#### THROTTLE INPUT SPECIFICATIONS

#### Communications Ports

Separate CAN and serial ports provide complete communications and programming capability for all user available controller information.

The Curtis 1313 handheld programmer and 1314 PC programmer's 1309-serial-interface-device plug into a connector\* wired to pins 28 and 29, along with ground (pin 7) and the +12 V power supply (pin 25); see wiring diagram, Figure 3. The Curtis "Spy" Model 840 display will connect the the serial-port pins as shown in Figure 3.

Wiring the CAN Term H and CAN Term L pins together provides a local CAN termination of 120  $Ω$ , 0.5 W; keep the length of these wires short. CAN Term H and CAN Term L should never be connected to any external wiring.

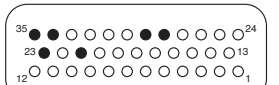

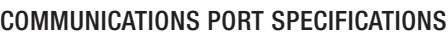

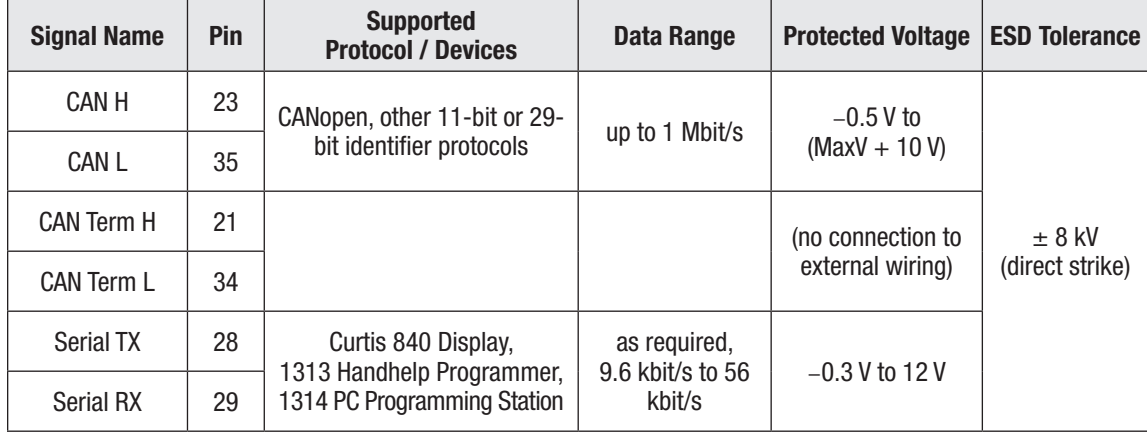

*\* Molex Mini-Fit Jr. dual-row, 4 circuits, vehicle harness plug (e.g., p/n 39-01-2046)*

#### Position Feedback Input: Quadrature Encoder

Two control lines are internally configured to read a quadrature type position encoder. The encoder is typically powered from the 5 V supply (pin 26) or 12 V supply (pin 25), but can be powered from any external supply (from 5 V up to B+) as long as the logic threshold requirements are met. The quadrature encoder is used in ACIM applications.

#### QUADRATURE ENCODER INPUT SPECIFICATIONS

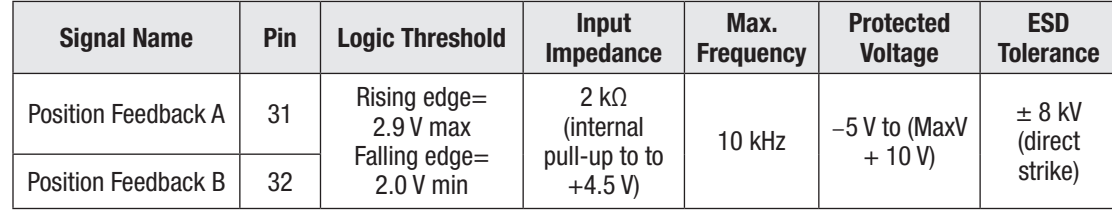

Quick Links:

23 12

*Phase Shift 90° ±30, Duty Cycle 50% ±10%; no signal edge can be closer than 10 µs to an adjacent edge.*

These signal tolerances must be maintained throughout the application's operating conditions, including voltage, temperature, speed and torque ranges.

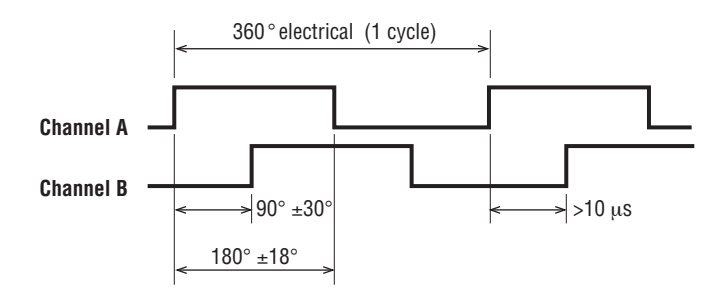

*Figure 3 wiring diagram* [p.12](#page-15-0)

 $35000$   $\bullet$   $\bullet$  0000000<sup>24</sup>

13

1

23 12

#### Position feedback input: Sin/Cos sensor

Two control lines are internally configured to read a Sin/Cos sensor. Position Feedback A (pin 31) provides the sine signal, and Feedback Position B (pin 32) provides the cosine signal. The device must be set up with one sensor revolution per mechanical revolution. The Sin/Cos sensor is used in SPM applications.

#### 13  $35000000000000024$

1

#### SIN/COS SENSOR INPUT SPECIFICATIONS

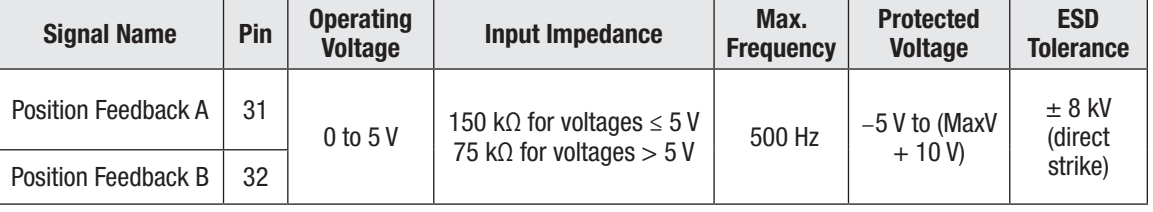

#### Quick Links: *Figure 3 wiring diagram* [p.12](#page-15-0)

These signal tolerances must be maintained throughout the application's operating conditions, including voltage, temperature, speed and torque ranges. The Sin/Cos waveform peaks must be away from  $V_{dd}$  and ground by at least 0.5 V. In the example shown in the timing diagram below,  $V_{dd} = 5$  V.

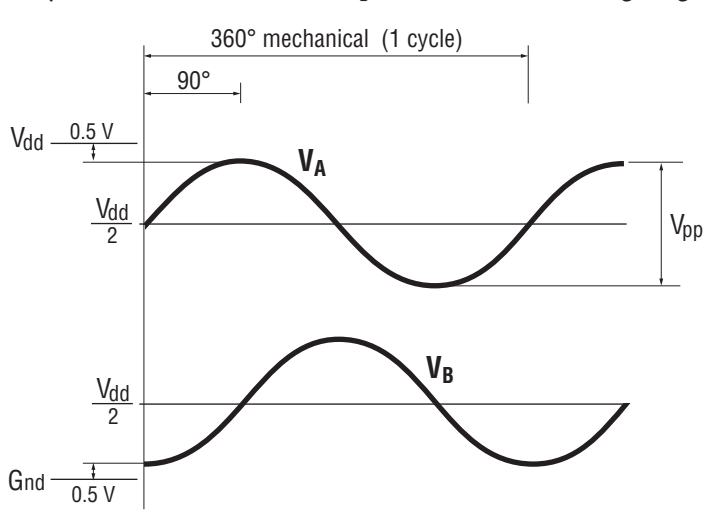

# 3 — APPLICATION-SPECIFIC FEATURES

<span id="page-23-0"></span>Some features of the 1232E/SE – 1238E/SE controllers affect how the specific controller is wired or parameter settings. This chapter provides background information on application-specific features, to assist the vehicle designer in the design process.

## THROTTLE WIRING

In this manual, the term *throttle* is used in two senses: (1) as another name for the drive throttle, and (2) as a generic term covering both the drive throttle and the brake throttle. Wiring is the same, whether the throttle in question is used for acceleration or (regen) braking.

Various throttles can be used with these controllers. They are characterized as one of five types in the programming menu of the 1313/1314 programmer.

Type 1: 2-wire 5kΩ–0 potentiometers

Type 2: single-ended 0–5V throttles, current source throttles, 3-wire potentiometers, and electronic throttles

Type 3: 2-wire 0–5kΩ potentiometers

Type 4: wigwag 0–5V throttles and 3-wire potentiometers

Type 5: VCL input (VCL\_Throttle or VCL\_Brake)

The two throttle inputs (drive throttle and brake throttle) are programmed independently.

**For potentiometers,** the controller provides complete throttle fault protection that meets all applicable EEC regulations. **For voltage throttles,** the controller protects against out-of-range wiper values, but does not detect wiring faults; it is therefore the responsibility of the OEM to provide full throttle fault protection in vehicles using voltage throttles.

Throttle types 1–3 use the forward and reverse inputs (switches 7 and 8) in addition to the throttle pot input to define the throttle command (see Figure 15). Throttle types 4 and 5 do not use the forward and reverse inputs.

Wiring for the most common throttles is described in the following three pages and shown in the accompanying illustrations. If a throttle you are planning to use is not covered, contact your Curtis distributor or support engineer.

#### Throttle Type 1

For these 2-wire resistive potentiometers, shown in Figure 4, full throttle request corresponds to 0  $\Omega$ measured between the pot wiper pin and the Pot Low pin. A Type 1 throttle requires the Forward & Reverse Deadbands parameters settings be towards the higher voltage (e.g., 4.50 V) and the Forward & Reverse Max parameters set to the lower voltage (e.g., 0.5 V). Note, this is the opposite of these parameters' default setting. With the 2-wire rheostat in place, the throttle-wiper voltage can be check using the Monitor » Inputs variable Throttle Pot (or Pot2Raw for the brake pot).

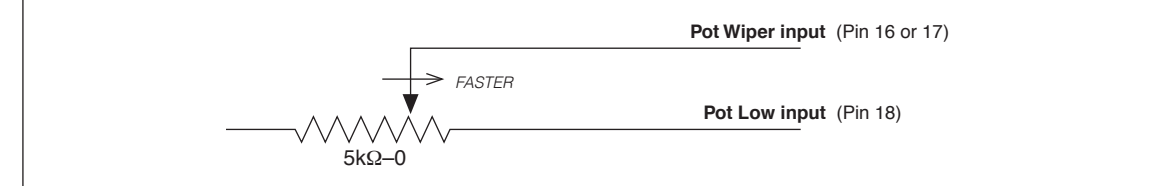

Quick Links: *Figure 15* [p.105](#page-108-0)

Figure 4 *Wiring for Type 1 throttles.*

Broken wire protection is provided by the controller sensing the current flow from the pot wiper input (pin 16 or 17) through the potentiometer and into Pot Low (pin 18). For Type 1 throttles, if the Pot Low input current falls below 0.65 mA, a throttle fault is generated and the throttle request is zeroed. Note: Pot Low (pin 18) must not be tied to ground (pin 7 or B−).

### Throttle Type 2

With these throttles, the controller looks for a voltage signal at the wiper input. Zero throttle request corresponds to 0 V and full throttle request to 5 V.

A variety of devices can be used with this throttle input type, including voltage sources, current sources, 3-wire pots, and electronic throttles. The wiring for each is slightly different, as shown in Figure 5, and they have varying levels of throttle fault protection.

When a **voltage source** is used as a throttle, it is the responsibility of the OEM to provide appropriate throttle fault detection. For ground-referenced 0–5V throttles, the controller will detect open breaks in the wiper input but cannot provide full throttle fault protection.

To use a **current source** as a throttle, a resistor must be added to the circuit to convert the current source value to a voltage; the resistor should be sized to provide a 0–5V signal variation over the full current range. It is the responsibility of the OEM to provide appropriate throttle fault detection.

When a **3-wire potentiometer** is used, the controller provides full fault protection in accordance with EEC requirements. The pot is used in its voltage divider mode, with the controller providing the voltage source and return. Throttle Pot High (pin 15) provides a current limited 5V source to the 3-wire potentiometer, and Pot Low (pin 18) provides the return path. This is the throttle shown in the basic wiring diagram (Figure 3) for the drive throttle and for the brake throttle.

Complementing the controllers, Curtis offers both Hall-effect and 3-wire potentiometer throttles which are easily integrated into vehicles.

#### **Hall-effect voltage throttles:**

The Curtis FP Series of throttles offers multiple pedal angles and mounting configurations (floor, suspended, flush) with 0–5 Volt operation with a Idle Validation Switch (IVS).

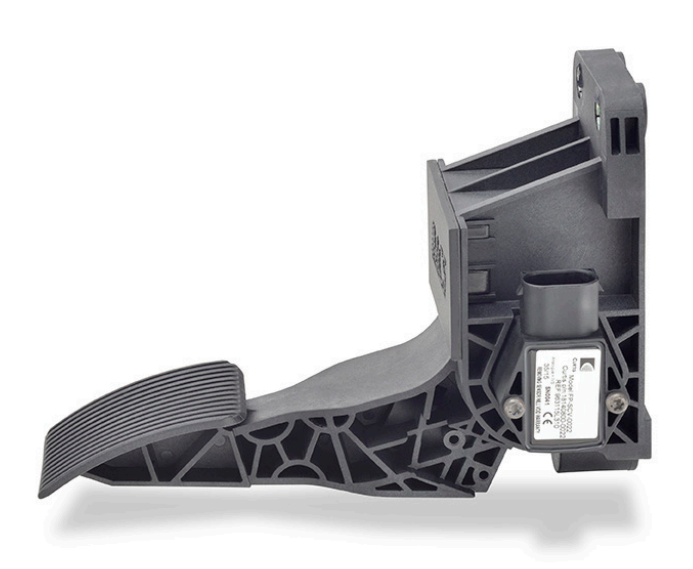

*Curtis FP-SCV-0022 Hall-effect throttle* Curtis throttles.

The ET-XXX electronic throttle is typically used only as a drive throttle (illustrated in Fig. 5).

These voltage throttles contains no built-in fault detection, and the controller will detect only open wiper faults. It is the responsibility of the OEM to provide any additional throttle fault detection necessary.

#### **3-wire potentiometer throttle:**

The FP-10 model offers, besides the controller's 3-wire fault detection, two throttle spring detection switches and two micro-switches to indicate idle validation and full throttle circuits. This throttle can also be configured from 0-5k (Type 3) or 5k-0 (Type 1) throttles while retaining the detection circuits.

For help with a throttle selection, contact your Curtis distributor or support engineer to discuss your particular throttle requirements and the application of

<span id="page-25-0"></span>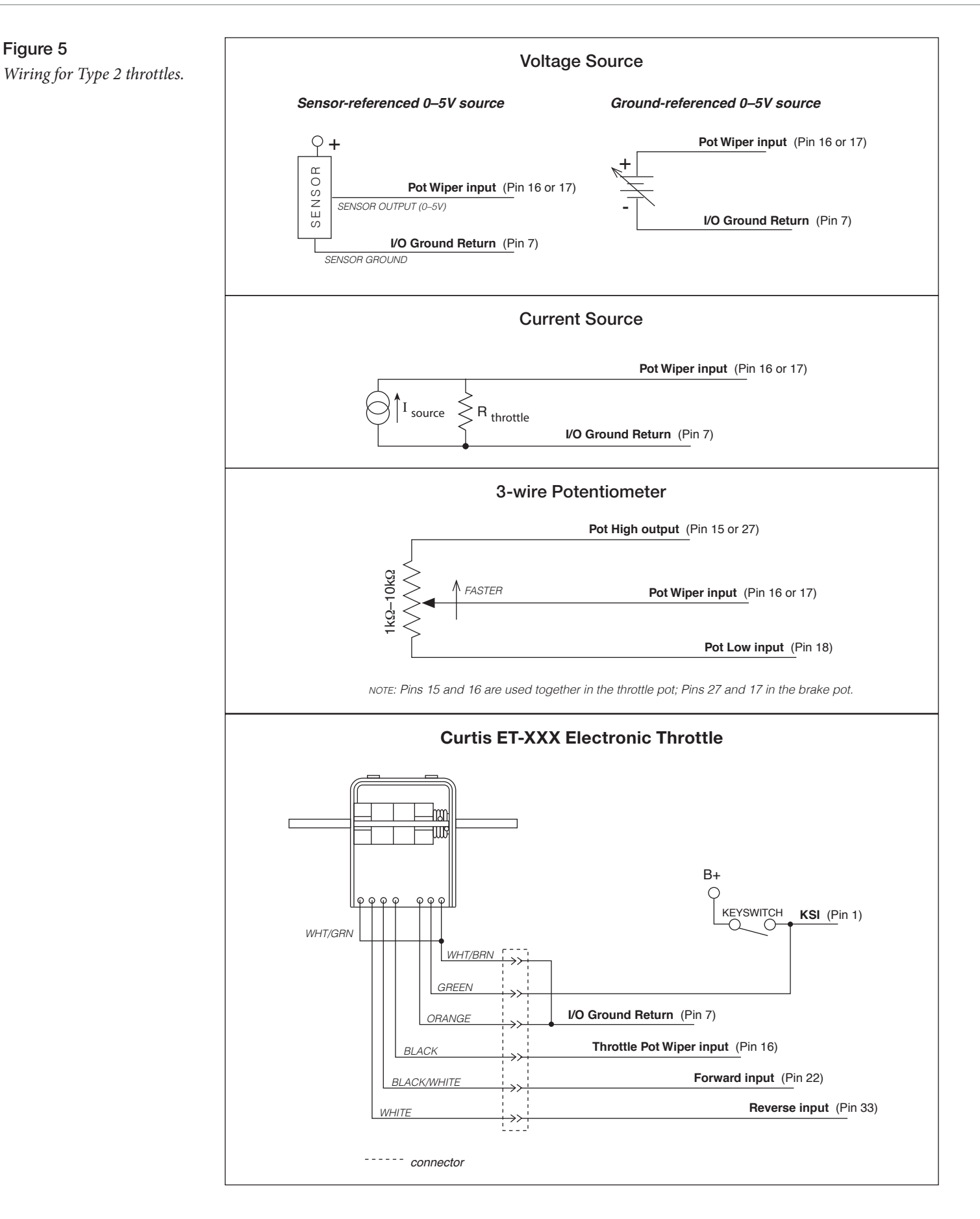

#### 3 — APPLICATION-SPECIFIC FEATURES

#### Throttle Type 3

For these 2-wire resistive potentiometers, shown in Figure 6, full throttle request corresponds to 5 kΩ measured between the pot wiper pin and the Pot Low pin.

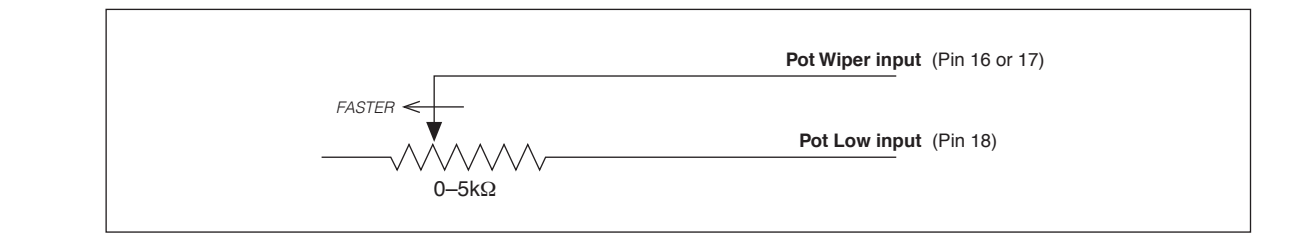

Broken wire protection is provided by the controller sensing the current flow from the wiper input (pin 16 or 17) through the potentiometer and into Pot Low (pin 18). For Type 3 throttles, if the Pot Low input current falls below 0.65 mA, a throttle fault is generated and the throttle request is zeroed. Note: Pot Low (pin 18) must not be tied to ground (pin 7 or B−).

#### Throttle Type 4

Type 4 throttles operate in wigwag style. No signals to the controller's forward and reverse inputs are required; the direction is determined by the wiper input value. Only 0–5V voltage sources and 3-wire potentiometers can be used as Type 4 throttles. The controller interface for Type 4 throttles is the same as for the corresponding Type 2 throttles; see Figure 5.

In a Type 4 throttle, the neutral point must be set up somewhere in the center of the throw, with increasing voltage beyond this point providing increasing forward command and voltages below this point providing increasing reverse command. For example, you might set the Forward Deadband at 2.6 V with Forward Max at 4 V, and Reverse Deadband at 2.4 V with Reverse Max at 1 V.

When a 3-wire pot is used, the controller provides full fault protection. When a voltage throttle is used, the controller will detect open breaks in the wiper input but cannot provide full throttle fault protection.

#### Throttle Type 5

Throttle Type 5 provides a different way of sending the throttle command to the controller. This throttle type uses VCL to define the throttle signal that will be "input" into the throttle signal chain as VCL\_Throttle (see Figure 15).

This throttle type can be used for either the drive throttle or the brake throttle by using the VCL variables VCL\_Throttle or VCL\_Brake (see Brake menu). How the VCL program is written will determine the source of the throttle signal, making this a very flexible throttle input method. VCL can be written to use the throttle or brake pot inputs, switch inputs, or CAN communication messages as the source of the throttle signals.

Setting the Throttle Type to Type 5 also allows the throttle pot input (Pin 16) to be redefined by a VCL program for uses other than throttle input.

Note: The option also applies to the Brake Type, which when set to Type 5 uses VCL\_Brake as signal chain for the Brake\_Command (see the Brake parameter menu and Figure 15)

If you have questions regarding this throttle type, contact your Curtis distributor or support engineer.

<span id="page-26-0"></span>Figure 6 *Wiring for Type 3 throttles.*

Quick Links: *Figure 15* [p.105](#page-108-0) *Throttle Type parameter* [p.46](#page-49-0) *Brake Type parameter* [p.48](#page-51-0)

## <span id="page-27-0"></span>MOTOR SPEED CONSTRAINTS

The maximum motor speed is a programmable parameter in each control mode. Regardless of which control mode is used, the maximum motor speed the controller will allow is constrained by the number of motor poles, the encoder pulses per motor revolution, and the maximum speed constraint imposed by the firmware.

#### **NOTE: The overall maximum motor speed\* allowed is the least of the following three constraints:**

#### **1. Electrical Frequency Constraint**

The controller is designed to output fundamental electrical frequencies up to 450 Hz. It accomplishes this by clamping the Max Speed allowed, using the equation:

Max Speed Frequency Limit = 54000 / Number of Motor Poles

Thus, for example, an 8-pole motor running synchronously at 450 Hz would rotate at 54000/8 = 6730 rpm (max). Therefore the internal control software will limit the max speed to 6750 rpm for an 8-pole motor. Limited over-speed is allowed, for example if the motor were to go over this speed going down a hill, the controller will still attempt to produce the correct frequency for maximized torque and proper control; it will not simply clamp to 450 Hz.

#### **2. Encoder Pulses/Revolution Constraint (quadrature encoder)**

The maximum encoder frequency the controller will accept is 10 kHz. To determine how fast this constraint will allow your motor to spin, use the equation

Max Speed Encoder Limit = 600000 / Encoder Size (e.g., a motor with a 128-pulse encoder can run up to 4687 rpm).

#### **3. Firmware Max Speed Constraint**

The maximum motor speed the controller will allow is 8000 rpm.

Max Speed RPM Limit =  $8000*$ 

Quick Links: *Max Speed Controller Limit* [p.73](#page-76-0)

*<sup>\*</sup> This maximum allowed speed is displayed in the Monitor » Motor » Max Speed Controller Limit variable Note: In the case where the Max Speed parameter is the prevailing constraint, greater RPM may be possible. Contact your Curtis distributor or support engineer to discuss your particular application.*

## <span id="page-28-0"></span>VOLTAGE LIMITS

The controller establishes both hardware-based voltage limits and parameter-based user defined limits. Overvoltage protection cuts back regen braking to prevent damage to batteries and other electrical system components due to overvoltage. Undervoltage protection prevents systems from operating at voltages below their design thresholds

The four threshold points are calculated from the Nominal Voltage, Undervoltage Kp and Ki, User Overvoltage, and User Undervoltage parameter settings and the controller's minimum voltage and maximum voltage ratings. Note that both the KSI (pin 1) and the B+ terminal (when the main is closed) are at battery voltage, and the capacitor bank is precharged via KSI prior to the main closure.

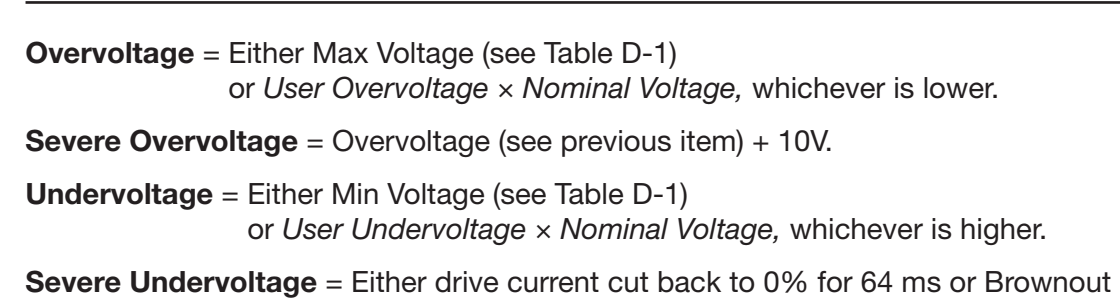

\* The Brownout Voltage is determined by the controller base type and cannot be changed. When the controller's capacitor voltage falls below the Brownout voltage the bridge is switched off (i.e., motor current is switched off). If the capacitor voltage stays below the Brownout voltage for  $> 64$ milliseconds the controller will reset (equivalent to cycling the keyswitch). If the capacitor voltage rises above the Brownout voltage before 64 ms have passed the bridge will be re-enabled. The Severe Undervoltage point cannot be set lower than the Brownout voltage.

Voltage \* (see Table D-1) is reached, whichever comes first.

## BATTERY DISCHARGE INDICATOR

The lead-acid battery discharge indicator (BDI) algorithm continuously calculates the battery stateof-charge from the B+ voltage, whenever the main contactor is closed. The result of the BDI algorithm is the variable BDI Percentage, which is viewable in the 1313/1314 menu Monitor » Battery. When KSI is turned off, the present BDI Percentage is stored in nonvolatile memory.

The standard values for volts per cell are as follows, for flooded lead-acid batteries and sealed maintenance-free lead-acid batteries.

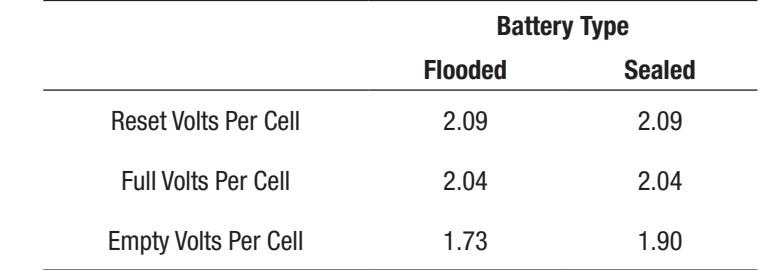

Use the standard values for your type of batteries as the starting point in setting the reset, full, and empty volts-per-cell parameters. Note: For non lead-acid batteries, including Lithium-Ion battery packs, use the pack's or cell manufacturer's approved Battery Management System (BMS) for determining BDI.

Quick Links: *Controller voltage ratings* [p.147](#page-150-0) *User/parameter voltage* 

*limits* [p.62](#page-65-0)

# 4 — PROGRAMMABLE PARAMETERS

<span id="page-29-0"></span>These controllers have a number of parameters that can be programmed using a Curtis 1313 handheld programmer or 1314 PC Programming Station. The programmable parameters allow the vehicle's performance to be customized to fit the needs of specific applications.

## PROGRAMMING MENUS

The programmable parameters are grouped into nested hierarchical menus, as shown in Table 3.

#### Motor response tuning

Motor response characteristics can be tuned through speed control or through torque control, depending on the application. Use the Control Mode Select parameter ([page 31](#page-34-0)) to select which tuning mode you will use:

- Speed Mode Express
- Speed Mode
- Torque Mode.

Speed Mode Express is a simplified version of Speed Mode with a reduced set of parameters that is adequate for most speed-controlled applications.

Use *Speed Mode* or *Speed Mode Express* for applications where throttle input corresponds to motor speed output.

Use *Torque Mode* for applications where throttle input corresponds to motor torque output.

Note: You can tune using torque control or speed control, but not both. For example, if you adjust a torque control parameter while Speed Mode or Speed Mode Express has been selected as your tuning mode, the programmer will show the new setting but it will have no effect.

#### We strongly urge you to read Chapter 6, Initial Setup, before adjusting any of the parameters.

# **NOTICE**

Even if you opt to leave most of the parameters at their default settings, it is imperative that you perform the procedures outlined in Chapter 6, which set up the basic system characteristics for your application.

#### Parameter change faults

Parameters marked PCF in the menu charts will set a Parameter Change Fault (code 49) if they are changed while the motor bridge is enabled (interlock = On). Although the parameter will be changed, the fault will prevent motor control functions until the fault is cleared by cycling the keyswitch. If the motor bridge is disabled (interlock = Off ), changing these parameters will not cause a fault and the changes will take effect immediately.

#### <span id="page-30-0"></span>Table 3 Programmable Parameters Menus: 1313/1314 Programmer

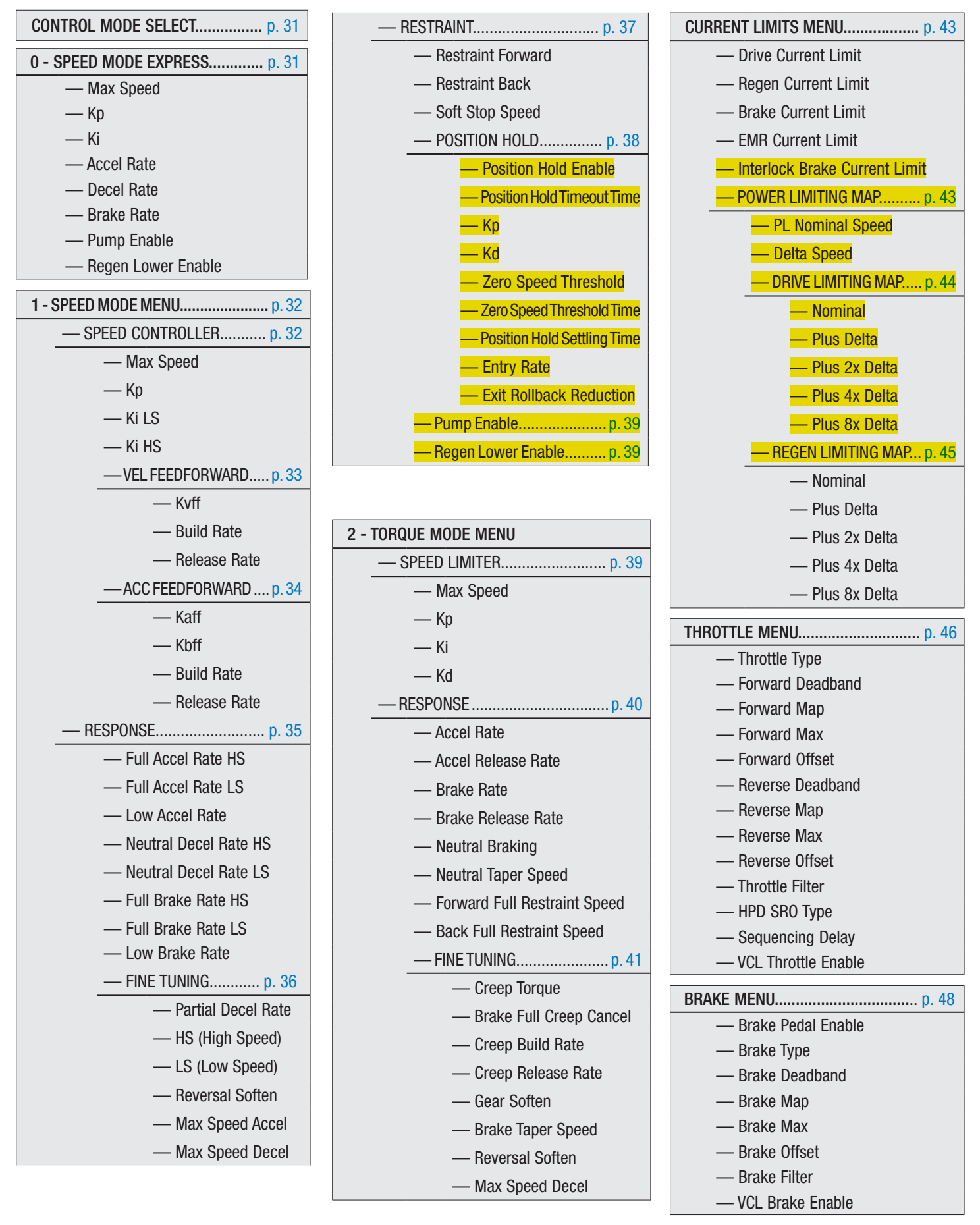

#### us: 1313/1314 Programmer continued

— Max Test Current

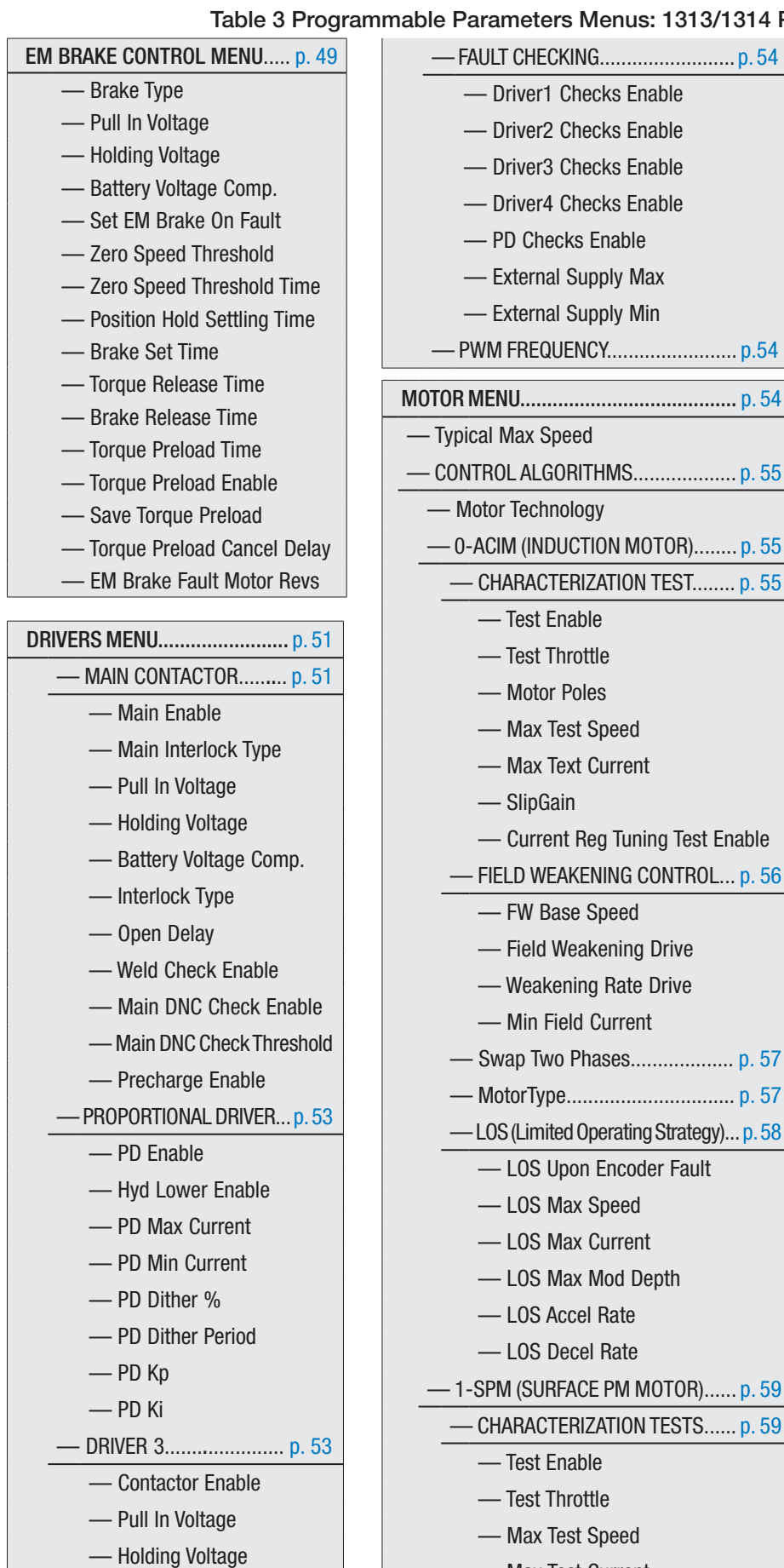

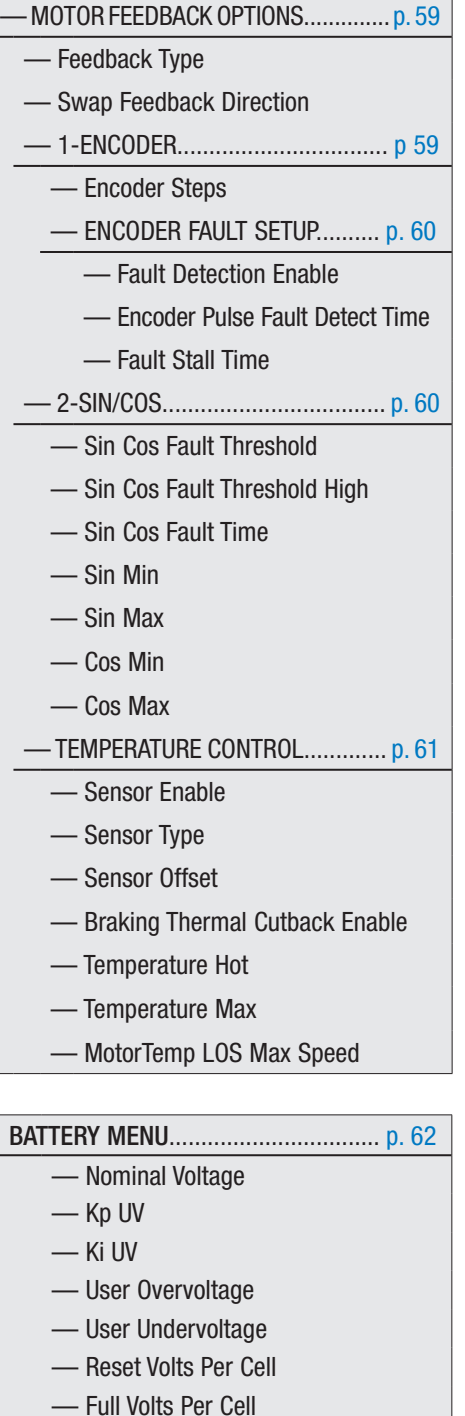

- Empty Volts Per Cell
- Discharge Time
- BDI Reset Percent

DUAL DRIVE MENU ............ *see Dual Drive addendum, Document number: 53097 DUAL-DRIVE SUPPLEMENT\_os31.*

#### Table 3 Programmable Parameters Menus: 1313/1314 Programmer continued

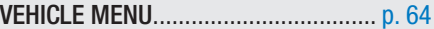

- Metric Units
- Speed to RPM
- Capture Speed 1
- Capture Speed 2
- Capture Distance 1
- Capture Distance 2
- Capture Distance 3

#### EMERGENCY REVERSE MENU ............ [p. 65](#page-68-0)

- —EMR Enable
- —EMR Type
- —EMR Dir Interlock
- —EMR Time Limit
- —EMR Speed
- —EMR Accel Rate
- —EMR Decel Rate

#### INTERLOCK BRAKING MENU.............. [p. 66](#page-69-0)

- Enable
- Decel Rate HS
- Decel Rate LS
- Interlock Brake Timeout

#### CAN INTERFACE MENU...................... [p. 67](#page-70-0) — CANopen Interlock — CAN Node ID 1 — CAN Node ID 2 — CAN Node ID 3 — CAN Node ID 4 — Supervisor Node ID — Baud Rate

- Heartbeat Rate
- PDO Timeout Period
- Emergency Message Rate
- Suppress CANopen Init

RESET CONTROLLER......................... [p. 68](#page-71-0)

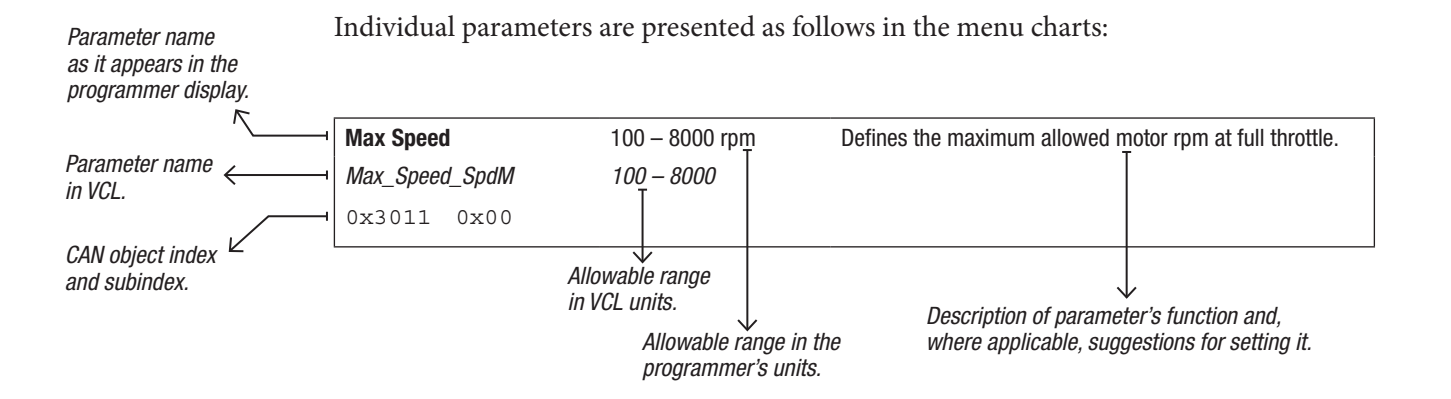

Note: All bit variables have two VCL parameter names. The first is the name of the bit, and the second is the name of the byte containing the bit. The bit position within the byte is indicated in brackets after the byte name.

Examples:

BIT NAME: Metric\_Units BYTE NAME: *OptionBits3* [Bit 5] BIT NAME: EMR\_Dir\_Interlock BYTE NAME: *EMR\_DIR\_INTERLOCK\_BIT0* [Bit 0]

In the second example, "\_Bit0" is part of the byte name, and does not indicate the bit position; this byte, like all bytes, has 8 available bits.

Within the menu charts, each pair of bit variable names is shown as a grouped set, with the bit name appearing first and then the byte name:

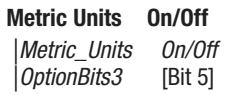

#### SDO Write Message

To retain parameter values changed via CANopen SDO write messages following a key-cycle, write a non-zero value to CAN\_EE\_Writes\_Enabled (object index 0x332F, subindex 0x00) before changing parameter values. This will cause changes to be written to non-volatile memory immediately. After completing the changes, write the value zero to CAN\_EE\_Writes\_Enabled.

# CAUTION

#### Do not leave CAN\_EE\_Writes\_Enabled at a non-zero value during normal operation, because damage to the controller's EEPROM may occur.

#### CAN SDO and PDO message transmission nomenclature:

Throughout this manual and VCL, CAN messages from the master (server) and messages from the slave (client) controllers are noted as MOSI and MISO versus Rx and Tx. Use the MOSI and MISO in the PDO Byte Map variables as shown on [page 78](#page-81-0), Monitor » CAN STATUS.

MOSI (Master Out Slave In) =  $RX$  (Server to Client), as per CANopen nomenclature. MISO (Master In Slave Out) = TX (Client to Server), as per CANopen nomenclature.

If you have questions regarding the CAN features, contact your Curtis distributor or support engineer.

#### CONTROL MODE SELECT

<span id="page-34-0"></span>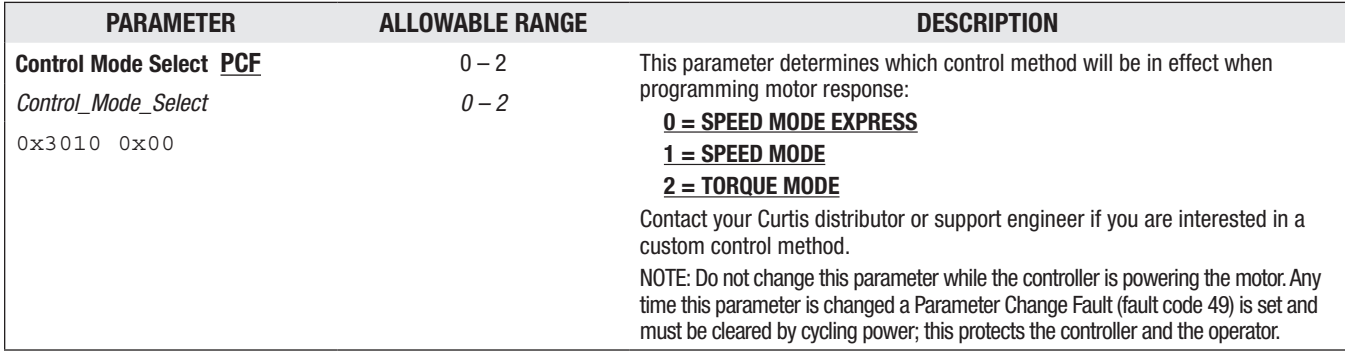

#### 0 - SPEED MODE EXPRESS — SPEED MODE EXPRESS MENU

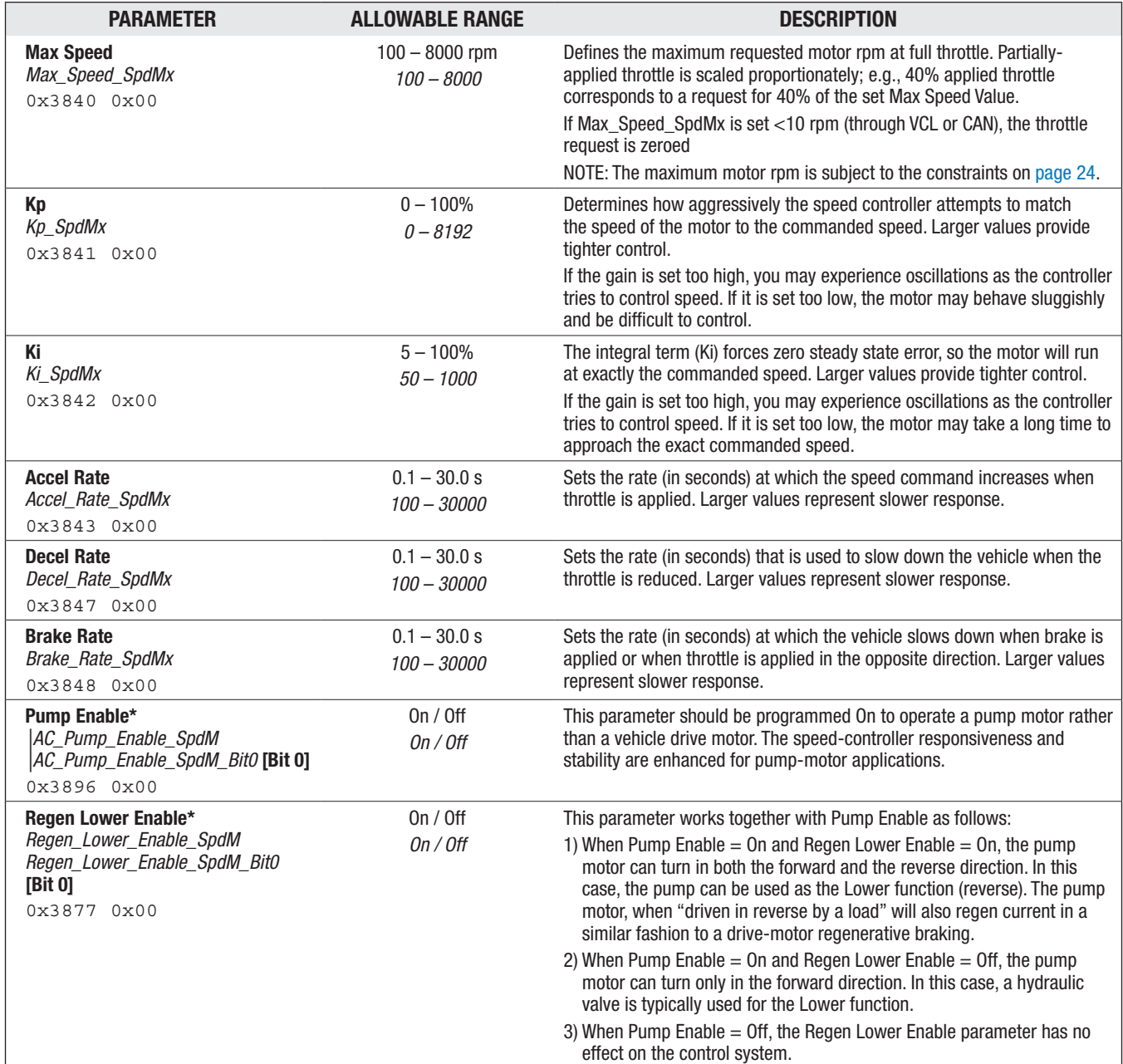

*\* This parameter appears twice in the parameter menu structure. Changing the value of this parameter affects the same parameter in Speed Mode.*

<span id="page-35-0"></span>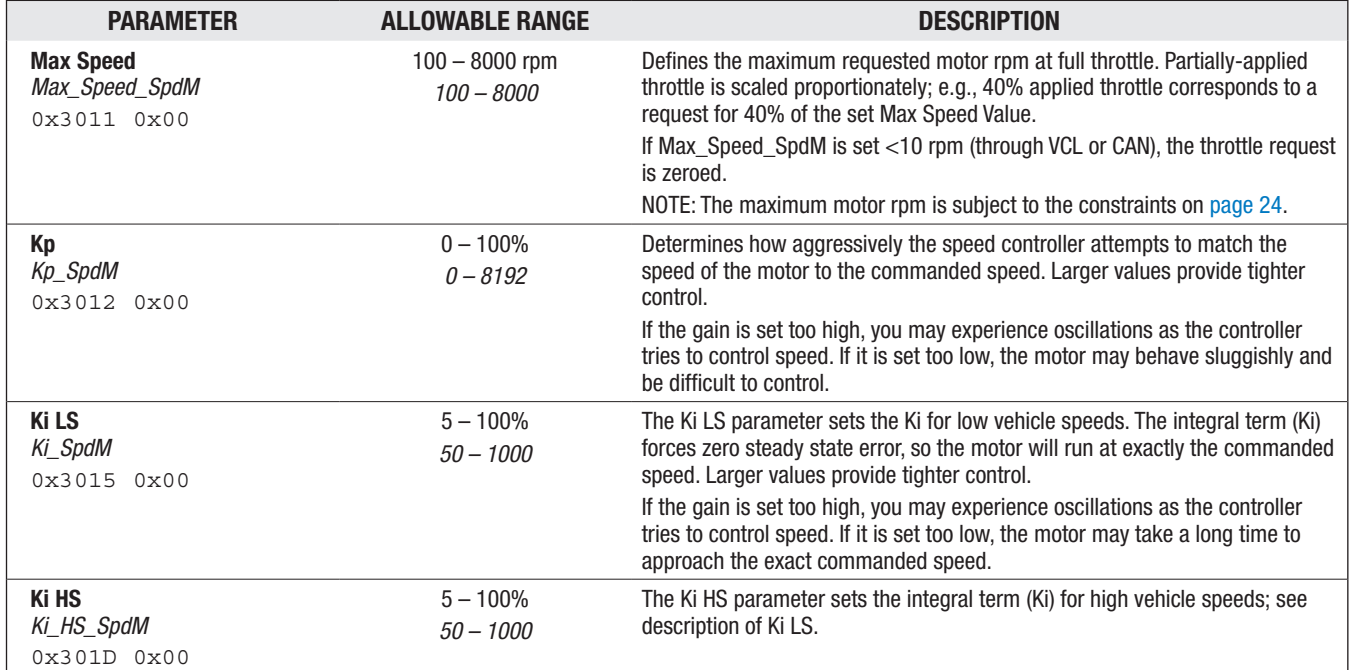

#### 1- SPEED MODE - SPEED CONTROLLER MENU
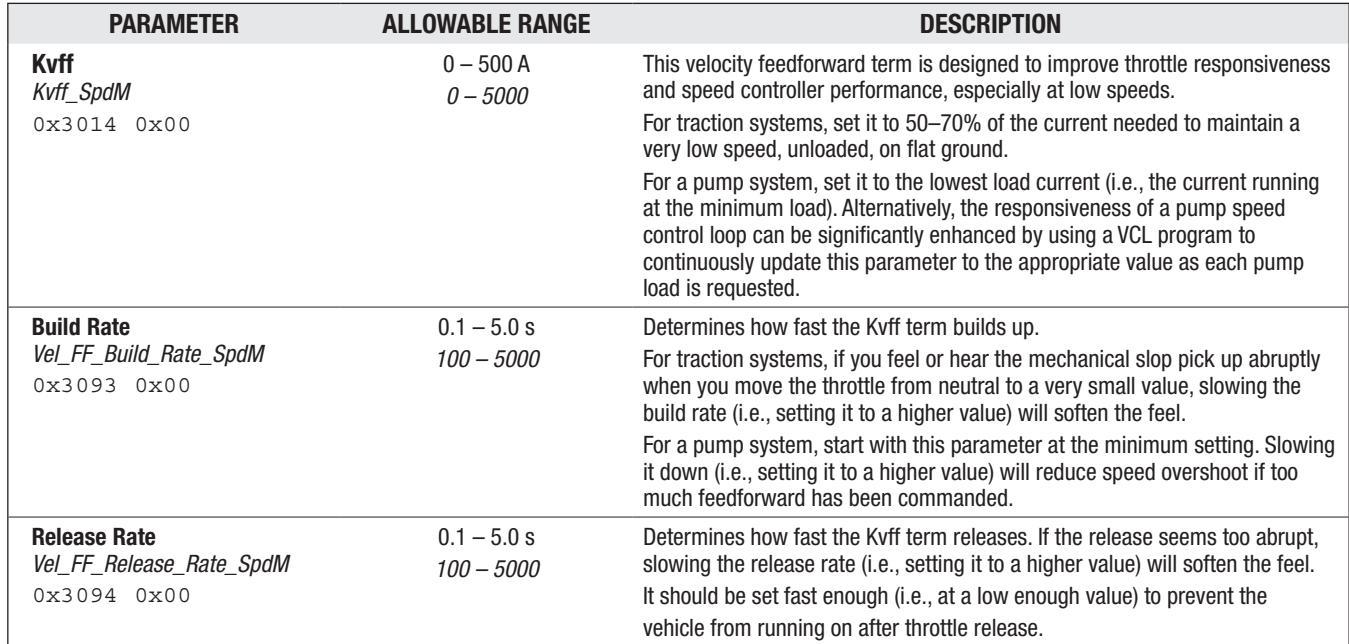

## 1- SPEED MODE — VELOCITY FEEDFORWARD MENU [OPTIONAL]

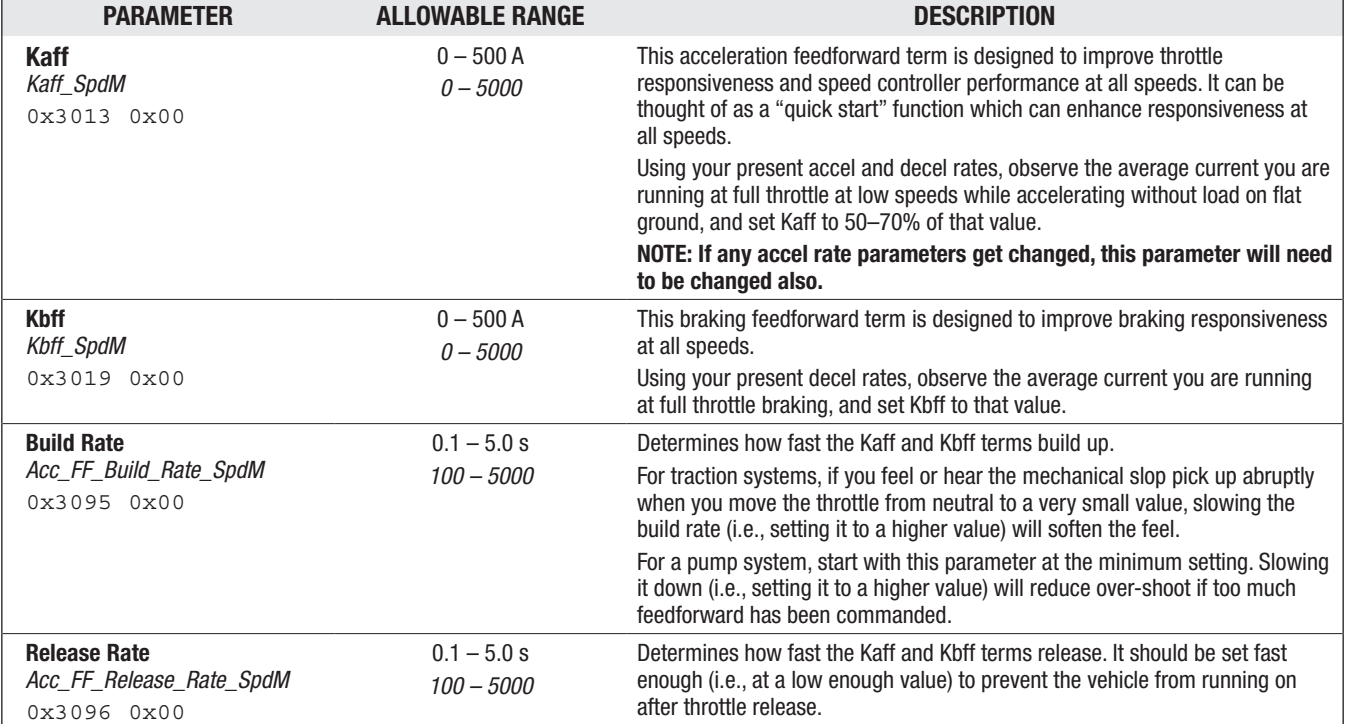

## 1- SPEED MODE — ACCELERATION FEEDFORWARD MENU [OPTIONAL]

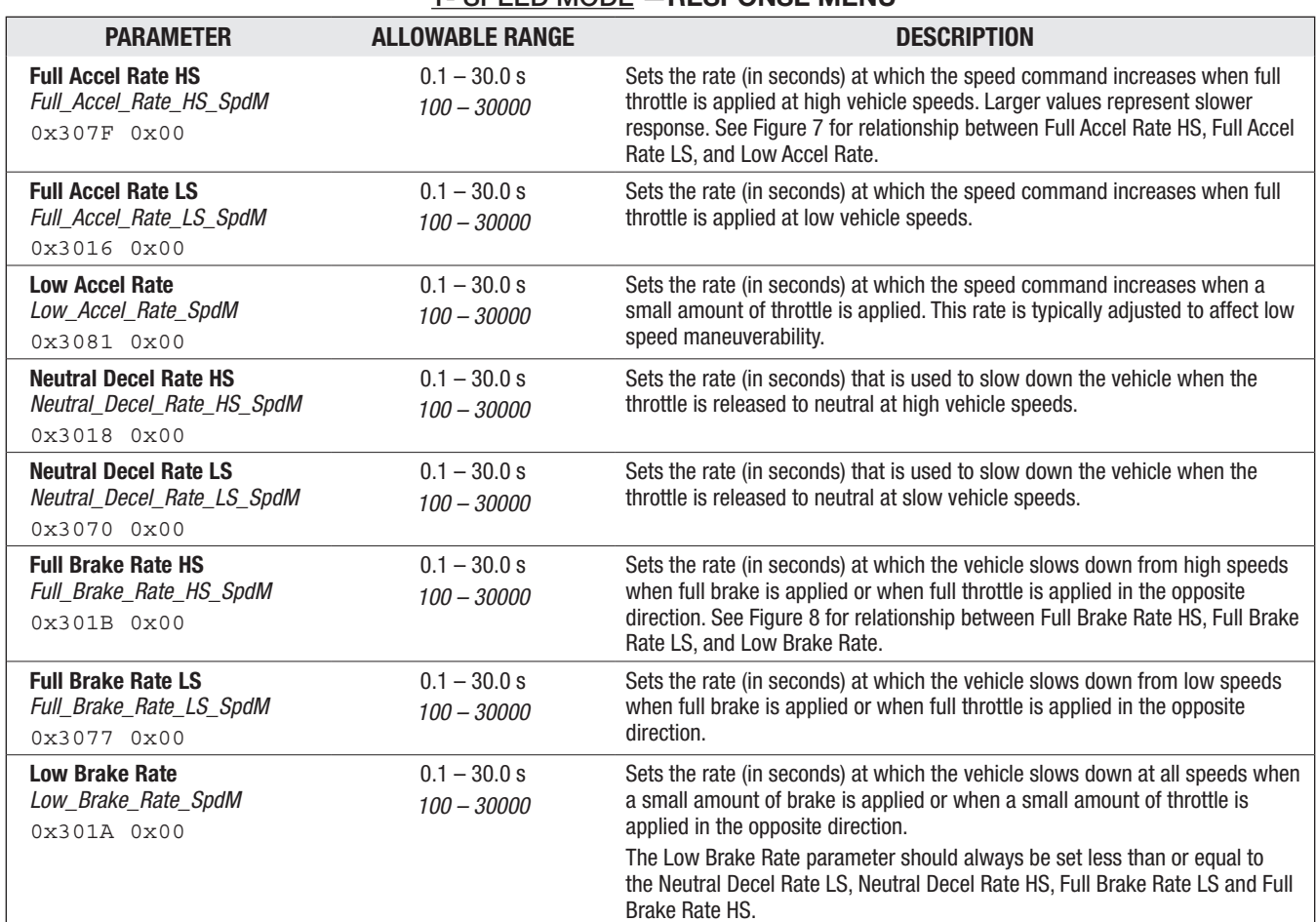

## 1- SPEED MODE —RESPONSE MENU

# Figure 7

*Acceleration response rate diagram. In this example, HS = 70%, LS = 30%, Typ Max Spd = 5000 rpm.*

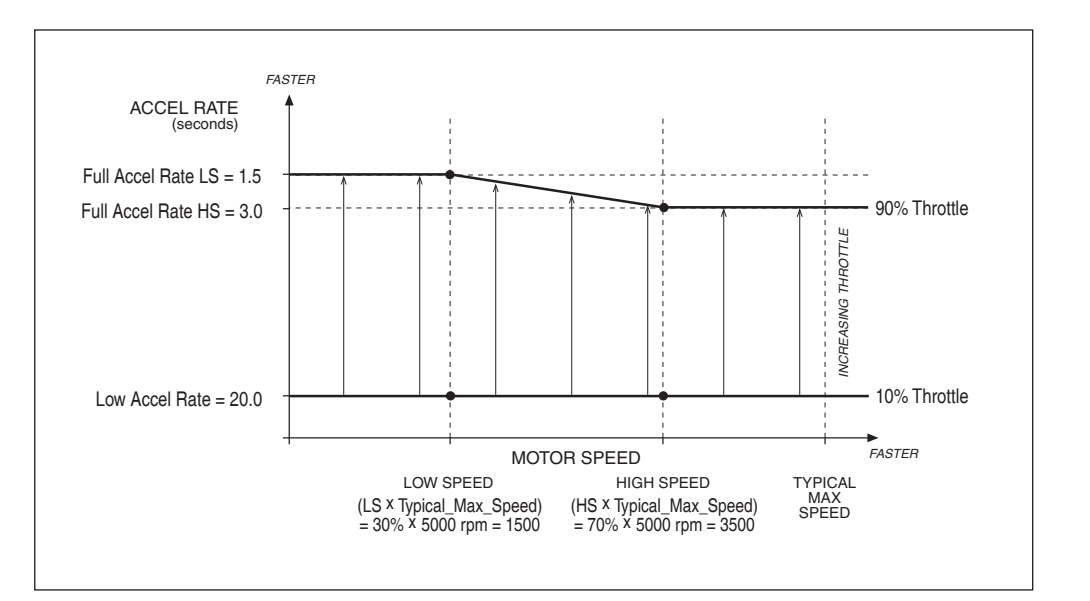

<span id="page-39-0"></span>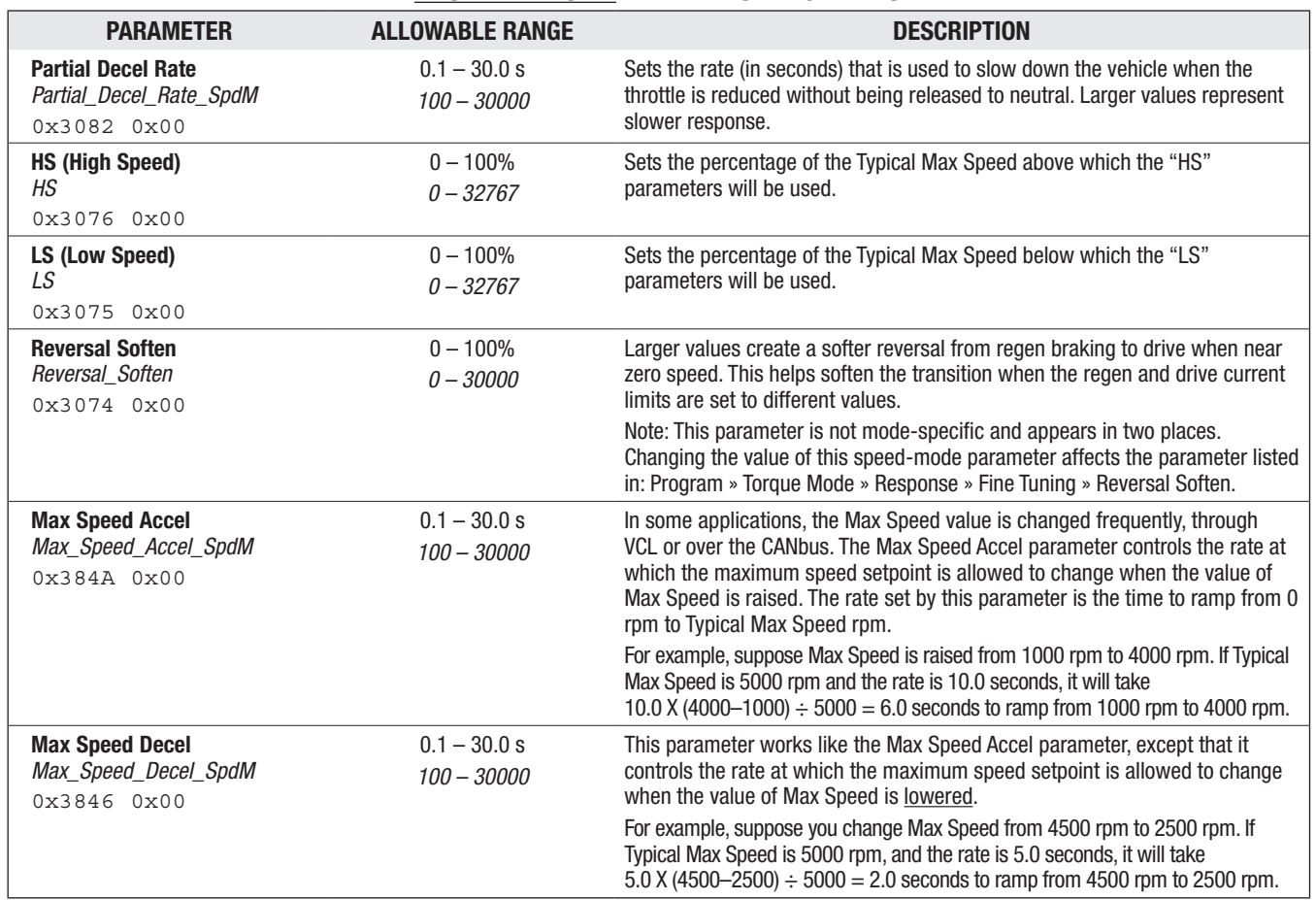

1- SPEED MODE — FINE TUNING MENU

Quick Links:

*Typical Max Speed* [p.54](#page-57-0)

#### Figure 8

*Braking response rate diagram. In this example, HS = 70%, LS = 30%, Typ Max Spd = 5000 rpm.*

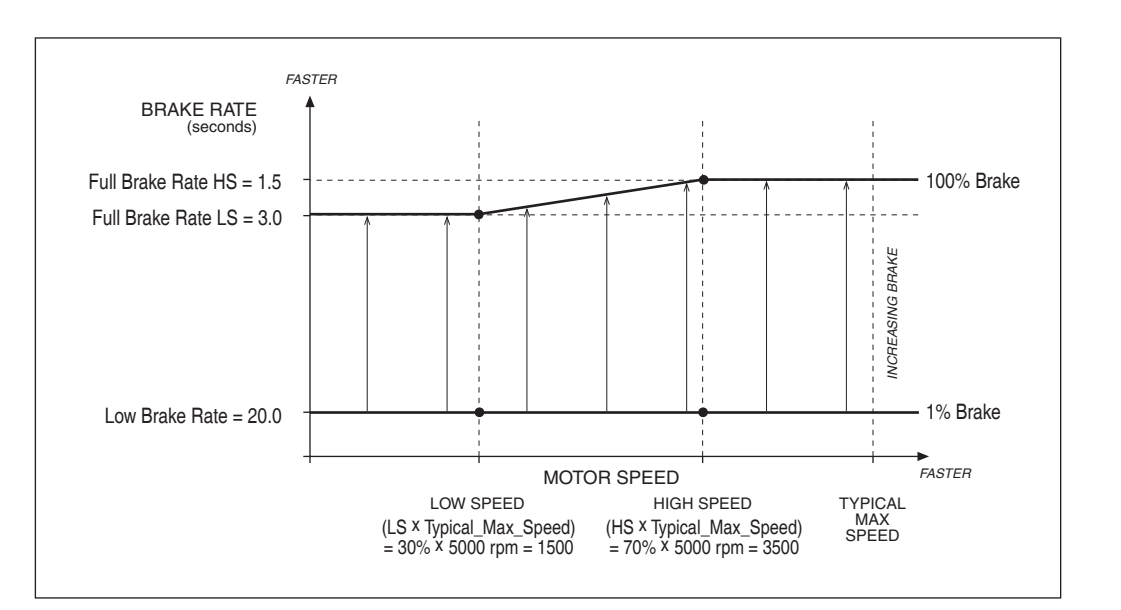

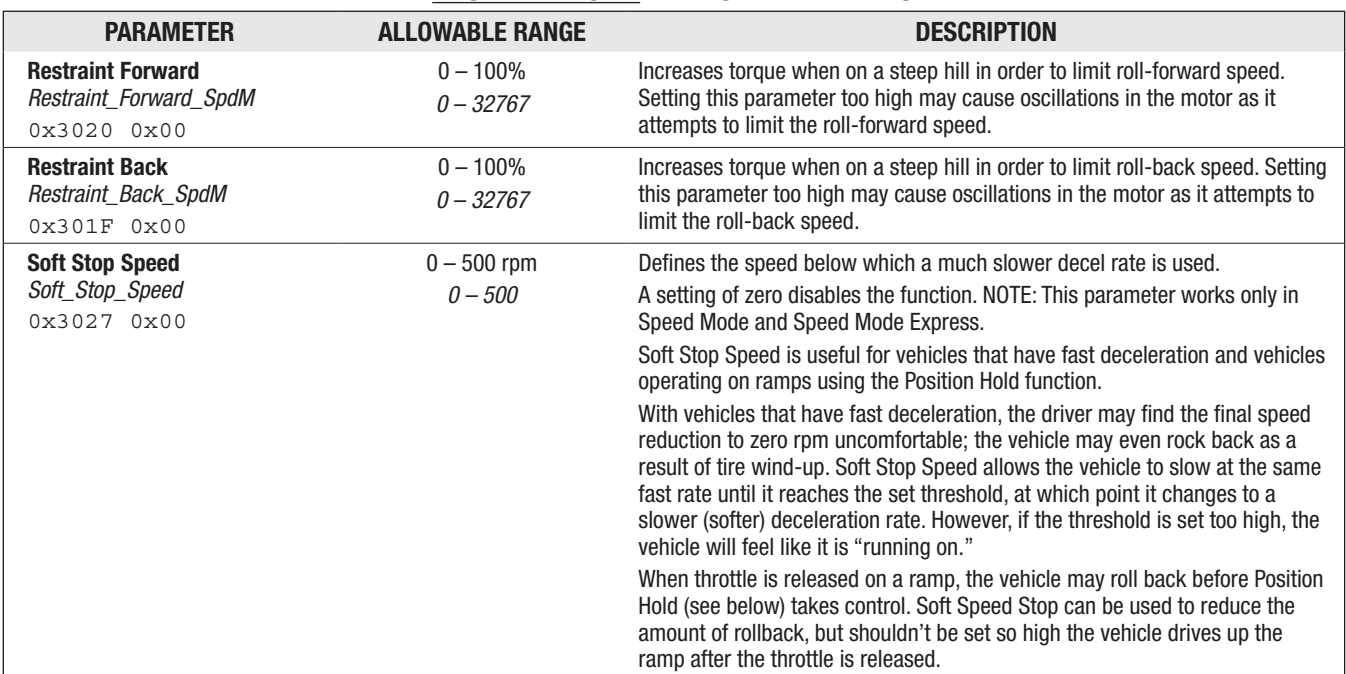

#### 1- SPEED MODE — RESTRAINT MENU

<span id="page-41-0"></span>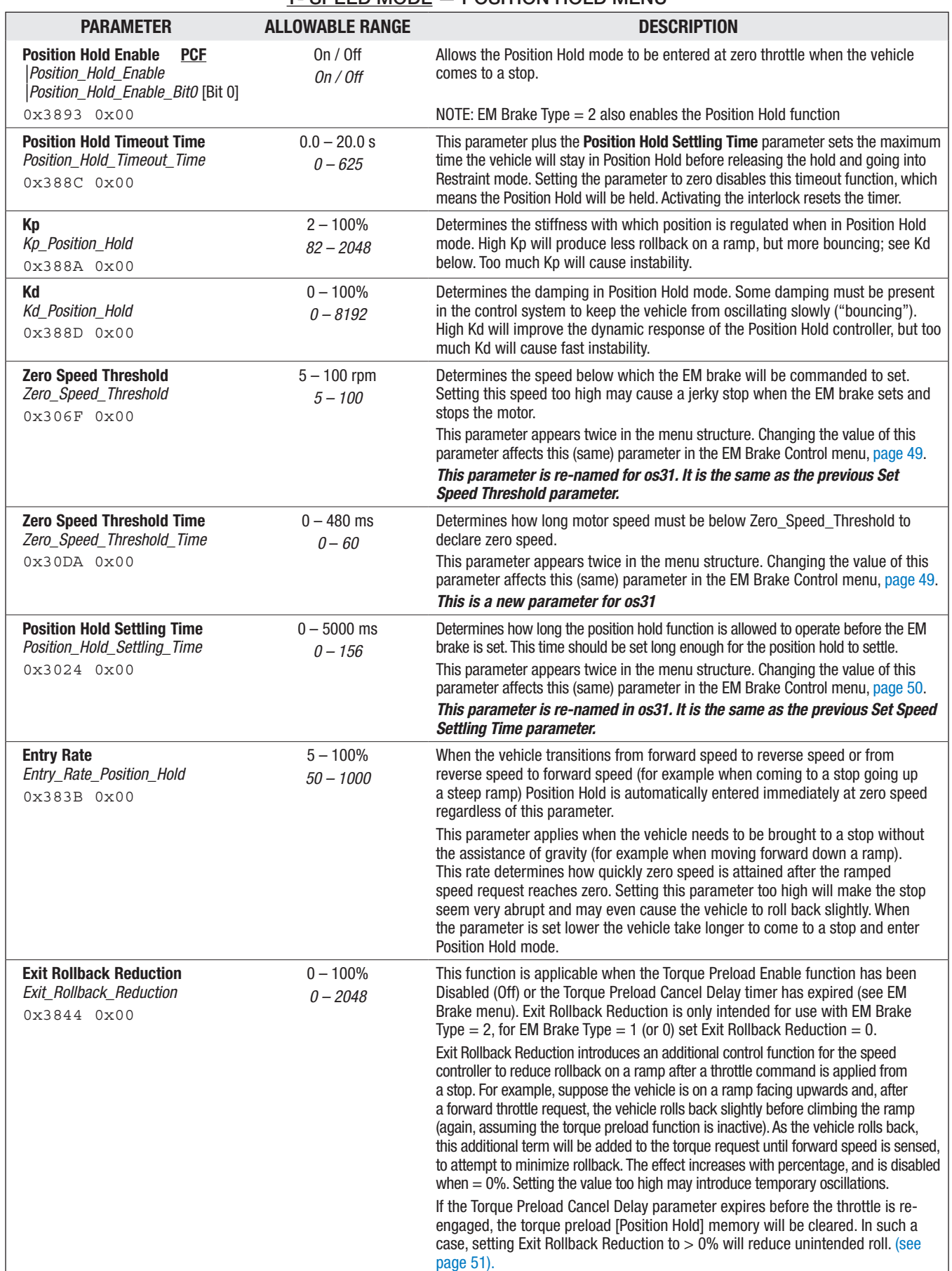

## 1- SPEED MODE — POSITION HOLD MENU

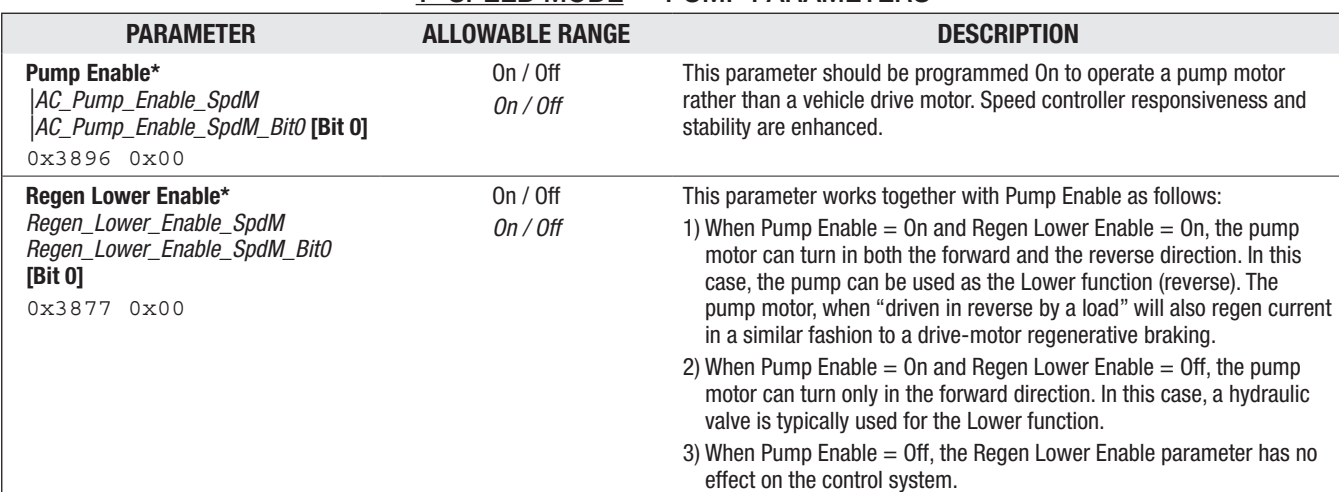

## 1- SPEED MODE — PUMP PARAMETERS

*\* This parameter appears twice in the parameter menu structure. Changing the value of this parameter affects the same parameter in Speed Mode Express.*

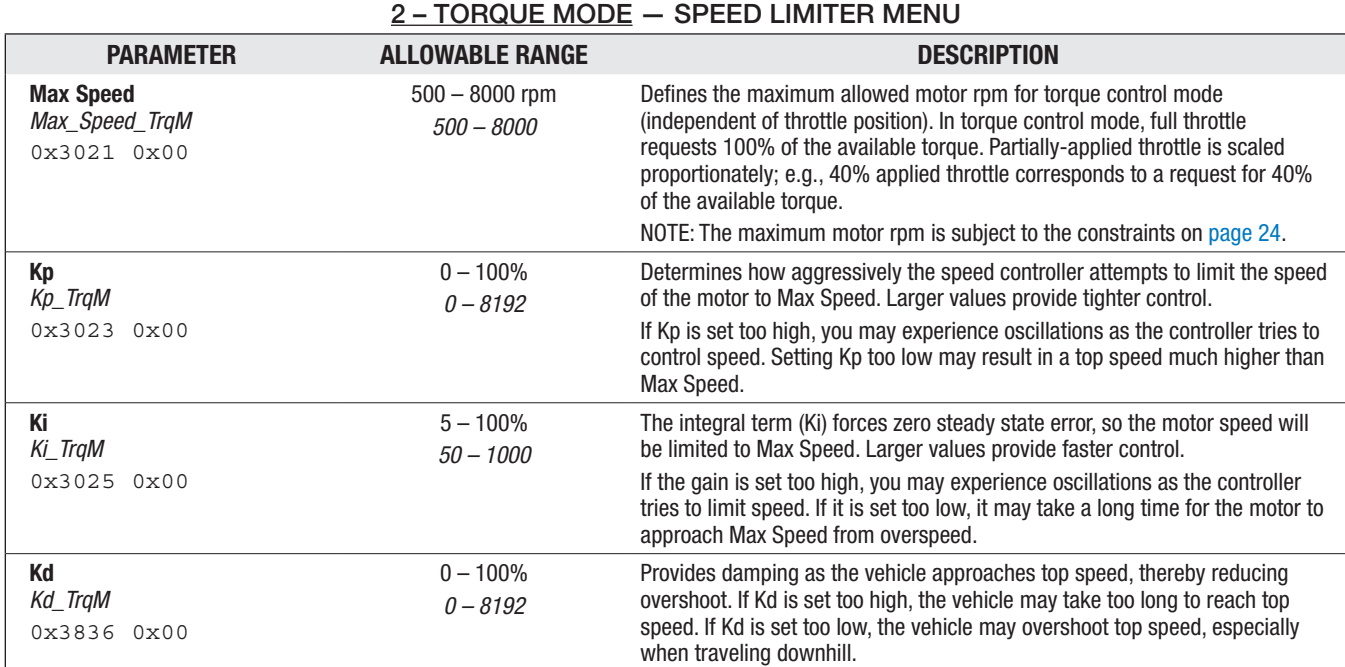

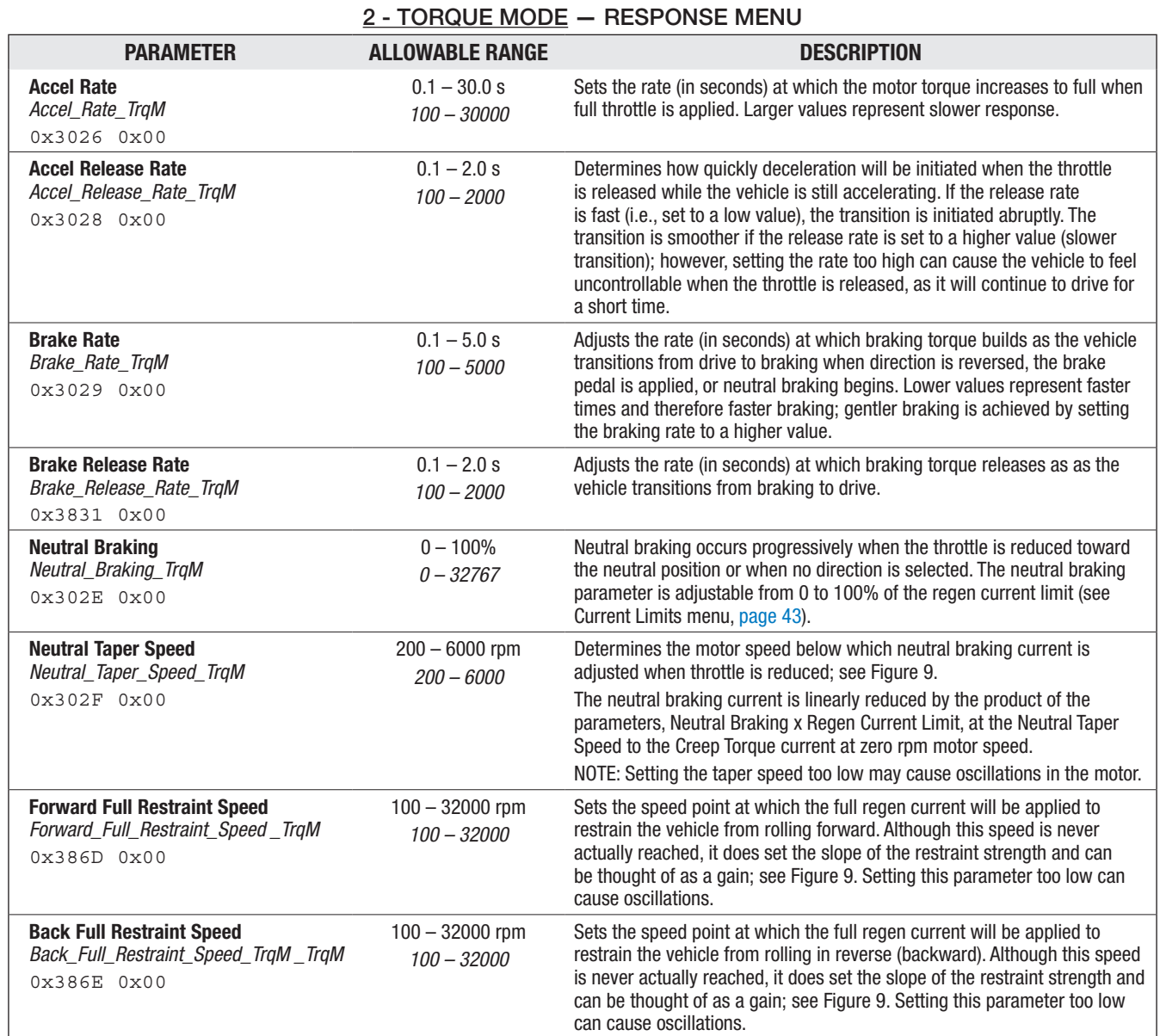

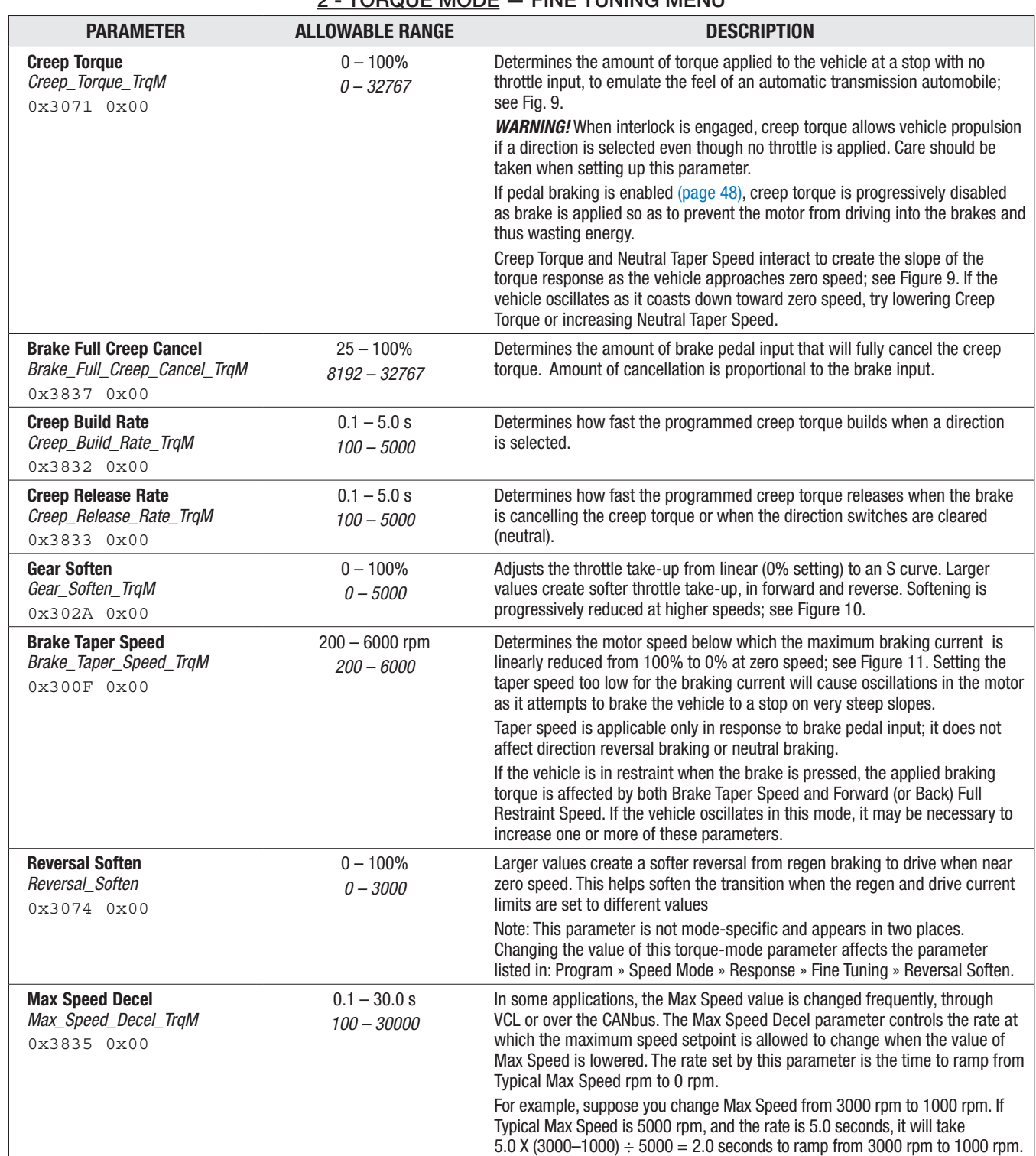

## 2 - TORQUE MODE — FINE TUNING MENU

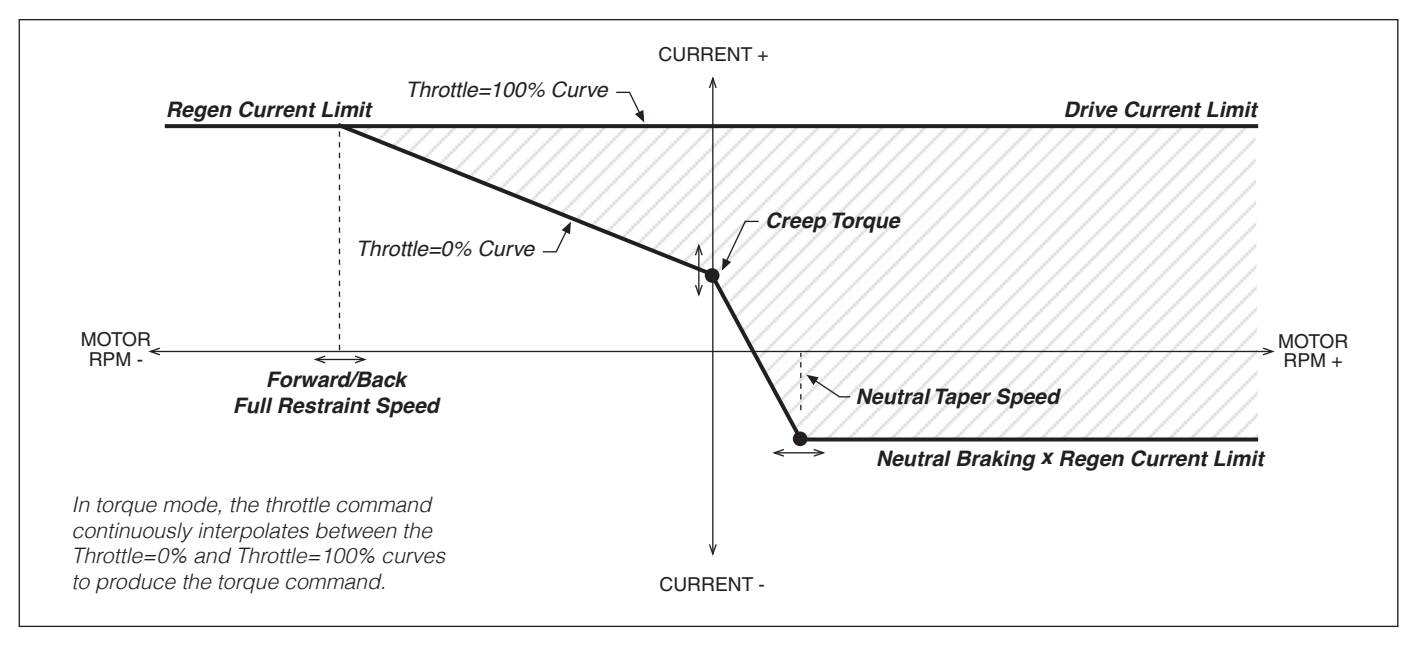

## Figure 9

*Throttle mapping (torque control mode).*

## Figure 10

*Effect of Gear Soften parameter (torque control mode).*

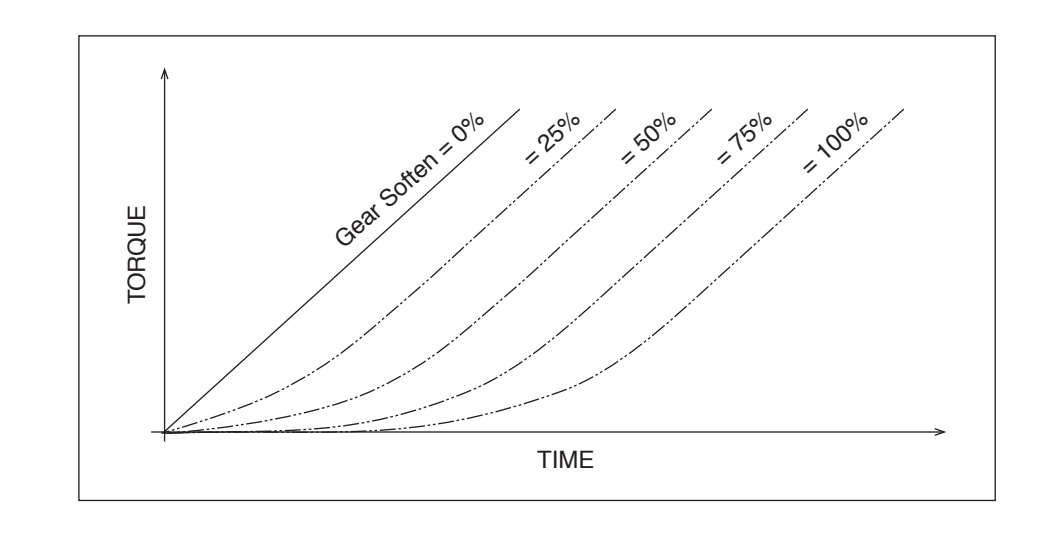

## Figure 11

*Effect of Brake Taper Speed parameter (torque control mode).*

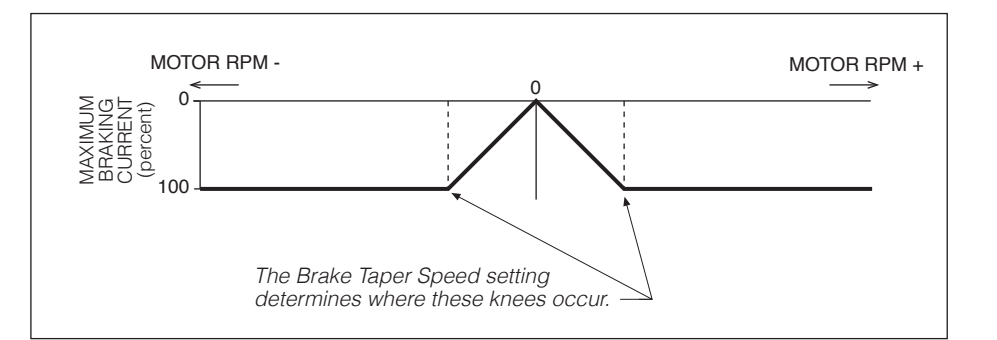

<span id="page-46-0"></span>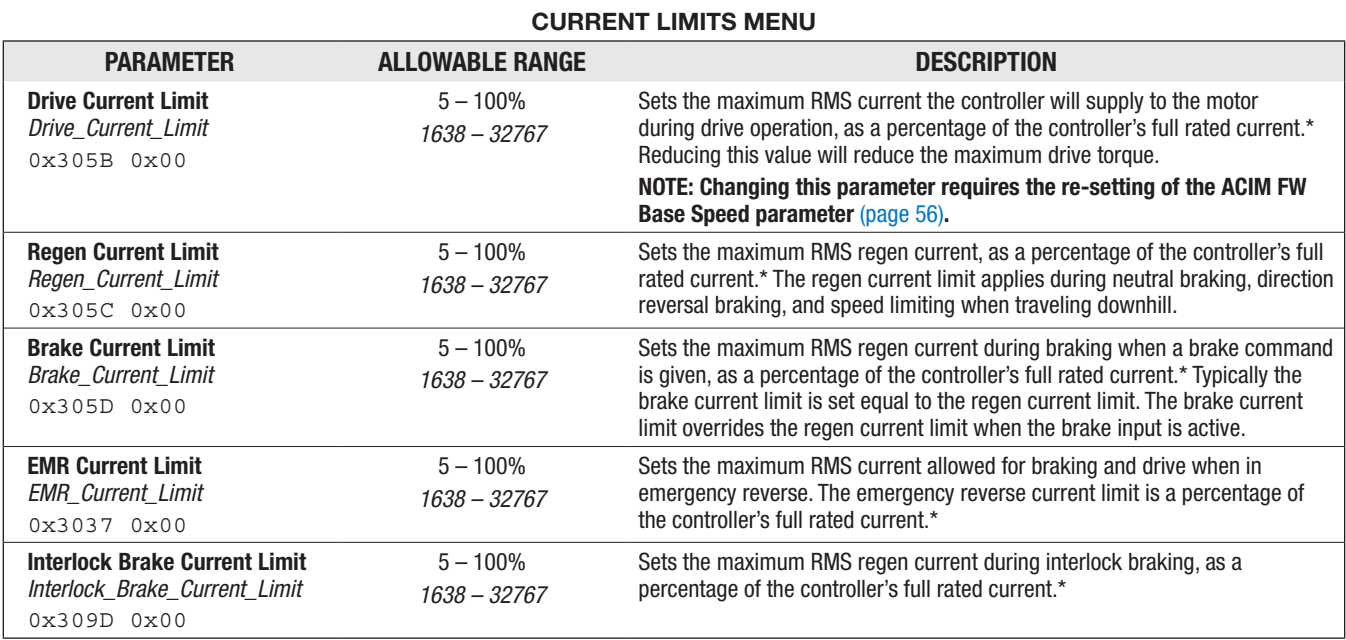

*\* The full rated current depends on the controller model;* 

*see specifications in Table D-1 for the rated current of your model.*

#### POWER LIMITING MAP MENU

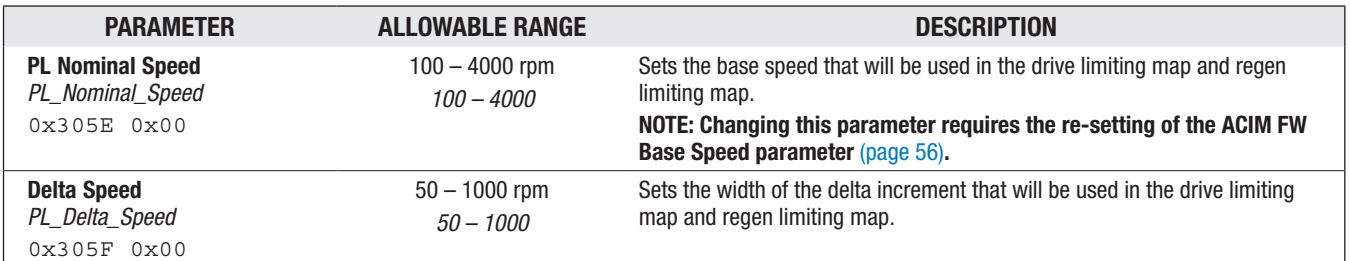

<span id="page-47-0"></span>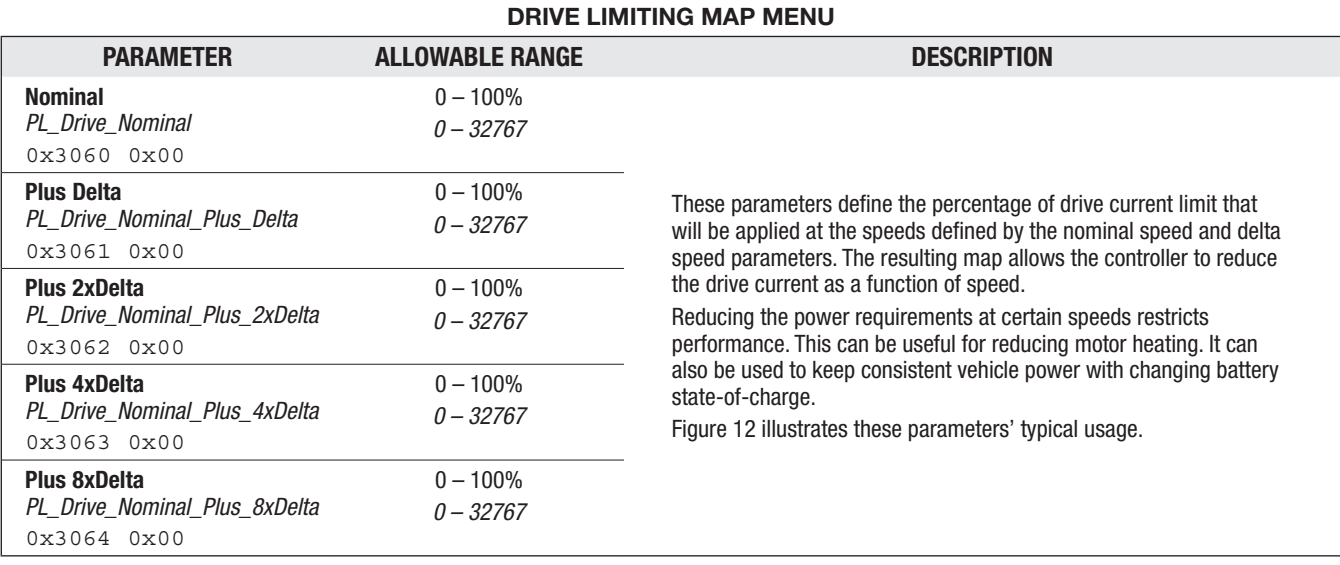

Figure 12

*Drive current limiting map (typical example).*

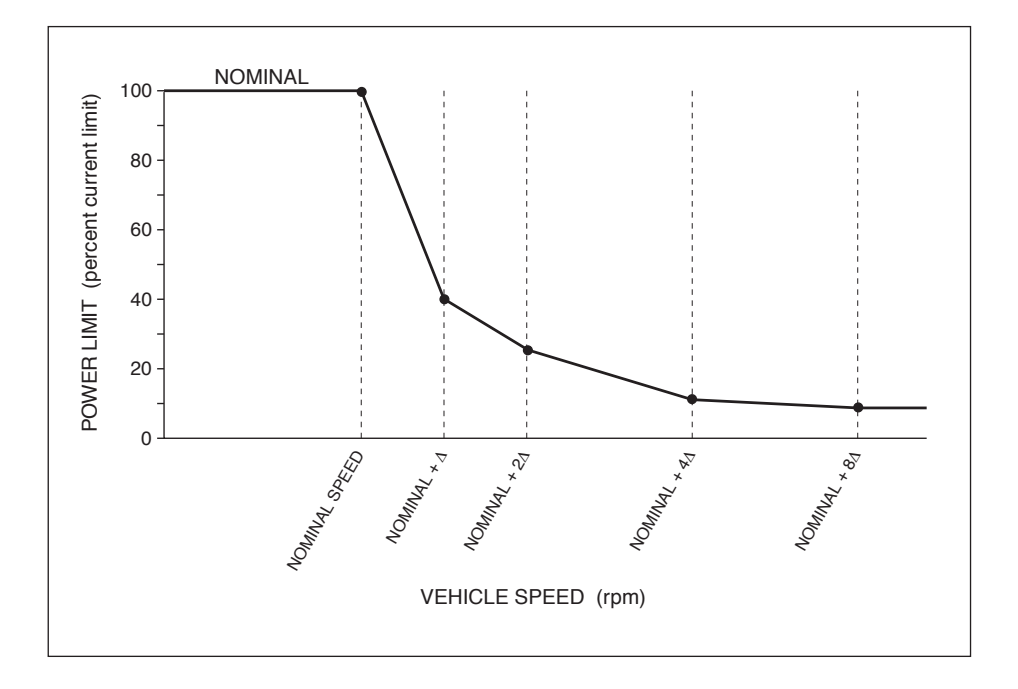

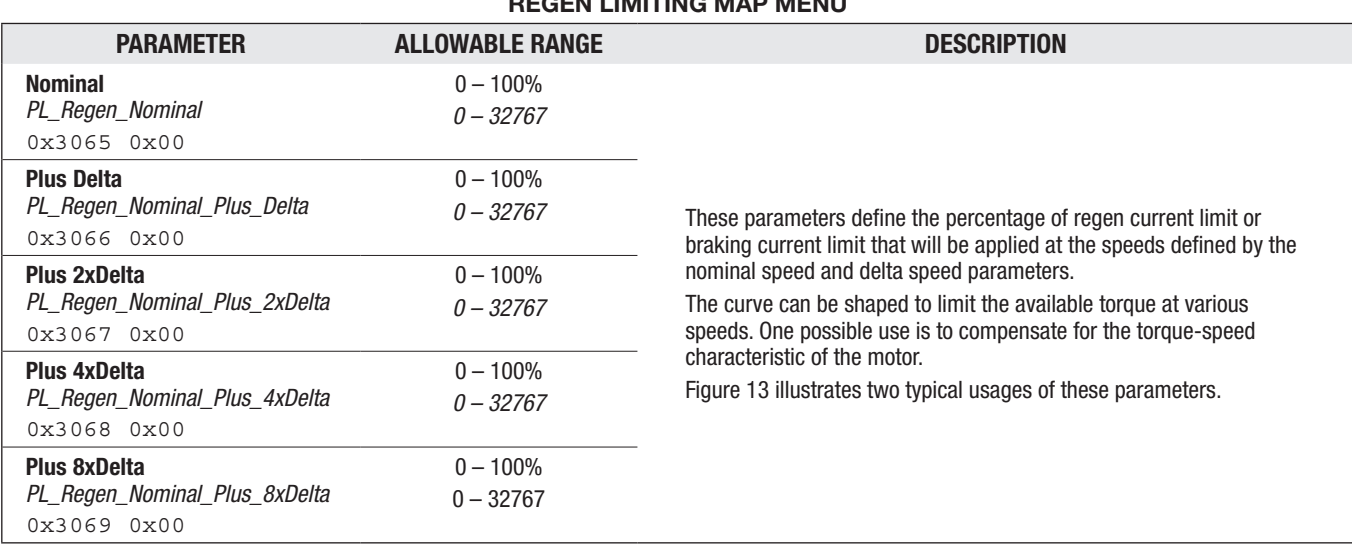

## **LIMITING MAD MENUL**

## Figure 13

*Regen current limiting map (two examples).*

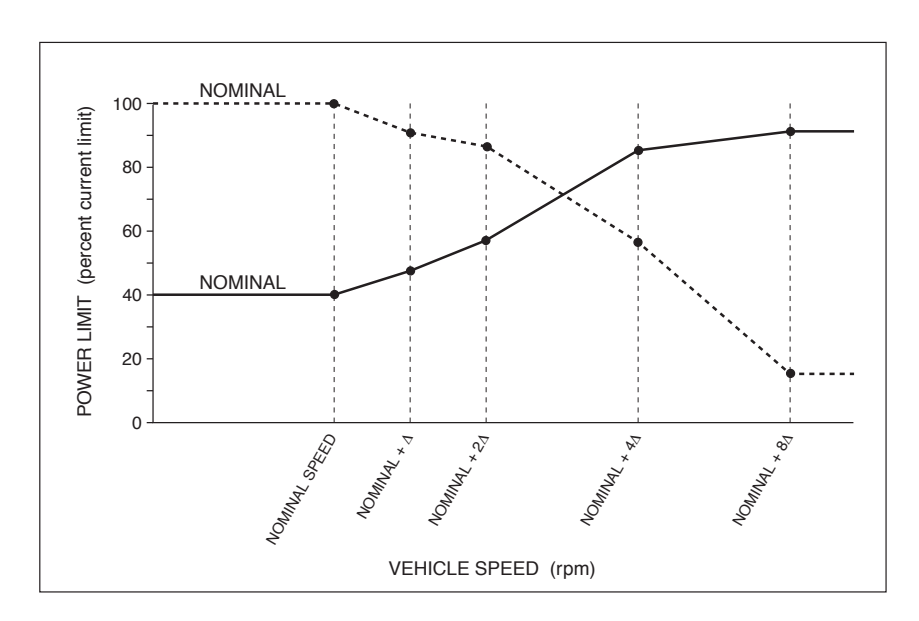

#### Figure 14

*Effect of throttle adjustment parameters. Together these four generic parameters determine the controller's response to throttle demand (in forward or reverse) and to brake demand. In the examples shown in this figure, Deadband = 0.5 V Max = 4.5 V*

*Offset = 0.*

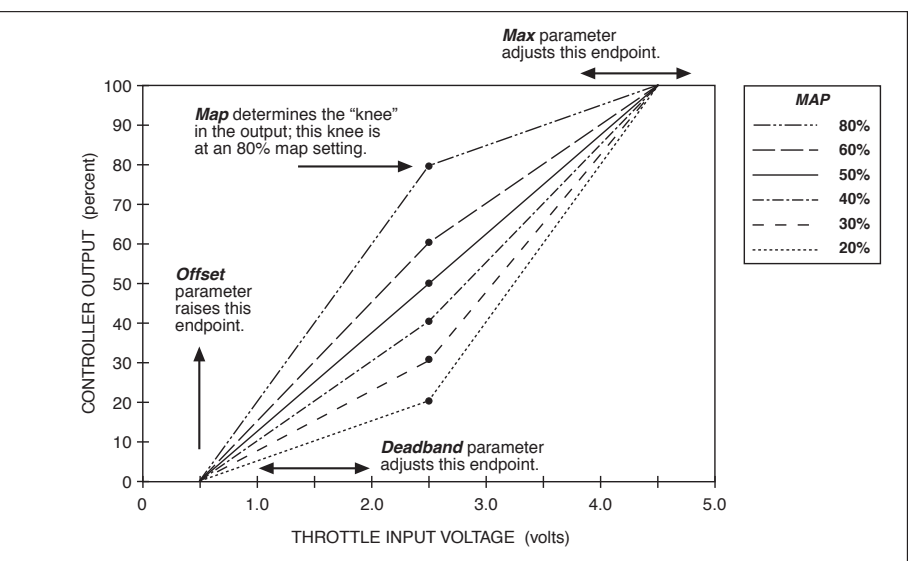

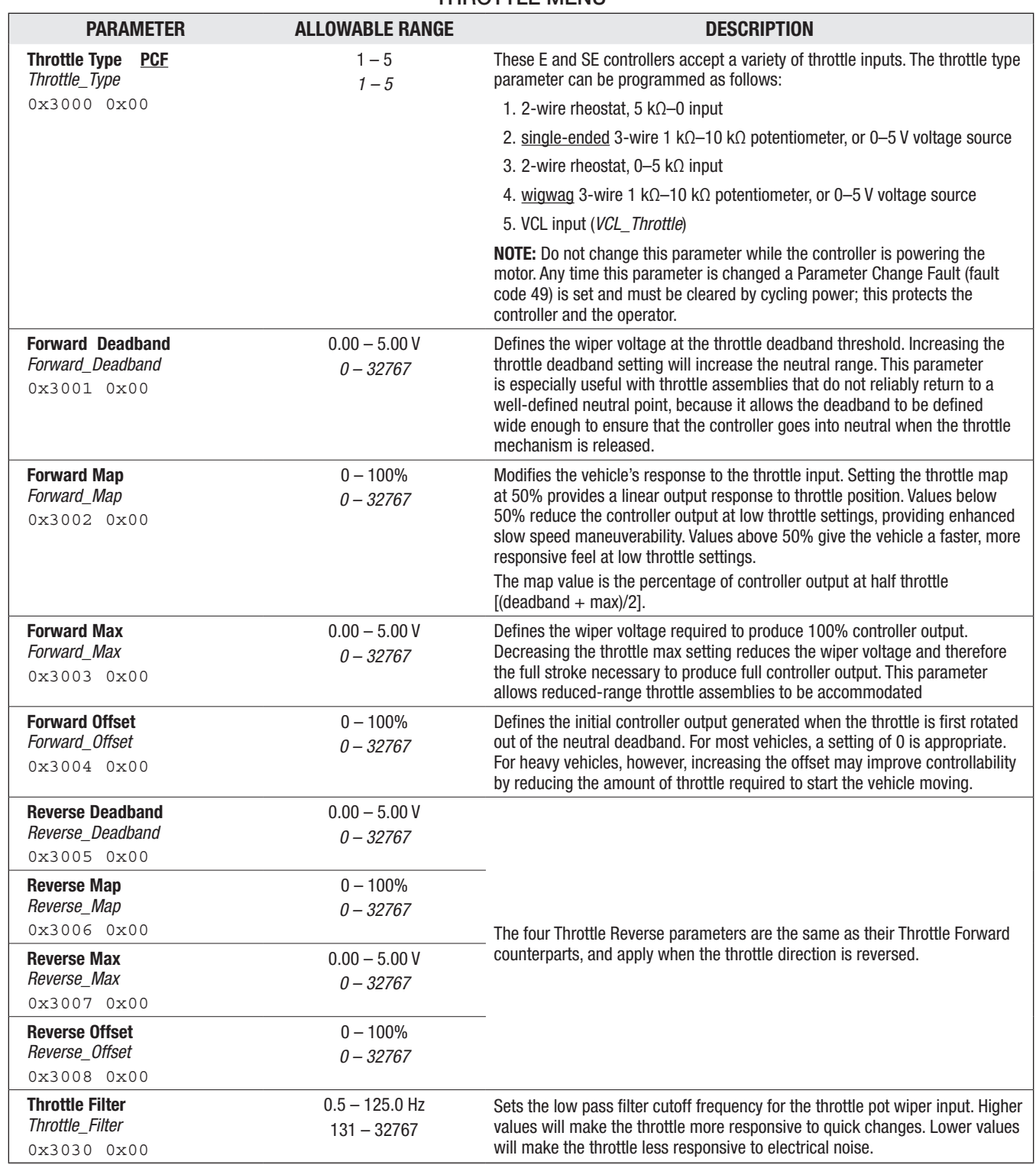

## THROTTLE MENUL

*NOTE: All four throttle adjustment parameters — Deadband, Map, Max, Offset — condition the raw throttle voltage into a single % throttle command, as shown in Figure 14 on the previous page.*

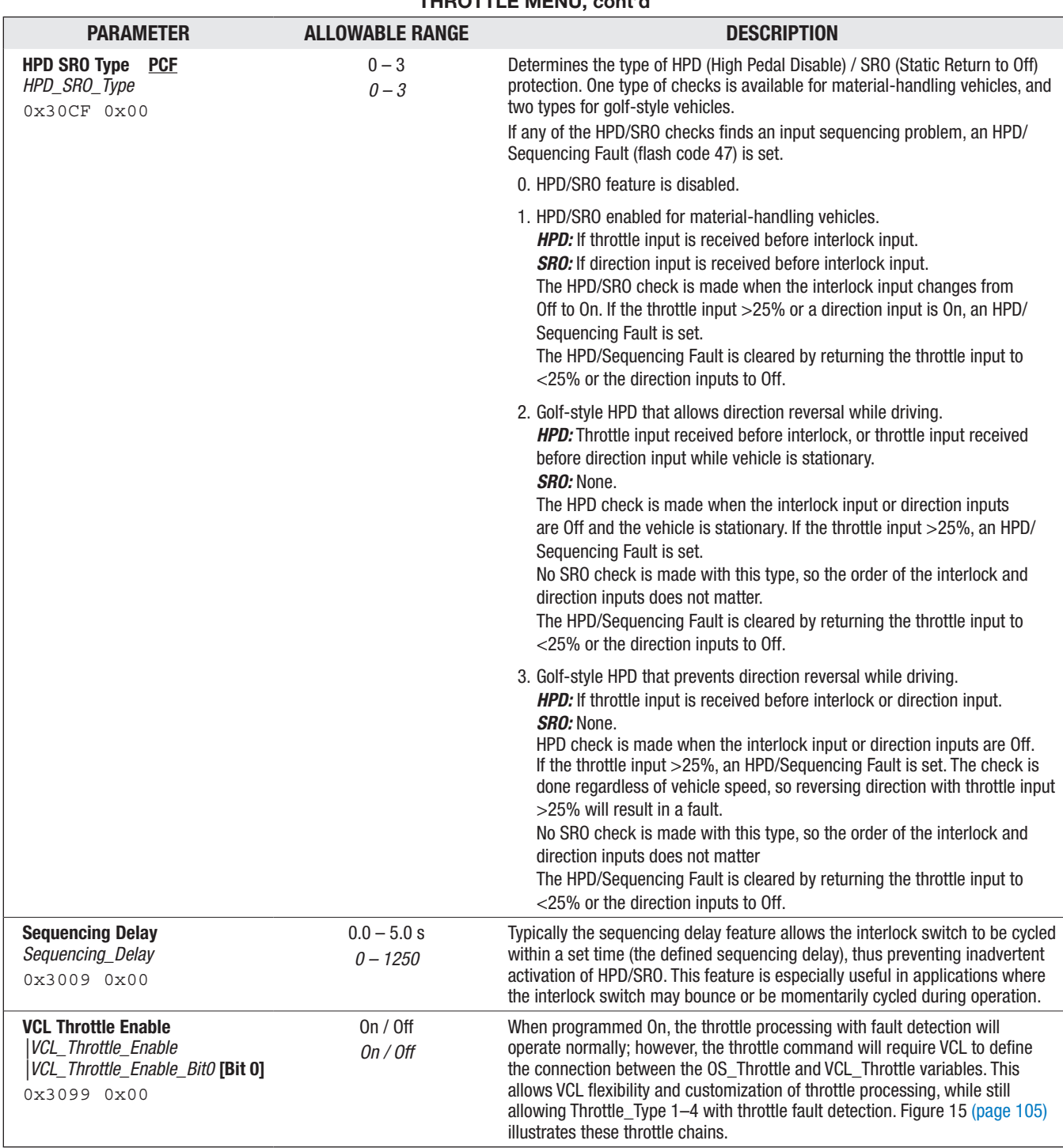

## THROTTLE MENU, cont'd

<span id="page-51-0"></span>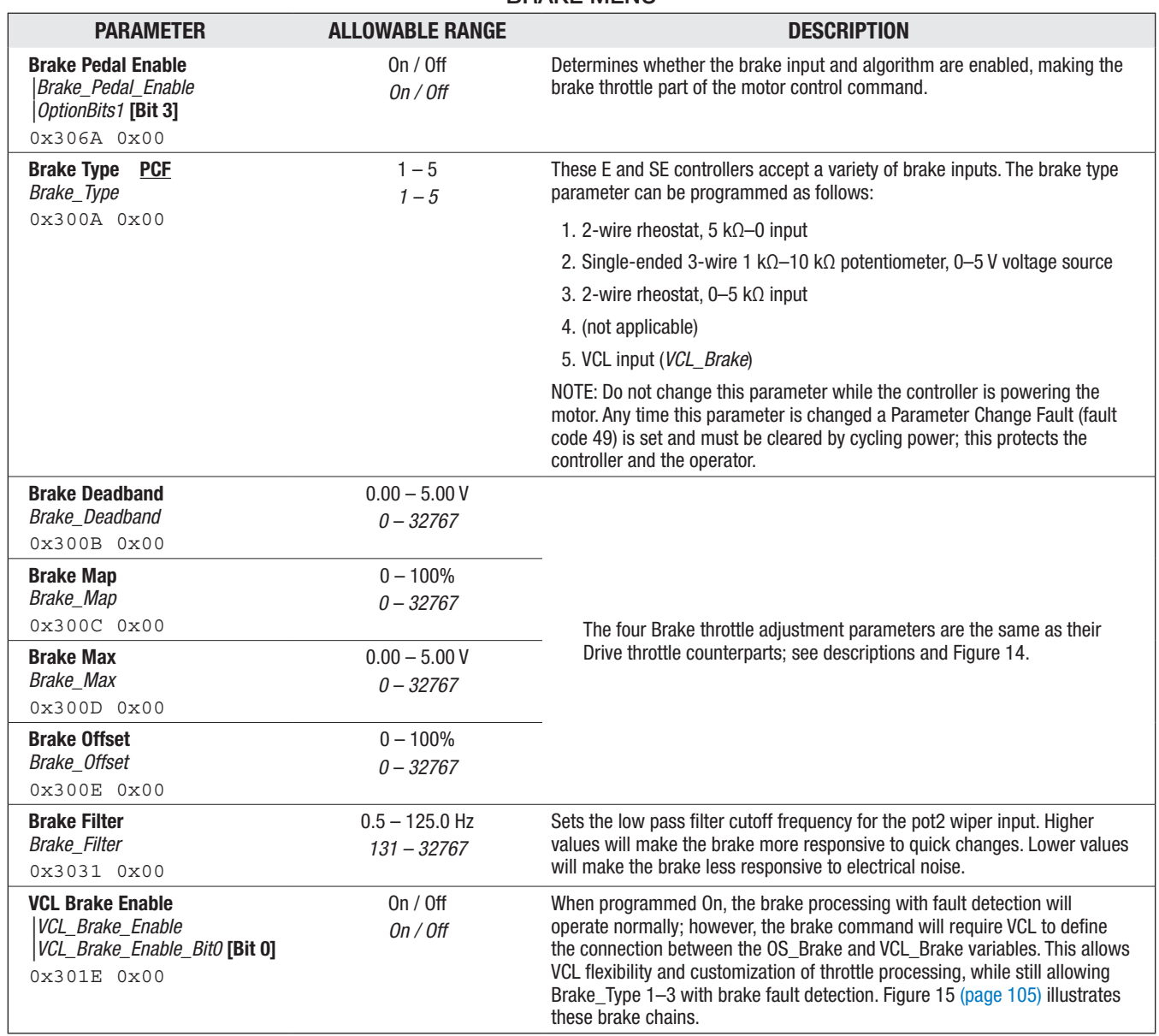

## BRAKE MENU

<span id="page-52-0"></span>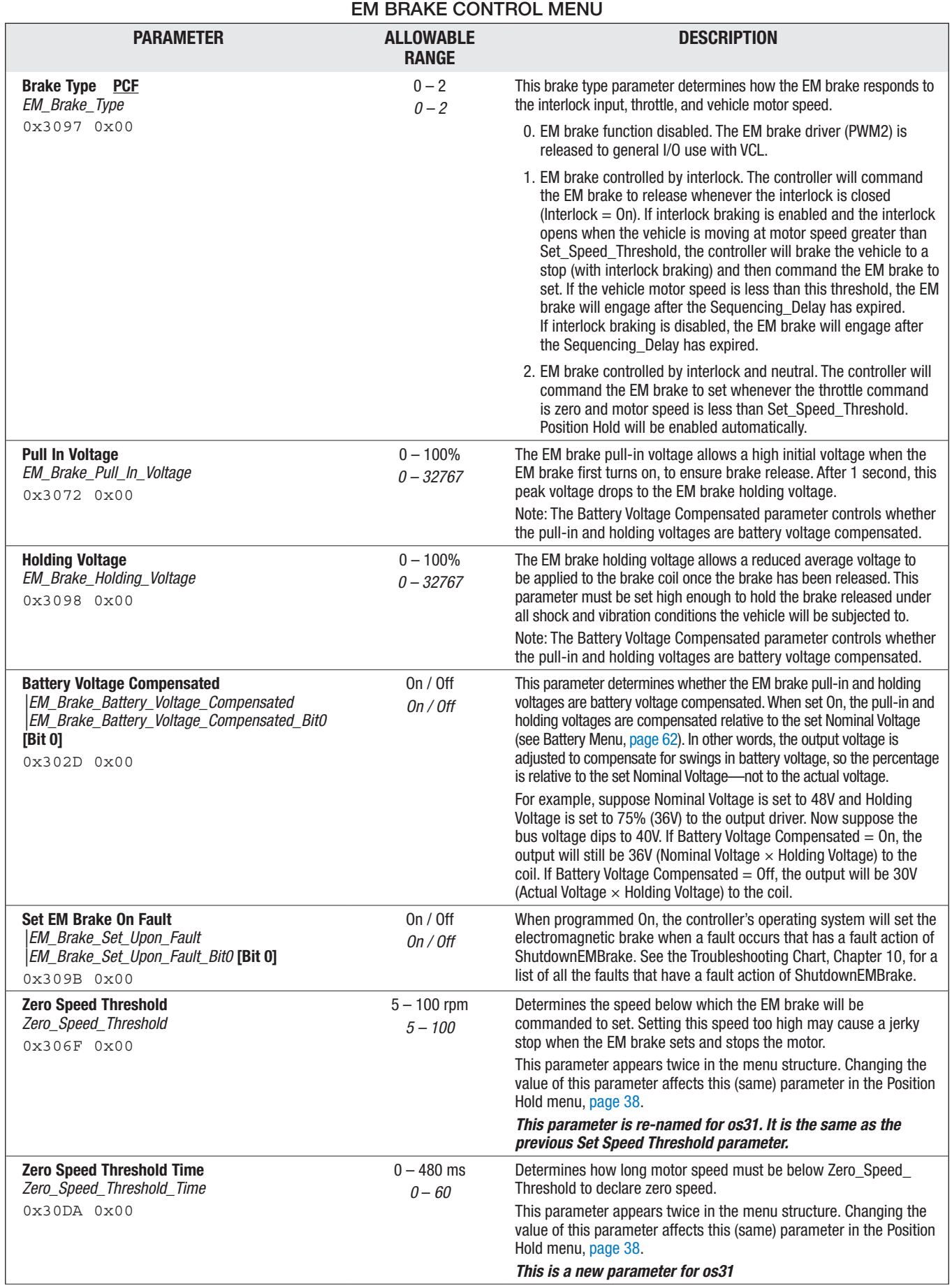

<span id="page-53-0"></span>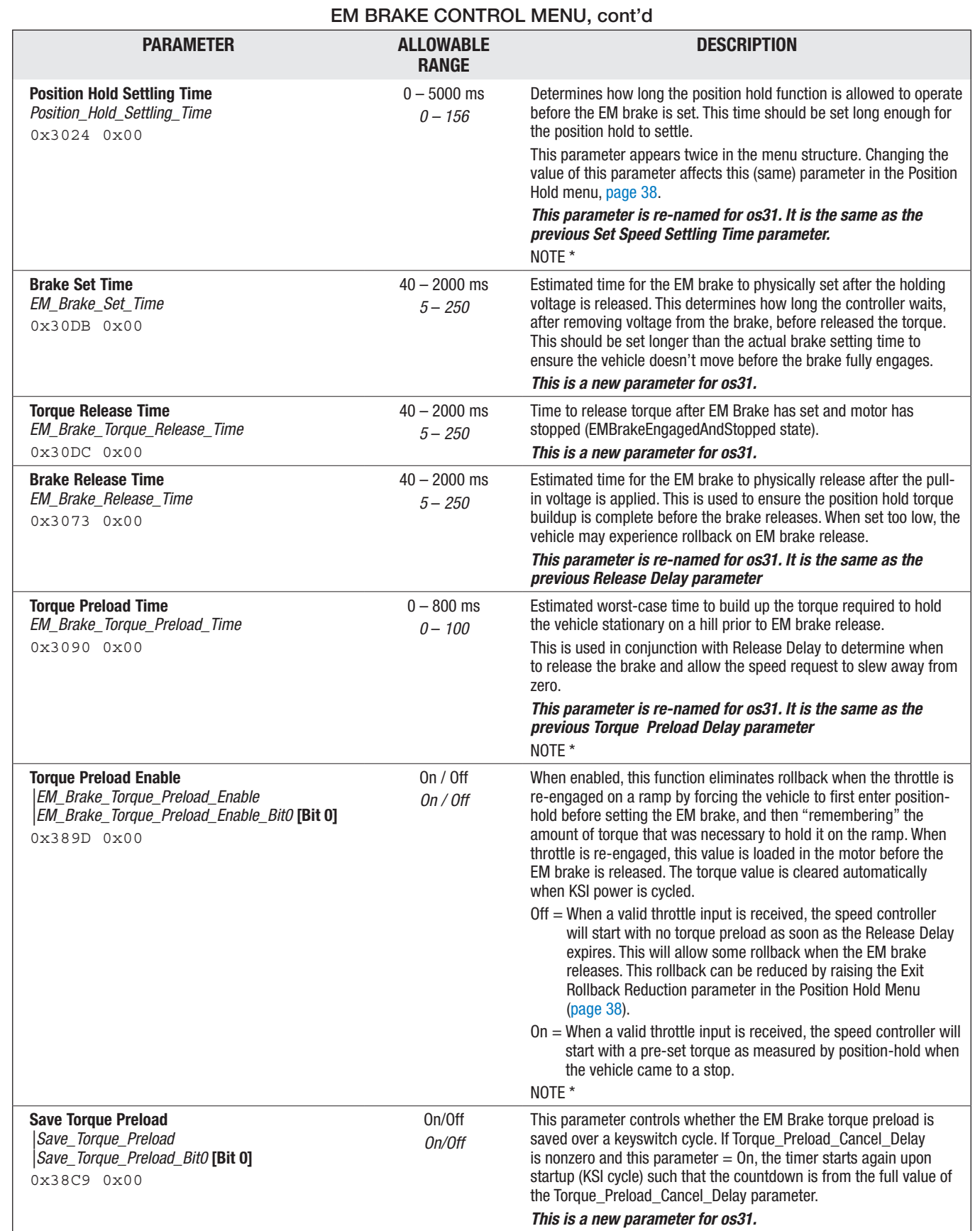

NOTE: *\*This parameter is applicable only when Speed Mode or Speed Mode Express is selected and either Position Hold Enable = On or EM Brake Type = 2.*

<span id="page-54-0"></span>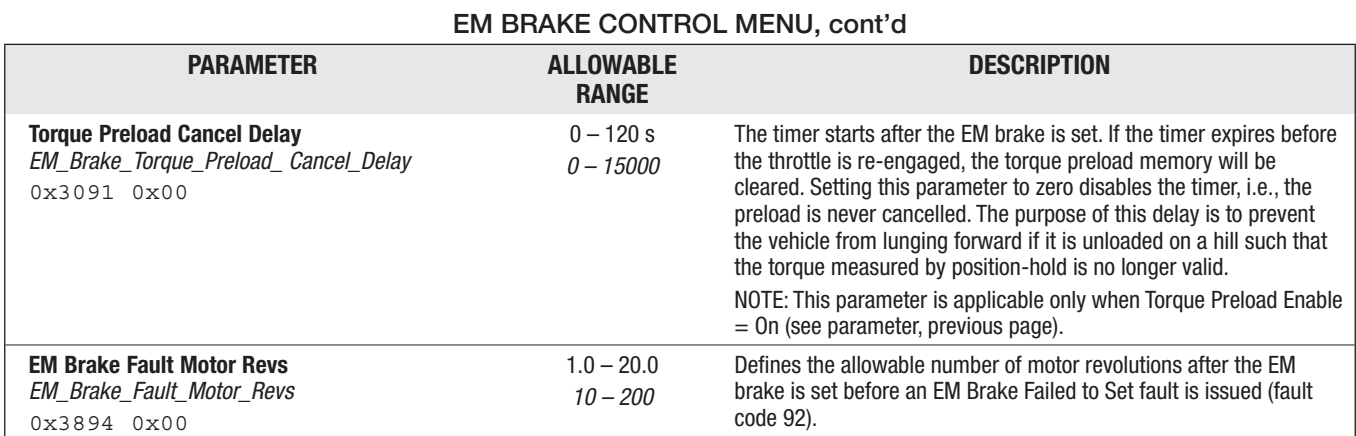

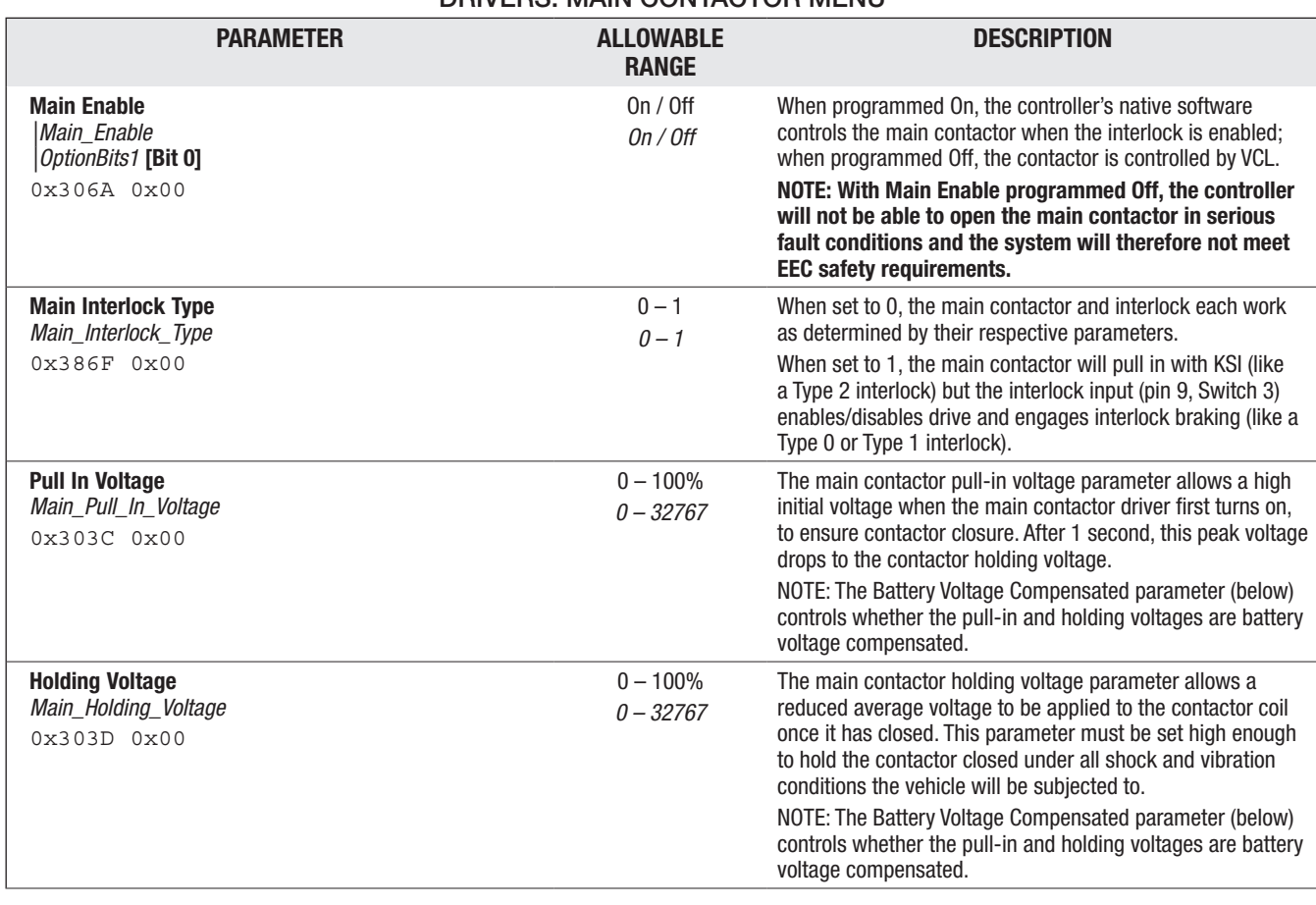

## DRIVERS: MAIN CONTACTOR MENU

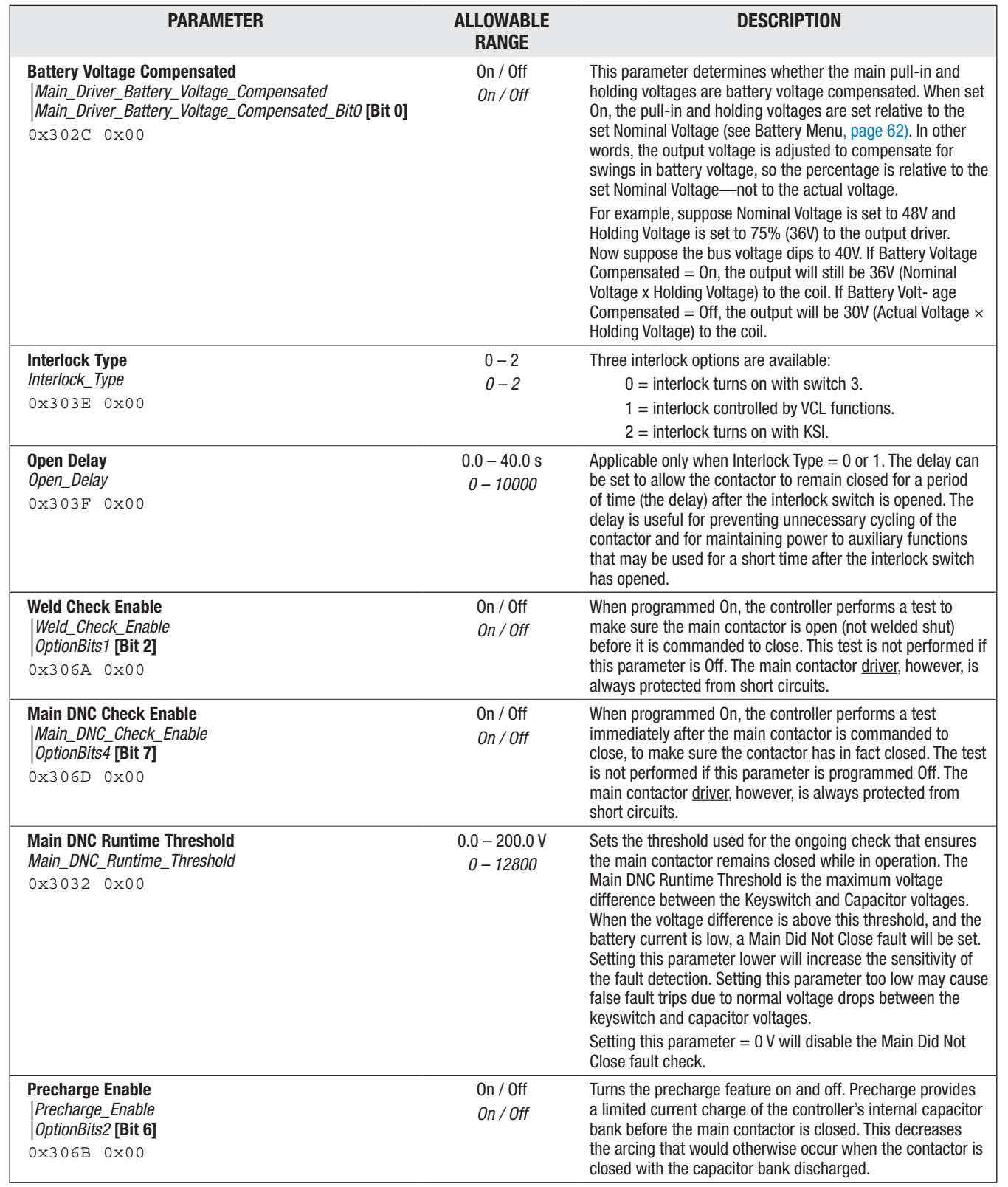

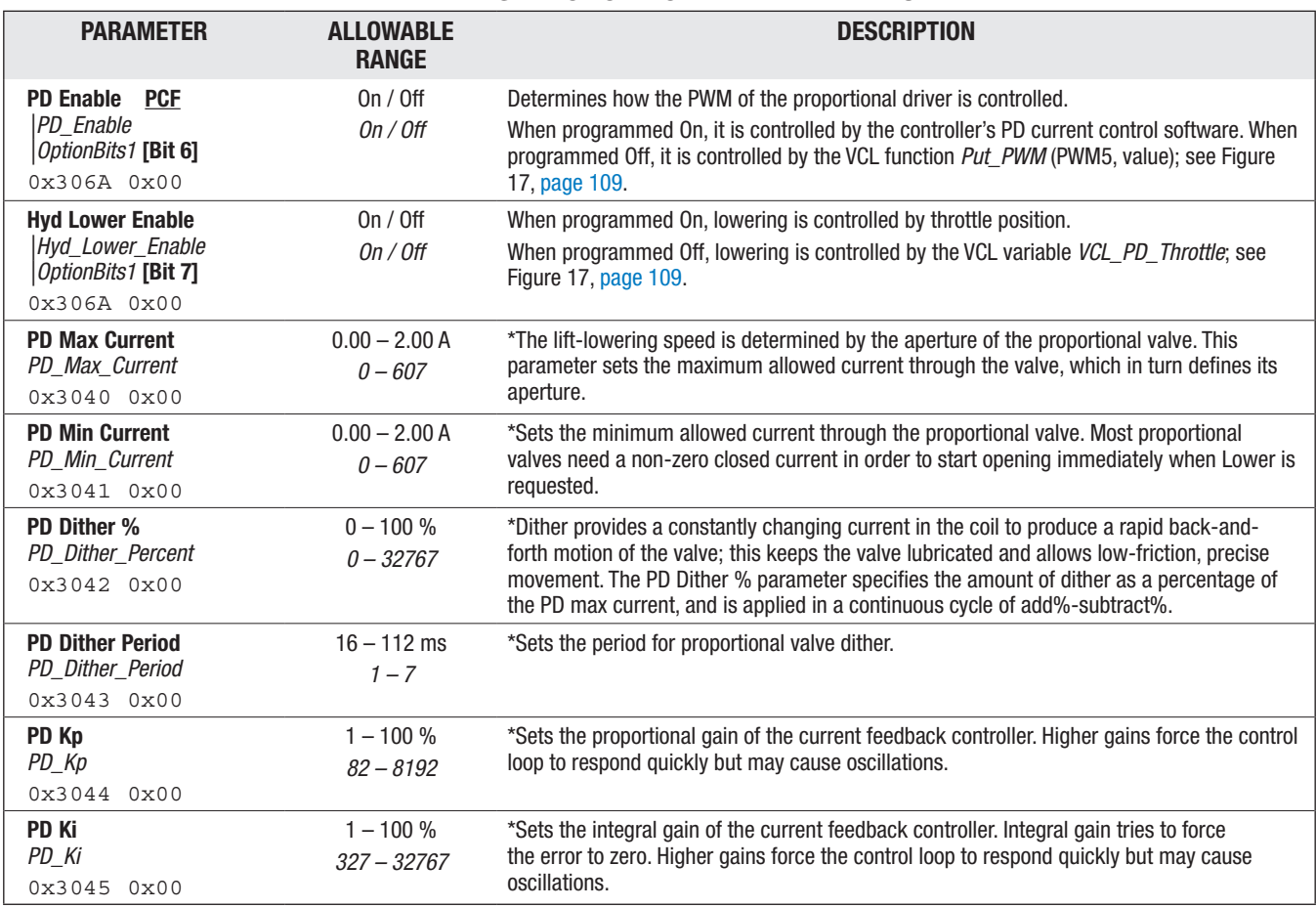

#### DRIVERS: PROPORTIONAL DRIVER MENU

*\*These parameter descriptions assume the proportional driver is being used to drive a proportional valve, and that the PD current control software is active (PD\_Enable = On).*

#### DRIVERS: DRIVER 3 MENU

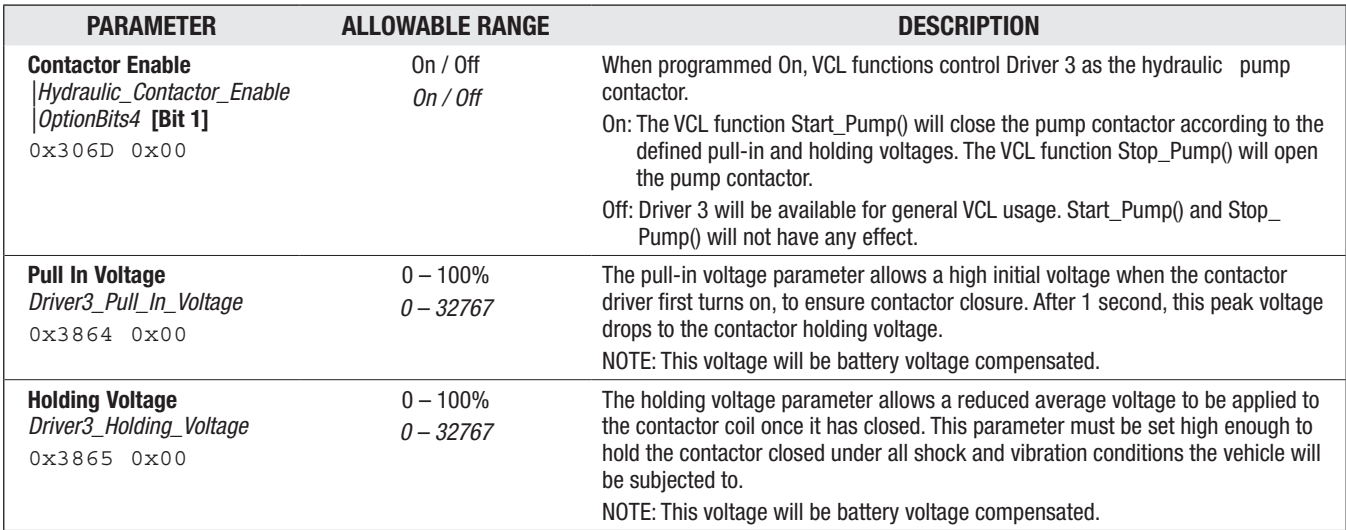

<span id="page-57-0"></span>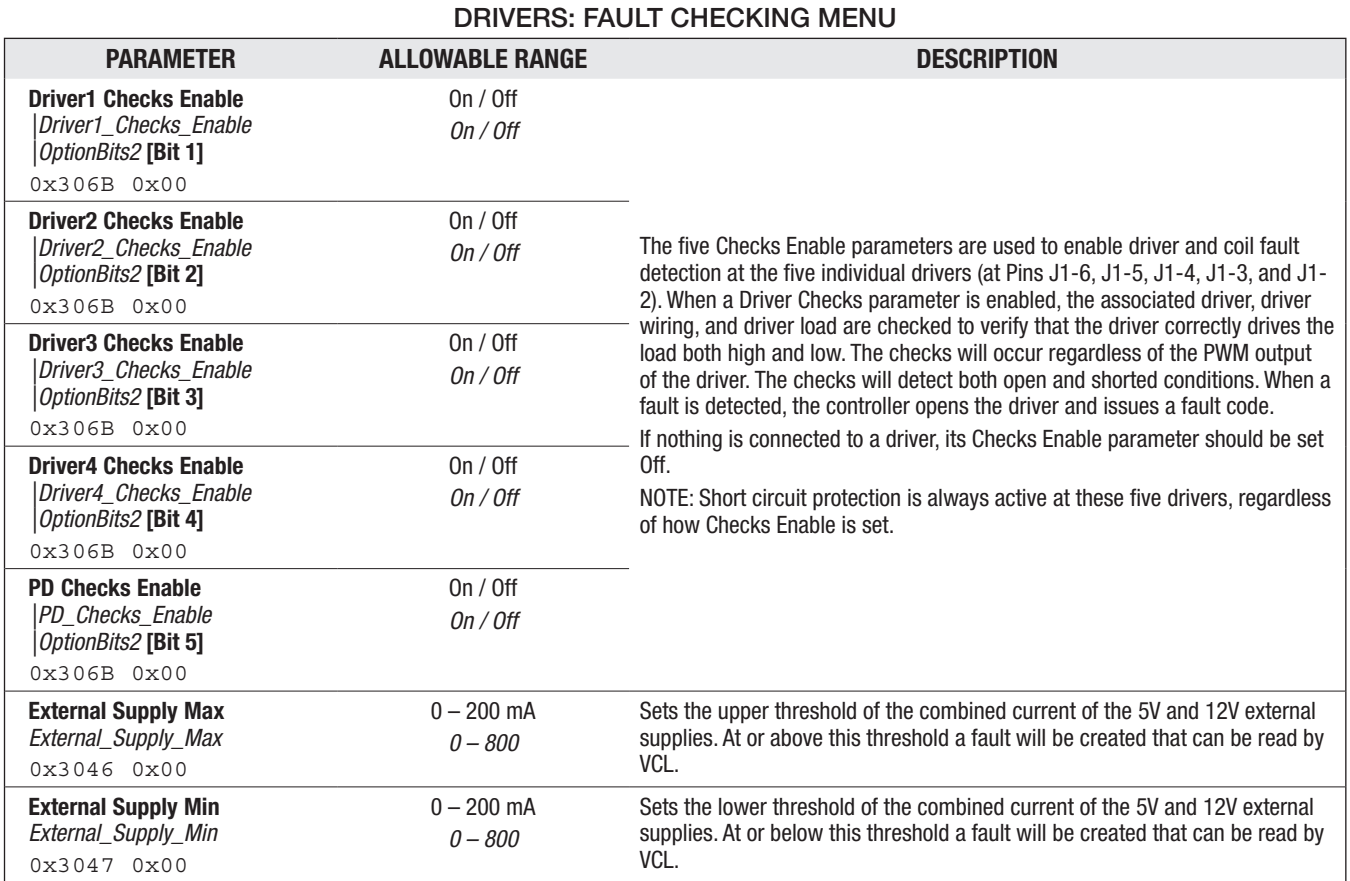

#### DRIVERS: PWM FREQUENCY PARAMETER

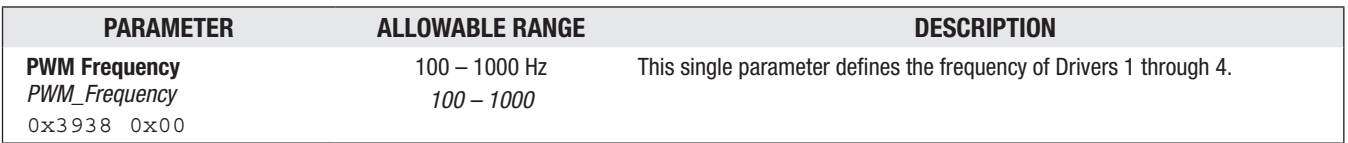

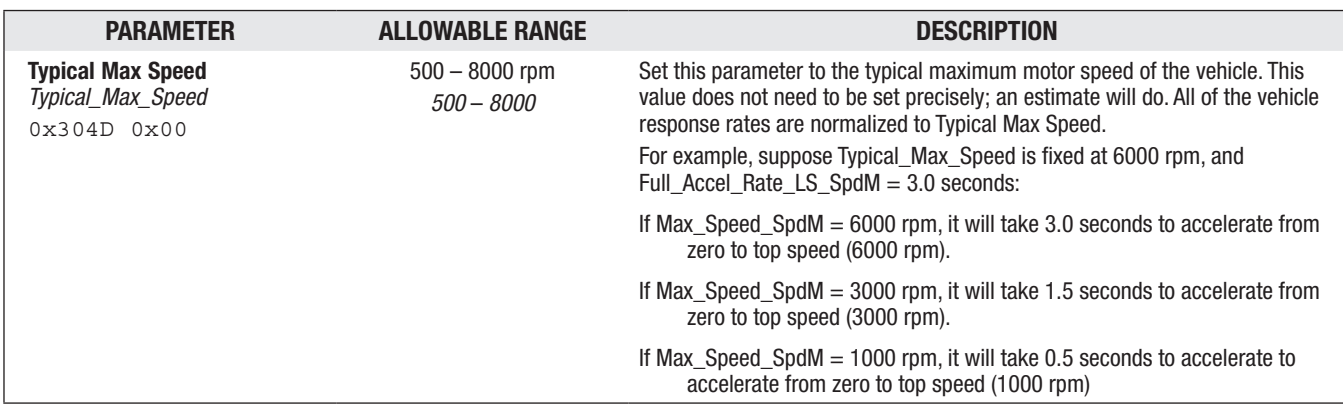

#### MOTOR MENU

<span id="page-58-0"></span>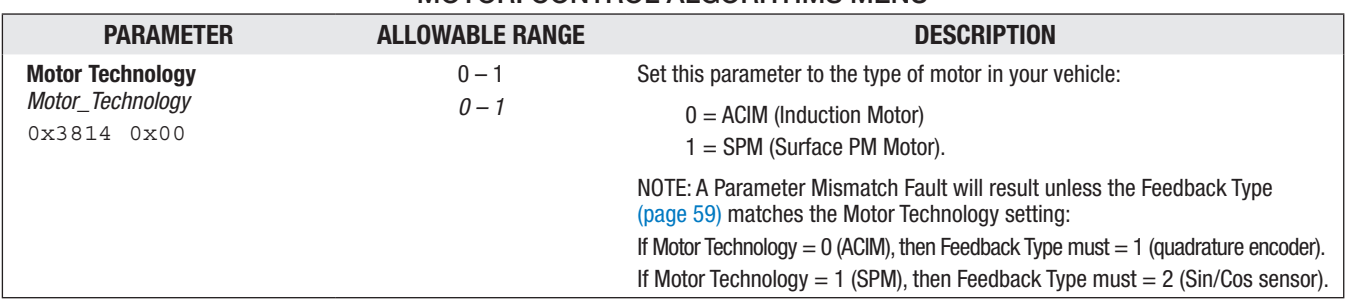

## MOTOR: CONTROL ALGORITHMS MENU

#### MOTOR: 0 – ACIM: CHARACTERIZATION TESTS MENU

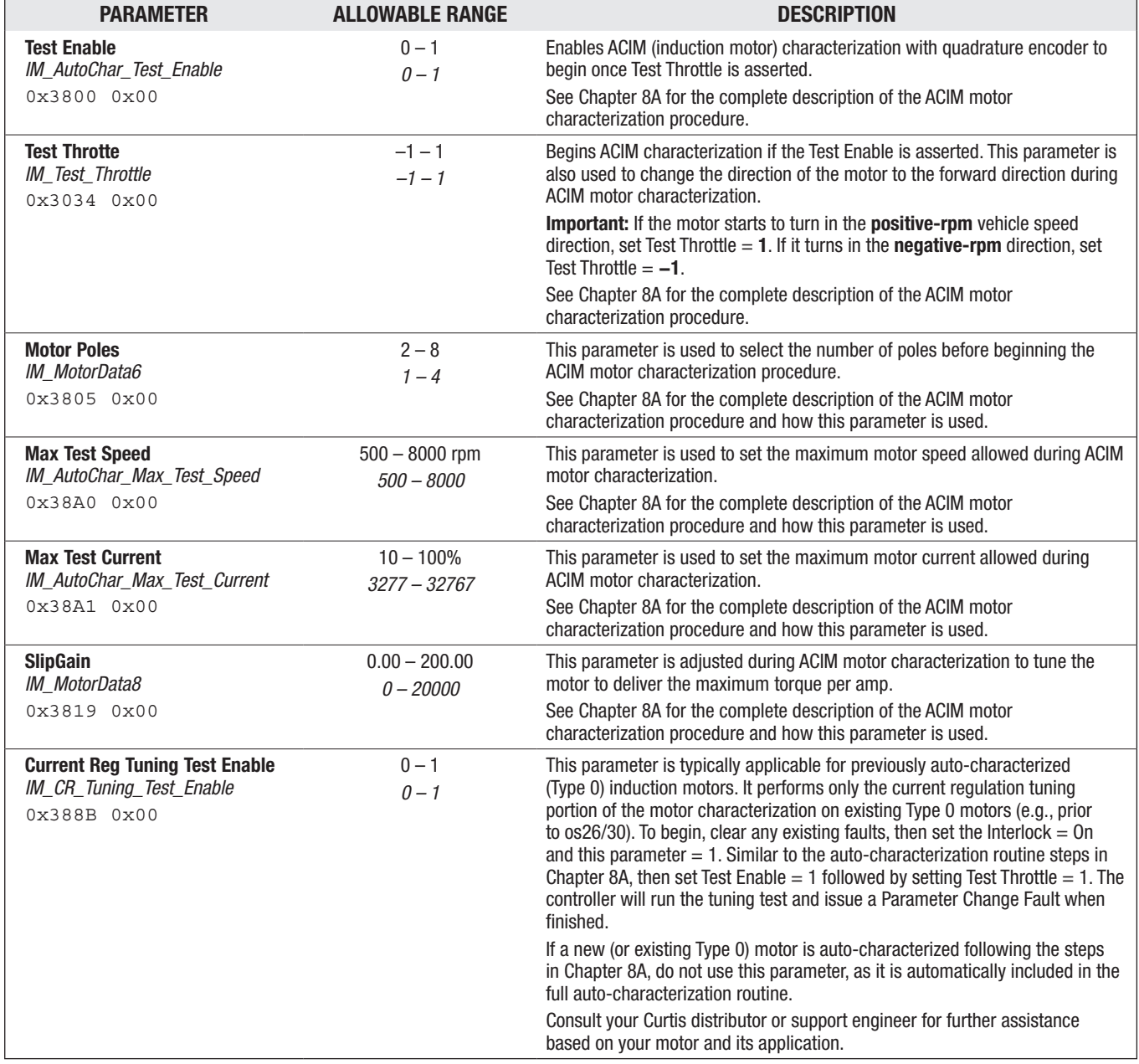

#### Quick Links:

*Chapter 8A (ACIM motor characterization)* [p.85](#page-88-0)

<span id="page-59-0"></span>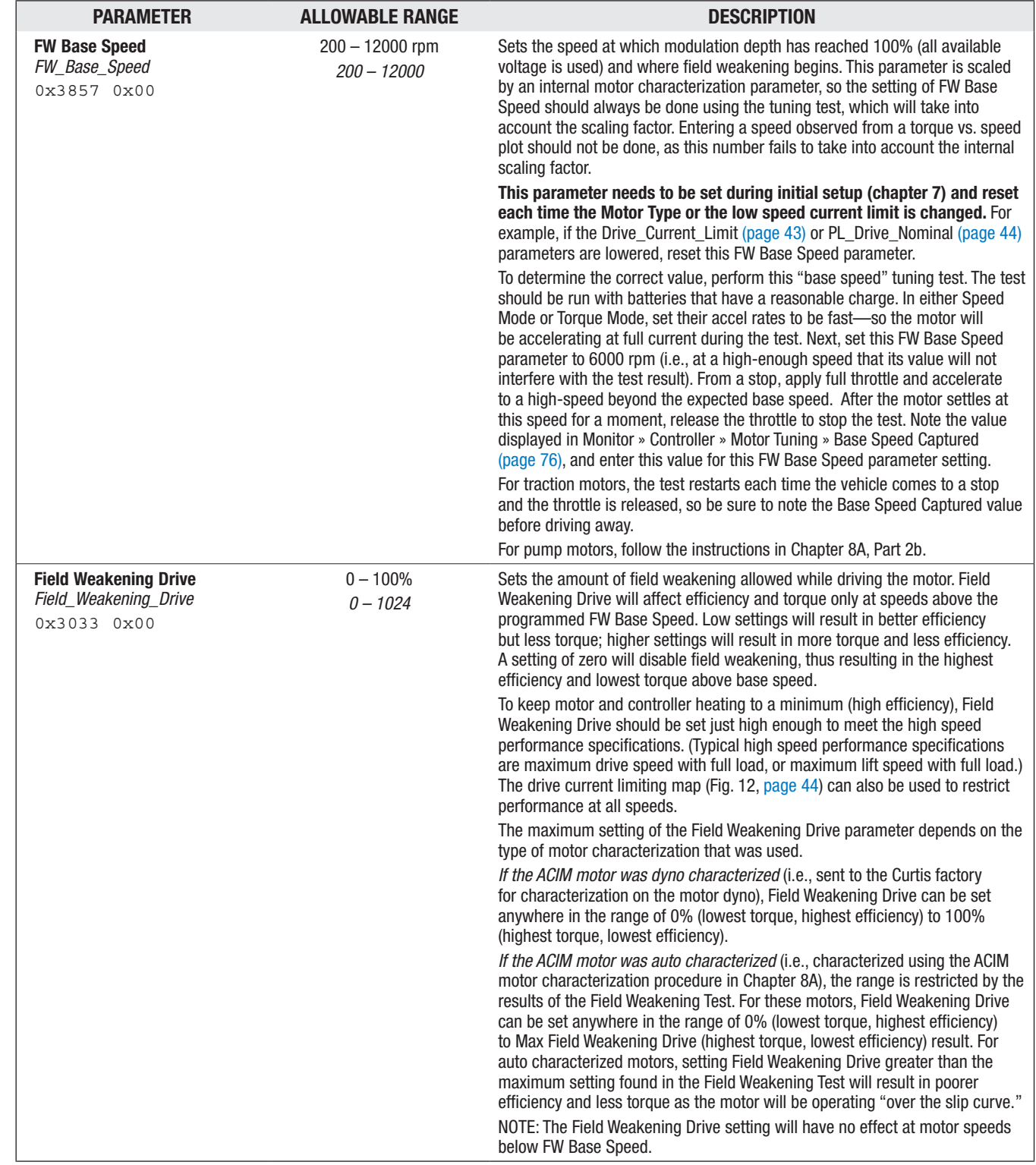

## MOTOR: 0 – ACIM: FIELD WEAKENING CONTROL MENU

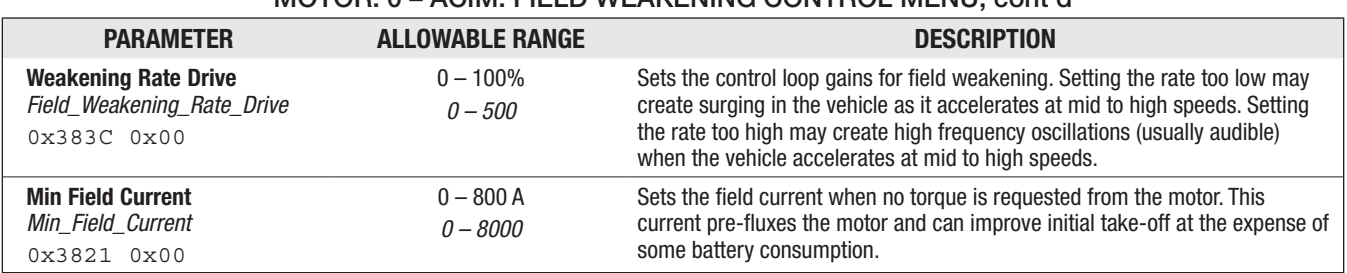

## MOTOR: 0 – ACIM: FIELD WEAKENING CONTROL MENU, cont'd

#### MOTOR: 0 – ACIM: SWAP TWO PHASES AND MOTOR TYPE PARAMETERS

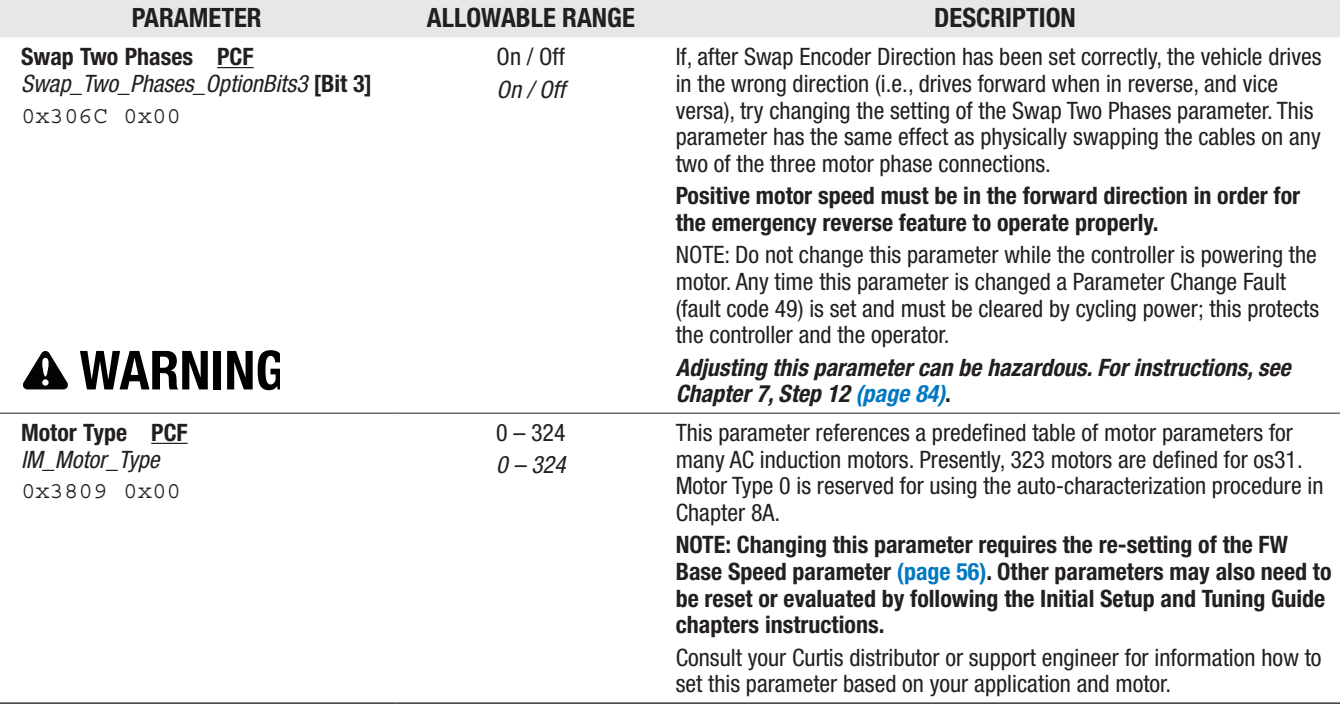

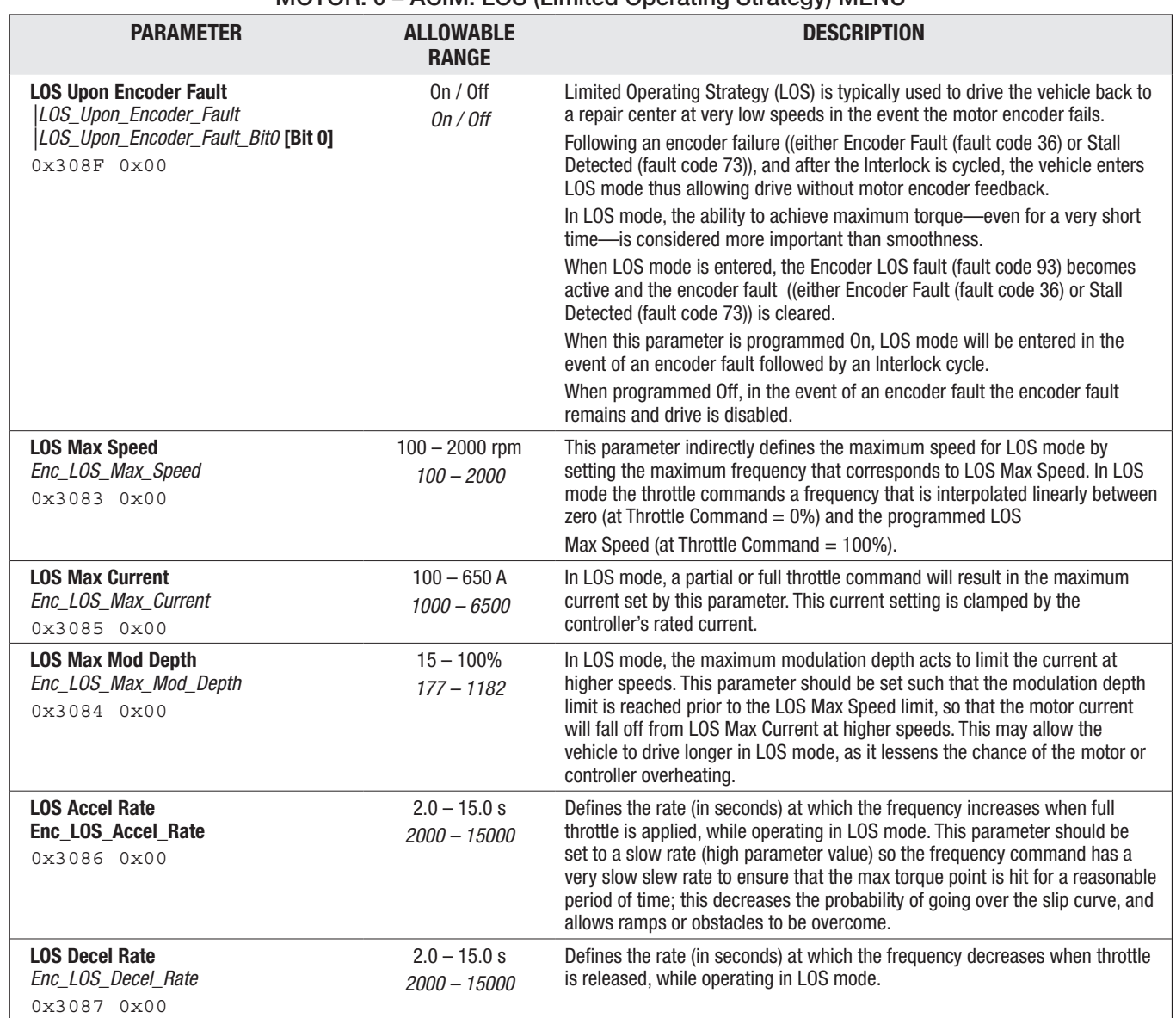

# MOTOR: 0 – ACIM: LOS (Limited Operating Strategy) MENU

<span id="page-62-0"></span>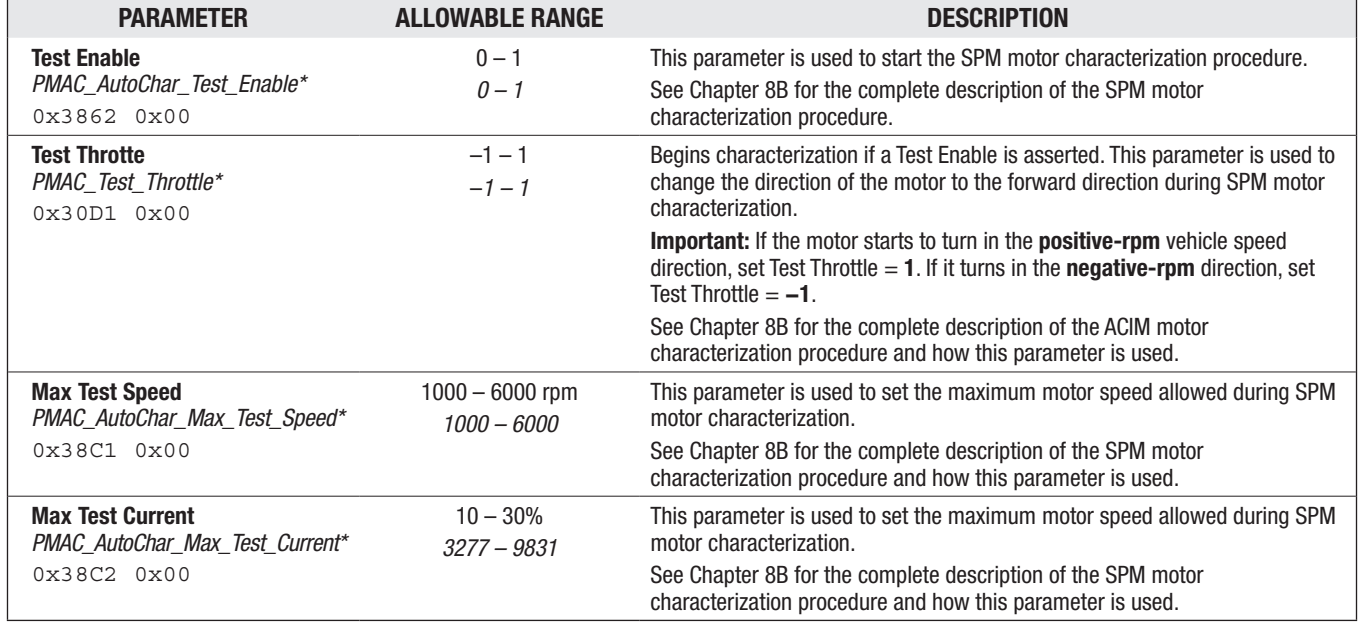

#### MOTOR: 1 – SPM (SURFACE PM MOTOR) CHARACTERIZATION TESTS MENU

*\* Note: revised variable name for os31 (i.e., the "PMAC" part of the variable name was "SPM" in os30, and was added for "Test\_Throttle"). The terms Surface Permanent Magnet (SPM) and Permanent Magnet AC (PMAC) motors used within this manual refer to the same motor technology.*

Quick Links: *Chapter 8B* [p.91](#page-94-0) *SPM Motor Characterization*

#### MOTOR FEEDBACK OPTIONS

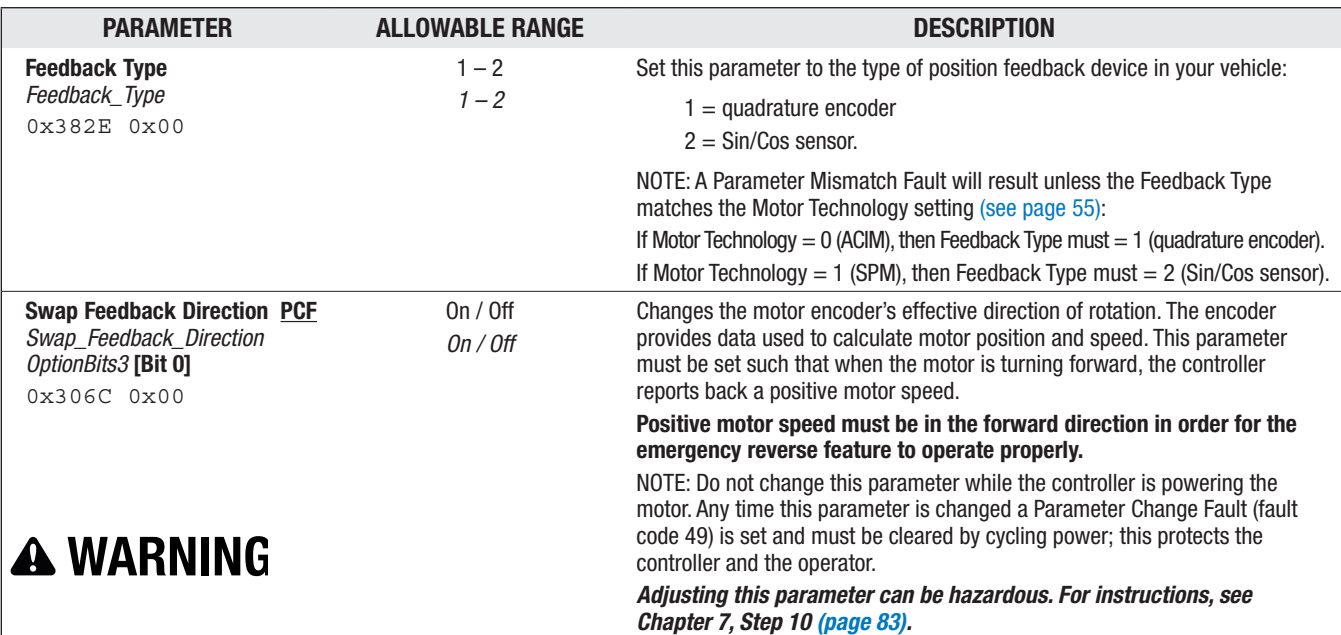

# MOTOR FEEDBACK 1 – ENCODER MENU PARAMETER ALLOWABLE RANGE ALLOWABLE RANGE

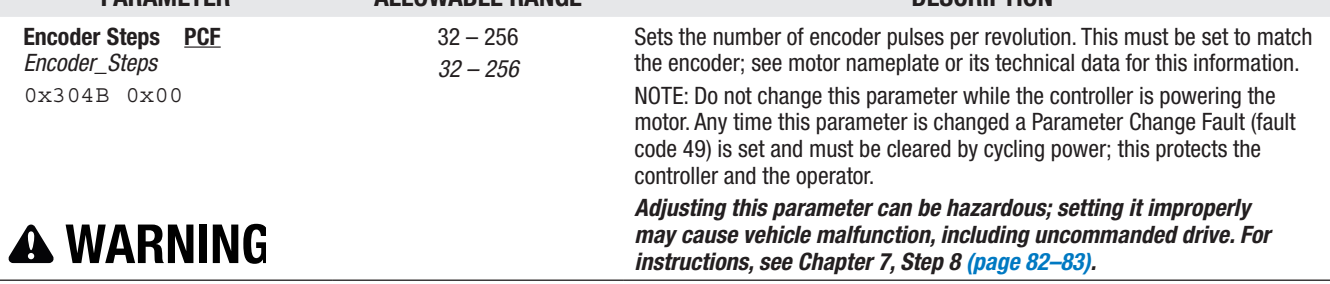

#### MOTOR FEEDBACK 1 – ENCODER: ENCODER FAULT SETUP MENU

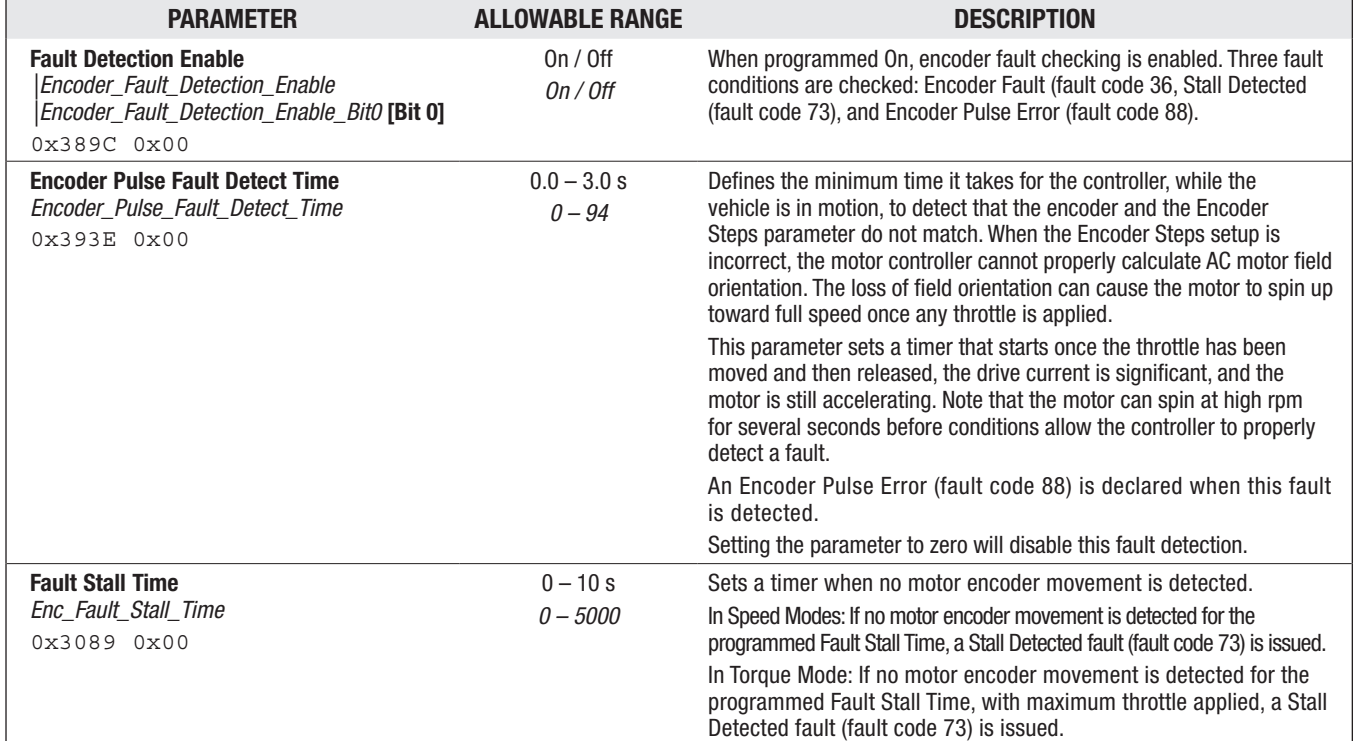

#### MOTOR FEEDBACK 2 – SIN/COS MENU

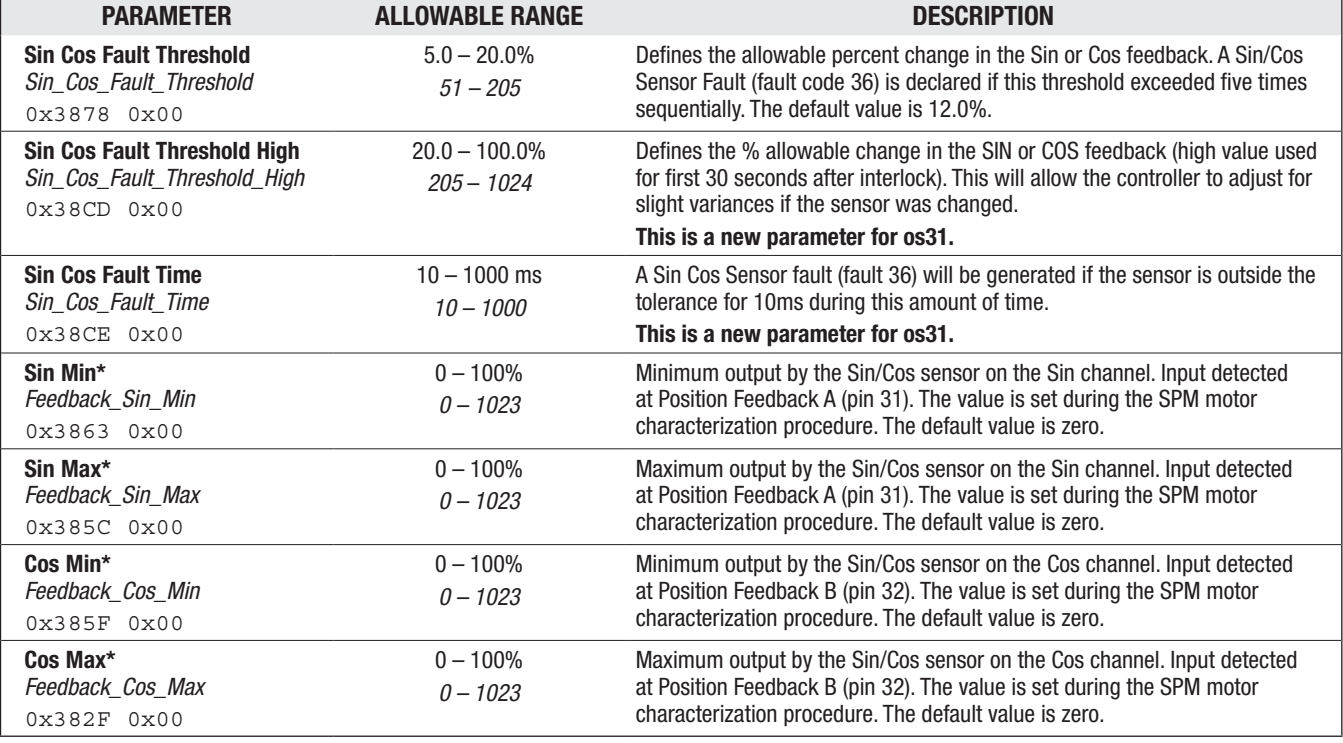

*\* These are read-only parameters, useful when cloning controllers to verify these settings, and if the proper SPM (PMAC) auto-characterization was preformed.*

*The four Sin/Cos Min and Max parameters' default value is zero. This prevents the running of SPM/PMAC motors without performing the autocharacterization.*

*See Chapter 8B for the SPM/PMAC Auto Characterization procedure.* 

*Contact your Curtis distributor or support engineer to resolve any Sin/Cos sensor errors or their parameter values.*

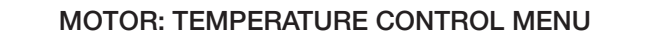

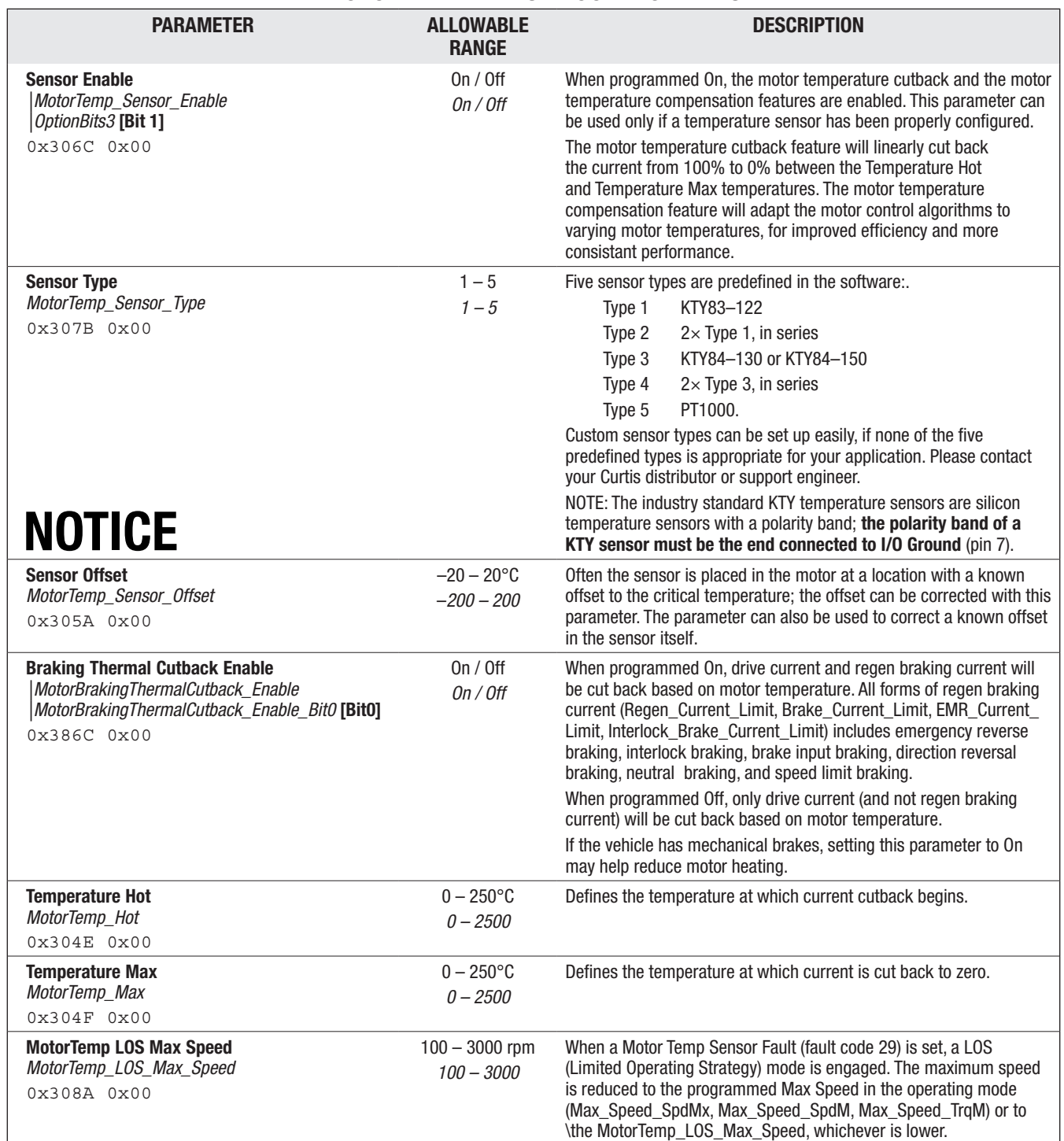

<span id="page-65-0"></span>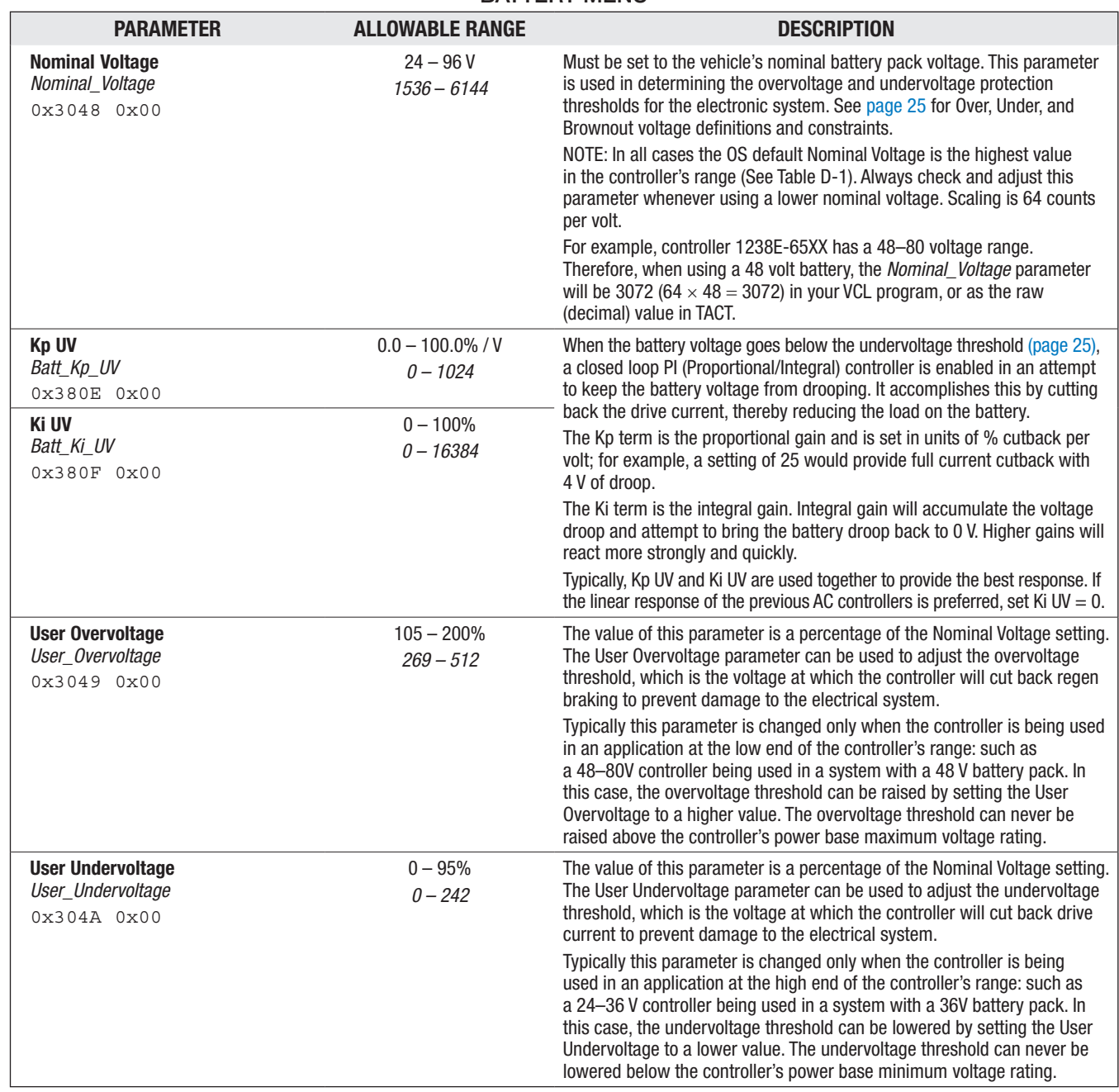

## BATTERY MENU

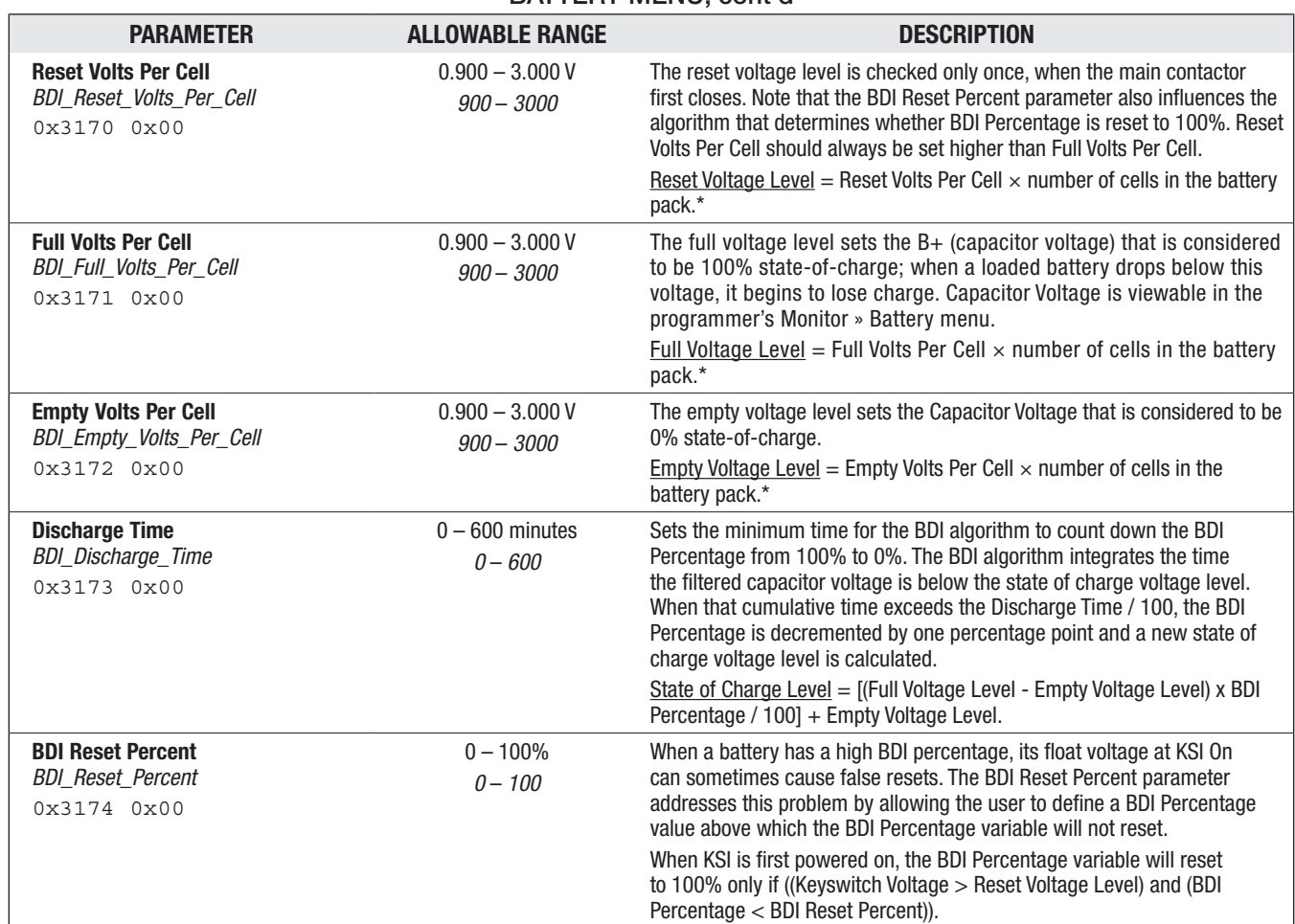

## BATTERY MENU, cont'd

*\* To determine the number of cells in the battery pack, divide the Nominal Voltage setting [\(page 62](#page-65-0)) by the battery chemistry's nominal volts-per-cell. Lead-acid: 2.0 V/cell, nominal.*

*Note: For non lead-acid batteries, including Lithium-Ion battery packs, use the pack's or cell manufacturer's approved Battery Management System (BMS) for determining BDI.*

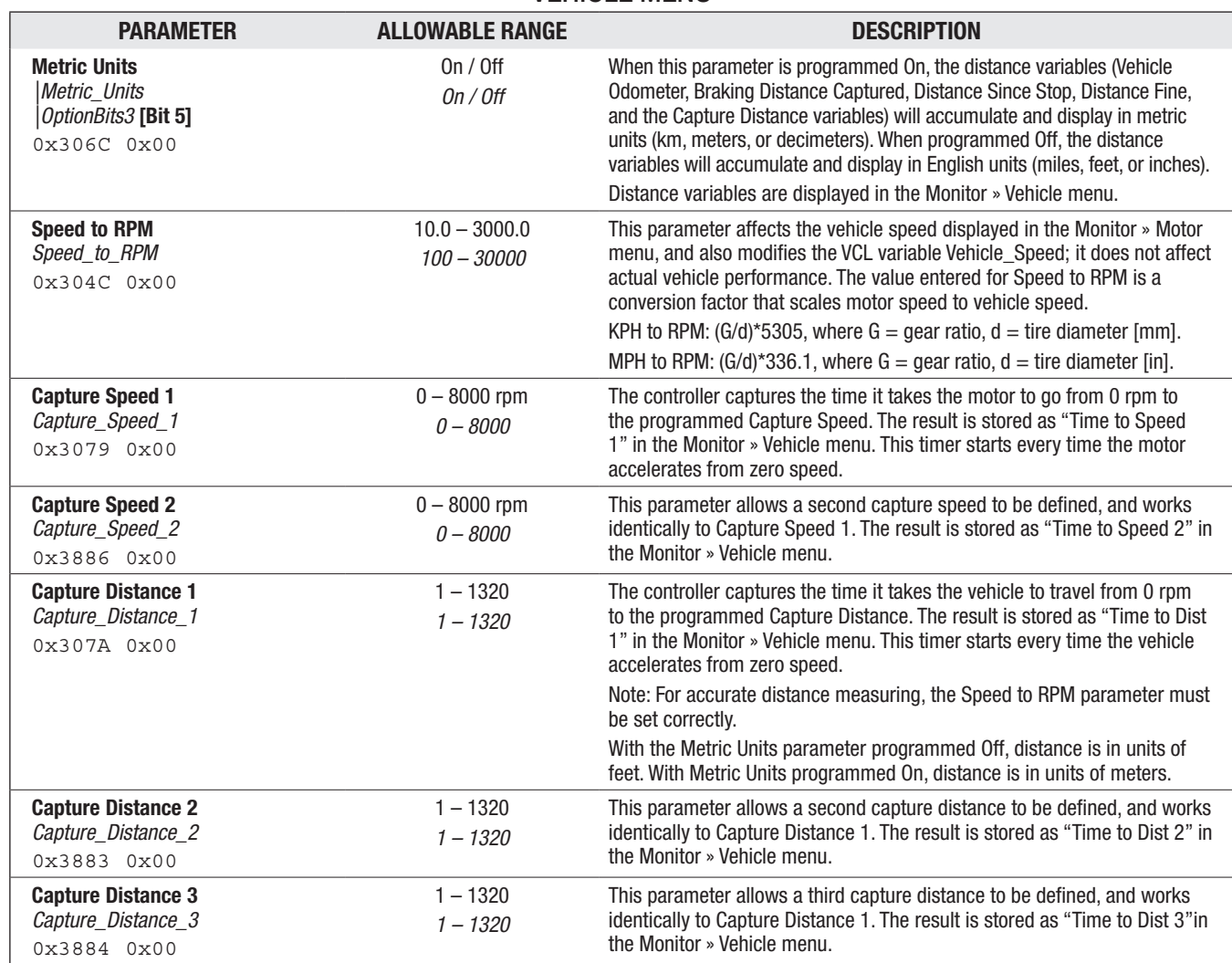

#### VEHICLE MENU

#### Quick Links:

*Monitor* » *Vehicle Menu* [p.77](#page-80-0) *Vehicle Speed Vehicle Odometer Time to Speed 1 Time to Speed 2 Time to Distance 1 Time to Distance 2 Time to Distance 3*

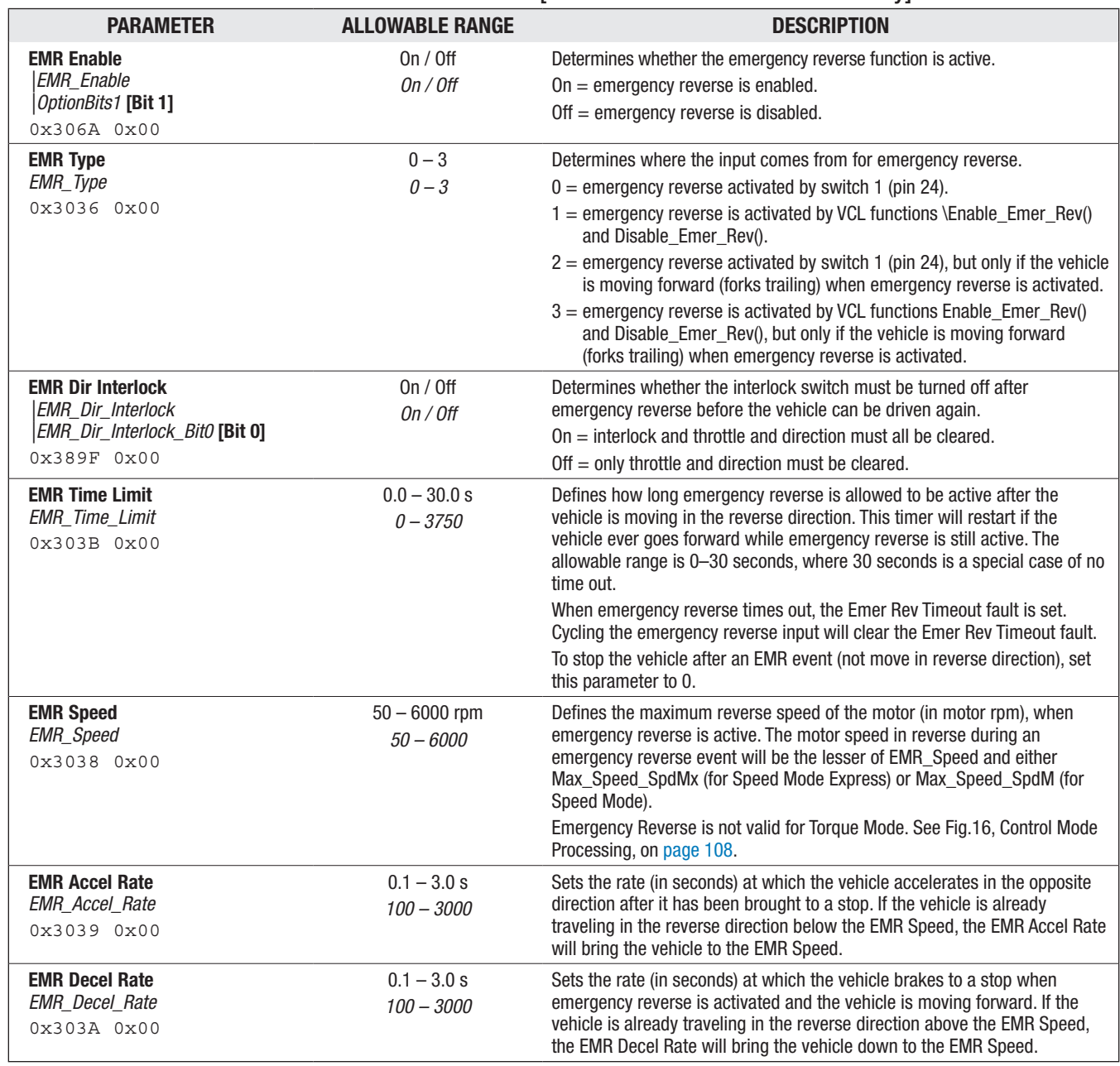

## EMERGENCY REVERSE MENU [speed mode & speed mode express only]

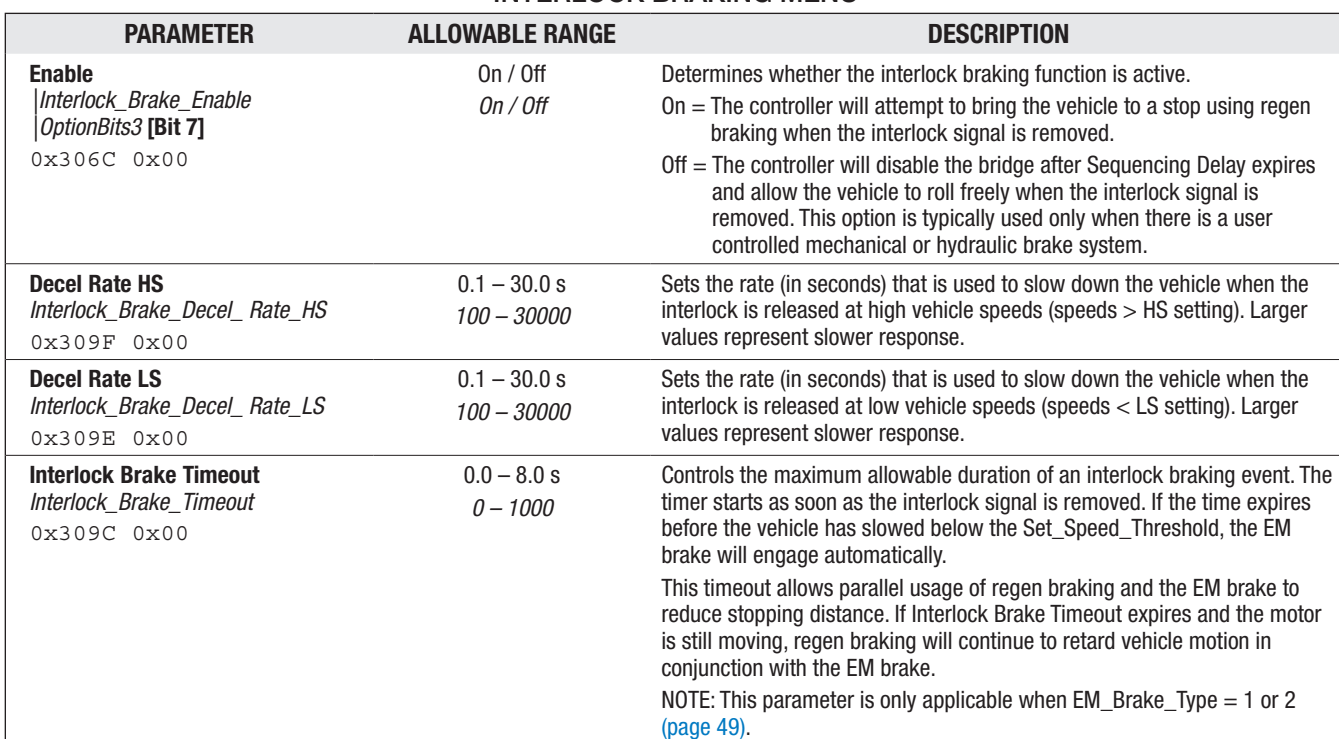

## INTERLOCK BRAKING MENU

Quick Links:

*Speed Mode — Fine Tuning Menu* [p.36](#page-39-0) *HS (High Speed) LS (Low Speed)*

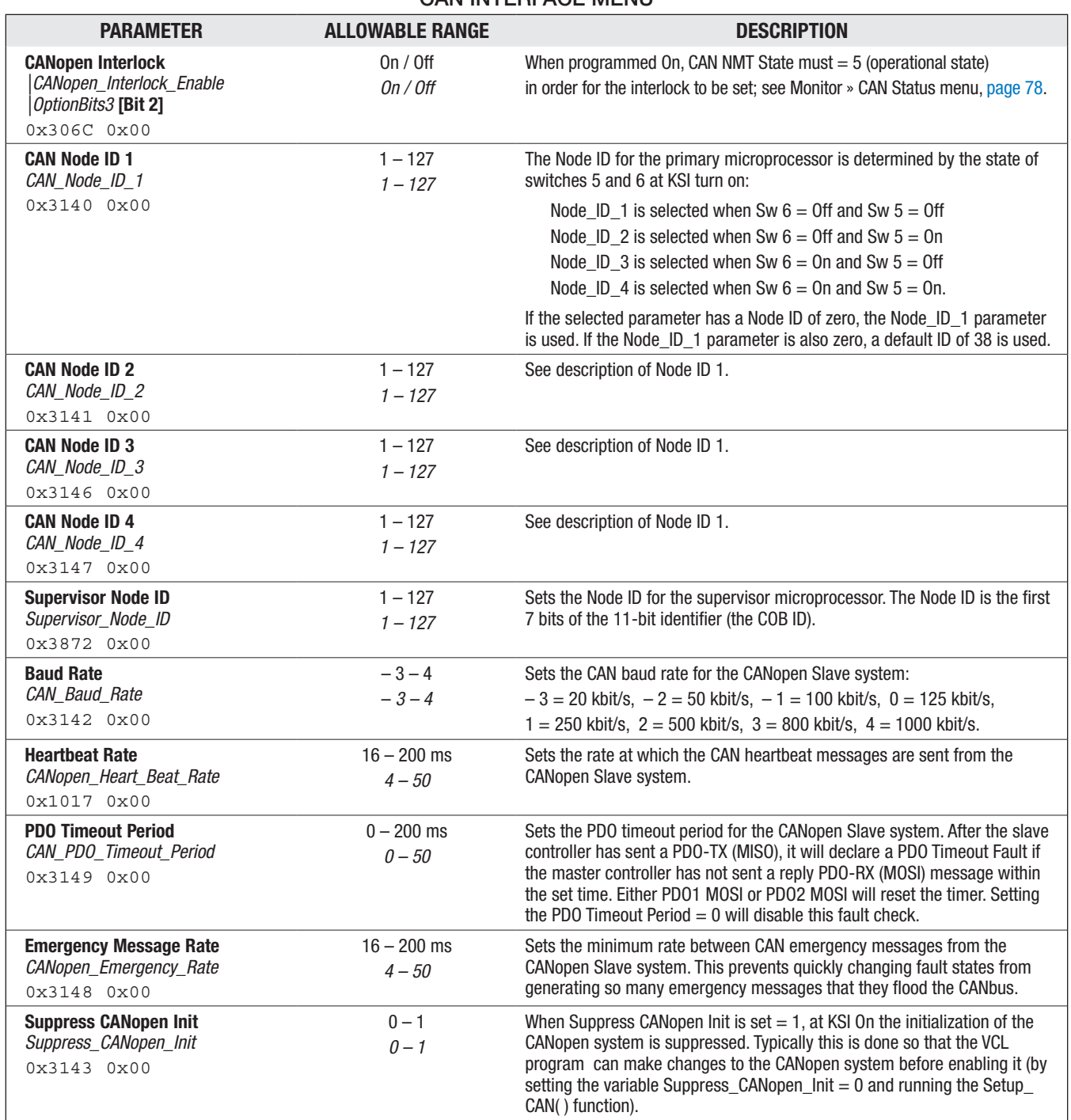

## CAN INTERFACE MENU

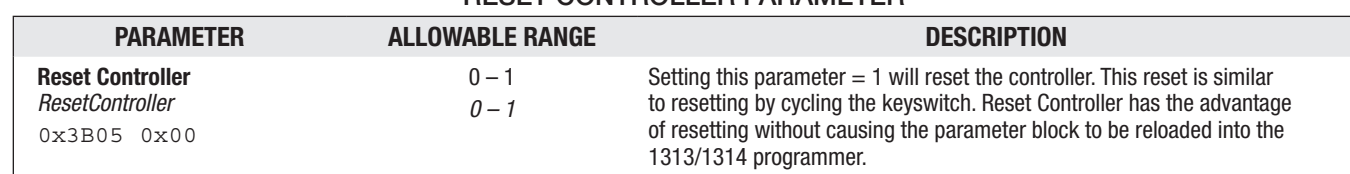

#### RESET CONTROLLER PARAMETER

# CLONING CONTROLLERS

## (for copying parameter settings to multiple controllers)

Once a controller has been programmed to the desired settings, these settings can be transferred as a group to other controllers, thus creating a family of "clone" controllers with identical settings.

**Cloning only works between controllers with the same model number and software version.** For example, the 1313/1314 programmer can read all the information from a 1236E-5421 controller and write it to other 1236E-5421 controllers; however, it cannot write that same information to 1236E-5521 or 1236SE-5621 controllers.

To perform cloning, plug the programmer (1313 or 1314) into the controller that has the desired settings. While the steps using the 1313 versus the 1314 are slightly different in terms of screen images, the basic concept is the same: Save the parameters from the controller to clone, which is the act of saving a ".CPF" file (Curtis Program File) using the Save/Save As . . . operations. When saving the CPF file, chose a file name with meaning as this CPF file is used to write (clone) its data to subsequent controllers.

For example, using the 1314 PC Programming Station, with the controller to be updated connected, select "open" in the File menu, then navigate to the above mentioned (saved) CPF file, which will be loaded (indicated) below the menus bar. In the Communication menu, select the "Save file to connected system (F6)" icon, and follow the prompts to copy the settings into the controller being cloned (i.e., the "connected System" or controller). The 1313 is slightly different, working off the SD card where the CPF file was saved versus the PC's hard drive, and then using the "Restore" feature to download the settings into the controller being cloned.

For cloning Dual Drive controllers, the Master controller parameters will also be loaded into Slave controller, then the parameters for the Slave-vs-Master must be adjusted using the 1313/1314, as corresponds to the differences between the master and slave dual-drive controllers. See the separate Dual Drive manual, p/n 53097-DD, for the specific steps to preform for cloning/setup of the Master and Slave Dual-Drive controllers.

Note: Using either programmer (1313/1314), the prompts will offer "Advanced Cloning" . . . . Advanced Cloning is advisable ONLY under the direction of your Curtis distributor or support engineer, because it restores all parameters, including those at a higher (hidden level). Due to possible conflicts, select "No" in the 1313 prompt, or do not "check" the box in the 1314).

Please contact your Curtis distributor or support engineer if there are any question on cloning controllers.
# 5 — MONITOR MENU

Through its Monitor menu, the 1313 handheld and 1314 PC programmers provide access to real-time data during vehicle operation. This information is helpful during diagnostics and troubleshooting, and also while adjusting programmable parameters and the vehicle's initial setup.

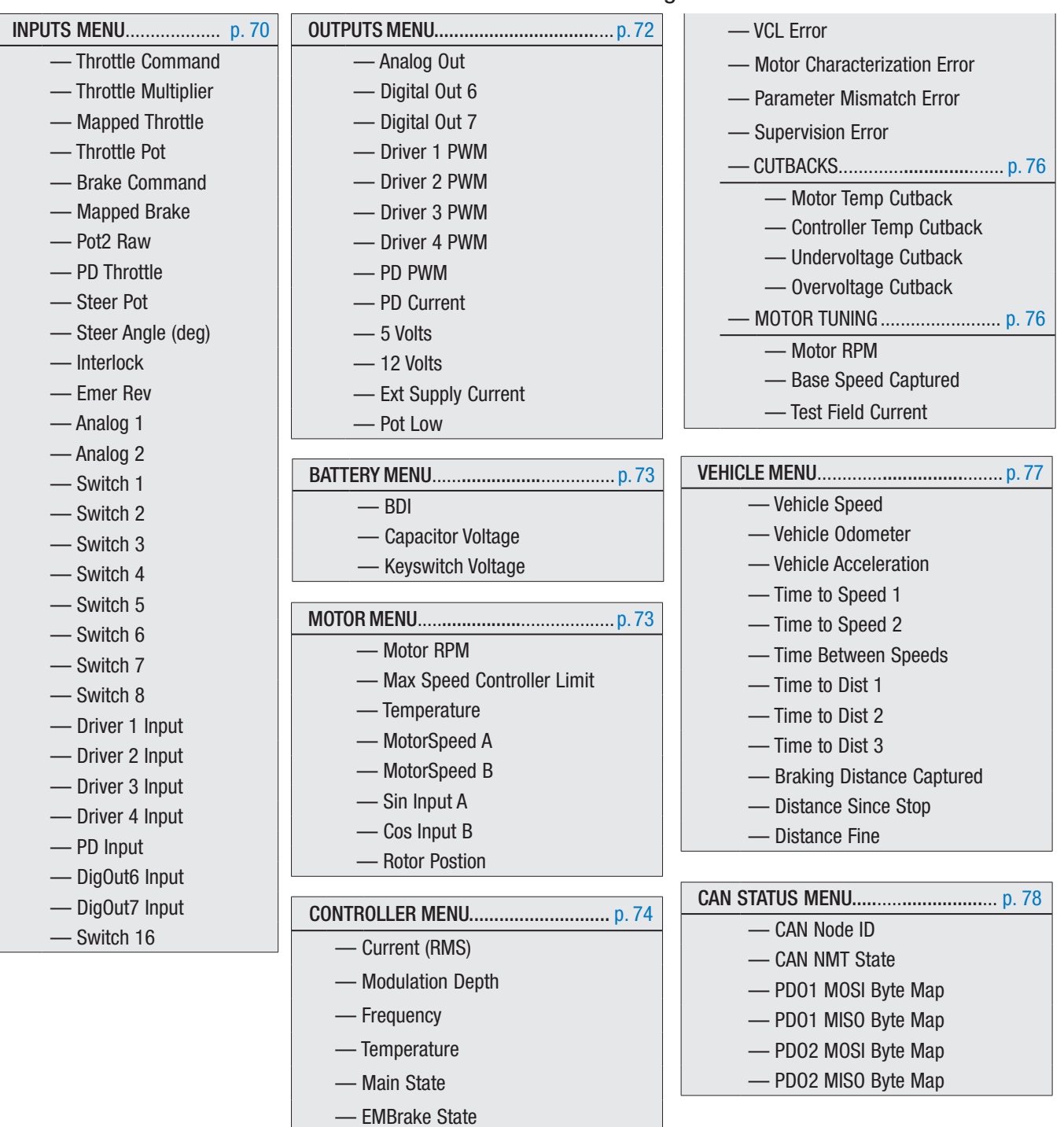

— Regen — Master Timer — VCL Error Module

#### Table 4 Monitor Menu: 1313/1314 Programmer

<span id="page-73-0"></span>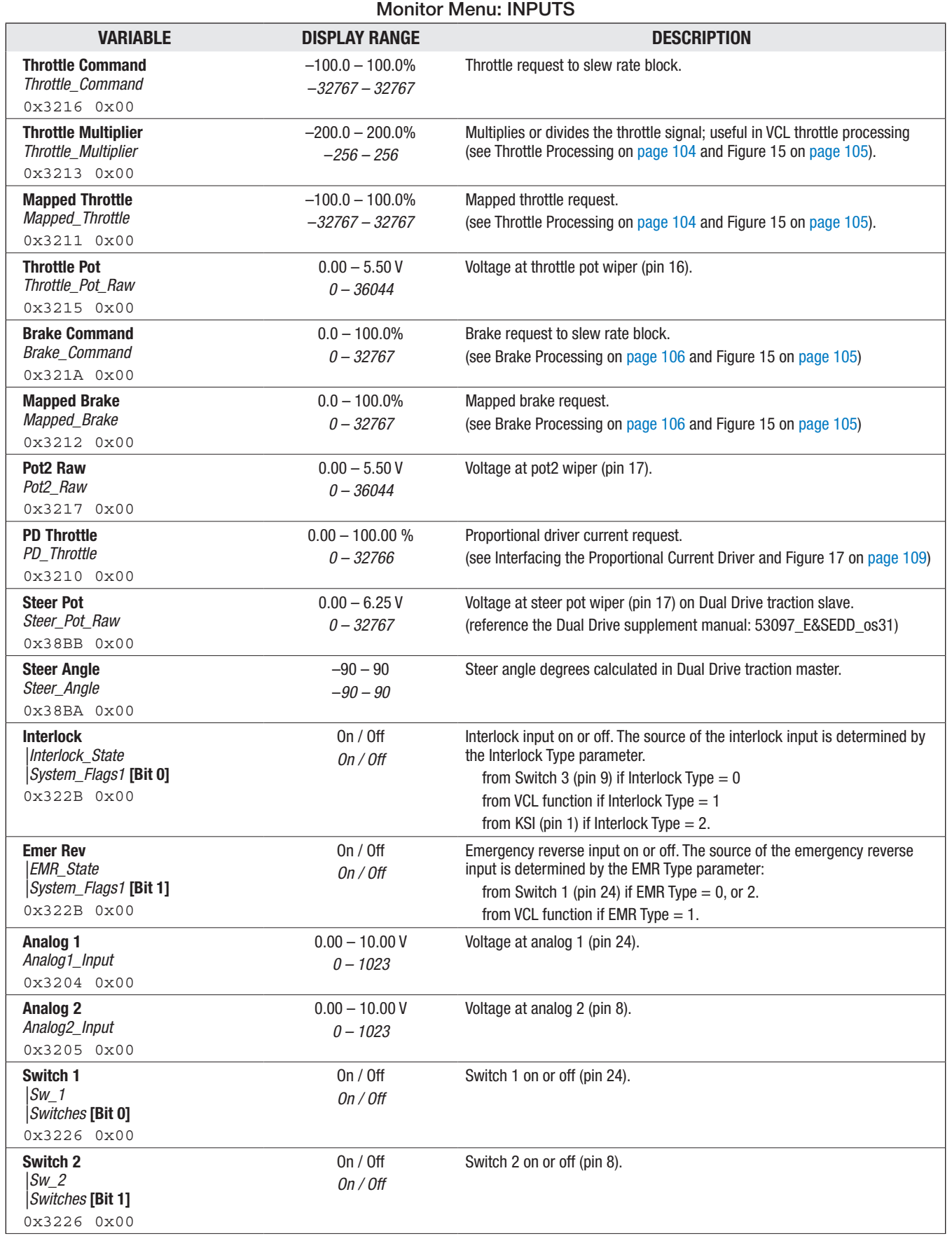

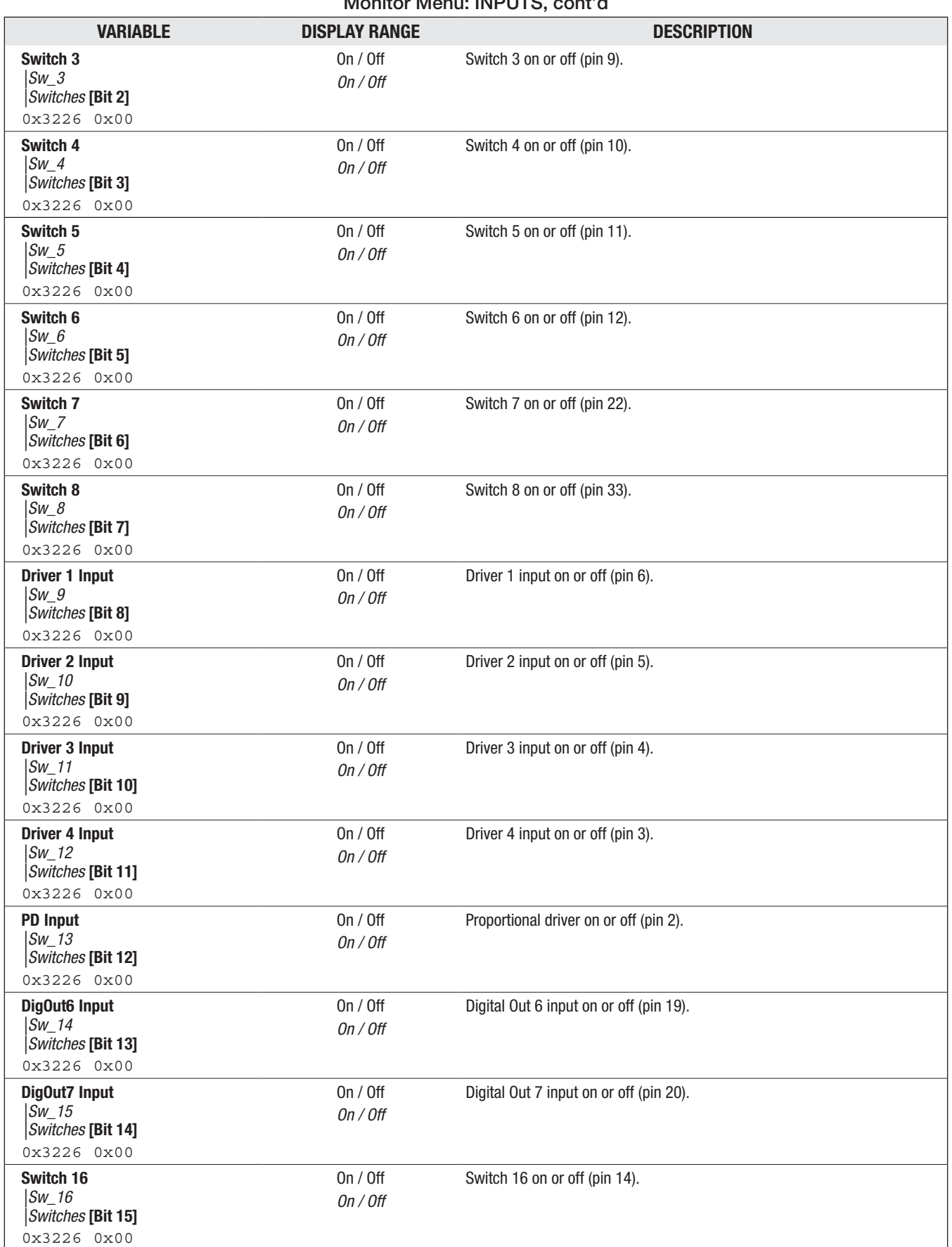

# Monitor Menu: INPUTS, cont'd

<span id="page-75-0"></span>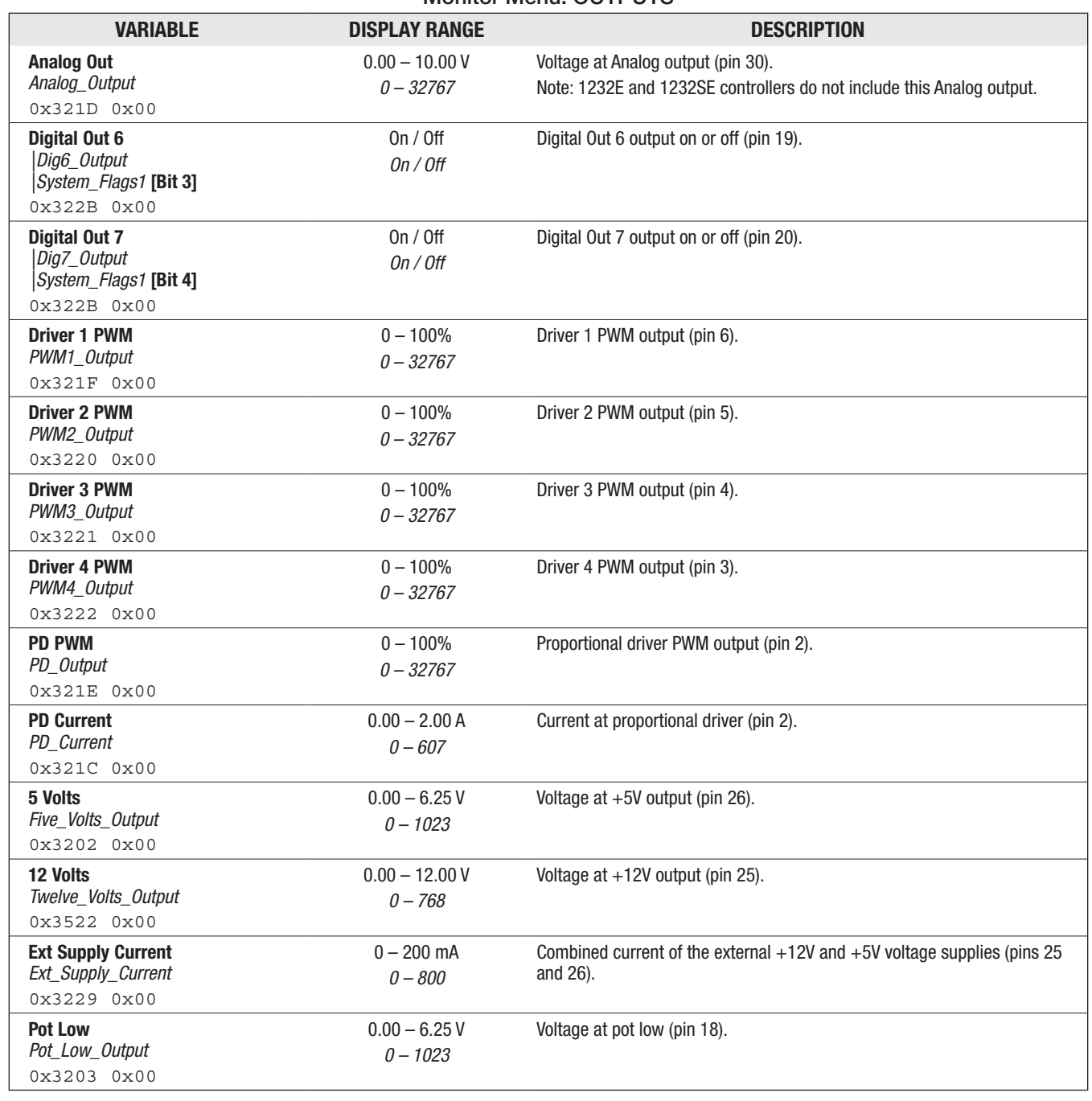

#### Monitor Menu: OUTPUTS

<span id="page-76-0"></span>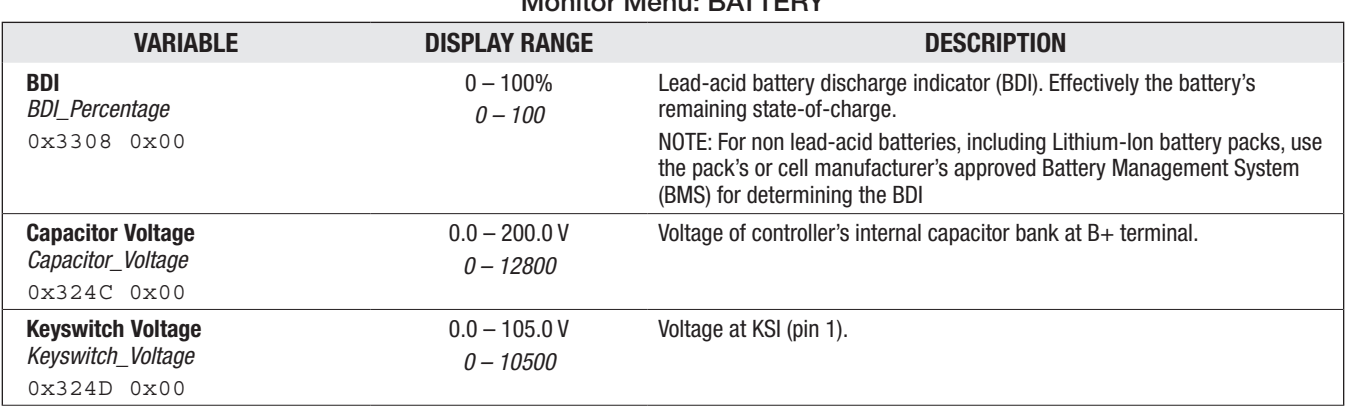

#### Monitor Menu: BATTERY

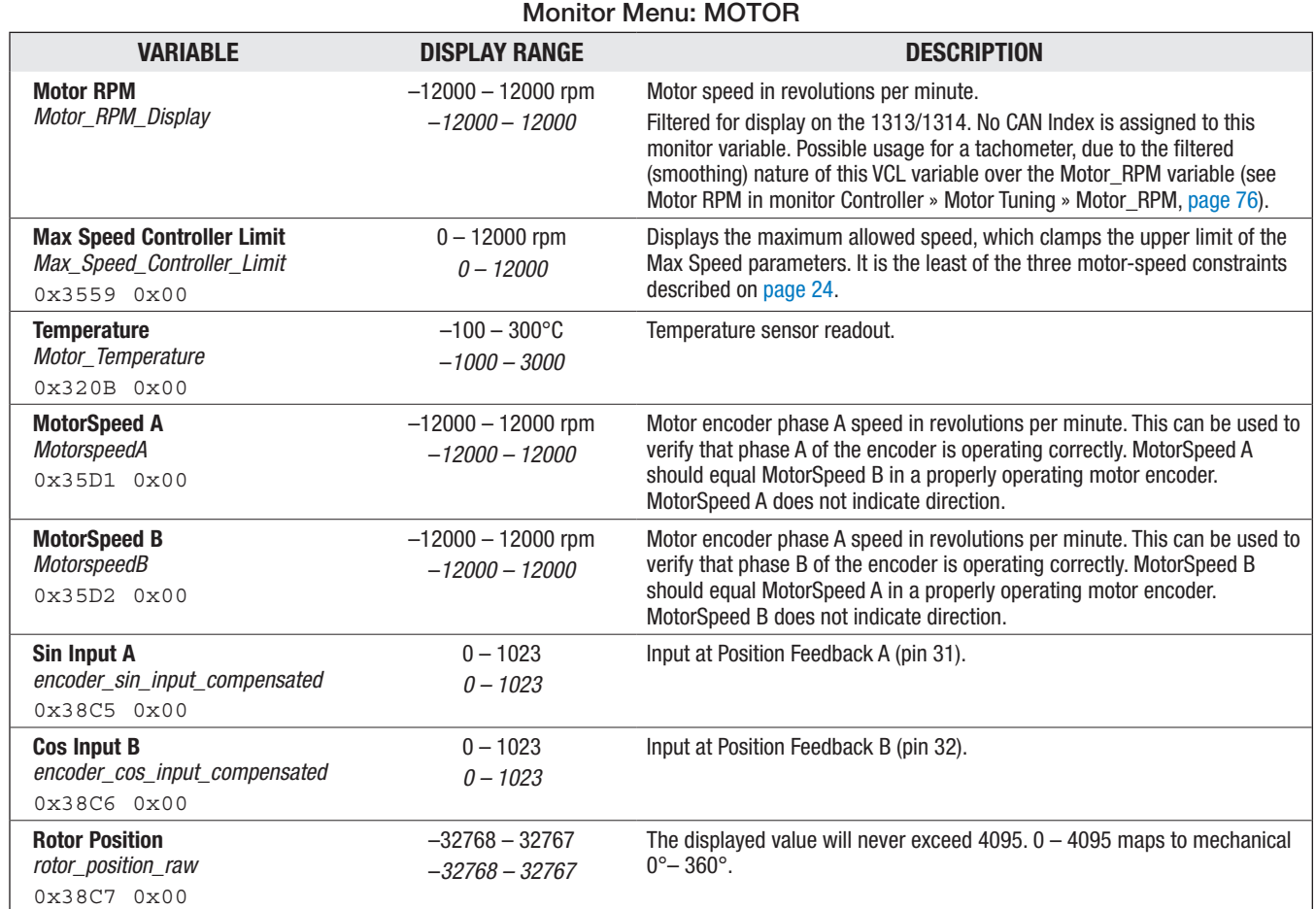

<span id="page-77-0"></span>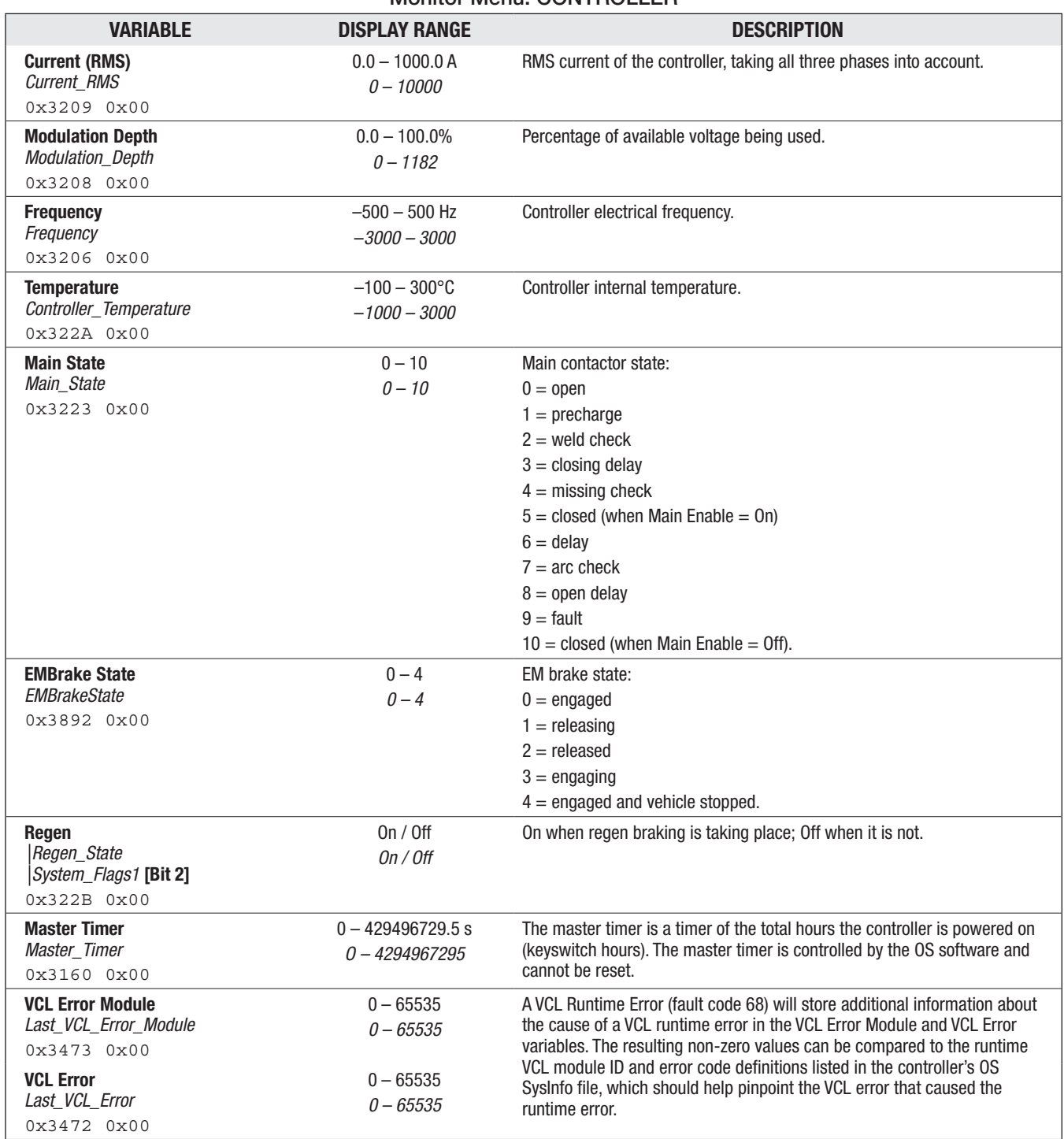

Monitor Menu: CONTROLLER

<span id="page-78-0"></span>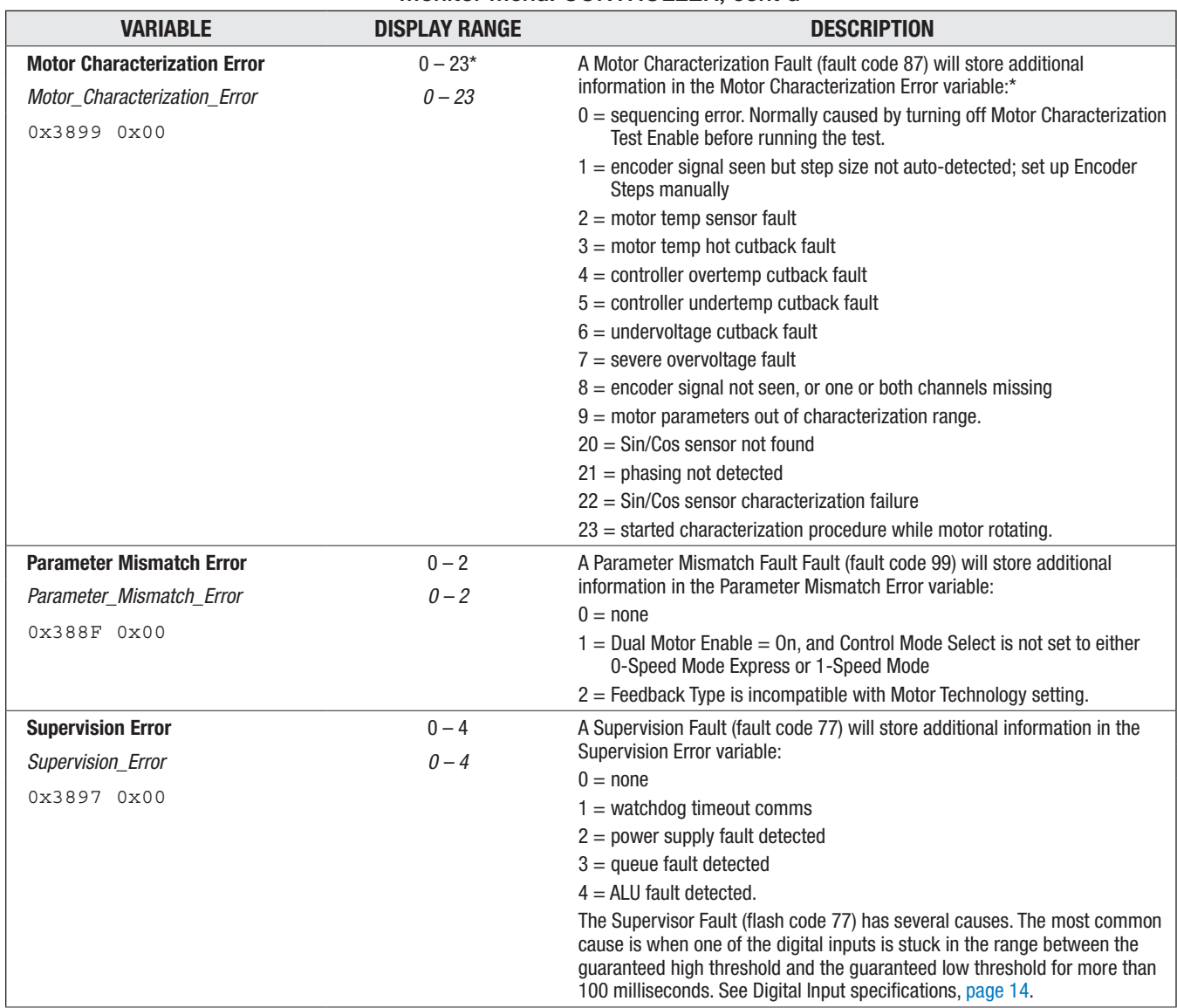

#### Monitor Menu: CONTROLLER, cont'd

\*NOTES:

Errors 1 and 9 apply to ACIM motors only.

Errors 20–23 apply to SPM motors only.

Errors indicate the motor characterization data is invalid, except in the case of Error 1.

This monitor variable will read "0" during normal operation (i.e., no characterization fault code 87).

<span id="page-79-0"></span>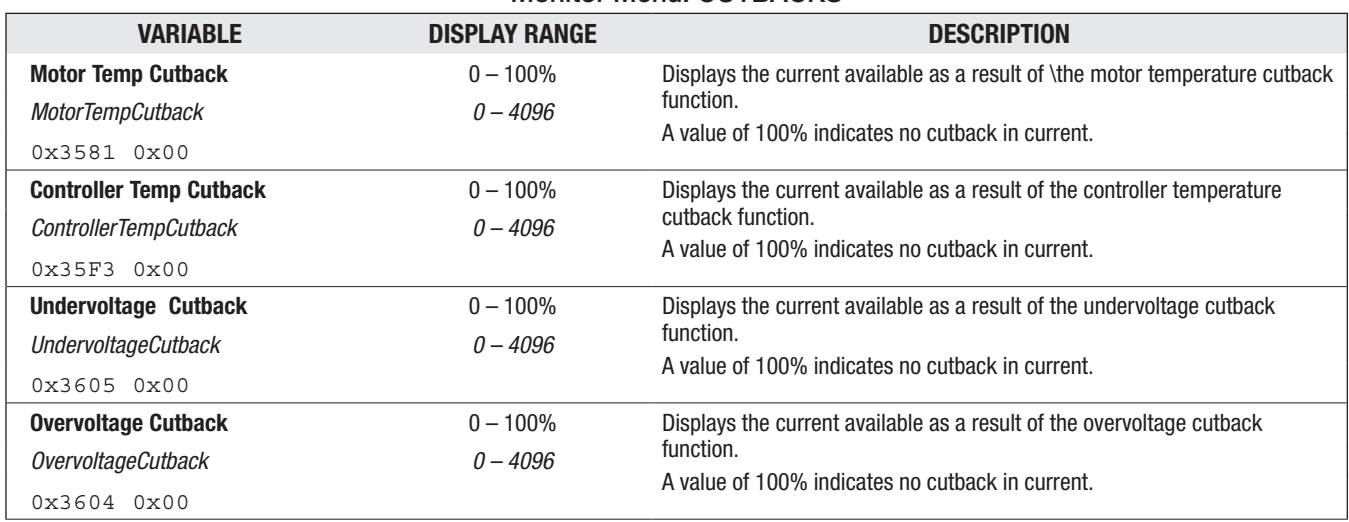

#### Monitor Menu: CUTBACKS

#### Monitor Menu: MOTOR TUNING

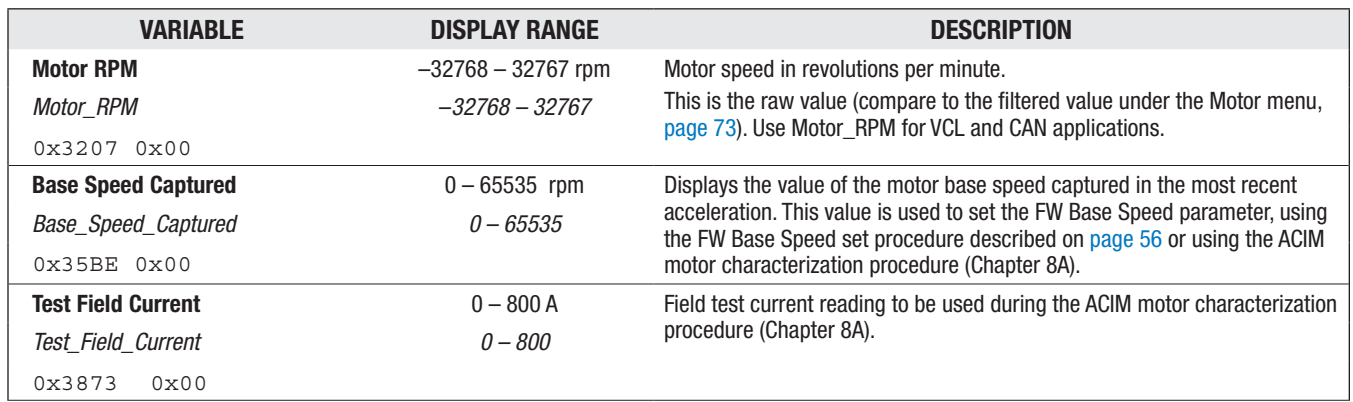

<span id="page-80-0"></span>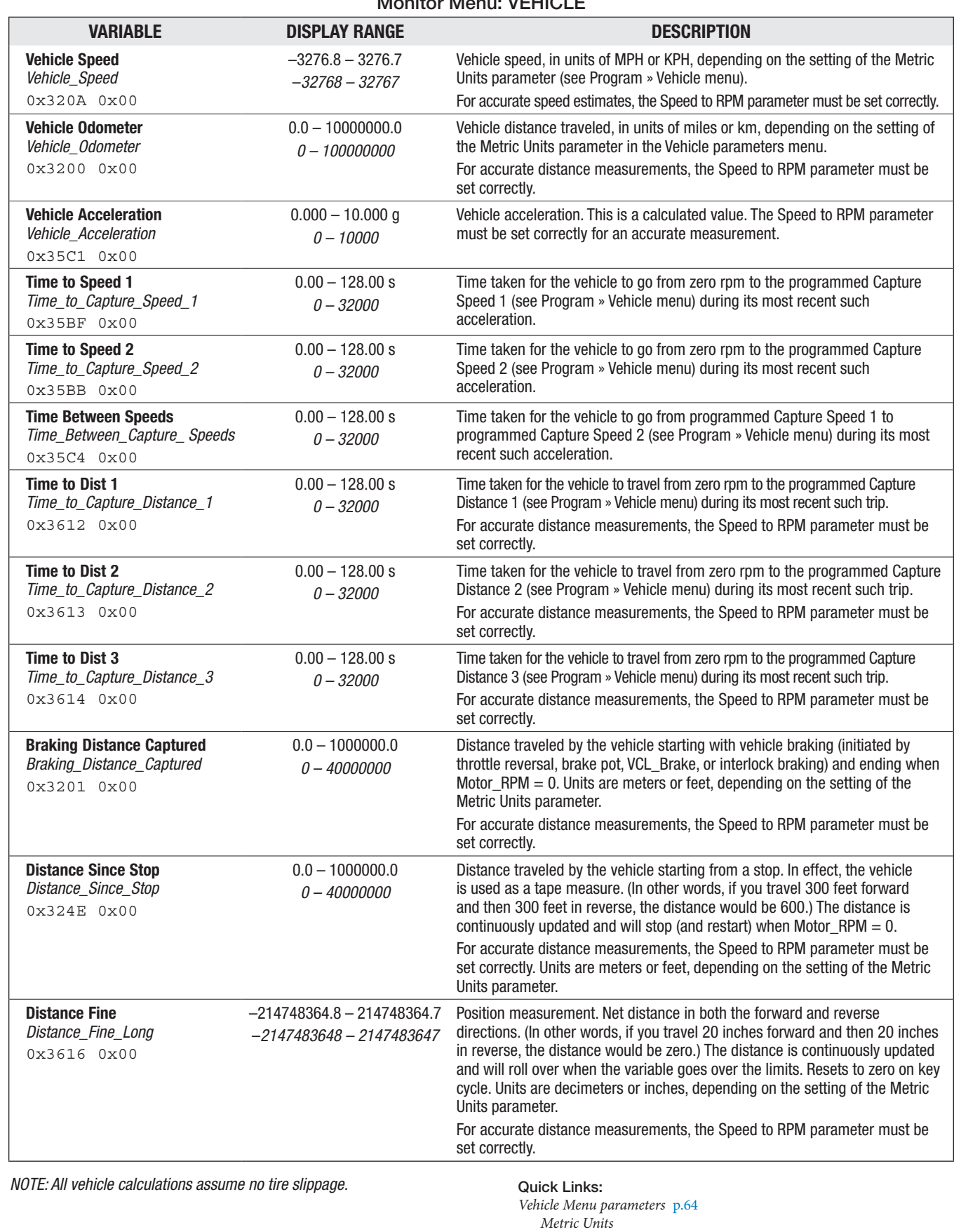

*Speed to RPM Capture Speed 1, 2 Capture Distance 1, 2, 3*

# Monitor Menu: VEHICLE

<span id="page-81-0"></span>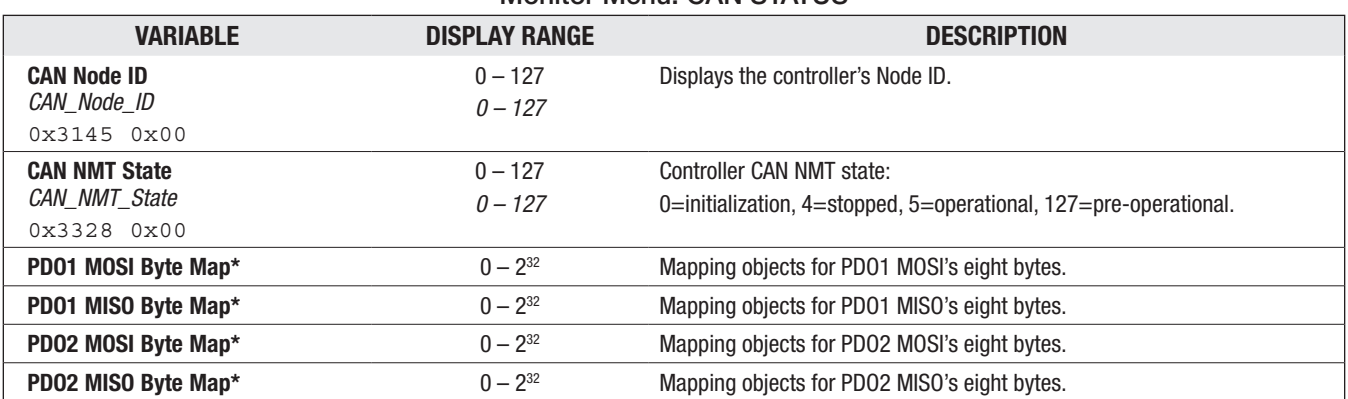

#### Monitor Menu: CAN STATUS

*\* Each of these byte maps is a submenu containing 8 variables, one for each byte. Each variable is 32 bits.*

#### PDO1 MOSI Byte Map PDO2 MOSI Byte Map

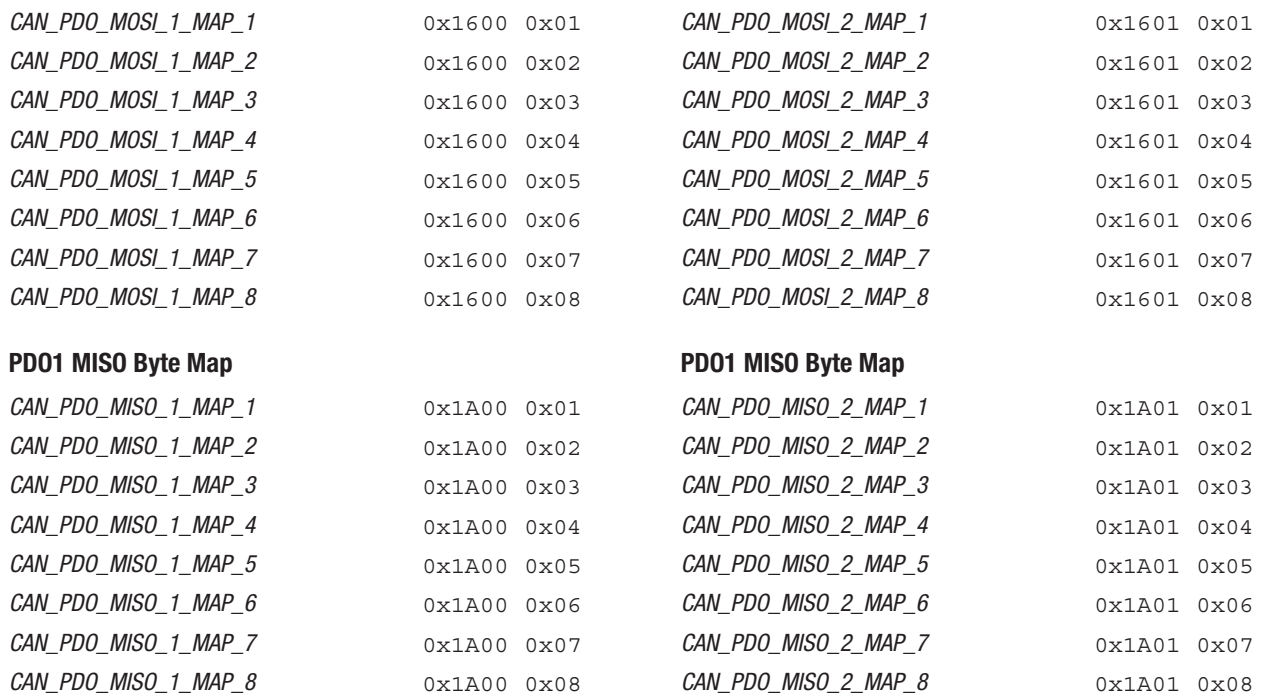

*NOTE: MOSI (Master Out Slave In) = RX (Server to Client) in CANopen nomenclature MISO (Master In Slave Out) = TX (Client to Server) in CANopen nomenclature*

 *PDO mapping variables in os31, as listed above, use the MOSI and MISO nomenclature as shown.*

# 6 — CONTROLLER INFORMATION MENU

This menu provides ID and version numbers for your controller hardware and software.

#### CONTROLLER INFORMATION MENU

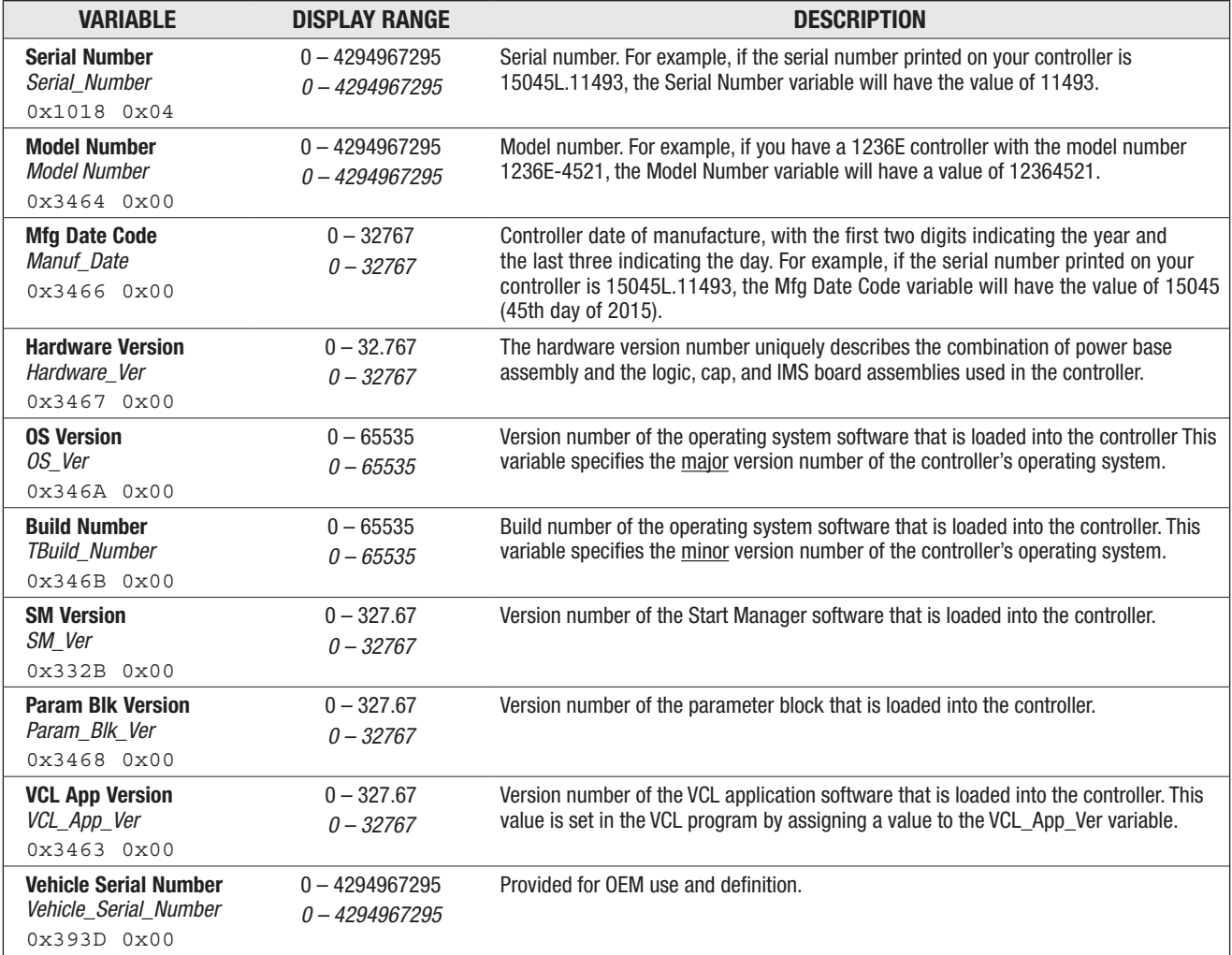

# 7 — INITIAL SETUP

The 1232E/SE, 1234E/SE, 1236E/SE, and 1238E/SE controllers can be used in a variety of vehicles, which differ widely in characteristics. Before driving the vehicle, it is imperative that these initial setup procedures be carefully followed to ensure that the controller is set up to be compatible with your application.

#### BEFORE YOU START

Correct values for the motor parameters (Motor Type, FW Base Speed, and Field Weakening) must be determined individually for each motor.

*For ACIM motors*, use one of these three options to obtain ACIM motor data:

- Contact your Curtis distributor or support engineer with the manufacturer's part number for your motor. Curtis has a database of many motors for which the motor data has already been determined. Motors in the Curtis database are assigned a number, which is the number used for the ACIM Motor Type parameter.
- Send your ACIM motor to Curtis for testing on the factory motor dyno. Your motor's data will be entered into the Curtis database and we will send you software with the appropriate parameter values set to match your motor. Contact your Curtis distributor or support engineer before shipping your motor.
- Use the ACIM Motor Characterization Procedure (Chapter 8A), which has the controller "learn" the motor parameter data. The procedure should take about half an hour and can be done on the vehicle. Go ahead and complete setup steps 1 through 11 of the Initial Setup before conducting the ACIM characterization procedure.

*For SPM motors*, use the SPM Motor Characterization Procedure (Chapter 8B), which has the controller "learn" the motor parameter data. The procedure should take about half an hour and can be done on the vehicle. Go ahead and complete steps 1 through 9 of the Initial Setup before conducting the SPM characterization procedure. Using the SPM Motor Characterization Procedure is the only option for obtaining motor data for SPM motors. Note, for SPM motors, there is no motor poles or feedback sensor direction parameters, as obtaining this data is part of the SPM auto-characterization routine.

#### **ACIM:**

If Curtis has given you the values for Motor Type, FW Base Speed, and Field Weakening and you have set them on the controller (see ACIM Field Weakening Control menu, [pages 56](#page-59-0)–[57](#page-60-0)), complete the these initial setup procedures prior to fine-tuning the motor. If you will be using the automated Motor Characterization Procedure, that will come later—after you have completed steps 1 through 10. Following the motor characterization, complete the initial steps prior to completing the finetuning in Chapter 9.

#### **SPM:**

For SPM motor applications, start these initial setup procedures now. The SPM motor characterization will be preformed after you have completed steps 1 through 9. Then complete steps 12–14 prior to completing the fine-tuning in Chapter 9.

#### Before beginning the setup procedures, jack the vehicle drive wheels up off the ground so that they spin freely and the vehicle is stable. Double-check all wiring to ensure it is consistent with the wiring guidelines presented in Chapter 2. Make sure all electrical and mechanical connections are tight. WARNING

Turn on the controller and plug in the 1313 handheld or 1314 PC programmer.

#### Step 1: Motor Temperature Sensor [\(see page 61\)](#page-64-0)

Set the Sensor Type parameter to the predefined type (1–5) that corresponds to your motor temperature sensor. Typically, the motor temperature sensor will be a thermistor that is connected from Analog 2 (pin 8) to I/O Ground (pin 7) as shown in figure 3.

To check whether the Sensor Type and Sensor Offset parameter settings and the motor-thermistor connections yield the correct motor temperature, ensure the motor's Sensor Enable parameter is set to On, then read the Temperature value displayed in the programmer's Monitor » Motor menu ([page 73](#page-76-0)).

If the 1313/1314 programmer does not display the correct motor temperature, double-check the motor temperature control parameters Sensor Enable, Sensor Type, and Sensor Offset. Ensure that the thermistor's wiring orientation is as shown in Figure 3.

To setup a custom sensor type, VCL and an OS parameter-block change for a Sensor Type "Type 0" is required by your Curtis distributor or support engineer.

To proceed if the correct motor temperature is not displayed, if there is no motor temperature sensor, or while awaiting a custom sensor os/VCL, the initial setup procedure can continue only if the Sensor Enable parameter is set to Off.

If the 1313/1314 displays the correct motor temperature, complete this step by setting the remaining motor temperature control parameters: Sensor Offset (if not already completed, above), Braking Thermal Cutback Enable, Temperature Hot, Temperature Max, and MotorTemp LOS Max Speed.

#### Step 2: Current Limits ([see page 4](#page-46-0)3)

The Drive, Regen, Brake, EMR, and Interlock Current Limit parameters are a percentage of the controller's full rated current. The controller's full rated current is printed on the label of the controller. Set the five current limit parameters to your desired values.

#### Step 3: Battery ([see page 62–](#page-65-0)[63](#page-66-0))

Set the Nominal Voltage parameter to match the nominal battery pack voltage of your system.

#### Step 4: Main Contactor ([see pages 51–](#page-54-0)[52\)](#page-55-0)

Set up the parameters in the Drivers » Main Contactor Menu.

#### Step 5: EM Brake ([see pages 49–](#page-52-0)[50\)](#page-53-0)

Set up the parameters in the EM Brake Control Menu.

#### Step 6: Throttle [\(see pages 20–](#page-23-0)[23](#page-26-0) and [46](#page-49-0)[–47\)](#page-50-0)

Quick Links: *Monitor/Inputs Menu* [p.70](#page-73-0)

*Drivers/Main Contactor menu Main Interlock Type* [p.51](#page-54-0) *Interlock Type* [p.52](#page-55-0)

Before the throttle can be setup, the interlock must be verified as Off. Read the Interlock value displayed in the Monitor » Inputs menu. If the 1313/1314 programmer indicates the interlock is On, review how you set the Interlock Type parameter (Drivers » Main Contactor Menu) and turn the interlock off. Verify that the programmer displays that the interlock is now Off.

Contact your Curtis distributor or support engineer to resolve any issues about the interlock before continuing with these initial setup procedures.

### Quick Links:

*Monitor/Inputs Menu* [p.70](#page-73-0) *Monitor/Motor Menu* [p.73](#page-76-0)

#### Quick Links:

*Throttle parameters* [p.46–](#page-49-0)[47](#page-50-0) *Throttle Type & Wiring* [p.20](#page-23-0)[–23](#page-26-0) *Monitor Inputs* [p.70](#page-73-0) *Throttle Pot Mapped Throttle*

Once the interlock has been verified Off, proceed to the throttle input setup. First set the Throttle Type parameter to match the type of throttle  $(1-5)$  and wiring used as described in Chapter 3, Throttle section. Then adjust the Forward Deadband, Forward Max, Reverse Deadband and Reverse Max parameters to match the range of the throttle. The Throttle Pot value displayed on the Monitor » Inputs menu is useful when setting up these parameters.

For the forward and reverse directions, read the displayed Throttle Pot voltage at the point when the throttle moves out of neutral and at the point just before full throttle and enter these values for the deadband and max settings for that direction. Set up the remaining parameters in the Throttle Menu as required by the application.

Verify that the throttle settings are correct by checking the Mapped Throttle value displayed in the Monitor » Inputs menu over the entire range of throttle pot movement. The value displayed for Mapped Throttle should be = 0% through the range of throttle motion that is considered neutral. The displayed Mapped Throttle should be  $= 100\%$  through the range of motion that is considered maximum forward throttle and it is = –100% through the range considered maximum reverse throttle.

Contact your Curtis distributor or support engineer to resolve any issues about the throttle setup before continuing with the initial setup procedures.

#### Step 7: Brake [\(see page 48\)](#page-51-0)

If the brake function is not used by your application, set the Brake Pedal Enable parameter = Off and Brake Type = 5.

Before the brake can be set up the interlock must be verified as Off. Read the Interlock value displayed in the Monitor » Inputs menu. If the 1313/1314 programmer indicates the interlock is On, review how you set the Interlock Type parameter (Drivers » Main Contactor Menu) and turn the interlock off.

The Brake Type parameter must be set to match the type of brake throttle (1, 2, 3, 5) and wiring. Next, adjust the Brake Deadband and Brake Max parameters to match the range of the brake pot. The Brake Pot value (Pot2 Raw) displayed in the Monitor » Inputs menu is useful when setting up these parameters. Read the displayed brake pot voltage at the point when the brake moves out of neutral and at the point just before full brake. Enter in these values for the deadband and max parameter settings. Then set up the other parameters in the Brake Menu as required by the applications.

Verify that that the brake settings are correct by checking the Mapped Brake value displayed in the Monitor » Inputs menu over the entire range of brake pot movement. The value displayed for Mapped Brake should be = 0% through the range of brake pot motion that is considered neutral. The displayed Mapped Brake should be = 100% through the range of motion that is considered maximum brake.

Contact your Curtis distributor or support engineer to resolve any issues about the brake setup before continuing with the setup procedure.

#### Step 8: Motor Technology & Feedback Type [\(see pages 55](#page-58-0) and [59](#page-62-0))

Set the Motor Technology parameter to match the motor used in your application  $(0 = ACIM, 1 = SPM).$ 

Set the Motor Feedback Type parameter based on the Motor Technology setting:

Feedback Type = 1 (quadrature position encoder) for ACIM,

Feedback Type = 2 (Sin/Cos sensor) for SPM.

Quick Links:

*Brake Type parameter* [p.48](#page-51-0) *Brake (pot) wiring,* [p.20](#page-23-0)–[23](#page-26-0) *Monitor/Inputs* [p.70](#page-73-0) *Pot2 Raw Mapped Brake*

Make sure that the Feedback Type matches the feedback device used on the motor, and that you are using the right type of device for your motor. If there is not a match, stop the setup procedure until a compatible motor and feedback device are obtained and installed.

If your application uses an ACIM motor (which must use a quadrature encoder), program the Encoder Steps parameter to the correct setting. This information is typically available from the motor manufacturer. If the ACIM Characterization Procedure is used (Chapter 8A), it can determine the encoder steps, but only for encoders with 32, 48, 64, or 80 pulses per revolution (ppr).

#### WARNING Setting the Encoder Steps parameter improperly may cause vehicle malfunction, including uncommanded drive.

If your application uses an SPM motor (which must use a Sin/Cos sensor), the Sin/Cos min and max voltages will be learned during the SPM Characterization Procedure (Chapter 8B).

#### Step 9: Faults (see Chapter 11)

Cycle KSI (to clear any parameter change faults) and use the programmer to check for faults in the controller. All faults and errors (including those in the History file) must be cleared before continuing with the initial setup. Use Chapter 10 for help in troubleshooting. Contact your Curtis customer support engineer to resolve any fault issues before continuing with the setup procedure.

#### Step 10: Setting Feedback Direction [\(see page 59](#page-62-0))

#### **ACIM:**

With the vehicle drive wheels still jacked up, no faults present in the controller, the interlock Off (as verified in the Monitor » Inputs menu), and both the throttle and brake in neutral (Mapped Throttle = 0% and Mapped Brake = 0% in the Monitor » Inputs menu), the encoder direction can be checked. Use the Monitor » Motor menu to view the Motor RPM display. Turn the motor by hand and observe the sign of Motor RPM. Positive is forward and negative is reverse. If you get a positive Motor RPM when you rotate the motor in the forward direction, and a negative Motor RPM when you rotate the motor in the reverse direction, the Swap Feedback Direction parameter is correct and should not be changed. If you are getting negative Motor RPM when rotating the motor forward, the Swap Feedback Direction parameter must be changed. Cycle KSI power and repeat the procedure until you are satisfied that the Swap Feedback Direction setting is correctly set. If the vehicle will use the emergency reverse feature, the reverse direction (negative Motor RPM) must be correctly selected so that when the Emergency reverse input is active the motor will rotate in the reverse direction. Contact your Curtis distributor or support engineer to resolve any issues about encoder direction or emergency reverse before continuing with the setup procedure.

#### **SPM:**

Step 10 is not applicable to SPM motors. Go to the next step for SPM motor in-vehicle autocharacterization.

#### Step 11: Motor Characterization

*If your motor is an ACIM motor*, you must either:

(a) Already have software with the motor data programmed to match your motor. The pre-set motor data software is usually the result of contacting your Curtis distributor or support engineer and getting a match between your motor and the Curtis ACIM motor database, or by shipping a motor to Curtis for dyno characterization.

or (b) Use the in-vehicle ACIM Motor Characterization Procedure (Chapter 8A). This procedure will set the direction, may set the Encoder Steps, learn ACIM motor data, and set the FW Base Speed and Field Weakening Drive.

Quick Links: *Monitor/Inputs Menu* [p.70](#page-73-0) *Monitor/Motor Menu* [p.73](#page-76-0)

#### Quick Links: *ACIM characterization* [p.85](#page-88-0)[–90](#page-93-0) *SPM characterization* [p.91–](#page-94-0)[92](#page-95-0)

*If your motor is an SPM motor*, you must use the in-vehicle SPM Motor Characterization Procedure (Chapter 8B). This procedure will determine the number of motor poles, set the direction and the Sin/Cos sensor parameters, and learn the SPM motor data parameters.

After ensuring that the controller has the motor data values that match your system, complete Steps 12 through 14 of the initial setup.

#### NOTE: Do not take the vehicle down off the blocks if you will be re-running the Motor Characterization procedure. WARNING

### Step 12: Checking Direction of Rotation

### Do not take the vehicle down off the blocks until the motor is responding properly.

Only after the motor is responding properly is it safe to lower the vehicle and place the drive wheels on the ground.

Once the encoder direction set correctly, this step tests to see whether the motor rotation is correct. Begin by cycling KSI off and on (to clear any parameter change faults), then use the 1313/1314 programmer to check for faults in the controller. All faults must be cleared before continuing with the setup procedure. Apply the interlock input and verify that Interlock = On (as verified in the Monitor » Inputs menu). Then, while keeping the brake in neutral\*, select a direction and apply throttle. The motor should begin to turn.

For an ACIM motor, observe the motor rotation and if the motor appears to be "fighting itself" (struggling at full current while jerkily turning at very low speed), change the setting of the Swap Two Phases parameter.

For an SPM motor, observe the motor rotation and if it is turning in the wrong direction repeat the SPM auto-characterization procedure, where the direction is set in its step 11.

Contact your Curtis distributor or support engineer if the proper motor direction cannot be resolved.

### Step 13: Emergency reverse [\(see page 65\)](#page-68-0)

Set up the parameters in the Emergency Reverse Menu. Note: Emergency Reverse is active only if you are using Speed Mode Express or Speed Mode as your motor tuning mode.

### Step 14: Interlock Braking [\(see page 66\)](#page-69-0)

Set up the parameters in the Interlock Braking Menu.

*\*Note: The Throttle Command is zeroed if the Brake Command is > 0 for Control Modes 0 and 1. See Figure 16, [page 108](#page-111-0).*

# 8A — AUTOMATED ACIM MOTOR CHARACTERIZATION PROCEDURE

#### <span id="page-88-0"></span>Motor will rotate during this procedure. Do not take the vehicle down off the blocks. WARNING

#### **This procedure is only for applications using an ACIM motor and quadrature encoder.**

The procedure is performed in two parts. Both parts must be completed for proper controller setup. The first part applies to all systems, and the second part is different for traction systems and hydraulic systems. It is assumed that Initial Setup steps 1 through 10 have been completed.

The procedure assumes the motor is approximately room temperature (20–25°C); do not characterize a hot motor without a temperature sensor.

**If characterizing a traction system, the vehicle should have its drive wheels clearly off ground,** and the vehicle should be safely blocked from accidental movement. The drive wheels should be freely spinning—any dragging brake or excessive friction may invalidate this test, or cause it to fail.

If characterizing a hydraulic system, the motor must be unbolted from the hydraulic pump and allowed to spin freely. The test will not work properly if the motor is left connected to the pump. Note: The motor may spin to high speed in either direction.

**Hint:** The procedure is easier to conduct if you add the various motor Parameter (Program) and Monitor variables to your 1313's Favorites folder. The 1314 programmer can also be used, although it does not offer the convenience of the Favorites folder.

# PART 1: TRACTION AND HYDRAULIC SYSTEMS

1. Verify that Motor Technology = 0-ACIM and Feedback Type = 1-encoder. This configuration, and these settings, are required to run this procedure.

*Motor » Control Algorithms » 0-ACIM Motor » Feedback Options » Feedback Type » 1-Encoder*

2. Enter the number of motor poles in the Motor Poles parameter. The vast majority of induction motors will have 4 poles.

*Motor » Control Algorithms » 0-ACIM » Characterization Tests » Motor Poles*

3. Enter the desired Max Test Speed for the characterization test. Note this speed might not be achieved, depending on system characteristics; this is normal. A typical setting is approximately 1/3 of the maximum motor speed in the application.

*Motor » Control Algorithms » 0-ACIM » Characterization Tests » Max Test Speed*

- 4. Enter the desired Max Test Current for the characterization test. A typical setting is 70% (70% of the maximum motor or controller rating, whichever is higher). Generally this is only reduced if motor heating during the test is a problem, or resonance in the motor occurs at high currents. *Motor » Control Algorithms » 0-ACIM » Characterization Tests » Max Test Current.*
- 5. Using the 1313/1314, clear the Fault History (Faults » Clear Fault History).
- 6. Ensure that Interlock is enabled (Monitor » Inputs » Interlock).
- 7. Set Test Enable =  $1$ .

*Motor » Control Algorithms » 0-ACIM » Characterization Tests » Test Enable*

- 8. If any faults are present, stop and resolve the issue before continuing.
- 9. Note that no cutbacks should be in effect (thermal, voltage, etc.) when these tests are run. Also, the power limiting maps should not cut back current over the characterization speed

*Motor Parameters Control Algorithms* [p.55](#page-58-0) *Characterization Tests* [p.55](#page-58-0)

Quick Links:

*Feedback Options* [p.59](#page-62-0) *Power Limiting Map* [p.43](#page-46-0) *Monitor Inputs/Interlock* [p.70](#page-73-0)

range. Check and verify that the power limiting map parameters are set to 100% over the characterization speed range.

*Current Limits » Power Limiting Map*

#### Motor will start to rotate after next step. WARNING

10. Set Test Throttle  $= +1$ .

*Motor » Control Algorithms » 0-ACIM » Characterization Tests » Test Throttle*

11. After approximately 30 or more seconds the motor will begin to rotate. It is critical to verify the motor is turning in the FORWARD vehicle direction. If it is not, set Test Throttle  $= 0$ , wait for the motor to come to a stop, then set Test Throttle  $= -1$ .

Notes: (1) This step runs faster if TACT is not running. (2) If the motor starts to accelerate then slows down again, you may need to increase **Max Test Current** (IM\_AutoChar\_Max\_Test\_ Current). See step 4 above.

12. The automated test may take several minutes. When it is complete, the controller will have a Parameter Change Fault. This is normal. Check whether other faults are present. If you have a Characterization Error fault, read the number at Monitor » Controller » Motor Characterization Error and reference the following table. All errors except "1" indicate the motor characterization data is invalid. For error "1," the data is valid but Encoder Steps must be set manually. Contact your Curtis distributor or support engineer if the Motor Characterization Errors indicated cannot be resolved.

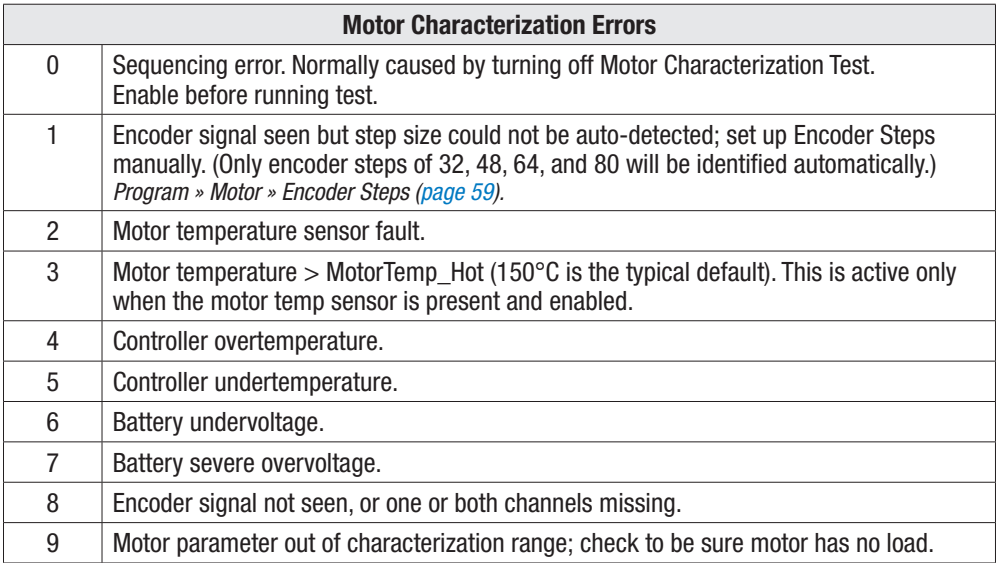

13. Cycle KSI power. The motor control should now be operational, though likely poorly optimized. The Slip Gain test is very important for most, but not all, motors; you won't know which until you perform the test and get the result. The following steps will complete the optimization process.

### PART 2A: TRACTION SYSTEMS ONLY

14. Run the SlipGain test.

Adjust the SlipGain parameter to provide maximum torque at stall (0 rpm motor speed). Note: The present SlipGain value was determined by the auto-characterization procedure, and is not the default value.

*Motor » Control Algorithms » 0-ACIM » Characterization Tests » SlipGain*

To determine the SlipGain setting, use either of the following two methods, with (a) being the most accurate:

Quick Links:

*Power Limiting Map* [p.43](#page-46-0) *Characterization Tests* [p.55](#page-58-0) *Test Throttle Motor Characterization Error* [p.75](#page-78-0)

Quick Links: *SlipGain* [p.55](#page-58-0)

Quick Links: *SlipGain* [p.55](#page-58-0) *Fault Detection Enable* [p.60](#page-63-0) *Express Mode* [p.31](#page-34-0) *Accel Rate Speed Mode* [p.35](#page-38-0) *Full Accel HS Full Accel LS Low Accel Rate Torque Mode* [p.40](#page-43-0) *Accel Rate*

*Capture Speed 1* [p.64](#page-67-0) *Time to Speed 1* [p.77](#page-80-0)

(a) Configure the vehicle to measure stall torque, by using a load cell / draw bar test. Note: You will want to perform this test quickly to avoid excessive motor heating and provide the most accurate results.

Turn off encoder fault detection (Motor » Encoder Fault Setup » Fault Detection Enable).

While applying and holding full throttle, adjust SlipGain until you measure peak torque.

If you want to have encoder fault detection active (recommended), turn it back on.

(b) Alternately, the vehicle can be used as the "draw bar test" by accelerating the motor to a predetermined speed (rpm)—with the quickest time corresponding to the optimum SlipGain. This method uses the controller's time-to-speed function. The test-acceleration will be at full controller current.

Begin by setting the corresponding Accel Rates to very fast values, based upon the application's Control Mode.

Speed Mode Express: Accel Rate. Speed Mode: Full Accel LS, Full Accel HS, Low Accel. Torque Mode: Accel Rate.

On the 1313 programmer, add these two items to the Favorites shortcut, to easily toggle between them: *Monitor » Vehicle » Capture Speed 1 Monitor » Vehicle » Time to Speed 1 Parameters (Program) » Motor Control Tuning » 0-ACIM » Characterization Tests » SlipGain.*

Next, set the **Capture Speed 1** parameter to an rpm enveloping the motor's desired maximum torque range. The monitor item, **Time to Speed 1**, will record the time taken for the vehicle (motor) to go from zero rpm to the programed Capture Speed 1 during its most recent acceleration.

To perform the test, from a stop, accelerate the vehicle through the predetermined speed. The timer starts counting when full throttle is applied, and stops counting when the speed is reached. A built-in trigger will allow the test to begin again once the vehicle comes to a stop and the throttle is re-engaged, so be sure to note the value of the test first before accelerating-away in subsequent runs. Each time, adjust the SlipGain value until the Time to Speed 1 is minimized.

This test should be run repeatedly over the same stretch of flat or uphill ground. Loading the vehicle will improve results, the idea being to have the motor produce maximum torque as in the drawbar method. Work quickly, to avoid excessive motor heating, to obtain the most accurate results.

#### 15. Run the **FW Base Speed** test.

Set the FW Base Speed to 6000 rpm. The test should be run with batteries that have a reasonable charge.

*Motor » Control Algorithms » 0-ACIM » Field Weakening Control » FW Base Speed*

Set the Accel Rates to be very fast, so that you'll be accelerating at full current during the test. From a stop, quickly apply full throttle to accelerate to a high speed. After the motor settles at a speed for a moment, release the throttle to stop the test run. Note the value of the Base Speed Captured (Monitor » Controller » Motor Tuning » Base Speed Captured), and enter this value for the FW Base Speed setting.

Note:

- The base speed capture test restarts each time the vehicle comes to a stop and the throttle is released, so be sure to note the value before driving (accelerating) away.
- This FW Base Speed parameter not only needs to be set during initial setup, yet reset each time the Motor Type or the low speed current limit is changed. For example, if you lower Drive\_Current\_Limit or PL\_Drive\_Nominal, retest and reset this parameter.

Quick Links:

*Drive\_Current\_Limit* [p.43](#page-46-0) *PL\_Drive\_Nominal* [p.44](#page-47-0) *FW Base Speed* [p.56](#page-59-0) *Base Speed Captured* [p.76](#page-79-0)

#### 16. Run the Field Weakening test.

This test will enable you to decide between a more efficient (less torque) or more torque (less efficient) operation above the base speed, by adjusting the **Field Weakening Drive** parameter.

Note: the present Field Weakening Drive value (0%) was determined by the above autocharacterization routine, and is not the default value (100%) in the native OS intended for the Curtis dynamometer characterized motors when a motor type (number) is utilized. The differences are:

Auto Characterized: Field Weakening Drive is adjusted UP from 0% to the max Field Weakening Drive determined in this text.

Dyno Characterized: Field Weakening Drive is adjusted DOWN from 100% (can be set from 0–100%)

Increasing this parameter toward 100% will progressively allow more torque (along with more current) at high motor speeds, but increasing it too much will actually reduce torque while still driving a great deal of current. The auto-characterization value of 0% will give the most efficient motor operation, but will not give the highest torque at high speeds.

If more torque is required at high speeds, run this Field Weakening Drive test.

On the 1313 programmer, add these two items to the Favorites shortcut, along with Field Weakening Drive parameter, so you can easily toggle between them:

*Parameters (Program) » Motor » Control Algorithms » 0-ACIM » Field Weakening Control » Field Weakening Drive Parameters (Program) » Vehicle » Capture Speed 1, 2 Monitor » Vehicle » Time Between Speeds*

Set **Capture Speed 1 and 2** to values that are close to the Max Speed setting. The Capture Speed 1 and 2 values MUST be set higher than the measured FW Base Speed in step 15 (because Field Weakening only affects performance at speeds above the "base speed"). Ideally the Capture Speed 1, 2 values should be above the second corner point of the motor torque – speed curve. For example, if the Max Speed is set to 4000 rpm, set Capture Speed 1 = 3500 rpm and Capture Speed  $2 = 3800$  rpm:

*Parameters (Program) » Speed Mode Express » Max Speed Parameters (Program) » Speed Mode » Speed Controller » Max Speed Parameters (Program) » Torque Mode » Speed Limiter » Max Speed*

From a stop, apply full throttle to accelerate to a speed greater than Capture Speed 2. Note the value displayed in Monitor » Vehicle » Time Between Speeds.

Now increase the Field Weakening Drive setting and repeat the acceleration in the same direction, with the same load, and with the same full throttle and again note the Time Between Speeds value.

Keep adjusting the Field Weakening Drive value and repeating the test until you find the Field Weakening Drive value that results in the smallest Time Between Speeds. This Field Weakening Drive value should be used for applications that require the most torque at high speeds.

Some Field Weakening Drive settings may result in a test acceleration run where Capture Speed 2 cannot be obtained. These Field Weakening Drive settings cannot provide enough torque to get the vehicle past Capture Speed 2, and thus can be ignored.

Use the Field Weakening Drive setting that best matches the application. It will be somewhere between 0% (most efficient, least motor heating) and the setting found in this test (highest torque at high speeds).

NOTE: The Field Weakening Drive setting will have no effect at motor speeds below FW Base Speed.

17. Return to Chapter 6 and complete Initial Setup Steps 12 through 14.

Quick Links: *Max Speed Express Mode* [p.31](#page-34-0) *Speed Mode* [p.32](#page-35-0) *Torque Mode* [p.39](#page-42-0) *Capture Speed 1,2* [p.64](#page-67-0)

*Time Between Speeds* [p.77](#page-80-0)

*Field Weakening Drive* [p.56](#page-59-0)

Quick Links: *SlipGain* [p.55](#page-58-0)

*Max Speed Express Mode* [p.31](#page-34-0) *Speed Mode* [p.32](#page-35-0)

*Current (RMS)* [p.74](#page-77-0)

#### Quick Links:

*FW Base Speed* [p.56](#page-59-0) *Express Mode* [p.31](#page-34-0) *Accel Rate Speed Mode* [p.35](#page-38-0) *Full Accel HS Full Accel LS Low Accel Rate Test Field Current* [p.76](#page-79-0) *Min Field Current* [p.57](#page-60-0) *Base Speed Captured* [p.76](#page-79-0)

# A CAUTION

**A WARNING** 

# PART 2B: HYDRAULIC SYSTEMS ONLY

14. Run the SlipGain test.

Adjust the **SlipGain** parameter to provide maximum torque at low speeds. Note: The present SlipGain value was determined by the auto-characterization procedure, and is not the default value.

On the 1313 programmer, add the motor current to the items in the Favorites shortcut, to easily toggle between them:

*Monitor » Controller » Current (RMS)*

*Parameters (Program) » Motor Control Tuning » 0-ACIM » Characterization Tests » SlipGain.*

Set Max Speed to a fairly low speed (but high enough to be able to lift a heavy load on the forks), typically 800 rpm. The Max Speed setting must be below the motor base speed, which is measured in the next step.

Put a very heavy load on the forks, preferable a max load.

Apply full throttle, and adjust the SlipGain parameter until the motor current is minimized. If the vehicle has a multistage mast, work in the first stage only so that the load is consistent.

This will be the SlipGain parameter value, unless following step 15, the base speed used here (e.g., 800 rpm) was too high.

15. Run the **FW Base Speed** test.

Note: For this test, because the hydraulic motor (disconnected from the pump) can quickly accelerate past the "Base Speed", it will be necessary to pre-flux the motor current prior to running this test to get an accurate measure of base speed. Since the controller will be running current with no throttle, ensure this test's 1313 Favorites items are loaded so the test continues without delay to prevent motor and controller heating. Then, be sure to to re-set the controller to cancel the pre-flux following the test. This test is for hydraulic (pump) motor working in Speed Mode only. Run this test with batteries that have a reasonable charge.

#### Set in the 1313 Favorites

*Parameters (program) » Motor » Control Algorithms » 0-ACIM » Field Weakening Control » FW Base Speed Parameters (Program) » Motor » Control Algorithms » 0-ACIM » Field Weakening Control » Min Field Current Monitor » Controller » Motor Tuning » Test Field Current Monitor » Controller » Motor Tuning » Base Speed Captured*

Set the Max Speed to 6000 rpm (i.e., beyond the maximum desired pump speed).

Set the Accel rates to be very fast, so the motor will be accelerating at full current during the test. Use only Speed Speed Modes for hydraulic systems.

Record the value of the Test Field Current (Monitor) and enter this value for the Min Field Current parameter.

**The controller is now running current with no throttle, so continue this test without delay to prevent motor and controller heating.**

From a stop, quickly apply full throttle to accelerate to a high speed. After the motor settles at a speed for a moment, release the throttle to stop the test. Note the value of the Base Speed Captured and enter this value for the FW Base Speed parameter setting.

#### **When this test is finished, you must re-set the parameter Min Field Current = 0 Amps to cancel the pre-flux current. Verify that the pre-flux current is canceled before continuing.**

8A - AUTOMATED ACIM MOTORCHARACTERIZATION PROCEDURE **produced and the set of the set of the set of the set of the set of the set of the set of the set of the set of the set of the set of the set of the set of the set of th** 

<span id="page-93-0"></span>16. Run the Field Weakening test.

This test will enable you to decide between a more efficient (less torque) or more torque (less efficient) operation at high speeds, by adjusting the hydraulic motor's Field Weakening Drive parameter. While the most efficient operation will occur with field weakening at the 0% autocharacterization value, more torque at high speeds may be required, necessitating adjusting the field weakening. Field Weakening Drive should be set just high enough to meet the high speed performance specifications, typically maximum lift speed with full load.

Note: the present Field Weakening Drive value (0%) was determined by the above autocharacterization routine, and is not the default value (100%) in the native OS intended for the Curtis dynamometer characterized motors when a motor type (number) is utilized. The differences are:

*Auto Characterized: Field Weakening Drive is adjusted UP from 0% to the max Field Weakening Drive determined in this test. Dyno Characterized: Field Weakening Drive is adjusted DOWN from 100% (can be set from 0–100%)*

Increasing the Field Weakening Drive parameter toward 100% will progressively allow more torque (along with more current) at high motor speeds, but increasing it too much will actually reduce performance while still driving a great deal of current.

On the 1313 programmer, add these two items to the Favorites shortcut so you can easily toggle between them:

*Monitor » Controller » Motor Tuning » Motor RPM*

*Parameter (Program) » Motor » Control Algorithms » 0-ACIM » Field Weakening Control » Field Weakening Drive.*

Run this test with no load on the forks. Work with only the first stage of a multistage mast. Work quickly to avoid overheating the controller or motor.

Using the application's Speed (control) Mode, set the Max Speed parameter to a high speed that likely cannot be achieved by the hydraulic system.

Set Field Weakening Drive = 100% (note: this test work works DOWN from 100% to find the actual maximum value).

Apply full throttle, running the motor towards the maximum speed. Record the maximum (achieved) Motor RPM.

Repeat the acceleration runs while continuing to lower the Field Weakening Drive value before on each run until you notice the achievable maximum motor speed fall off significantly (20–30 rpm). This number represents the **maximum** Field Weakening Drive value (%) to achieve the maximum torque/speed envelope of the hydraulic motor (do not use a higher percentage). You can always reduce the Field Weakening Drive percentage to reduce energy consumption and improve efficiency (but reducing torque output) at high speeds.

#### NOTE: The Field Weakening Drive setting will have no effect at motor speeds below FW Base Speed.

17. Return to Chapter 6 and complete Initial Setup steps 12 through 14.

Quick Links: *Motor RPM* [p.76](#page-79-0)

*Field Weakening Drive* [p.56](#page-59-0) *Max Speed Express Mode* [p.31](#page-34-0) *Speed Mode* [p.32](#page-35-0)

# 8B — AUTOMATED SPM MOTOR CHARACTERIZATION PROCEDURE

#### <span id="page-94-0"></span>Motor will rotate during this procedure. Do not take the vehicle down off the blocks. WARNING

**This procedure is only for applications using an SPM motor and Sin/Cos sensor.**

This procedure is performed in one stage and takes approximately 5–10 minutes. It can only be used on a sinusoidal wound SPM motor with a Sin/Cos absolute position sensor (e.g, RLS RM22, SKF BX-BMB-7050, etc.) set up with one sensor revolution per mechanical revolution.

It is assumed that Initial Setup steps 1 through 9 have been completed and that the motor is approximately room temperature (20–25°C); do not characterize a hot motor without a temperature sensor.

If characterizing a traction system, the vehicle should have its drive wheels clearly off ground, and the vehicle should be safely blocked from accidental move-ment. The drive wheels should be freely spinning—any dragging brake or excessive friction may invalidate this test, or cause it to fail.

If characterizing a hydraulic system, the motor must be unbolted from the hydraulic pump and allowed to spin freely. The test will not work properly if the motor is left connected to the pump. Note: The motor will spin to Max Test Speed in both directions.

- 1. Verify that Motor Technology =  $1$ -SPM and Feedback Type =  $2$ -Sin/Cos sensor. This configuration, and these settings, are required to run this procedure. *Motor » Control Algorithms » 1-SPM Motor » Feedback Options » Feedback Type » 2-Sin/Cos*
- 2. Enter the maximum speed the motor is intended to turn as the Max Test Speed for the characterization test. Note this speed might not be achieved, depending on system characteristics; this is normal. A typical setting is 5000 rpm, but clearly the Max Test Speed should not be set to a higher speed than safe for the mechanical configuration. *Motor » Control Algorithms » 1-SPM » Characterization Tests » Max Test Speed*
- 3. Enter the desired Max Test Current for the characterization test. A typical setting is 20% (note this is 20% of the maximum controller rating). Generally this is only reduced if motor heating during the test is a problem. Generally this is only increased if the motor fails to rotate during commissioning.

*Motor » Control Algorithms » 1-SPM » Characterization Tests » Max Test Current*

- 4. Using the 1313/1314, clear Fault History (Faults » Clear Fault History).
- 5. Enable the SPM (PMAC) Auto Characterization by setting **Test Enable = 1**. *Motor » Control Algorithms » 1-SPM » Characterization Tests » Test Enable*
- 6. Turn on (enable) Interlock (Monitor » Inputs » Interlock).
- 7. If any faults are present, stop and resolve the issue before continuing.
- 8. Set **Test Throttle = +1**.

*Motor » Control Algorithms » 1-SPM » Characterization Tests » Test Throttle*

Quick Links:

*Motor Technology* [p.55](#page-58-0) *Feedback Type* [p.59](#page-62-0) *Sin/Cos* [p.60](#page-63-0) *Characterization Tests* [p.59](#page-62-0) *Test Enable Test Throttle Max Test Speed Max Test Current*

*Interlock (monitor)* [p.70](#page-73-0)

#### <span id="page-95-0"></span>Motor will start to rotate in step 9 and faster in step 10. **A WARNING**

- 9. The controller will start to inject test pulses. After a few minutes (when pulsing stops), the motor will begin to rotate very slowly. **It is critical to verify the motor is turning in the FORWARD vehicle direction**. If it is not, set Test Throttle = 0, wait for the motor to come to a stop, then set Test Throttle  $= -1$ . The motor will start again in the same direction. The controller will properly set the direction at the end of characterization process. (Note: This is a different operation than that in the ACIM characterization procedure, which does turn the motor in the other direction when Test Throttle is set negative.)
- 10. After about a minute, the motor will spin up to a moderate speed, then to high speed (limited by Max Test Speed) in each direction.
- 11. When the automated test is complete, the controller will have a Parameter Change Fault. This is normal. Check whether other faults are present. If you have a Characterization Error fault, read the number at Monitor » Controller » Motor Characterization Error and reference the following table. An error during the SPM test indicates the motor characterization data is invalid; contact your Curtis distributor or support engineer for assistance if the indicated error cannot be resolved.

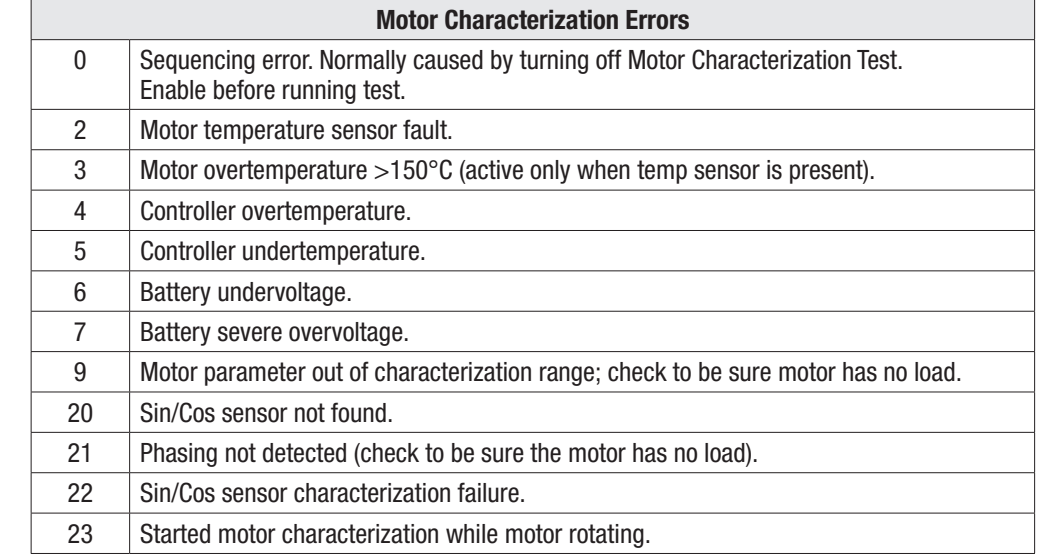

- 12. Cycle KSI power.
- 13. Return to Chapter 6 and complete Initial Setup Steps 12 through 14.

Quick Links: *Motor Characterization Errors* [p.75](#page-78-0)

# 9 — TUNING GUIDE

Many aspects of vehicle performance can be optimized, using the wide variety of adjustable parameters available to these E and SE controllers. Once a vehicle/motor/controller combination has been tuned, the parameter values can be made standard for the system or vehicle model. Any changes in the motor, the vehicle drive system, or the controller will require that the system be tuned again to provide optimum performance.

#### Selecting the Control Mode ([see page 31](#page-34-0))

Before starting to tune your vehicle's performance, you must select which control mode you use. Set the Control Mode Select parameter = 0 (Speed Mode Express for either traction or pump motors),  $= 1$  (Speed Mode, for either traction or pump motors) or  $= 2$  (Torque Mode, for traction motors). Cycle KSI input Off and then On (to clear any parameter change faults) and use the 1313 handheld or 1314 PC programmer to check for faults in the controller. Then proceed to the tuning steps for the control mode you have selected.

Conduct the steps in the sequence given, because successive steps build upon the ones before. It is important that the effect of these programmable parameters be understood in order to take full advantage of the controller's powerful features. Please refer to the descriptions of the applicable parameters in Chapter 4 if there is any question about what any of them do.

### 0 − Speed Mode Express Tuning [\(see page 31\)](#page-34-0)

Speed Mode Express is the same as Speed Mode with the exception that it has fewer parameters and is therefore simpler to use. Most vehicle applications will find success with Speed Mode Express; however, for some applications vehicle performance cannot be satisfactorily fine-tuned in Speed Mode Express. In this case, change your control mode to Speed Mode (i.e., set Control Mode Select =1).

- a. For traction applications, set Pump Enable to Off. For AC pump applications, set this parameter On.
- b. Adjust Max Speed to the maximum speed the motor should turn in the vehicle application; this speed setting corresponds to an input of full throttle.
- c. Adjust Typical Max Speed to the approximate maximum speed that the motor will spin. This is usually the same value as the setting for Max Speed, but some applications have a Max\_Speed\_ SpdMx that changes (in the VCL software). If the Max\_Speed\_SpdMx changes, set Typical Max Speed to the highest speed the motor is expected to reach. This value does not need to be set precisely since it will not change motor performance. Typical Max Speed sets a reference point for the "rate" parameters (accel, decel, brake rates), so that applications that have a changing Max\_ Speed\_SpdMx will not experience changes in the rates (because the rates are referenced to the unchanging Typical Max Speed value). Once you set the Typical Max Speed parameter you should not readjust it without adjusting all the rate parameters as well.
- d. Kp and Ki typically do not need to be changed as the default values will work well in most applications. If you want to adjust Kp (for looser or tighter following of the speed trajectory set by the accel, decel, and brake rates), follow the procedure in step "d" in the Speed Mode tuning section.
- e. Adjust the Accel Rate and Decel Rate as necessary while moving the throttle to different positions (i.e., neutral to full throttle, half throttle to full throttle, full throttle to half throttle, full throttle to neutral, neutral to low throttle, etc.). For AC pump applications, typically the Accel Rate and Decel Rate are set very fast for quick response to hydraulic inputs.

Quick Links: *Control Mode select* [p.31](#page-34-0) *Speed Mode Express menu* [p.31](#page-34-0) *Max Speed Kp Ki Accel Rate Decel Rate Brake Rate Typical Max Speed* [p.54](#page-57-0)

f. Adjust the Brake Rate as necessary while reversing the throttle input (i.e., full throttle forward to low throttle reverse, full throttle forward to full throttle reverse, full throttle reverse to low throttle forward, etc.). If a brake input is present in the application (Brake Pedal Enable = On) continue adjusting Brake Rate by applying different amounts of brake throttle (i.e., full throttle forward, then apply full brake or full throttle forward, then apply low brake, etc.). For AC pump applications the Brake Rate has no effect on performance since the AC pump will not run in reverse nor with a brake input.

WARNING

*AC pump motor applications*, which in step "a" had the Pump Enable parameter set to On, may also be controlling hydraulic valves (load hold valve, proportional valve). The Proportional Driver parameters ([page 53\)](#page-56-0) and some VCL will typically be used to set up the control of these valve driver outputs. Consult with your Curtis distributor or support engineer regarding hydraulic valve control.

#### 1 – Speed Mode Tuning [\(see pages 32–](#page-35-0)[39](#page-42-0))

- a. For traction applications, set Pump Enable to Off. For AC pump applications set this parameter On.
- b. Adjust Max Speed to the maximum speed the motor should turn in the vehicle application; this speed setting corresponds to an input of full throttle.
- c. Adjust the Typical Max Speed to the approximate maximum speed that the motor will spin. This is usually the same value as the setting for Max Speed, but some applications have a Max\_Speed\_ SpdM that changes (in the VCL software). If the Max\_Speed\_SpdM changes, set the Typical Max Speed to the highest speed the motor is expected to reach. This value does not need to be set precisely since it will not change motor performance. Typical Max Speed sets a reference point for the "rate" parameters (accel, decel, brake rates), so that applications that have a changing Max\_Speed\_SpdM will not experience changes in the rates (because the rates are referenced to the unchanging Typical Max Speed value). Once you set the Typical Max Speed parameter you should not readjust it without adjusting all the rate parameters as well.
- d. Kp and Ki (LS & HS) typically do not need to be changed as the default values work well in most applications. These parameters control how tightly the actual motor speed will track the requested speed trajectory (speed trajectory is set by the Accel, Decel, and Brake rates).

If you want to adjust the Kp (for looser or tighter following of the speed trajectory), follow these guidelines.

- Set the following parameters. Before setting them, make a note of their present (default) settings so you can return them to these original values at the end of this procedure.
	- In the Speed Mode » Speed Controller menu, set the **Max Speed** to low value (≈1000 rpm), as high speed operation is not needed to observe system response.
	- In the Speed Mode » Response menu, set all the **Accel and Decel** rates to their fastest values (0.1 seconds); this allows better observation of the system response.
	- In the Speed Mode » Restraint menu, set the **Soft Stop Speed** parameter = 0 rpm to disable the soft stop speed function.
	- In Speed Mode » Restraint » Position Hold Menu, set **Position Hold Enable** = Off such that the position hold function will not interfere with the speed control gain setup procedure.
	- *If your vehicle has an EM Brake*, in the EM Brake menu, set the **EM Brake Type** = 1. This setting will release the EM Brake as soon as interlock is asserted.

#### Quick Links:

*Control Mode select* [p.31](#page-34-0) *Speed Mode menu* [p.32](#page-35-0) *Speed Controller menu* [p.32](#page-35-0) *Max Speed Kp Ki (LS/HS) Response menu* [p.35](#page-38-0) *Accel Rate Decel Rate Brake Rate Restraint menu* [p.37](#page-40-0) *Soft Stop Speed Position Hold menu* [p.38](#page-41-0) *EM Brake Control menu* [p.49](#page-52-0) *Typical Max Speed* [p.54](#page-57-0)

- Cycle KSI to clear any faults. Then, assert (close) the Interlock.
- Using very quick, pulsing throttle movements, increase the throttle and then release it to 0%. The intent is to give the speed controller torque impulses.
- Increase Kp and repeat the throttle tests. Increase Kp until you start to notice marginal stability (normally motor bouncing, or continuous oscillation in the gears, is heard). Note: It is possible that very heavy vehicles will not experience marginal stability even at the highest setting of Kp.
- Once the Kp setting for marginal stability is found, reduce the Kp value by about one third (i.e., final Kp = marginal stability Kp  $*$  2/3).
- If you will be using Speed Mode Express, enter this Kp value for the Kp parameter in the Speed Mode Express menu.
- Set the Max Speed, Accel/Decel, Soft Stop Speed, Position Hold, and Brake Type parameters back to their original values.
- e. In the Speed Mode » Response menu, adjust the five Accel and Decel Rate parameters as necessary while moving the throttle to different positions (i.e., neutral to full throttle, half throttle to full throttle, full throttle to half throttle, full throttle to neutral, neutral to low throttle, etc.). For AC pump applications, these parameters are typically set very fast for quick response to hydraulic inputs.
- f. In the Speed Mode » Response menu, adjust the remaining three brake rate parameters as necessary while reversing the throttle input (i.e., full throttle forward to low throttle reverse, full throttle forward to full throttle reverse, full throttle reverse to low throttle forward, etc.).

If a brake input is present in the application (Brake Pedal Enable = On) continue adjusting these three brake rates by applying different amounts of brake throttle (i.e., full throttle forward, then apply full brake or full throttle forward, then apply low brake, etc.).

For AC pump applications these parameters have no effect on performance since the AC pump will not run in reverse nor with a brake input.

g. The parameters in the Speed Mode » Response » Fine Tuning menu typically do not need to be changed as the default values work well in most applications.

# WARNING

valve control.

*AC pump motor applications*, which in step "a" had the Pump Enable parameter set to On, may also be controlling hydraulic valves (load hold valve, proportional valve). The Proportional Driver parameters ([page 53\)](#page-56-0) and some VCL will typically be used to set up the control of these valve driver outputs. Consult with your Curtis distributor or support engineer regarding hydraulic

Quick Links: *Speed Mode menu* [p.32](#page-35-0)

*Speed Controller menu* [p.32](#page-35-0) *Max Speed Kp Ki (LS/HS) Response menu* [p.35](#page-38-0) *Accel Rate Decel Rate Brake Rate Restraint menu* [p.37](#page-40-0) *Soft Stop Speed Position Hold menu* [p.38](#page-41-0)

### 2 − Torque Mode Tuning [\(see pages 39–](#page-42-0)[42](#page-45-0))

- a. Set Max Speed to the maximum speed you want to limit the motor to.
- b. Kp, Ki, and Kd typically do not need to be changed as the default values will work well in most applications. These parameters control how tightly the controller limits the speed of the motor to the programmed Max Speed.
- c. Set Typical Max Speed to the expected maximum speed of the motor.
- d. Adjust the parameters shown in Figure 9 to set up the throttle mapping:
	- Drive Current Limit (Current Limits menu)
	- Regen Current Limit (Current Limits menu)
	- Forward/Back Full Restraint Speed (Torque Mode » Response menu)
	- Brake Taper Speed (Torque Mode » Response » Fine Tuning menu)
	- Neutral Braking (Torque Mode » Response menu)
	- Neutral Taper Speed (Torque Mode » Response menu)
	- Creep Torque (Torque Mode » Response » Fine Tuning menu).
- e. In the Torque Mode » Response menu, adjust the four accel, decel, and release rate parameters as necessary while moving the throttle to different positions (i.e., neutral to full throttle, half throttle to full throttle, full throttle to half throttle, full throttle to neutral, neutral to low throttle, etc.).
- f. The other parameters in the Torque Mode » Response » Fine Tuning menu typically may need to be changed for some applications. Read the parameter descriptions and adjust as necessary.

### Quick Links:

*Torque Mode/Speed Limiter* [p.39](#page-42-0) *Kp Ki Kd Response menu* [p.40](#page-43-0) *Fine Tuning* [p.41](#page-44-0) *Figure 9* [p.42](#page-45-0) *Current Limits menu* [p.43](#page-46-0) *Typical Max Speed* [p.54](#page-57-0)

# 10 — VEHICLE CONTROL LANGUAGE (VCL)

Curtis 1232E/34E/36E/38E and 1232SE/34SE/36SE/38SE controllers have a built-in programmable logic controller with application-specific functions. VCL (Vehicle Control Language) software provides a way to implement unique and complex vehicle control functions.

VCL is a simple programming language that will feel very familiar to anyone who has worked with BASIC, Pascal, or C. Working with VCL requires the installation of the WinVCL program onto a PC. WinVCL will compile VCL programs and flash download the software into the controller through the computer's serial port. The install process for WinVCL will also install three important manuals on your PC: the WinVCL User's Guide, VCL Programmer's Guide, and VCL Common Functions Manual. These manuals, which are in PDF format, include more detailed information about VCL than is included here.

This chapter of the manual summarizes VCL and also describes aspects and functions of VCL that are specific to these E and SE controllers. For a more complete understanding of the functions and capabilities of VCL, see the WinVCL User's Guide, VCL Programmer's Guide, and VCL Common Functions Manual.

#### **Summary of VCL Basics**

- VCL is not case-sensitive: put\_pwm(), Put\_PWM(), and PUT\_PWM() are identical.
- Spaces in variable names are not allowed in VCL; use underscores in place of spaces. Example: Forward\_Offset is the VCL name for the 1313/1314 parameter Forward Offset.
- Functions are followed by parentheses; for example: Reset Controller() is a function Reset\_Voltage is a variable.
- Logical statements must be inside parentheses; examples: IF (setpoint >50) ELSE IF ((setpoint <20) & (temperature >100)).
- Comments are preceded by semicolons.

The VCL functions described in the VCL Common Functions Manual are available to all 1232E/ SE, 1234E/SE, 1236E/SE, and 1238E/SE controllers. These controllers have these additional specific functions, listed below. All VCL functions, common and specific, are also available in the controller's os31 SysInfo file.

- ENABLE\_PRECHARGE() [p. 117](#page-120-0)
- DISABLE\_PRECHARGE() [p. 118](#page-121-0)
	- SET\_DIGOUT() [p. 119](#page-122-0)
	- CLEAR\_DIGOUT() [p. 119](#page-122-0)
	- ENABLE\_EMER\_REV() [p. 120](#page-123-0)
	- DISABLE\_EMER\_REV() [p. 120](#page-123-0)
		- SET\_INTERLOCK() [p. 121](#page-124-0)
	- CLEAR\_INTERLOCK() [p. 121](#page-124-0)
		- SETUP\_POT() [p. 122](#page-125-0)
			- GET POT() [p. 122](#page-125-0)
	- SETUP\_POT\_FAULTS() [p. 123](#page-126-0)
		- START\_PUMP() [p. 124](#page-127-0)
		- STOP\_PUMP() [p. 124](#page-127-0)
- AUTOMATE\_FREQUENCY\_OUTPUT() [p. 125](#page-128-0)
	- OVERRIDE\_EM\_BRAKE\_PWM() [p. 126](#page-129-0)
	- RESTORE\_EM\_BRAKE\_PWM() [p. 126](#page-129-0)
		- MAP\_TWO\_POINTS() [p. 127](#page-130-0)
		- BATTERY\_COMPENSATE() [p. 128](#page-131-0)

### VARIABLE TYPES

VCL provides dedicated space in which to store custom variables. There are four types of variables, based on their type of storage: volatile storage (RAM) and three types of non-volatile storage (EEPROM) are available.

**RAM variables** are stored only while power is on; they are lost at power-down. They must be initialized on power-up by explicit VCL assignments (i.e., User $1 = 12$ ).

**NVUser1–15 EEPROM** variables are 15 variables automatically saved at power-down and restored at power-on. During power-down or a power-failure (brownout), these variables are saved to NVM1. During operation, these variables are also periodically saved (every 6 minutes) to NVM2, thus two locations are used to preserve the data. At power-up, the data in NVM1 is read first, yet if it is corrupted, the data from NVM2 is restored. See the section on non-volatile memory access in the VCL Common Functions manual for more information, including caution to changing the NVM2 save rate, and rational of the save/restore strategy.

**Block EEPROM** are 38 blocks of 15 variables (total of 570 variables), which are stored and recalled using the functions NVM\_Block\_Read and NVM\_Block\_ Write. The 38 blocks are called NVM3– NVM40. The read and write functions must point to the RAM variables that the EEPROM blocks should be written from or read to. For example, NVM\_Block\_Read(NVM10,0,15,User20) will read the 15 variables stored in EEPROM block NVM10 and restore those variables to the 15 variables starting with RAM variable User20 (so the 15 EEPROM variables would be restored to User20–34). See the section on non-volatile memory access in the VCL Common Functions manual for more information.

**Parameters EEPROM** variables are a special type of EEPROM variable that is intended to be used to create OEM defined 1313/1314 programmer parameters. These parameters can be defined as 16 bit by using the P\_User variables or they can be defined as bit (On/Off ) by using the P\_User\_Bit variables. These variables are typically written to EEPROM through the 1313 handheld or 1314 PC programmer interface (i.e., when a user changes a parameter setting using the 1313). They can be used in the VCL code, but changing a P\_User (or P\_User\_Bit) value with VCL will only change the variable value in RAM and will not change the value in EEPROM. Thus, these variables are intended for creating and defining 1313/1314 programmable parameters only.

VCL can modify the control mode parameters in RAM by using the VCL variable name for the programmable parameter. For example,

Brake Rate SpdMx =  $3000$  ; Change Brake Rate to 3.0sec

will change the RAM value of the Speed Mode Express's Brake Rate; the new value will be used in determining the braking rate. However, the value of the parameter's stored EE value remains unchanged; when the controller is turned off, the RAM value will be lost. The next time the controller is powered back on, the "old" value of Brake Rate will be restored from EE memory. To save this RAM value in VCL, you must use the NVM\_Write\_Parameter function ((i.e., NVM\_Write\_ Parameter(Brake\_Rate\_SpdMx)).

Parameter values that are changed by using the 1313 handheld or 1314 PC programmer are saved directly to EE memory. The 1313/1314 changes will be retained and restored the next time the controller is powered back on.

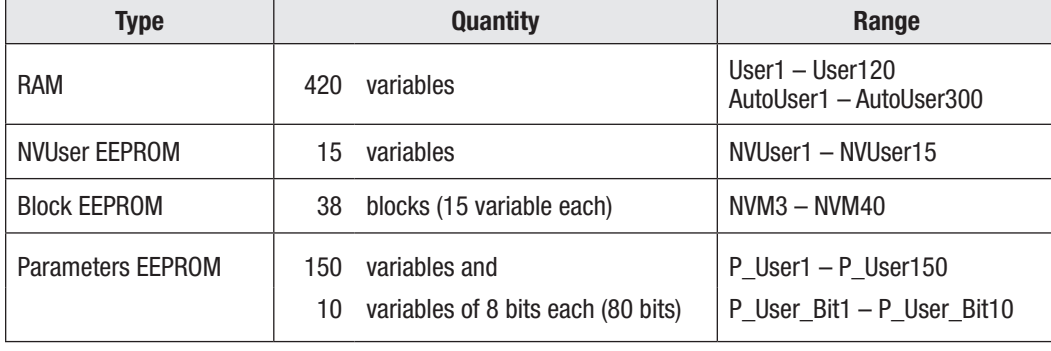

The table below summaries the available VCL variables.

### VCL RUNTIME RATES

VCL is an interpreted language. Each line of VCL code is converted (compiled) into a set of codes and then flash loaded into the controller. The controller interprets these codes one line at a time while the system is powered up. Here are the processing rates of the various functions:

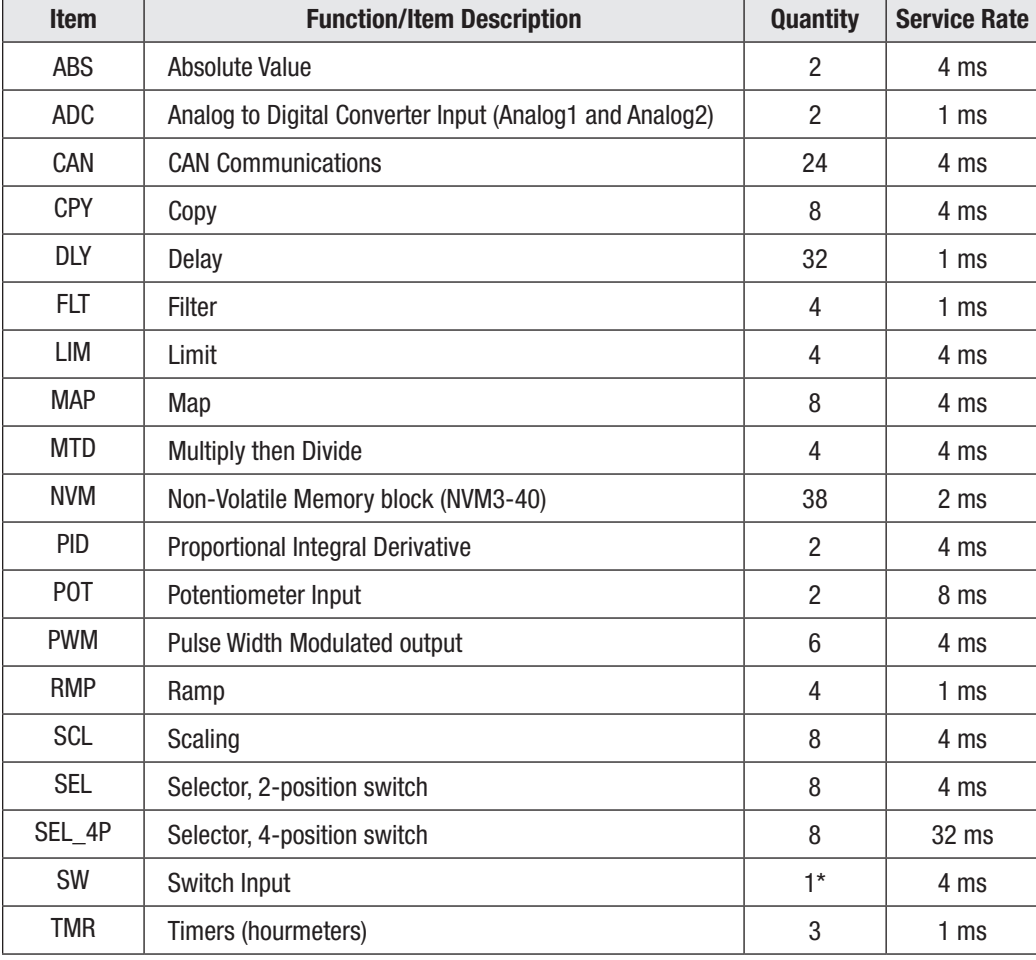

*\* There is only one Switch variable; it has 16 associated bit-variables.*

#### I/O CONTROL WITH VCL

#### **Digital Inputs**

The controllers each have 16 digital inputs. Nine are switch inputs (Sw\_1 through Sw\_8, and Sw\_16. These switch inputs are shown on the standard wiring diagram (Figure 3, [page 12\)](#page-15-0). The remaining seven digital inputs are less obvious: one on each driver and digital output (Sw\_9 through Sw\_15). These can be used as digital inputs or to sense the state of the output or its wiring (e.g., open coil check).

To address a digital input in a VCL program, use the desired input label (Sw\_1 through Sw\_16). You must use On or Off in the code when determining a switch state; using true/false or 1/0 will give erroneous results.

```
if (Sw 1 = ON){
;put code here to run when switch 1 is On
}
if (Sw_16 = OFF)
{
;put code here to run when switch 16 is Off
}
```
All switch inputs are automatically debounced by the VCL operating system. This prevents noisy contacts or contact bounce from causing erroneous events in your VCL code. The debounce time can be varied from 0 to 32 ms in 4 ms steps, using this function:

Setup\_Switches(5); 20 milliseconds

If this line is not in the VCL code, the debounce time is set at 16 ms.

#### **Driver and Digital Outputs**

There are five driver outputs (PWM1 through PWM5) and two digital outputs (DigOut6 and DigOut7). These outputs have variations in current and frequency range. For their specifications, see "digital and PWM outputs" on [page 15](#page-18-0).

**Driver outputs** have high current FET output stages and can be pulse width modulated (PWM) to vary the average output to inductive loads such as contactors and relays. This is useful when the battery voltage needs to be brought down for lower voltage coils. The two digital outputs are 1 A drivers that are only On or Off.

Drivers use a special VCL function to set their PWM level. This PWM level can be set up in a signal chain to update automatically or can be set directly in the main loop. PWM can be set from 0–100% using the digital range of 0 to 32767.

Put\_PWM(PWM2,16384)

will output a 50% waveform on Driver 2.

Automate\_PWM(PWM2,@user1)

will continually update the Driver 2 output with the present value of variable User1. This automate statement needs only to be run once, usually in the initialization section of the VCL program. VCL can monitor the present value of a PWM driver: the variable PWMx\_Output (where "x" is the PWM channel number) is automatically filled with the present value of the driver output.

The proportional driver (Driver 5 , Pin 2) is different from Drivers 1–4. It can be controlled in two ways: with the proportional driver processing function (see Figure 17) or with the VCL Put\_PWM() function. The VCL statement Put\_PWM(PWM5, 16383) will result in a 50% PWM output on pin 2 only if the parameter PD Enable is set to Off. For more information about the proportional driver, see the section entitled "INTERFACING THE PROPORTIONAL CURRENT DRIVER" on [page 109](#page-112-0).

Control of the two digital outputs (Digital Outputs 6 and 7) is done using the VCL functions Set\_ Digout() and Clear\_Digout().

Set DigOut(DigOut6)

will set Digital Output 6 On (active). VCL can monitor the present value of a digital output driver: the bit variable Digx\_Output (where "x" is the digital output channel number) is automatically filled with the present value of the driver output (On or Off).

It is important to note that all outputs are active Low. With 100% PWM or an output of "On," the FET or transistor will be pulling hard to ground. A DVM on the output will measure near 0 volts.

#### **Potentiometer Inputs**

These controllers have two potentiometer inputs, which are typically used for throttle and brake. Many features (mapping, acceleration rates, etc.) are built in as 1313/1314 programmer parameters. Still, there are times that these potentiometer inputs may be needed for other functions such as steering angle or height sensing, or simply as data inputs. The standard way to input pot information is to set the parameter Throttle Type (or Brake Type) to an appropriate value of 1–4 as described in the Throttle Type pages, and the Throttle and Brake parameter menus. When set to a value of 1–4, the resulting signal chain can operate without the use of any VCL.

However, if an OEM wishes to control the throttle (or brake) signal chain in VCL or use the throttle (or brake) inputs for signals that are not throttle (or brake) signals, then the parameter Throttle Type (or Brake Type) should be set to a value of 5. Setting the parameter Throttle Type (or Brake Type) to a value of 5 changes the routing of the appropriate signal chain (either throttle or brake) and allows the VCL programmer access to the Throttle Pot (or Brake Pot) output variables; see Figure 15.

Using the Setup\_Pot() function, executed at the beginning of a VCL program, will define the potentiometer input connection(s) as THREE\_WIRE (uses Pot High and Pot Low connections), TWO\_ WIRE (variable resistor, or rheostat, uses Pot Low but no connection to Pot High), or ONE\_ WIRE (a voltage input, no connection to either Pot High or Pot Low).

THREE\_WIRE potentiometer connections are the same as the 3-wire potentiometer connections shown in Figure 5 for Throttle Type 2.

TWO\_WIRE potentiometer connections are the same as the 2-wire potentiometer connections shown in Figure 4 for Throttle Type 1.

ONE\_WIRE potentiometer connections are the same as the Voltage Source or Current Source connections shown in Figure 5 for Throttle Type 2.

Note that the Setup\_Pot() function will only work (and is only needed) if the corresponding Type is set to 5 (Throttle Type  $=$  5 or Brake Type  $=$  5).

Setup\_Pot(THROTTLE\_POT,THREE\_WIRE)

will set up the throttle pot input for wiring using all three connections (pins 15, 16, 18).

To set up the brake pot input for use in VCL, use the Brake\_Pot constant in place of the Thottle\_Pot constant in the Setup\_Pot function.

Setup\_Pot(BRAKE\_POT,TWO\_WIRE)

will set up the brake pot input for wiring using two connections (pins 17, 18).

Quick Links: *Throttle Type Selection* [p.20](#page-23-0)[–23](#page-26-0) *Three-Wire* [p.21](#page-24-0) *Two-Wire* [p.20,](#page-23-0)[23](#page-26-0) *One-Wire* [p.21](#page-24-0) *Figure 15* [p.105](#page-108-0) *Figure 17* [p.109](#page-112-0) *Throttle menu* [p.46](#page-49-0) *Brake menu* [p.48](#page-51-0) *Setup\_Pot ( )* [p.122](#page-125-0)

The 0–100% position of the potentiometer is represented by a value from 0–32767 in VCL, and is set up through the VCL Setup\_Pot() function. It is important to use the correct setup (ONE\_WIRE, TWO\_WIRE, or THREE\_WIRE) since the input is automatically re-scaled for 0–100% based on the wiring used; for example, the voltage at the Pot Low pin is automatically subtracted and re-scaled on a THREE\_WIRE pot.

Another effect of setting the Throttle Type = 5 is that the signal chain for the throttle now gets its input from a different source. The input to the throttle chain is now a VCL variable called VCL\_ Throttle instead of the throttle pot. Similarly, Brake Type = 5 means the brake signal chain will get its input from a VCL variable called VCL\_Brake rather than from the brake pot. The VCL\_Throttle and VCL\_Brake variables will need to be controlled in the VCL program.

One of the unique features of the potentiometer inputs (as opposed to the analog inputs) is that they have automatic pot fault detection functions running in the motor controller OS. The VCL programmer has access to the pot detection functions with the Setup\_Pot\_Faults() function. With this function, VCL can re-set the high and low thresholds at which a fault occurs. This function also forces the pot value to a definable level if a fault occurs. Note that the Setup\_Pot\_Faults() function will work for all throttle Types  $(1-5)$ . See [page 123](#page-126-0) for more detail on this function, and **Interfacing the Throttle and Brake Commands** (below) for further information on both the Throttle and Brake processing..

#### **Analog Inputs**

These controllers have two generic analog inputs (pins 24 and 8). These are shared as switch inputs 1 and 2 (Sw\_1, Sw\_2). The values of the analog inputs are automatically placed in VCL variables Analog1\_Input and Analog2\_Input every 1 millisecond. Scaling is  $0-10V = 0-1023$ .

User2 = Analog2\_Input

will fill the User2 RAM variable with the value of the voltage at pin 8.

The filtered values of the analog inputs are also available and are automatically placed in VCL variables Analog1\_Filtered and Analog2\_Filtered. Scaling is 0–10V = 0–1023. The default filter value is 328 (10 Hz) and can be changed in VCL by changing the Analog1\_Filter and Analog2\_Filter values. Scaling is  $0-999$  Hz =  $0-32767$ .

#### **Analog Output**

The 1234E/36E/38E and 1234SE/36SE/38SE controllers have one analog output (pin 30); the 1232E/ SE has no analog output. This output is a special driver output. The switching stage is filtered to provide a smooth average voltage, instead of the actual PWM waveform seen on Drivers 1–5. However, AnalogOut uses the same VCL functions Put\_PWM() and Automate\_PWM() used by these other drivers. The scaling is  $0-10 \text{ V} = 0-32767$ .

```
Put PWM(PWM6,6553)
```
will generate 2.0 volts at the analog output. VCL can monitor this output using the variable Analog Output.

#### INTERFACING THE THROTTLE AND BRAKE COMMANDS

VCL can interface and modify the throttle and brake signals at several points, from the potentiometer to the final motor controller command. VCL can be used to create a completely unique command, adjust parameters to provide MultiMode, or modify the throttle command based on steering angle, height, etc.

<span id="page-107-0"></span>The throttle and brake signal chains within the controller are sophisticated and flexible. Before applying VCL to modify these chains, it is important to fully understand the ramifications of implementing changes. The motor and brake command signal chains are illustrated in Figure 15 and discussed below.

#### **Throttle Processing**

The top section of Figure 15 shows the throttle processing. The throttle signal chain flows left to right starting with the throttle pot (wiper). The voltage on the throttle wiper input (pin 16) is processed by the controller and has the VCL variable name *Throttle\_Pot\_Raw*. This variable is displayed as **Throttle Pot** (voltage) in the Monitor » Inputs menu of the 1313/1314 programmer. This throttle signal is then modified by the Throttle Type Processing and Throttle Mapping blocks.

The Throttle Type Processing block combines the Throttle\_Type parameter and the throttle potentiometer input (Throttle\_Pot\_Raw) to create a 16-bit variable containing the magnitude of the raw command. This raw command passes to the Throttle Mapping block, which re-shapes the throttle signal magnitude and direction based on the various Throttle Menu parameters and the direction inputs.

Following the Throttle Mapping block are two switches whose purpose is to give the throttle signal a small value (1 for the forward switch, and –1 for the reverse switch) to indicate that a direction switch is On—but only if the throttle signal output from the Throttle Mapping block = 0.

The signal then passes through a selector switch. If the Throttle\_Type parameter is set to 5 the Throttle Mapping block output signal is ignored and the command comes from the VCL variable VCL\_Throttle. The VCL program manipulates the VCL\_Throttle variable to get a throttle command. When the Throttle Type is set to 1–4, the variable VCL\_Throttle does nothing, and the Throttle Mapping block output signal passes through.

After the "Throttle Type = 5" switch, the throttle signal is modified by the multiplying and summing nodes. These nodes can be adjusted by VCL through the variables Throttle\_Multiplier and Throttle\_ Offset. This is the basic input point for creating functions like MultiMode, dual drive algorithms, and height vs. speed control. Note that the throttle multiplier has a built-in "divide by 128." This allows the VCL to either multiply (Throttle\_Multiplier > 128) or divide (Throttle\_Multiplier <128) the nominal throttle value. Typically the default multiplier is set to 128, thus having no net effect. Both Throttle\_Multiplier and Throttle\_Offset can be positive or negative.

The throttle signal next passes through a limiter that is active only if a pump motor is being operated (Pump Enable = On, and optionally if Regen Lower Enable = On, the pump motor can operate in reverse). This limiter acts to constrain the pump's throttle signal to 100% (positive for forward motion, or negative when Regen\_Lower\_Enable is On), which is appropriate for controlling a hydraulic pump motor in speed mode.

The output of the multiplying, summing and (pump) limiter nodes is the VCL variable called Mapped\_ Throttle, which is displayed as Mapped Throttle (percent) in the Monitor » Inputs menu of the 1313 handheld or 1314 PC programmers. A VCL program can control this throttle signal by changing the three variables VCL\_Throttle (only if Throttle Type = 5), Throttle\_Multiplier, and Throttle\_Offset. The effect of these variables can be observed as in the 1313/1314's Mapped Throttle or the VCL Mapped\_Throttle variables. Checking the value of Mapped Throttle (Mapped\_Throttle) is a good way to see if your Throttle Menu parameters are set correctly.

Prior to passing to the final selector switch, the throttle signal passes through a selector which validates for forward pump operation in speed modes. It will set the pump throttle signal = 0% when, in either speed mode, Pump Enable = On and the Mapped\_Throttle is < 0 (negative). This will prevent a pump operating in reverse when Regen Lower Enable = Off, or if the controller is in Torque Mode.

The throttle signal continues to a selector switch that will set the throttle signal = 0% if any of the following conditions are present: Interlock\_State = Off, a fault has set throttle request = 0% (Fault action = ShutdownThrottle), or if Main\_State  $\neq 5$  or 10, or an invalid throttle. An invalid throttle is when both the Forward and Reverse switches are On, for example.

#### Quick Links:

*Figure 15* [p.105](#page-108-0) *Throttle\_Type parameter* [p.46](#page-49-0) *Throttle menu* [p.46](#page-49-0) *Pump parameter menu Speed Mode = 0* [p.31](#page-34-0) *Speed Mode = 1* [p.32](#page-35-0)[–39](#page-42-0) *Monitor Inputs* [p.70](#page-73-0)

#### Monitor menu

*Inputs* » *Interlock State* [p.70](#page-73-0) *Controller* » *Main State* [p.74](#page-77-0) *Troubleshooting Chart* [p.132](#page-135-0)[–139](#page-142-0)
<span id="page-108-0"></span>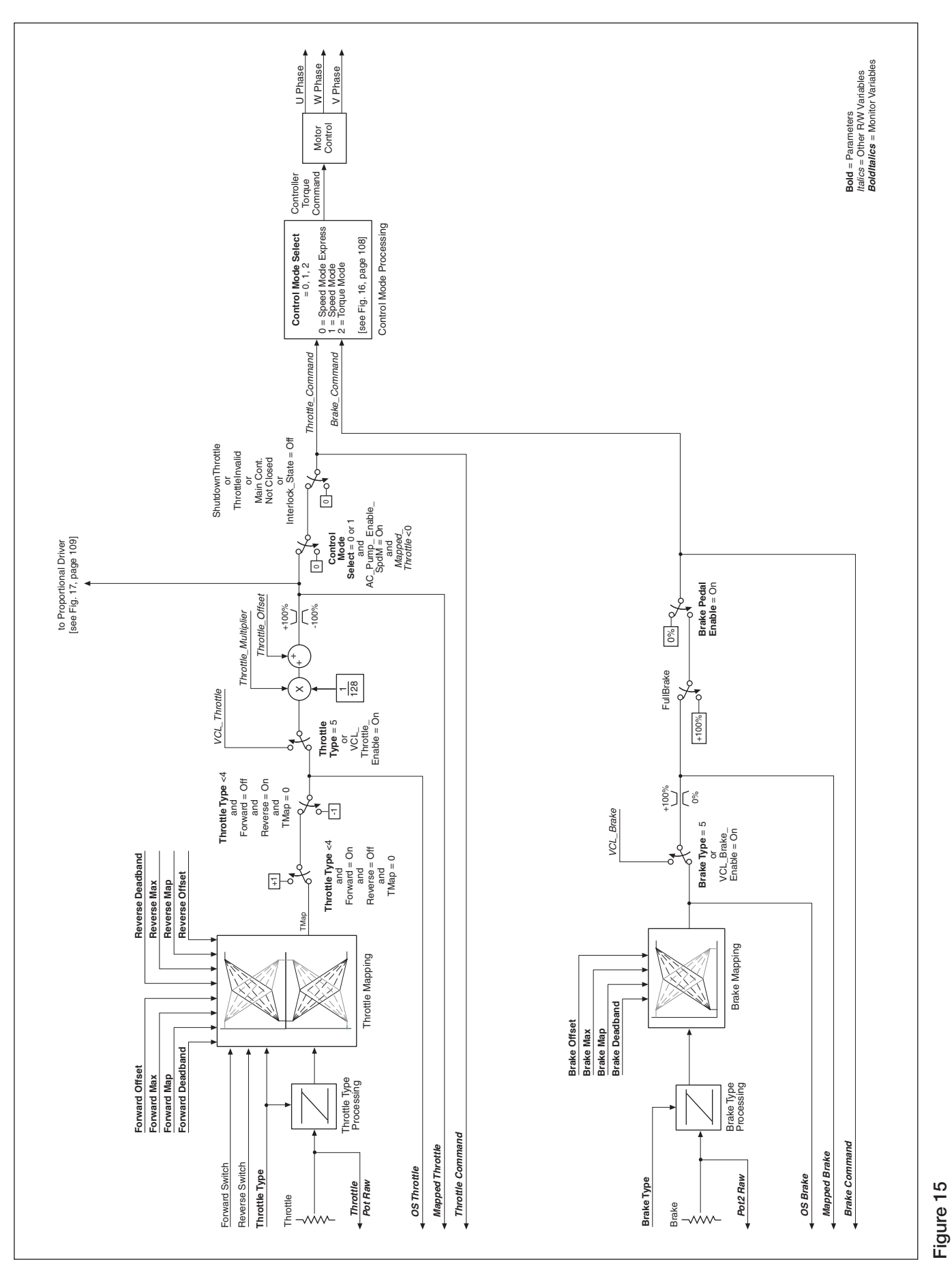

Motor command diagram. *Motor command diagram.* After this final selector switch the throttle signal is the VCL variable called Throttle\_Command, which is displayed as Throttle Command in the 1313/1314 Monitor » Inputs menu. Throttle\_Command is the final value of the throttle signal chain that is input to the Control Mode Processing block; see Figure 16. Checking the value of Throttle Command using the 1313/1314 is a good way to see the final throttle signal.

If ABS (Throttle\_Command) > 1 count, the motor controller will output signals to the motor to make it spin.

For investigating why a motor is not spinning, it is useful to use the 1313/1314 programmer to check the state of the throttle signal from beginning to end: using Throttle\_Pot\_Raw, Mapped\_Throttle, and Throttle\_Command. Once these values are known, the Motor Command Diagram (Figure 15) can be used to find how that signal progressed from input to final value.

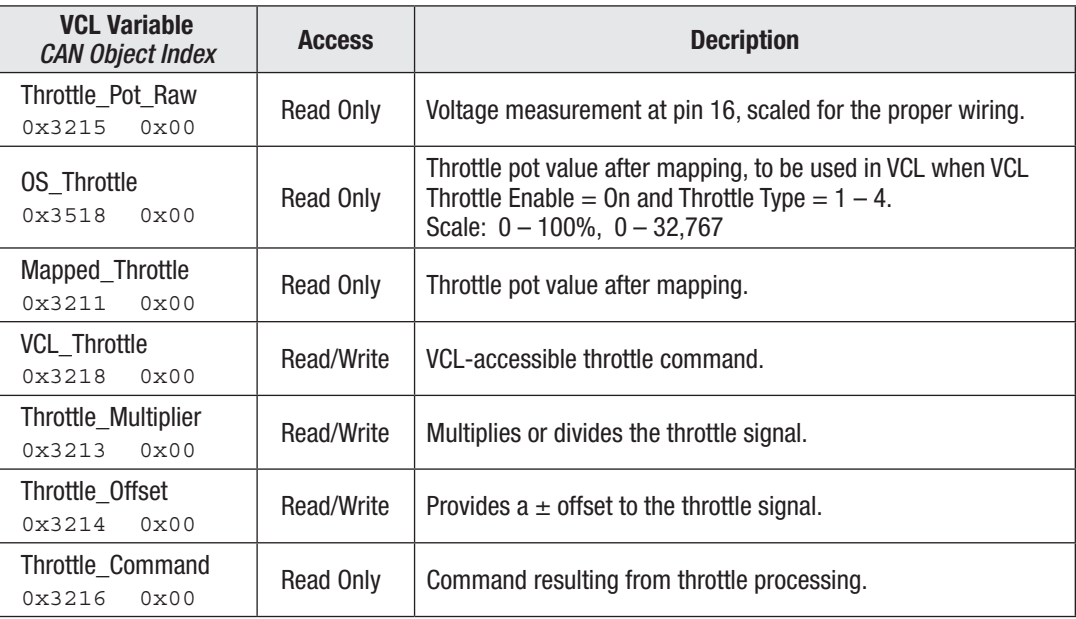

The following throttle processing variables are accessible by VCL:

# **Brake Processing**

Brake processing is optional as it can be turned Off by setting Brake\_Pedal\_Enable = Off. If turned On, brake processing can be done with or without VCL. When the controller is in Speed Mode, any nonzero brake command will then override the throttle signal and the motor controller will brake to a stop as determined by the Brake Current Limit and Brake Taper Speed parameters. When the controller is in Torque Mode, the brake command is multiplied by 2 and subtracted from the throttle command to produce the final command; thus a 50% brake command will cancel a 100% throttle command.

The lower part of Figure 15 shows the brake signal processing section. The brake signal chain flows from left to right starting with the physical brake pot. The voltage on the brake wiper input (pin 17) is processed by the controller and has the VCL variable name Pot2\_Raw which is displayed as Pot2 Raw in the programmer's Monitor » Inputs menu. This brake signal is then modified by the Brake Type Processing and Brake Mapping blocks.

The Brake Type Processing block uses the Brake\_Type parameter and the brake potentiometer input (Pot2\_Raw) to create a signed 16-bit variable. This brake signal then passes to the Brake Mapping block, which re-shapes the brake signal according to the various Brake Menu parameters.

The brake signal next passes through a selector switch. If the Brake\_Type parameter is set to 5 (Brake Type = VCL input), the Brake Mapping block output signal is ignored and the command comes from the VCL variable VCL\_Brake. The VCL program manipulates the VCL\_Brake variable to get a brake command. Custom braking functions can be set up in this fashion; e.g., braking based on a switch

#### Quick Links:

*Brake Menu Brake Pedal Enable* [p.48](#page-51-0) *Current Limits Menu Brake Current Limit* [p.43](#page-46-0) *Brake Taper Speed* [p.41](#page-44-0) *Monitor Inputs* » *Pot2 Raw* [p.70](#page-73-0) *Figure 15* [p.105](#page-108-0) *Figure 16* [p.108](#page-111-0)

position or an internal fault. The brake potentiometer can still be used, but must be set up using the Setup\_Pot() function. When the Brake Type is set to 1–4, the variable VCL\_Brake does nothing and the Brake Mapping block output signal passes through.

After the "Brake Type = 5" switch, the brake signal passes through a limiter which limits the brake signal to a range of 0–100% (0–32767). After the limiter the brake signal is a VCL variable called Mapped\_Brake, which is displayed as Mapped Brake in the Monitor » Inputs menu. Checking the value of Mapped\_Brake is a good way to see if your Brake Menu parameters are set correctly. A VCL program can control the brake by changing the variable VCL\_Brake (only if Brake Type = 5).

The brake signal then goes through a selector which will change it to 100% if the fault-action FullBrake is active. (see Troubleshooting Chart).

The brake signal then goes through a third selector switch that will set the brake signal  $= 0\%$  if the Brake Pedal Enable parameter is set Off. If set On, then the brake signal will pass through to the Control Mode Processing block. The brake signal after this third selector switch is the VCL variable called Brake\_Command and Brake Command in the Monitor » Inputs menu.

Brake\_Command is the final value of the brake signal chain that is input to the Control Mode Processing block; see Figure 16. Checking the value of Brake\_Command using the 1313 is a good way to see the final brake signal. Note: If Brake\_Command is non-zero in Speed Mode Express or Speed Mode, the Throttle\_Command will be set to 0% (see Fig. 16).

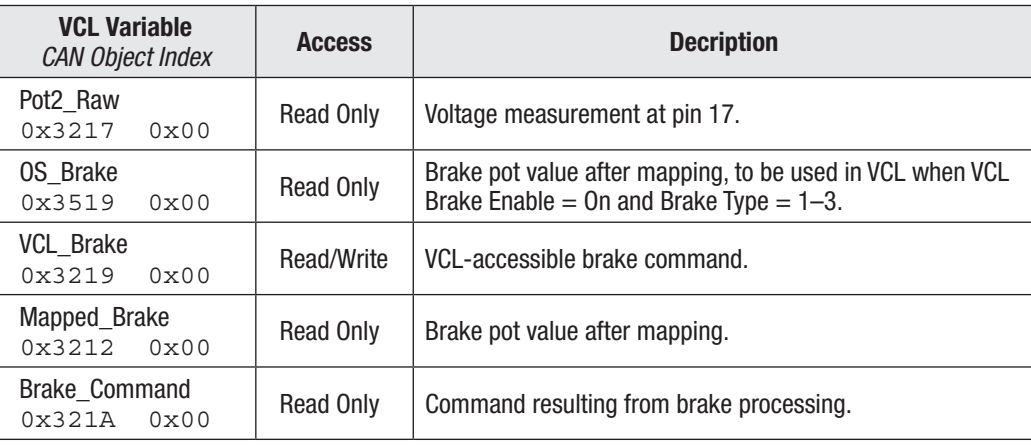

The following brake processing variables are accessible by VCL:

#### **Control Mode and Motor Control Processing**

Figure 16 begins with the Throttle\_Command and Brake\_Command inputs and routes the signals according to the selected control mode. For the speed modes, a switch will zero the Throttle\_Command if the Brake\_ Command is any value but 0%. The signal chains are then directed to Speed Mode Express, Speed Mode, or Torque Mode based on Control Mode Select. Note that in Torque Mode there is no emergency reverse.

The control mode function uses algorithms to convert the incoming throttle and brake signals, the motor rpm, and associated parameter settings into a Controller Torque Command.

Based upon the control mode selected, the desired Controller Torque Command is calculated, which is passed to the Motor Control block (see Figure 15). The Motor Control block uses its mathematical model of the specific motor & technology to generate the high efficiency three-phase outputs that drive the AC motor via the cables connected to the U, V, and W terminals. For AC Induction motors, 323 motor characterizations are available using the Motor Type parameter, or a motor can be characterized (Motor Type 0) following the procedures in Chapter 8a. For application using an SPM motor and a Sin/Cos sensor, follow the automated characterization procedure in Chapter 8b. Always select the matching motor technology for the motor utilized.

Quick Links: *Brake Menu Brake Pedal Enable* [p.48](#page-51-0) *Monitor Inputs Brake Command* [p.70](#page-73-0) *Figure 15* [p.105](#page-108-0) *Figure 16* [p.108](#page-111-0)

Quick Links (for Control Mode and Motor Control Processing): *Figure 15* [p.105](#page-108-0) *Figure 16* [p.108](#page-111-0) *Motor Technology* [p.55](#page-58-0) *Motor Type* [p.57](#page-60-0)

*Automated Characterization AC Induction motors* [p.85](#page-88-0) *SPM w/Sin/Cos sensor* [p.91](#page-94-0)

<span id="page-111-0"></span>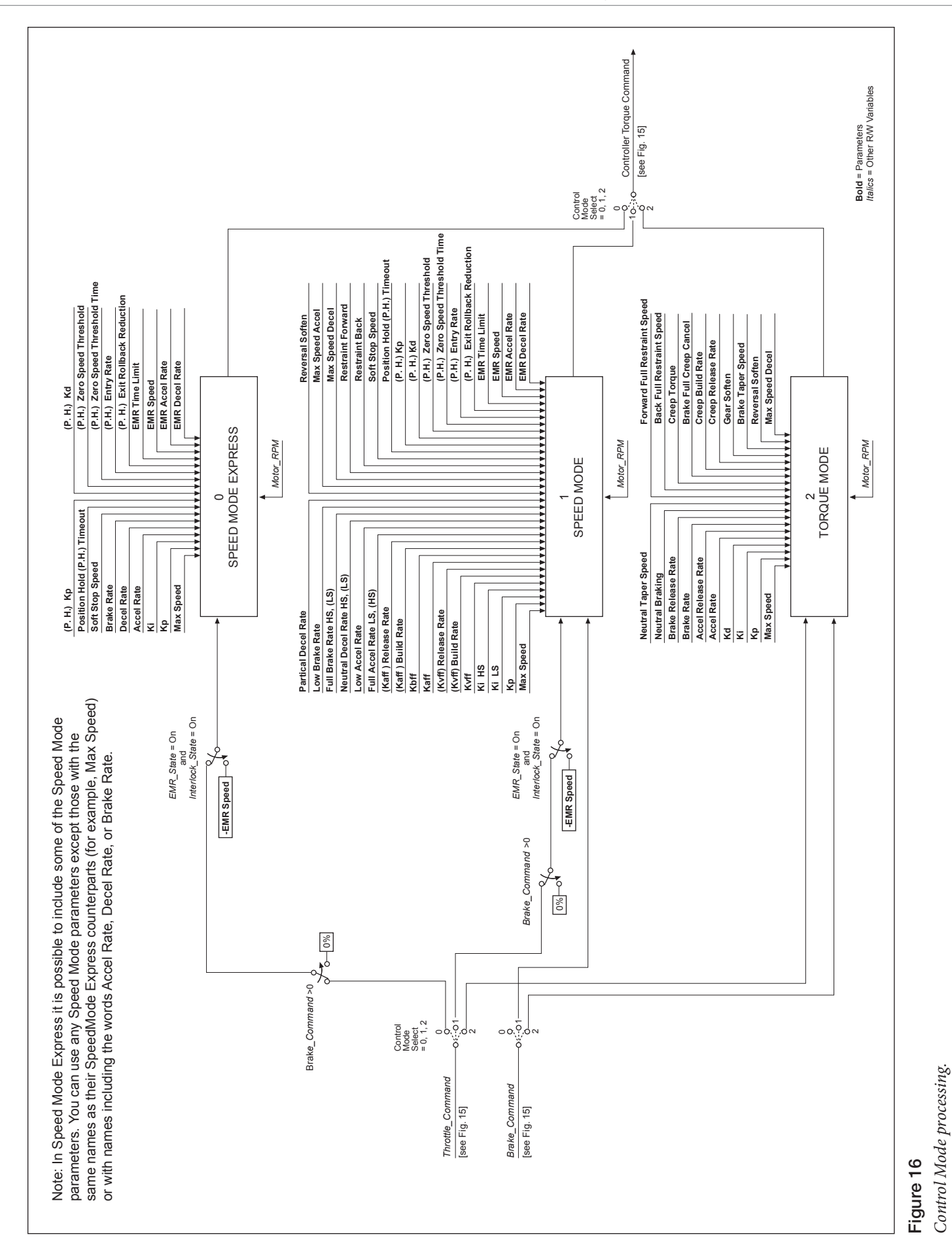

*Figure 17* p.109 *Figure 3, PD Wiring* [p.12](#page-15-0) *Proportional Driver parameters* [p.53](#page-56-0)

*PD Input* [p.71](#page-74-0) *PD PWM* [p.72](#page-75-0) *PD Current* [p.72](#page-75-0)

*Monitor*

Quick Links (for PD text):

# INTERFACING THE PROPORTIONAL CURRENT DRIVER

VCL code can directly interface the proportional current driver (PD), as shown in Figure 17. VCL can change the working parameters of the PD and can provide the command.

Depending on how the PD system is to be used, certain parameters need to be set; they can be set via the 1313/1314 programmer or via VCL.

- 1. **PD\_Enable** must be set On for current control, otherwise the PD\_Output will be controlled by the VCL function Put\_PWM(PWM5,xxxx), which is voltage control.
- 2. **Hyd\_Lower\_Enable** must be set On to use the throttle input to control lowering in a hydraulic lift/lower system.
- 3. **Hyd\_Lower\_Enable** must be set Off to allow using a VCL variable (VCL\_PD\_Throttle) as the PD command.

Once the PD parameters are set, the PD\_Throttle variable will be mapped between PD\_Min\_Current and PD\_Max\_Current and sent to the dither function. Note that Mapped\_Throttle is inverted; lowering its value (making it more negative) increases the PD\_Throttle value.

The Dither function adds and subtracts from the current command to the PD based on PD\_Dither\_Percent, at a rate set by PD\_Dither\_Period.

The dithered current command is compared to the present PD\_Current and the error is fed into a PI controller. The feedback gains are set by the parameters PD Kp (proportional gain) and PD Ki (integral gain). The final output is the VCL variable PD\_Output, which is displayed in the 1313/1314 programmer's Monitor » Outputs menu as PD PWM.

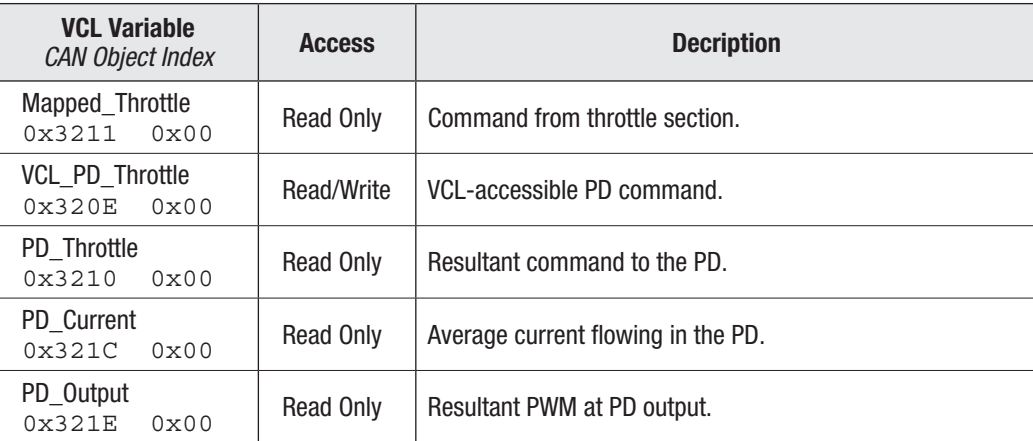

The following PD processing variables are accessible by VCL:

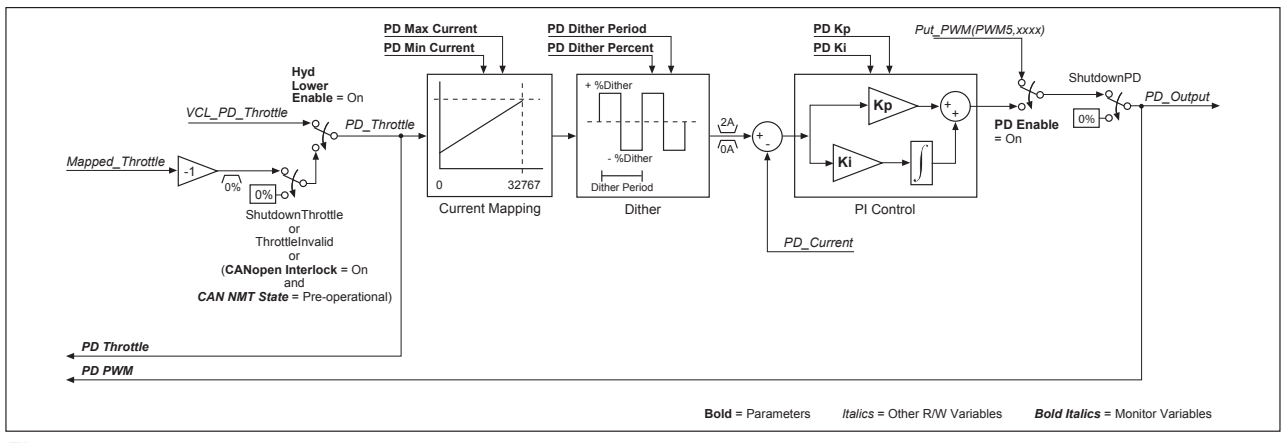

# Figure 17

*Proportional driver processing.*

# USING THE FAULT HANDLER IN VCL

The controller's operating system detects various faults and takes appropri-ate fault actions to protect the controller. These faults have fault codes that are flashed on the controller status LEDs. The fault text is displayed in the System Faults and Fault History menus of the 1313 handheld and 1314 PC programmers. These operating system faults are covered in more detail in Chapter 10's Troubleshooting Chart.

Additionally, the operating system makes the status of the operating system faults available for use in VCL programs in the form of nine variables called Status1, Status2, Status3, Status4, Status5, Status6, Status7, Status8, and Status9. Each of these 16-bit variables contains the status of 8 faults in the lower byte (the upper byte is always set to 0). These Status1–9 variables are read only (RO) and can be used in a VCL program to trigger additional fault actions such as sending fault text messages to a display or blinking a dashboard LED.

Listed below are the the bit locations of each of the operating system faults in the Status 1–9 variables, applicable to the default 1232E/SE - 1238E/SE controllers:

Status1

```
Bit0 = Main Contactor Welded (Code 38)
      Bit1 = Main Contactor Did Not Close (Code 39)
      Bit2 = Pot Low OverCurrent (Code 45)
      Bit3 = Throttle Wiper Low (Code 42)
      Bit4 = Throttle Wiper High (Code 41)
      Bit5 = Pot2 Wiper Low (Code 44)
      Bit6 = Pot2 Wiper High (Code 43)
      Bit7 = EEPROM Failure (Code 46)
Status2
      Bit0 = HPD/Sequencing Fault (Code 47)
      Bit1 = Severe B+ Undervoltage (Code 17)
      Bit2 = Severe B+ Overvoltage (Code 18)
      Bit3 = B+ Undervoltage Cutback (Code 23)
      Bit4 = B+ Overvoltage Cutback (Code 24)
      Bit5 = Sin/Cos Sensor Fault (Code 36)
      Bit6 = Controller Overtemp Cutback (Code 22)
      Bit7 = Controller Severe Undertemp (Code 15)
Status3
      Bit0 = Controller Severe Overtemp (Code 16)
      Bit1 = Coill Driver Open/Short (Code 31)
      Bit2 = Coi12 Driver Open/Short (Code 32)
      Bit3 = Coil3 Driver Open/Short (Code 33)
      Bit4 = Coi14 Driver Open/Short (Code 34)
      Bit5 = PD Open/Short (Code 35)
      Bit6 = Main Open/Short (Code 31)
      Bit7 = EMBrake Open/Short (Code 32)
Status4
      Bit0 = Precharge Failed (Code 14)
      Bit1 = Digital Out 6 Open/Short (Code 26)
      Bit2 = Digital Out 7 Open/Short (Code 27)
      Bit3 = Controller Overcurrent (Code 12)
      Bit4 = Current Sensor Fault (Code 13)
      Bit5 = Motor Temp Hot Cutback (Code 28)
      Bit6 = Parameter Change Fault (Code 49)
      Bit7 = Motor Open (Code 37)
```
Status5 Bit0 = External Supply Out of Range (Code 69) Bit1 = Motor Temp Sensor Fault (Code 29) Bit2 = VCL Run Time Error (Code 68) Bit3 = +5V Supply Failure (Code 25) Bit4 = OS General (Code 71) Bit5 = PDO Timeout (Code 72) Bit6 = Encoder Fault (Code 36) Bit7 = Stall Detected (Code 73) Status6 Bit0 = Bad Calibrations (Code 82) Bit1 = [Not Used] Bit2 = Emer Rev HPD (Code 47) Bit3 = [Not Used] Bit4 = Motor Type Fault (Code 89) Bit5 = Supervisor Fault (Code 77) Bit6 = Motor Characterization Fault (Code 87) Bit7 = [Not Used] Status7 Bit0 = [Not Used] Bit1 = VCL/OS Mismatch (Code 91) Bit2 = EM Brake Failed to Set (Code 92) Bit3 = Encoder LOS (Limited Operating Strategy) (Code 93) Bit4 = [Not Used] Bit5 = Dual Severe Fault (Code 75) Bit6 = Fault On Other Traction Controller (Code 74) Bit7 = Illegal Model Number (Code 98) Status8 Bit0 = [Not Used] Bit1 = [Not Used] Bit2 = [Not Used] Bit3 = Parameter Mismatch (Code 99) Bit4 = Severe KSI Undervoltage (Code 17) Bit5 = Severe KSI Overvoltage (Code 18) Bit6 = Insulation Resistance Low (Code 76) Bit7 = Encoder Pulse Count Fault (Code 88) Status9 Bit0 = Supervisor Incompatible (Code 78) Bit1 = [Not Used] Bit2 = [Not Used] Bit3 = [Not Used] Bit4 = [Not Used] Bit5 = [Not Used] Bit6 = Driver Supply (Code 83) Bit7 = [Not Used]

#### **CANbus Emergency Messages**

The Status1–9 faults form CAN emergency message using little-endian byte ordering, where: Byte1&2 is the Error Category, Byte3 is the error register which is "set" (01) if there is an active fault, and Bytes 4–8 map into the Status 1–9 faults as per the error category.

```
Error category = 0x1000 (for Status1 – Status5)
      Byte4 = Status1
      Byte5 = Status2
      Byte6 = Status3
      Byte7 = Status4
      Byte8 = Status5
Error category = 0x1001 (for Status6 - Status 10)
      Byte4 = Status6
      Byte5 = Status7
      Byte6 = Status8
      Byte7 = Status9
      Byte8 = Status … n/a (Status 10 is not utilized)
```
#### Example

CANbus error 00 10 01 00 00 00 08 00 equates to Status4, Bit3, Controller Overcurrent (Code 12)

The OEM-defined user faults, described next, are also accessible in a CANbus emergency message.

Error category = 0x6200 (for UserFault1 and UserFault2, OEM Defined, implemented in VCL)

Byte4 = UserFault1 Byte5 = UserFault2 Byte6 = Not applicable Byte7 = Not applicable Byte8 = Not applicable

Example

CANbus error 00 62 01 02 00 00 00 equates to VCLfault1, Bit 1 (Code 52)

#### <span id="page-116-0"></span>**OEM-defined User Faults**

The operating system provides the capability to create OEM-defined custom faults using VCL. Just as with system faults, the VCL fault codes are flashed on the controller Status LEDs and fault text is displayed on the System Faults and Fault History menus of the 1313/1314 programmer. Optionally, the VCL can assign fault actions to occur automatically when the associated fault is set. Sixteen VCL faults are available, stored in the VCL variables UserFault1 and UserFault2. The UserFault1,2 variables are Read/Write (R/W) and the 16 faults are mapped & stored in the lower byte of each variable as shown below:

#### UserFaultl

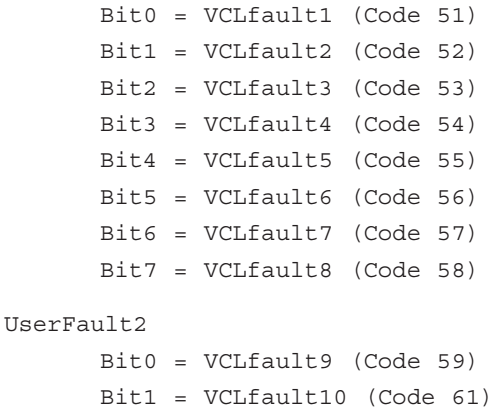

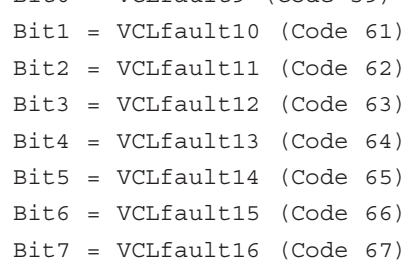

The "Code" numbers result in the flashing of the controller status LEDs that help identify the fault without use of a 1313/1314 programmer. Setting the fault in VCL is done by setting the associated fault bit in the UserFault1 and 2 variables. Clearing the fault must also be handled by VCL and is done by clearing the associated fault bit. For example:

```
if (BDI-Percentage < 10)
{
UserFault1.2 = ON; Set VCL Fault bit
}
else
{
UserFault1.2 = OFF ; Clear VCL Fault bit
}
```
This VCL will check to see if the Battery Discharge Indicator is less than 10%. If it is, UserFault1 Bit1 (Code 52) is set. If the BDI is not less than 10%, the fault is cleared. Using just the VCL above in a program will only result in the flashing of a code 52 on controller status LEDs and no fault actions will result nor will the 1313/1314 programmer display any text about the fault.

To add automatic fault actions to the VCL faults, the VCL programmer must define the desired fault actions by using the sixteen VCL variables: User\_Fault\_Action\_01 through User\_Fault\_Action\_16. Each of the UserFault bits has a corre-sponding User\_Fault\_Action\_xx variable (where "xx" is the number of the VCL fault bit). When a VCL fault bit is set, the actions defined in the corresponding User\_Fault\_Action\_xx variable will be automatically executed by the operating system. For any user fault, single or multiple actions can be specified. The available fault actions in the User\_Fault\_ Actions\_xx variables are listed below:

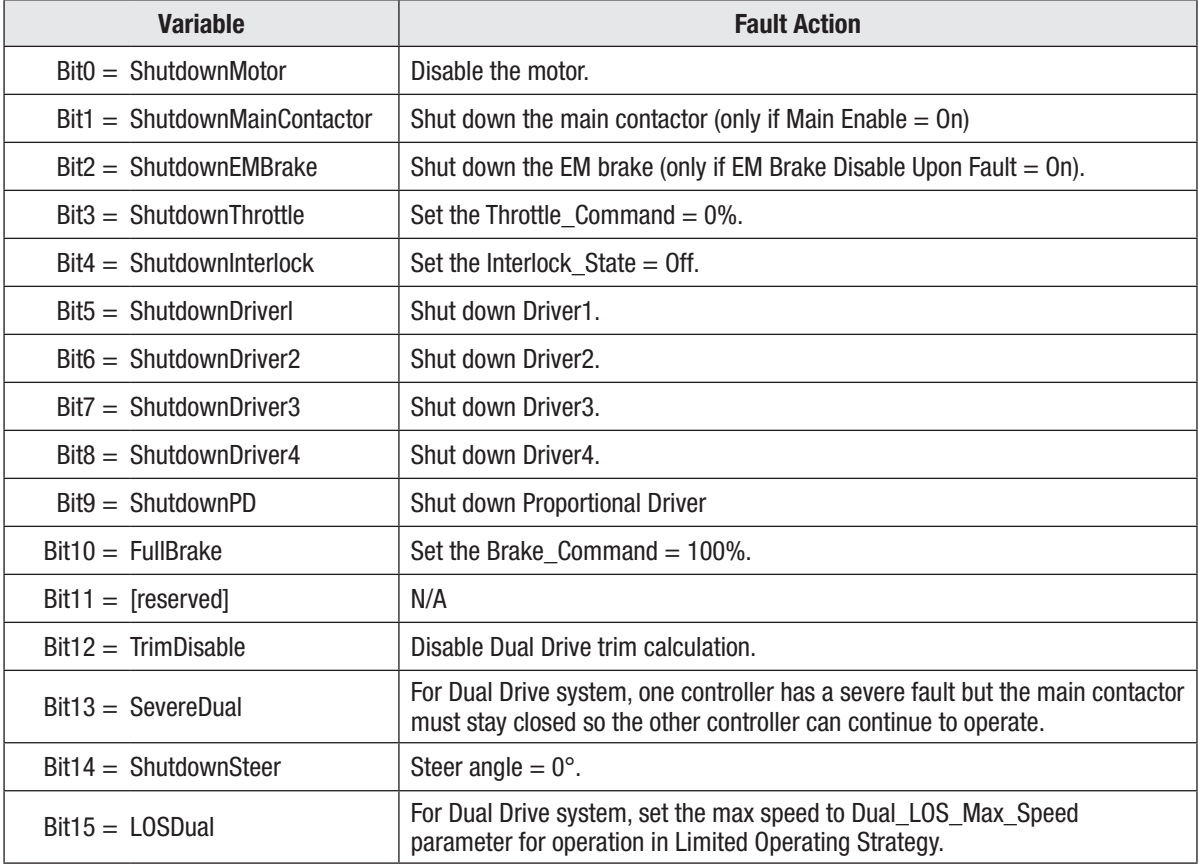

The User\_Fault\_Action\_xx variables should be set up at the beginning of a VCL program (before the main loop) as these fault actions should be defined only once in a program. Here is another example:

```
User_Fault_Action_02 = 24 ;Set fault action to ShutdownInterlock
;and ShutdownThrottle
MainLoop:
if (BDI_Percentage < 10)
{
UserFault1.2 = ON; Set User Fault bit
Put_Spy_Text("BDI Low") ; Send message to Model 840 display
}
else
{
UserFault1.2 = OFF ; Clear User Fault bit
}
goto MainLoop
```
This time when UserFault1.2 is set, the operating system will ShutdownInterlock and ShutdownThrottle (which will result in a Throttle\_Command = 0%) in ad-dition to flashing the code 52 on the controller status LEDs. An additional VCL line was added (Put\_Spy\_Text ("BDI Low")) to show how additional actions beyond those provided in the User\_Fault\_Action\_xx can be programmed using VCL. In this example the Put\_Spy\_Text("BDI Low") will result in the message "BDI Low" appearing on the model 840 display (presumably as a message to the vehicle operator). This example will still not result in any display on the 1313/1314 programmer System Faults and Fault History menus.

To add the fault text on the System Faults and Fault History menus it is necessary to create a Fault Definition. Creating 1313/1314 fault definitions is a subject that is covered in detail in the VCL Programmer's Guide (Section 5, Support for the 1313/1314 Handheld Programmer). Here is an example of a fault definition:

```
User_Fault_Action_02 = 24 ; Set fault action to ShutdownInterlock
                             ;and ShutdownThrottle
MainLoop:
if (BDI_Percentage < 10)
{
UserFault1.2 = ON ;Set User fault bit
Put Spy Text("BDI Low") ;Send message to Model 840 display
}
else
{
UserFault1.2 = OFF ;Clear User fault bit
}
goto MainLoop
; PARAMETER ENTRY "BDI Low Fault"
; TYPE FAULTS
; WIDTH 8BIT
; ALT_ADDRESS Hist_UserFault1
; ADDRESS UserFault1
; BITSELECT 1
; BITACTIVELOW NO
; END
```
This example will result in the exact same actions as the last example, except now the fault will be displayed in the programmer's System Faults menu (only while the fault is set) and this fault will be logged into the Fault History menu after being set. The text displayed in either of these menus will be the text defined in the fault definition (in this example "BDI Low Fault" will be displayed). The variable Hist\_UserFault1 is listed as an ALT\_ADDRESS. This line controls whether the fault gets logged into fault history (and thus appears in the programmer's Fault History menu). The two variables that can be used in the fault definitions for ALT\_ADDRESS are Hist\_UserFault1 and Hist\_UserFault2; these should be used in the fault definitions with the corresponding UserFault1 and UserFault2 variables. If you wish to use VCL to clear fault history, use the VCL function Clear\_ Diaghist(). Also note that this example fault definition was for bit 1 of UserFault1. The VCL example set and cleared this bit by using the UserFault1.2 notation (".2" being the mask that defines bit 1).

## **CAN Indexes for the User Fault Variables**

The CAN indexes for the various OEM-defined VCL user fault variables are shown below.

0x3238 0x00 UserFault1 0x389A 0x00 UserFault1 History 0x3231 0x00 Hist UserFault1 0x3239 0x00 UserFault2 0x389B 0x00 UserFault2\_History 0x3232 0x00 Hist\_UserFault2 0x323B 0x00 User Fault Action 01 0x323C 0x00 User\_Fault\_Action\_02 0x323D 0x00 User\_Fault\_Action\_03 0x323E 0x00 User Fault Action 04 0x323F 0x00 User Fault Action 05 0x3240 0x00 User\_Fault\_Action\_06 0x3241 0x00 User Fault Action 07 0x3242 0x00 User Fault Action 08 0x3243 0x00 User\_Fault\_Action\_09 0x3244 0x00 User Fault Action 10 0x3245 0x00 User Fault Action 11 0x3246 0x00 User\_Fault\_Action\_12 0x3247 0x00 User Fault Action 13 0x3248 0x00 User Fault Action 14 0x3249 0x00 User\_Fault\_Action\_15 0x324A 0x00 User Fault Action 16

# VCL FUNCTIONS SPECIFIC TO 1232E/SE, 1234E/SE, 1236E/SE, AND 1238E/SE CONTROLLERS

Function descriptions are provided here for the functions that are unique to these controllers. They are presented in the same format that is used in the VCL Common Functions Manual for the common functions.

### ENABLE\_PRECHARGE( )

This function is designed to precharge the capacitor bank before engaging a main contactor thereby preventing current surges and to protect controller internal components and main contactor tips. This function turns on the request for precharge of the capacitor bank from KSI.

 When the precharge function is enabled, power will be supplied to the capacitor bank until the voltage is within the factory-set range of KSI, or the precharge time limit has expired, or the precharge resistor energy range has been exceeded. The current state of precharge is shown by the precharge variable (Precharge\_State), which has the following values:

- 0 Precharge has not yet been done.
- 1 Precharge is in progress.
- 2 Precharge has passed.
- 3 Precharge has been aborted by the Disable\_Precharge() function.
- 4 Precharge has exceeded the precharge resistor energy limit.
- 5 Precharge has exceeded the one-second time limit.

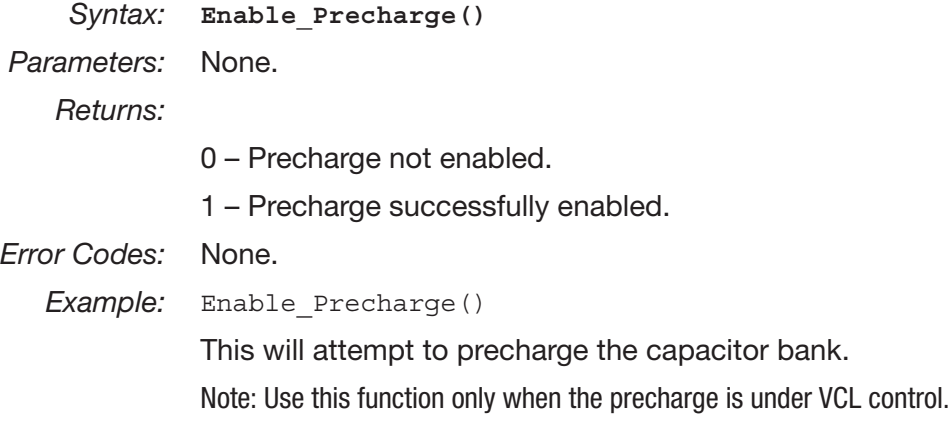

#### DISABLE\_PRECHARGE( )

This function is designed to abort the precharge function and clear any precharge fault. This function aborts the request for precharge of the capacitor bank from KSI. The resultant state of the precharge variable (Precharge\_State) will be set to = 3 (for precharge aborted). The precharge states are:

- 0 Precharge has not yet been done.
- 1 Precharge is in progress.
- 2 Precharge has passed.
- 3 Precharge has been aborted by the Disable\_Precharge() function.
- 4 Precharge has exceeded the precharge resistor energy limit.
- 5 Precharge has exceeded the one-second time limit.

*Syntax:* **Disable\_Precharge()**

*Parameters:* None.

*Returns:*

0 – Precharge not enabled.

1 – Precharge successfully enabled.

*Error Codes:* None.

*Example:* Disable\_Precharge()

This will attempt to abort the precharge of the capacitor bank and will clear any precharge fault.

# SET\_DIGOUT( )

This function turns on the selected digital output. The digital outputs are active low (On = driver on and pulled to ground, Off = open circuit at the pin).

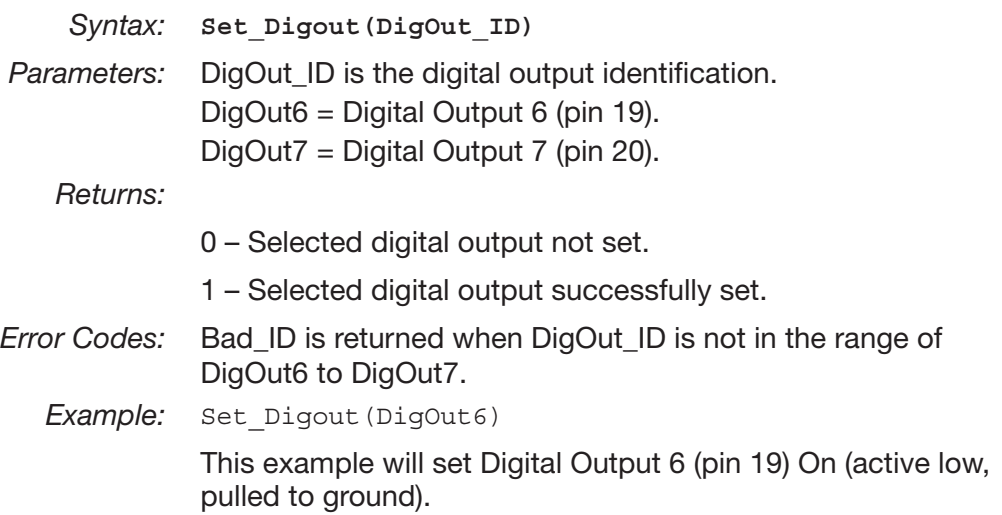

# CLEAR\_DIGOUT( )

This function turns off the selected digital output. The digital outputs are active low (On = driver on and pulled to ground, Off = open circuit at the pin).

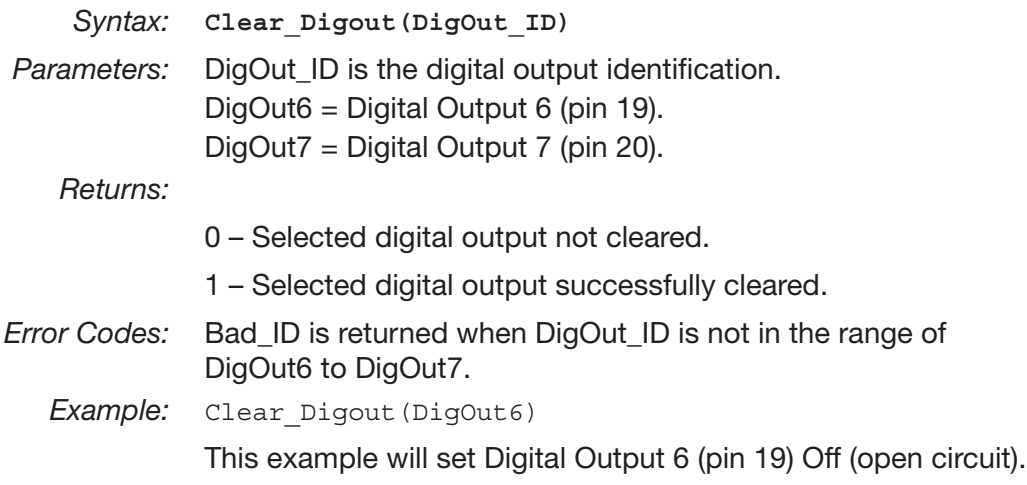

#### ENABLE\_EMER\_REV( )

This function is used to engage emergency reverse using VCL. The EMR Type parameter must be set to = 1 in order for the Enable\_Emer\_Rev() function to operate. If the system emergency reverse state is enabled (EMR\_State bit variable  $=$  On), the emergency reverse function will operate according to the Emergency Reverse parameter settings; see [page 65.](#page-68-0) To view the current emergency reverse state, see Monitor » Inputs: Emer Rev on the 1313/1314 programmer.

When the EMR\_Type is set to  $= 1$  and neither the Enable\_Emer\_Rev() nor the Disable\_Emer\_Rev() function has been called, the state for emergency reverse is Off  $(EMR_{\text{S}})$  State bit variable = Off).

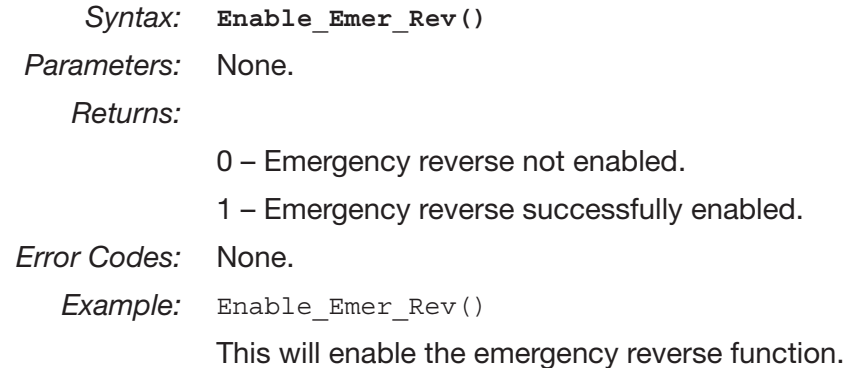

#### DISABLE\_EMER\_REV( )

This function is used to disengage emergency reverse using VCL. The EMR Type parameter must be set to = 1 in order for the Disable\_Emer\_Rev() function to operate. If the system emergency reverse state is disabled (EMR\_State bit variable = Off), the emergency reverse function will stop operating and normal motor control function will resume (including an HPD/SRO check if the HPD/SRO Enable parameter is set to On). To view the current emergency reverse state, see Monitor » Inputs: Emer Rev on the 1313/1314 programmer.

When the EMR\_Type is set to = 1 and neither the Enable\_Emer\_Rev() nor the Disable\_Emer\_Rev() function has been called, the state for emergency reverse is Off (EMR\_State bit variable = Off).

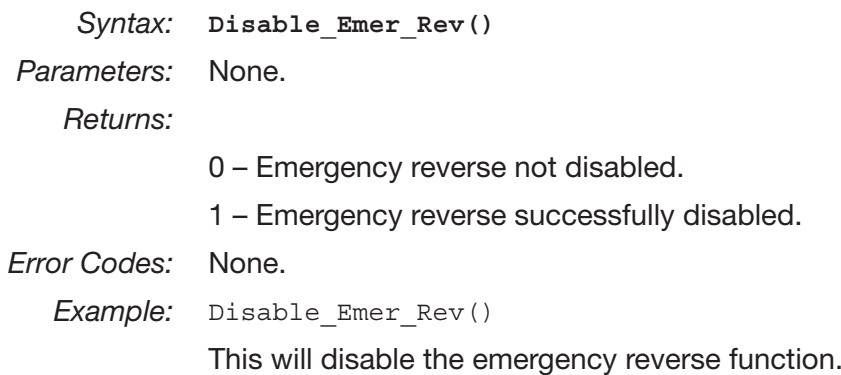

#### SET\_INTERLOCK( )

This function is used to engage the system interlock using VCL. The Interlock Type parameter ([page 52](#page-55-0)) must be set to = 1 in order for the Set\_Interlock() function to operate. If the system interlock is set (Interlock\_ State bit variable = On), the throttle input signal is allowed to pass along the throttle chain; see Figure 15. Additionally, if the main contactor is used (Main Enable parameter = On), setting the interlock will request the main closed state from the main contactor state machine. To view the current interlock state, see the Monitor » Inputs: Interlock. To view the current main contactor state, see Monitor » Controller: Main State.

When the Interlock\_Type is set to = 1 and neither the Set\_Interlock() nor the Clear\_Interlock() function has been called, the state for the interlock is Off (Interlock\_State bit variable = Off).

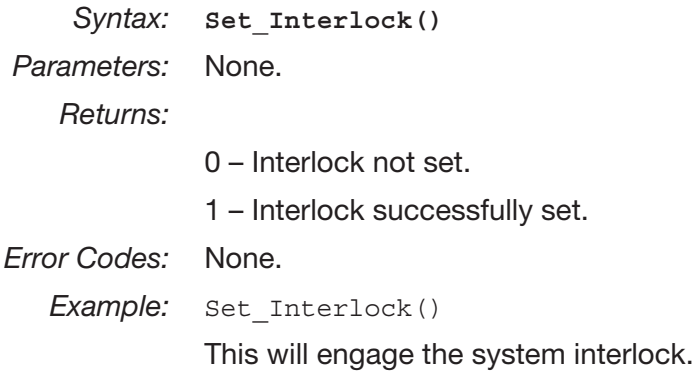

#### CLEAR\_INTERLOCK( )

This function is used to disengage the system interlock using VCL. The Interlock Type parameter must be set to = 1 in order for the Set\_Interlock() function to operate. If the system interlock is cleared (Interlock\_State bit variable = Off), the throttle input signal is not allowed to pass along the throttle chain; see Figure 15. Additionally, if the main contactor is used (Main Enable parameter = On), clearing the interlock will request the main open state from the main contactor state machine. To view the current interlock state, see Monitor » Inputs: Interlock. To view the current main contactor state, see Monitor » Controller: Main State.

When the Interlock\_Type is set to = 1 and neither the Set\_Interlock() nor Clear\_Interlock() function has been called, the default state for the interlock is Off (Interlock\_State bit variable =  $\text{Off}$ ).

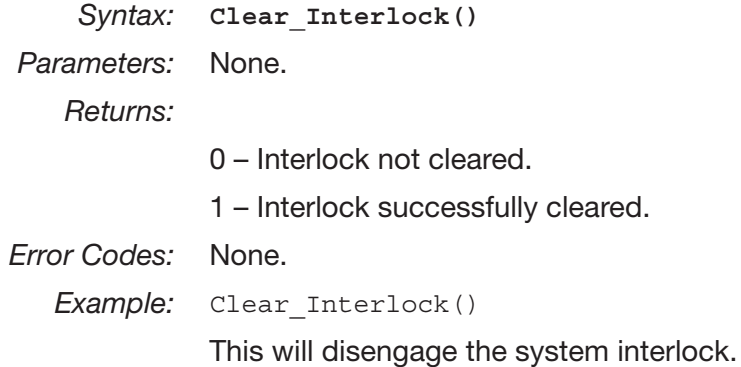

## SETUP\_POT( )

This function determines the type of electrical connection of the Throttle Wiper (J1-16) and Pot2 High (J1-27) potentiometers (pot inputs).

One wire pots are a  $0 - 5$  V input.

Two wire pots are rheostats.

Three wire pots use the pot-high and pot-low as their high and low references.

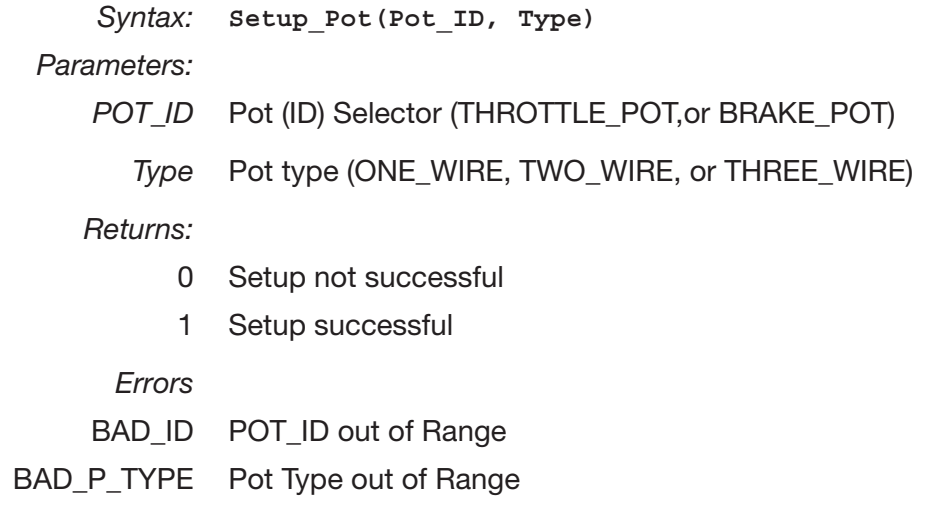

#### GET\_POT( )

This function returns the value of the selected pot;  $0 - 32767$  equating to  $0 - 100\%$  over the 0 – 5.00 V input range.

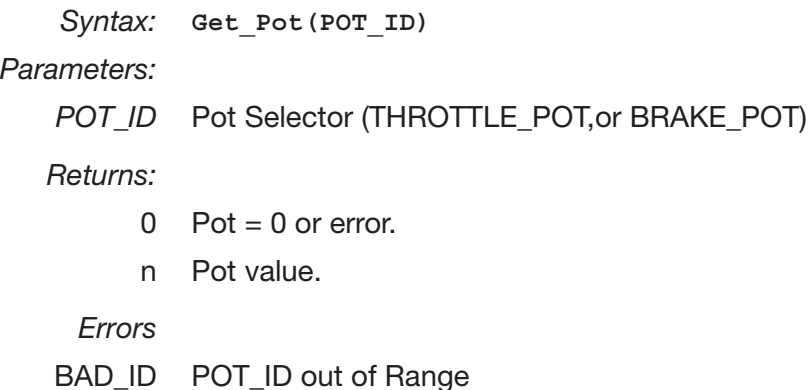

# SETUP\_POT\_FAULTS( )

This function re-sets the upper and lower wiper fault voltages for the specified pot-input that will be used to activate a pot-wiper voltage fault. The valid range for the function parameters are 0 – 6.25 V (0 – 400 counts). If this function is not run, the default thresholds depend on the Throttle Type (or Brake Type) parameter setting; see table below. If the Throttle Type = 5 (or Brake Type = 5), the VCL function Setup\_Pot will determine what fault thresholds are used.

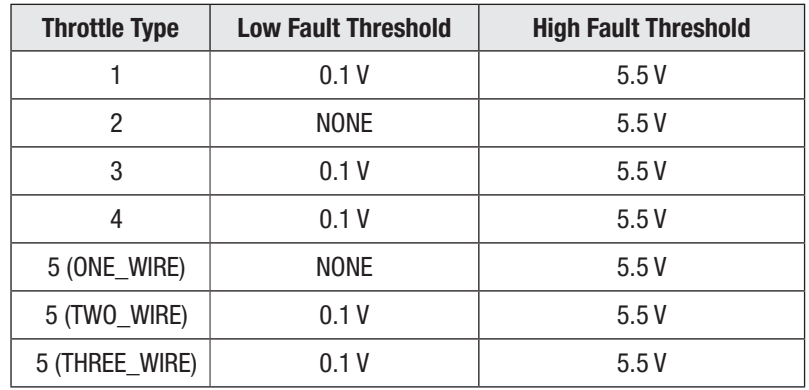

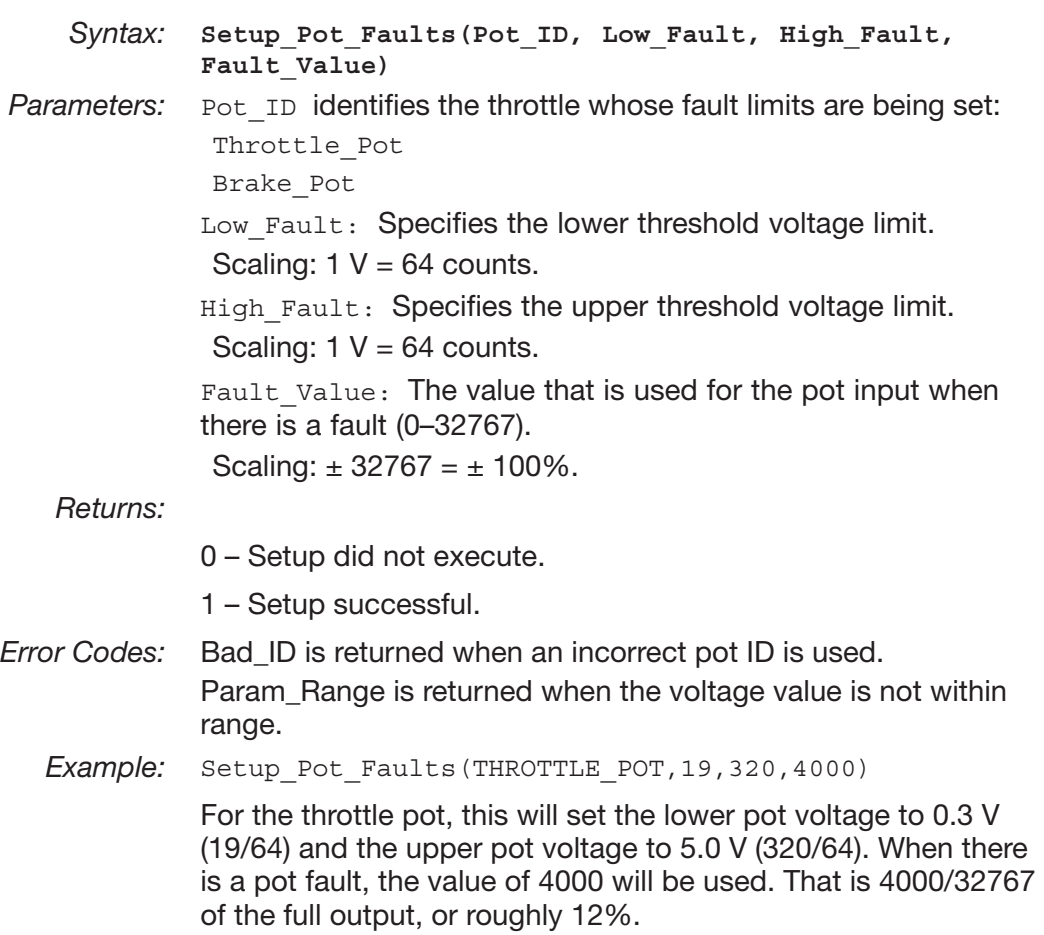

### START\_PUMP( )

This function is used to turn on the pump lift contactor (pin 4). If the parameter Drivers » Driver3 » Contactor Enable = On (VCL HydraulicContactorEnable bit variable = On), the VCL function Start\_Pump() will turn on the pump lift contactor (Driver 3).

When HydraulicContactorEnable = On and neither Start\_Pump() nor Stop\_ Pump() has been called, the pump lift contactor is Off.

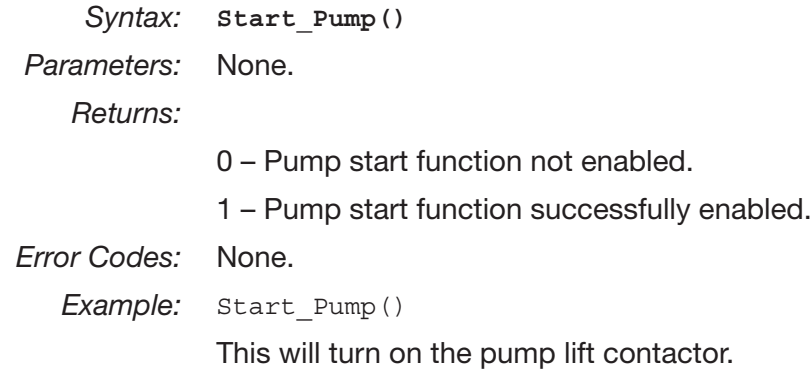

#### STOP\_PUMP( )

This function is used to turn off the pump lift contactor (pin 4). If the parameter Drivers » Driver3 » Contactor Enable = On (VCL HydraulicContactorEnable bit variable = On), the VCL function Start\_Pump() will turn off the pump lift contactor (Driver 3).

When HydraulicContactorEnable = On and neither Start\_Pump() nor Stop\_ Pump() has been called, the pump lift contactor is Off.

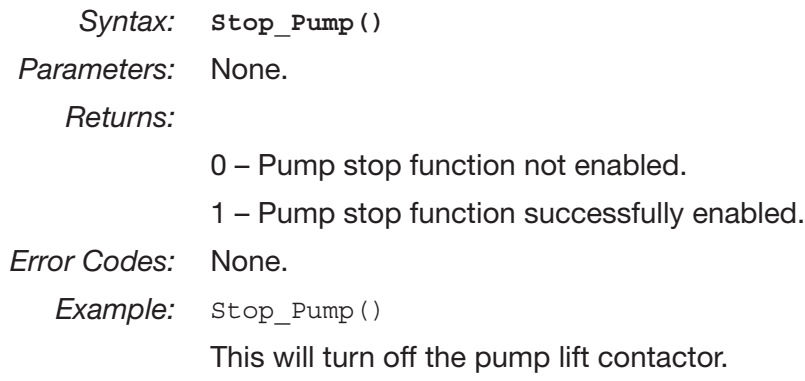

#### AUTOMATE\_FREQUENCY\_OUTPUT( )

This function sets up the PD Driver (pin 2) PWM output to yield a frequency proportional to the input variable at an execution rate of 16 ms. This output can be used to drive an electronic speedometer or tachometer.

 An additional VCL variable called Frequency\_Output\_Duty\_Cycle works in conjunction with the Automate\_Frequency\_Output() function to modify the duty cycle of the output. The default value of Frequency\_Output\_Duty\_Cycle is 50% (or

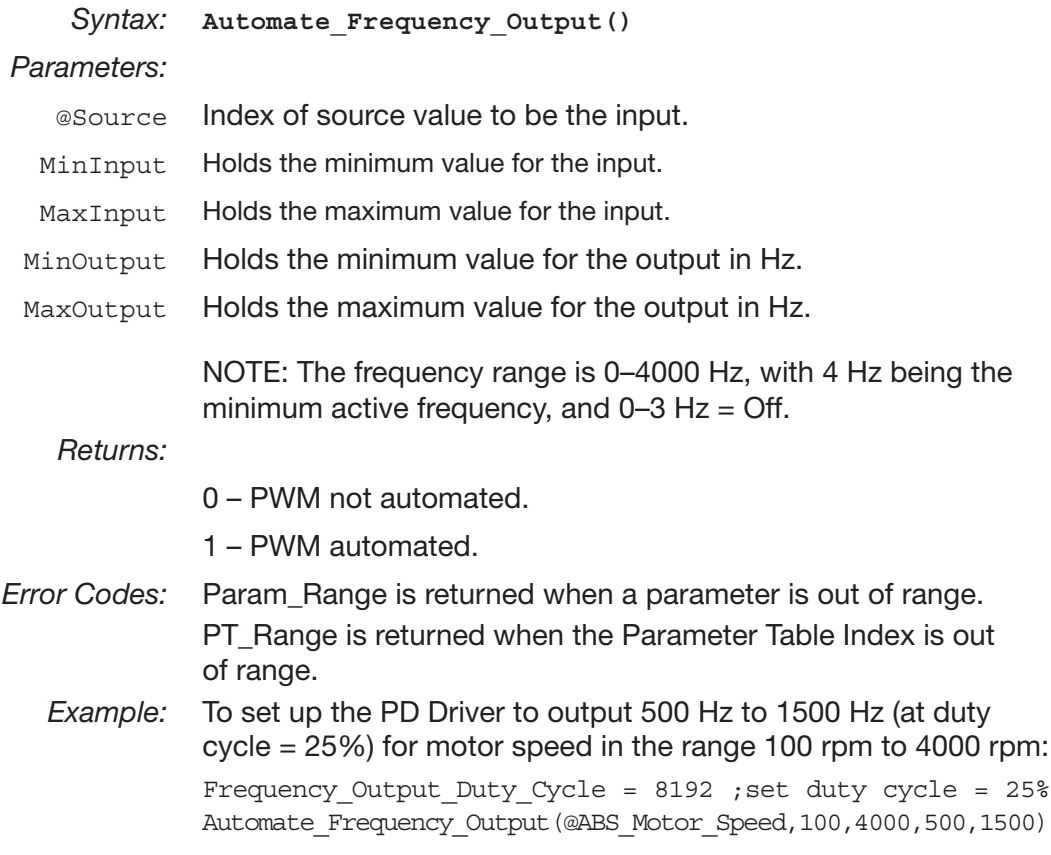

#### OVERRIDE\_EM\_BRAKE\_PWM( )

This function is designed to override EM Brake. When this function is enabled, it resets the hill hold memory value.

*Syntax:* **Override\_EM\_Brake\_PWM(Kill\_Hill\_Hold)**

*Parameters:* Kill\_Hill\_Hold

0 – Retain hill hold memory.

1 – Reset hill hold memory.

*Returns:*

0 – Failed to override EM brake.

1 – Succeeded in overriding EM brake.

*Error Codes:* None.

#### RESTORE\_EM\_BRAKE\_PWM( )

This function returns control of the EM brake PWM to the EM brake state machine.

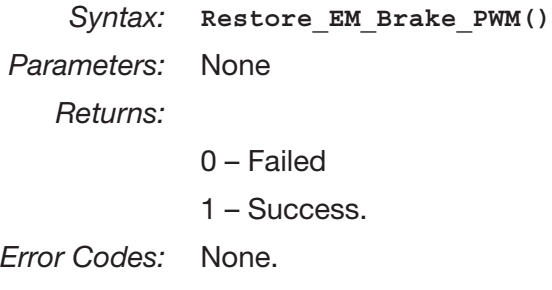

#### MAP\_TWO\_POINTS( )

This function interpolates values between two points, Y1 and Y2; based upon an X input parameter. Interpolating based on X1 and X2.

Typical Usage:

- 1. Calculate a value framed between two X-axis points projected across two Y points, where the functions' output is the value of the Y-axis intersection.
- 2. Extend the 7 pair limitation of the Setup\_Map function by the use of multiple If, If Else statements on segments of an XY array.

```
Syntax: Map_Two_Points(X,X1,X2,Y1,Y2)
```
*Parameters:*

- X Input.
- X1 Input point X1.
- X2 Input point X2.
- Y1 Output point Y1.
- Y<sub>2</sub> Output point Y<sub>2</sub>.

*Returns:*

n Mapped value.

*Error Codes:* None.

*Example:* Convert a controller value, such as Steer\_Angle, to a voltage. The input (X) is the Steer\_Angle variable, where X1-X2 is an angle between 0 and 90 Degrees. The output is the interpolated value across Y-axis points in Volts.

> Enable the expansion of the Setup\_Map(16) function beyond the seven (7) point-pair by the use of multiple If, If Else statements on segments of a two point XY array. For Example:

```
If(X < 1)\{Y = Map 2 Points(X, X1, X2, Y1, Y2)}
Else If(0<= X <= 1){
      Y = Map two Points(X, X1, X2, Y1, Y2)}
Else If(1 < X < = 2)\left\{ \right.Y = Map Two Points(X, X1, X2, Y1, Y2)}
Else If(2 < X < = 3){
      Y = Map Two Points(X, X1, X2, Y1, Y2)}
Etc.
```
## BATTERY\_COMPENSATE( )

This function is used to compensate a variable with battery voltage using the nominal battery setting.

*Syntax:* **Battery\_Compensate(***Input***)**

*Parameters:*

*Input* Variable to be compensated.

*Returns:*

n Output.

*Error Codes:* None.

# 11 — DIAGNOSTICS AND TROUBLESHOOTING

These controllers detect a wide variety of faults or error conditions. Faults can be detected by the operating system or by the VCL code. This chapter describes the faults detected by the operating system

Faults detected by VCL code (faults 51–67 in Table 6) cannot be defined here as they will vary from application to application. Refer to the appropriate OEM documentation for information on these faults.

# **DIAGNOSTICS**

Diagnostics information can be obtained in either of two ways: (1) by reading the display on a 1313 handheld or 1314 PC programmer or (2) by observing the fault codes issued by the Status LEDs. See Table 5 for a summary of LED display formats.

The 1313 /1314 programmer will display all faults that are currently set as well as a history of the faults that have been set since the history log was last cleared. The 1313/1314 displays the faults by name.

The pair of LEDs built into the controller (one red, one yellow) produce flash codes displaying all the currently set faults in a repeating cycle. Each code consists of two digits. The red LED flashes once to indicate that the first digit of the code will follow; the yellow LED then flashes the appropriate number of times for the first digit. The red LED flashes twice to indicate that the second digit of the code will follow; the yellow LED flashes the appropriate number of times for the second digit.

#### **Example:**

B+ Undervoltage Cutback (code 23).

In the Fault menu of the 1313/1314 programmer, the words B+ Undervoltage Cutback will be displayed; the real-time battery voltage is displayed in the Monitor menu ("Capacitor Voltage").

The controller's two LEDs will display this repeating pattern:

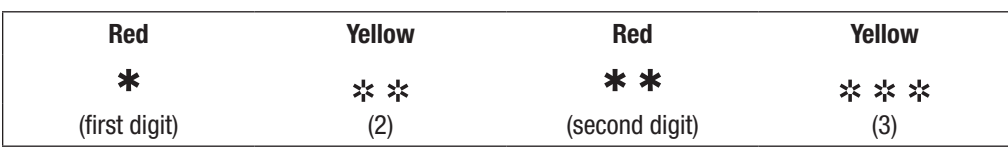

The numerical codes used by the yellow LED are listed in the troubleshooting chart (Table 6), which also lists possible fault causes and describes the conditions that set and clear each fault.

# Summary of LED Display Formats

The two LEDs have four different display modes, indicating the type of information they are providing. Table 5 Types of LED Display

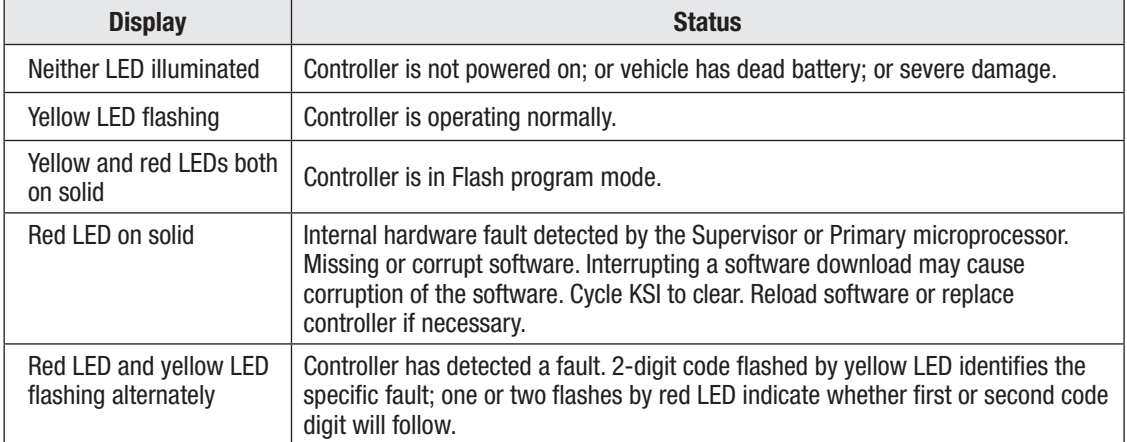

# TROUBLESHOOTING

The troubleshooting chart, Table 6, provides the following information on all the controller faults:

- fault code
- fault name as displayed on the programmer's LCD
- the effect of the fault
- possible causes of the fault
- fault set conditions
- fault clear conditions.

Whenever a fault is encountered and no wiring or vehicle fault can be found, shut off KSI and turn it back on to see if the fault clears. If it does not, shut off KSI and remove the 35-pin connector. Check the connector for corrosion or damage, clean it if necessary, and re-insert it.

The fault actions (effect of fault) in Table 6 use the same bit-structure as the User\_Fault\_Action\_xx listed in the OEM-defined User Faults on [page 113.](#page-116-0) The variable System\_Action (available in WinVCL Monitor or TACT) returns the decimal number corresponding to the active fault action bit(s). The Dual Drive fault actions, Bits 12–15, are listed in the supplemental Dual Drive Operation manual.

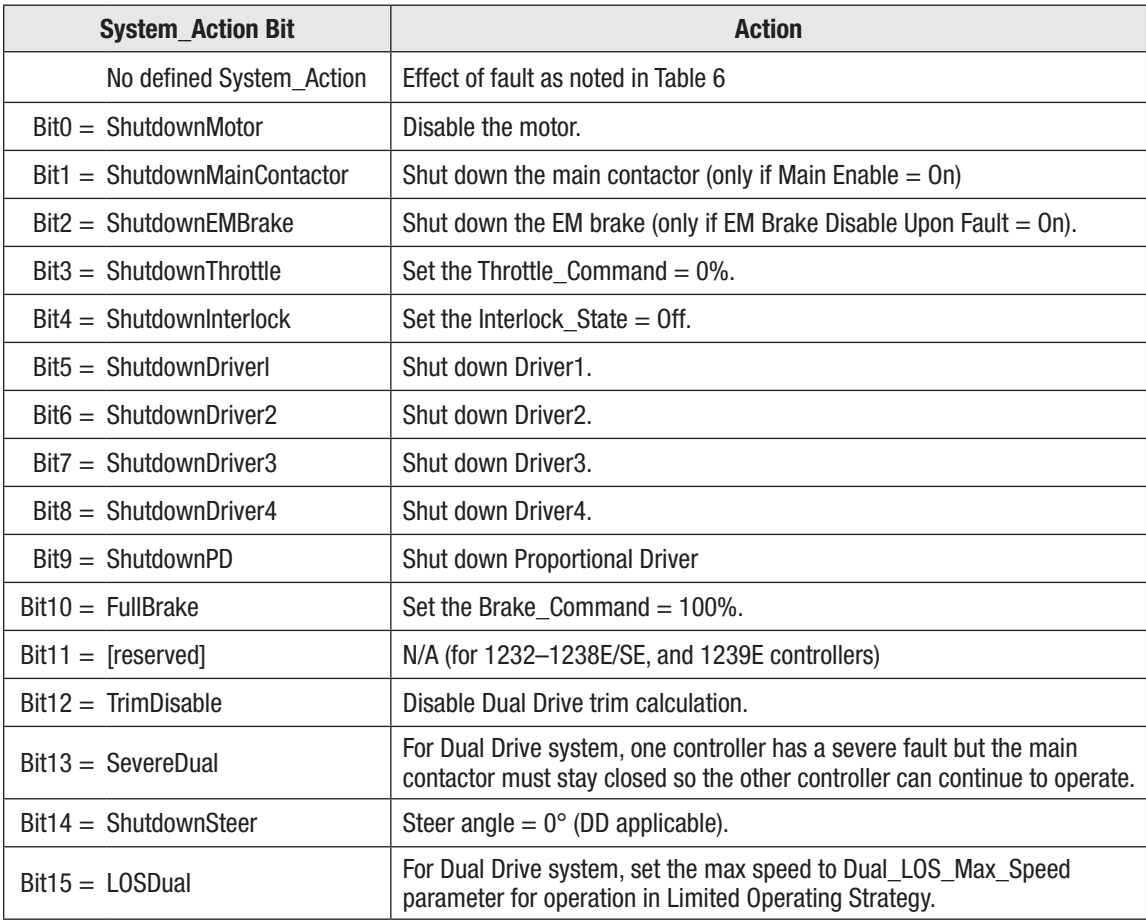

Example:

HPD/Sequencing Fault, Flash Code 47. Effect of fault = Shutdown Throttle. System\_Action = 8 (equates to Bit3 set: 0000 0000 0000 1000)

#### Table 6 TROUBLESHOOTING CHART

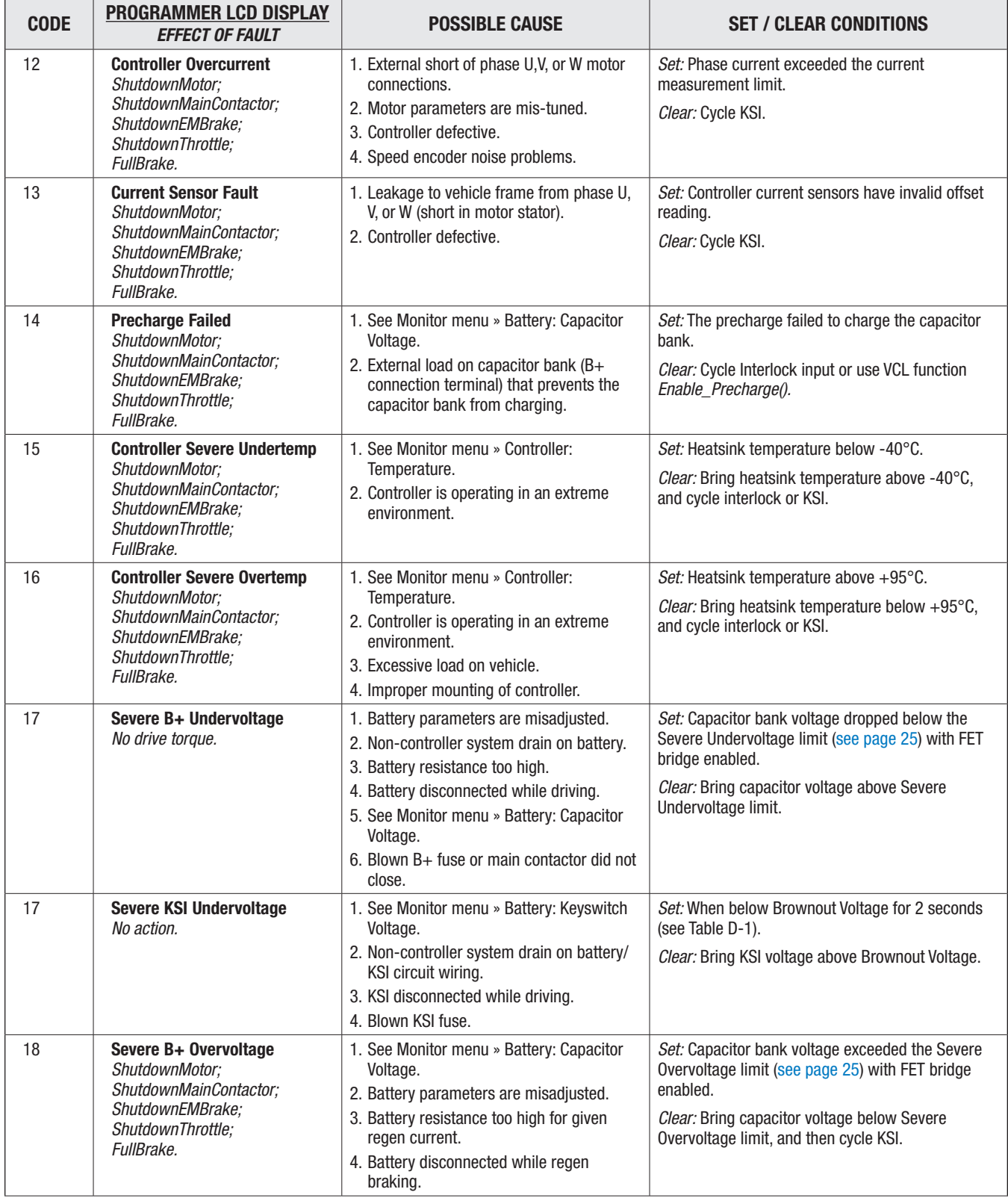

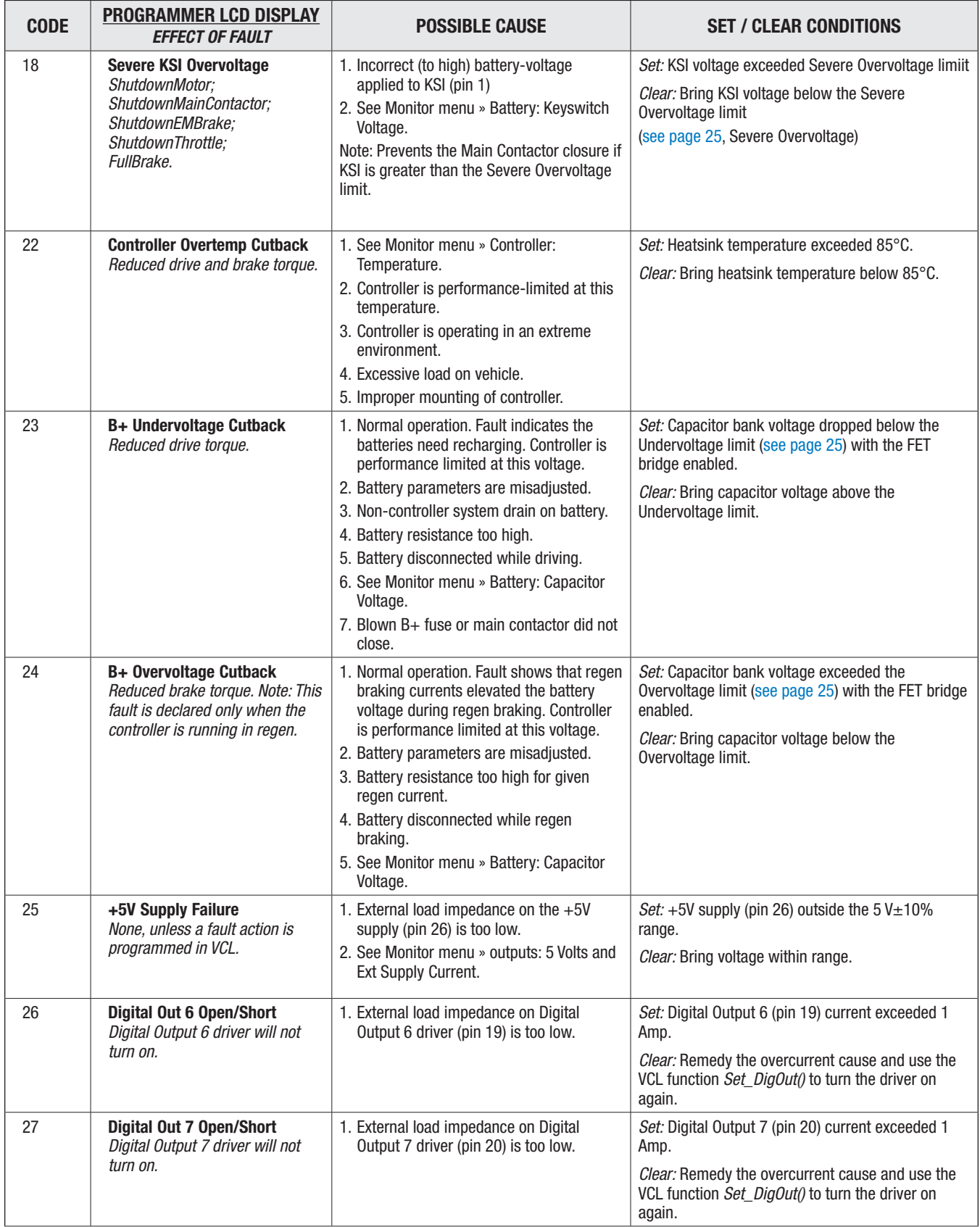

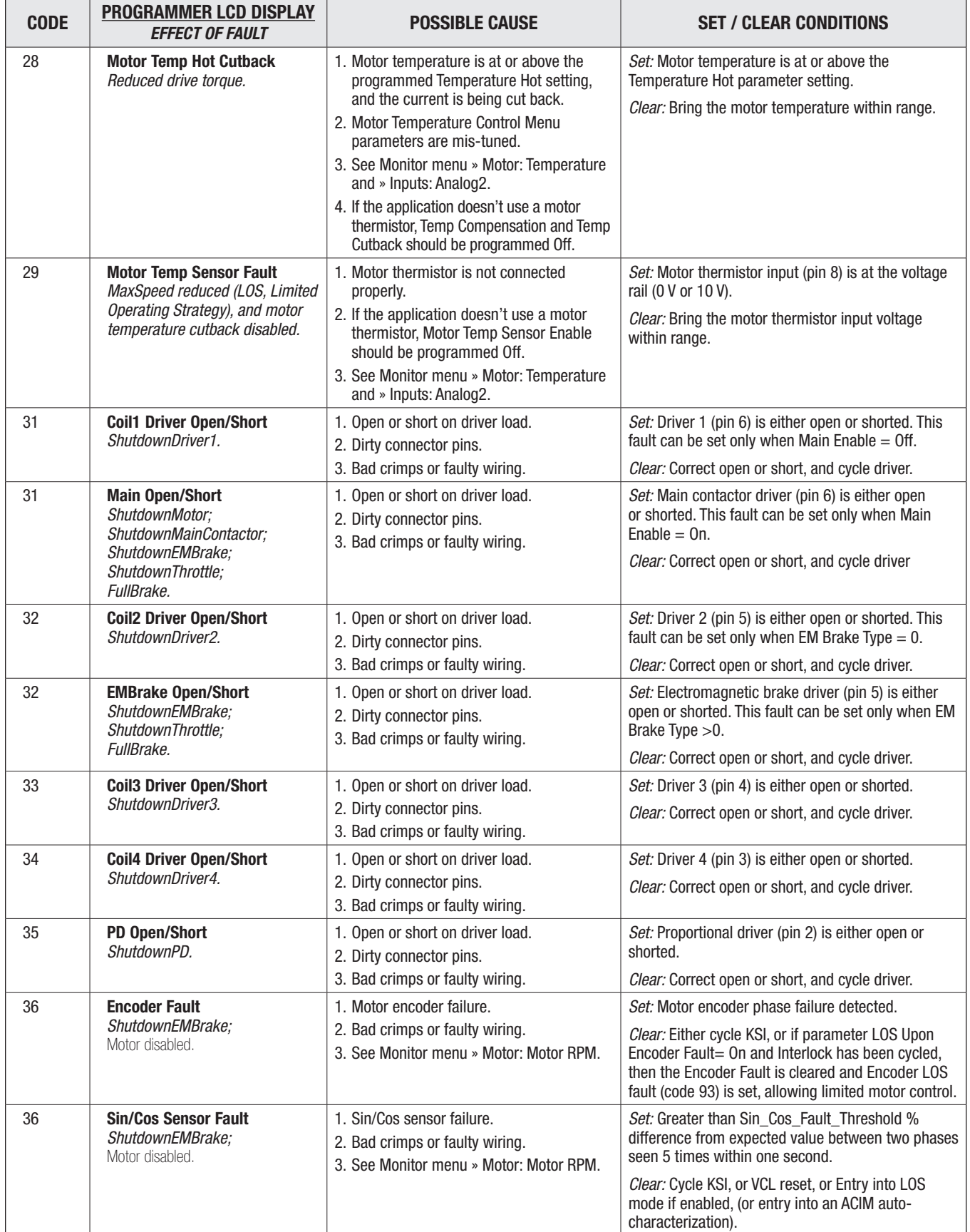

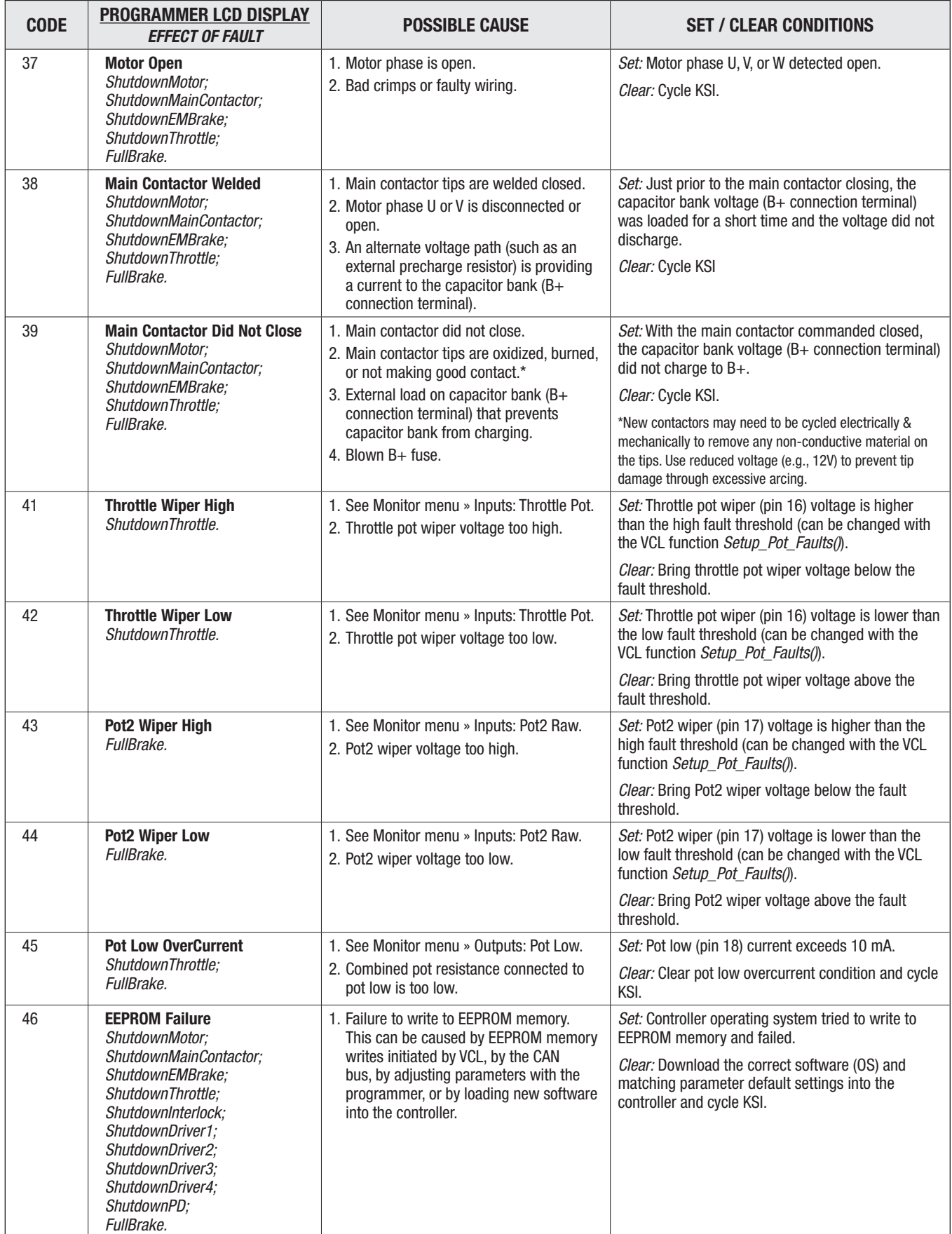

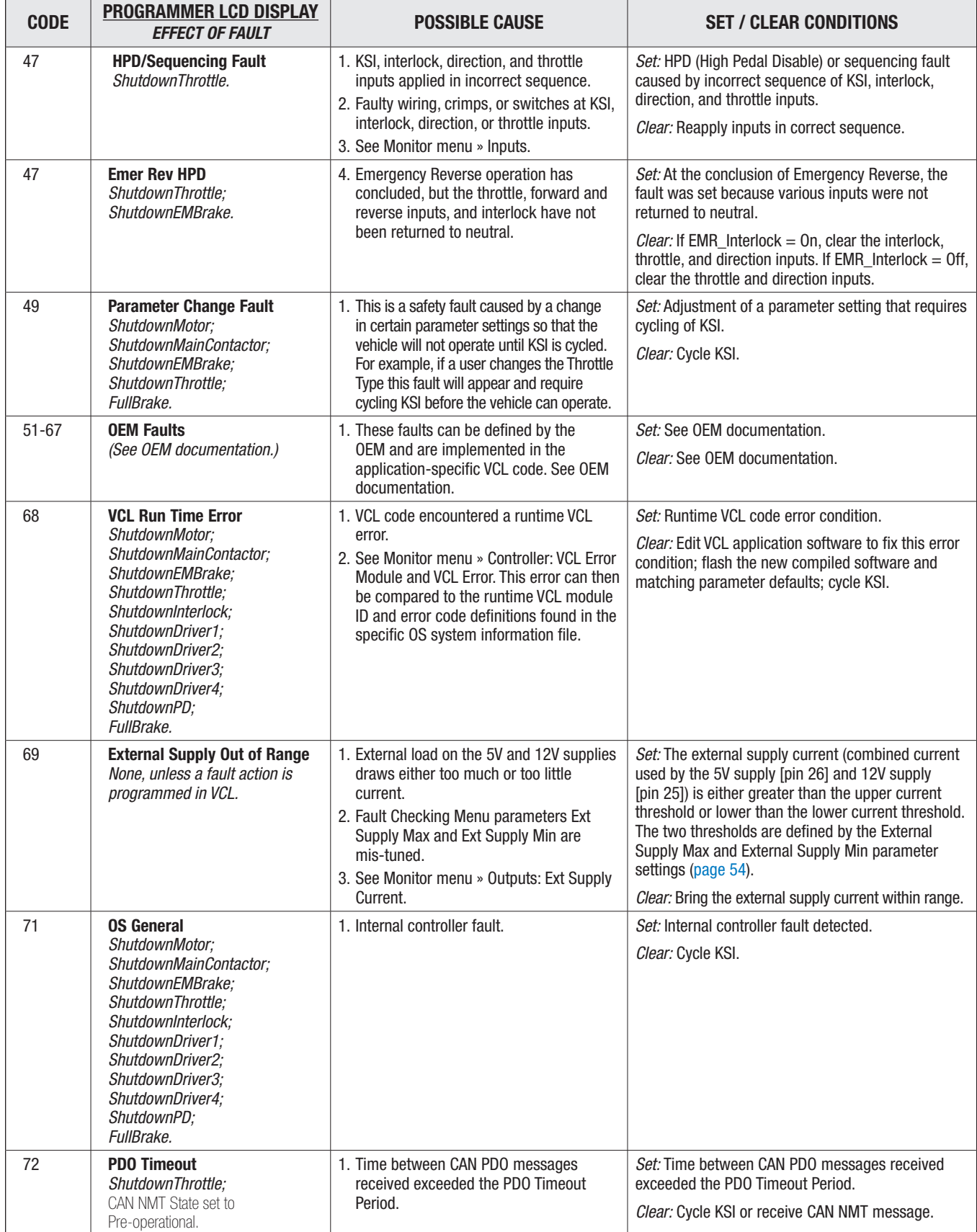

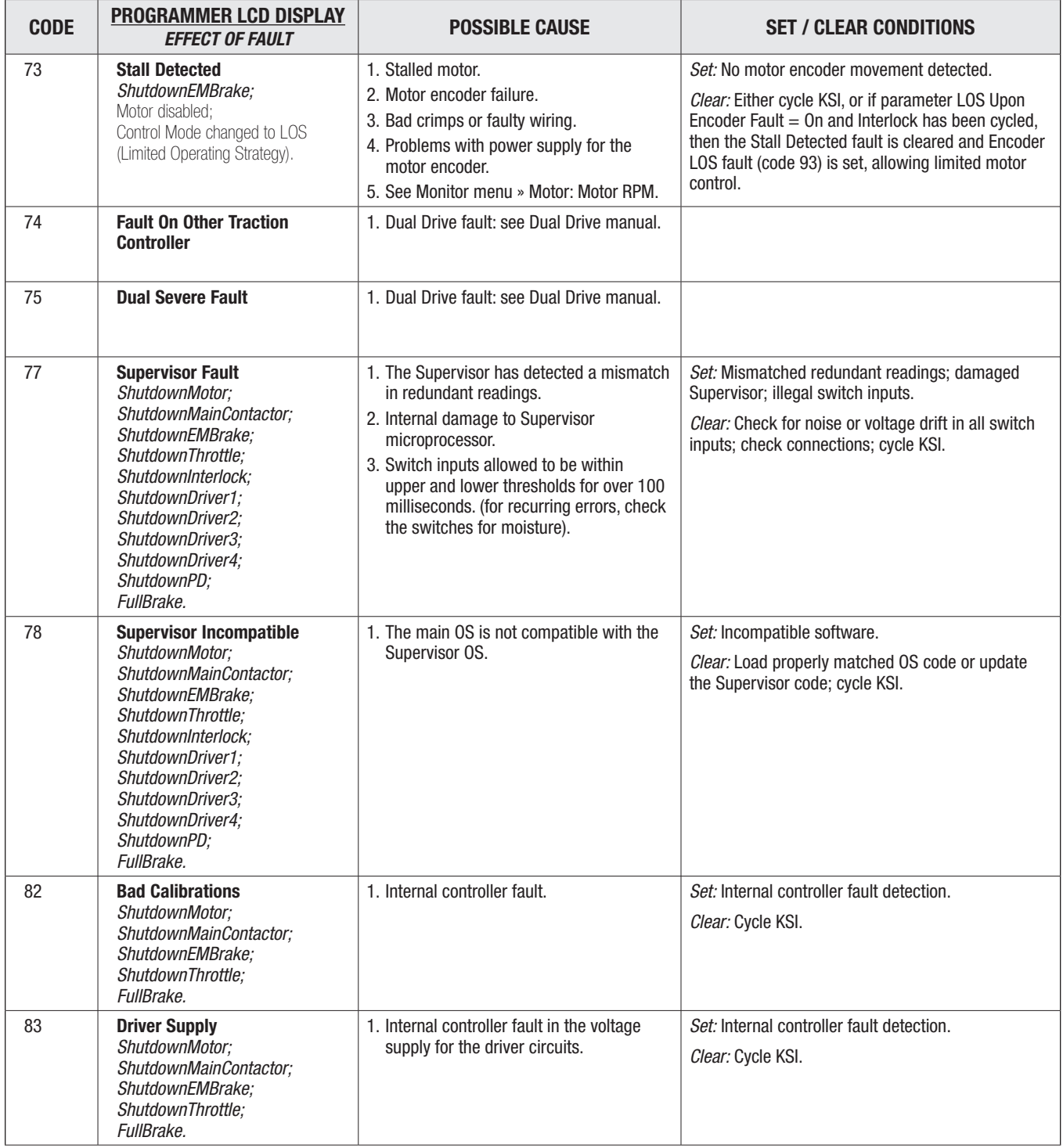

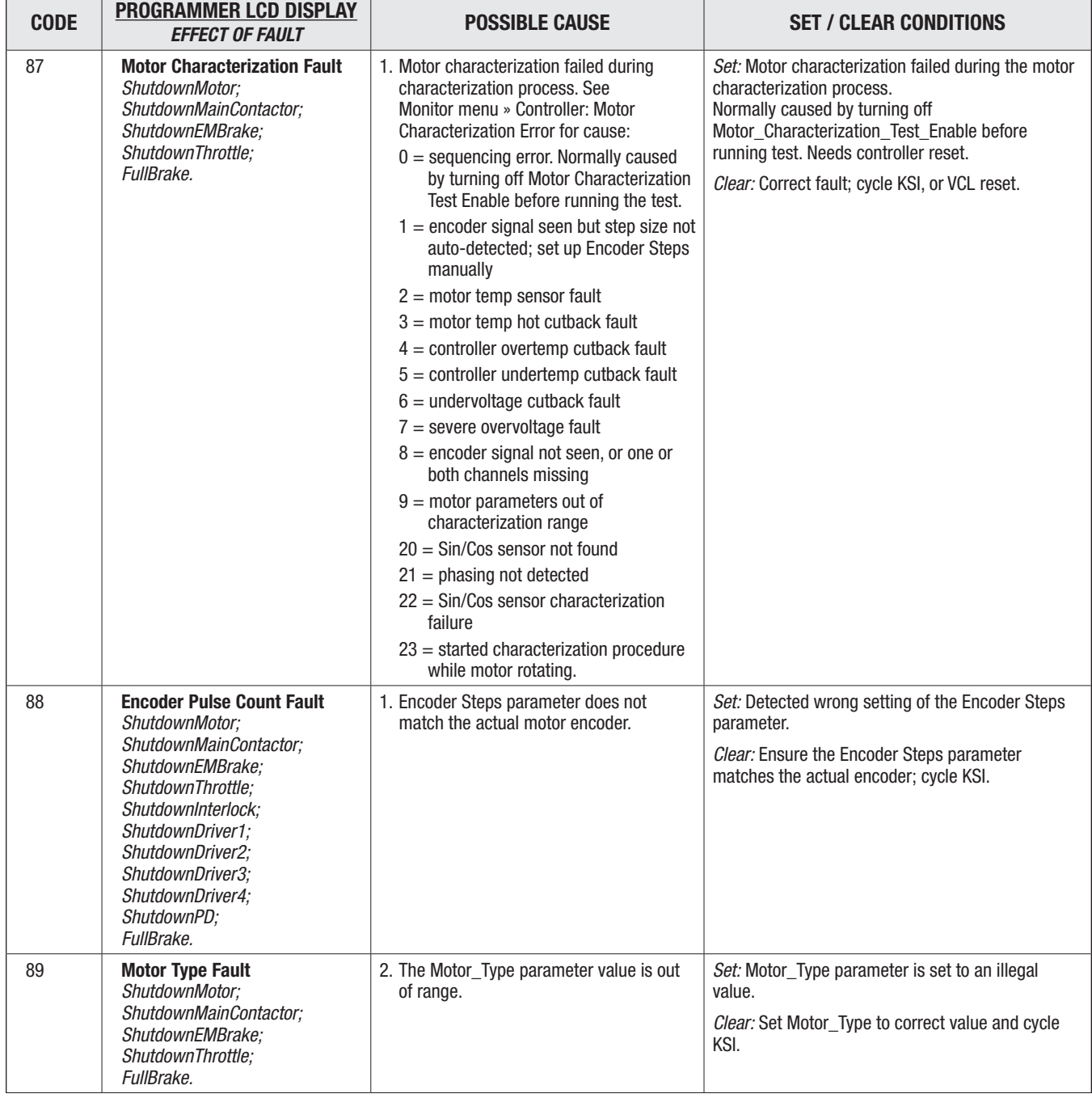

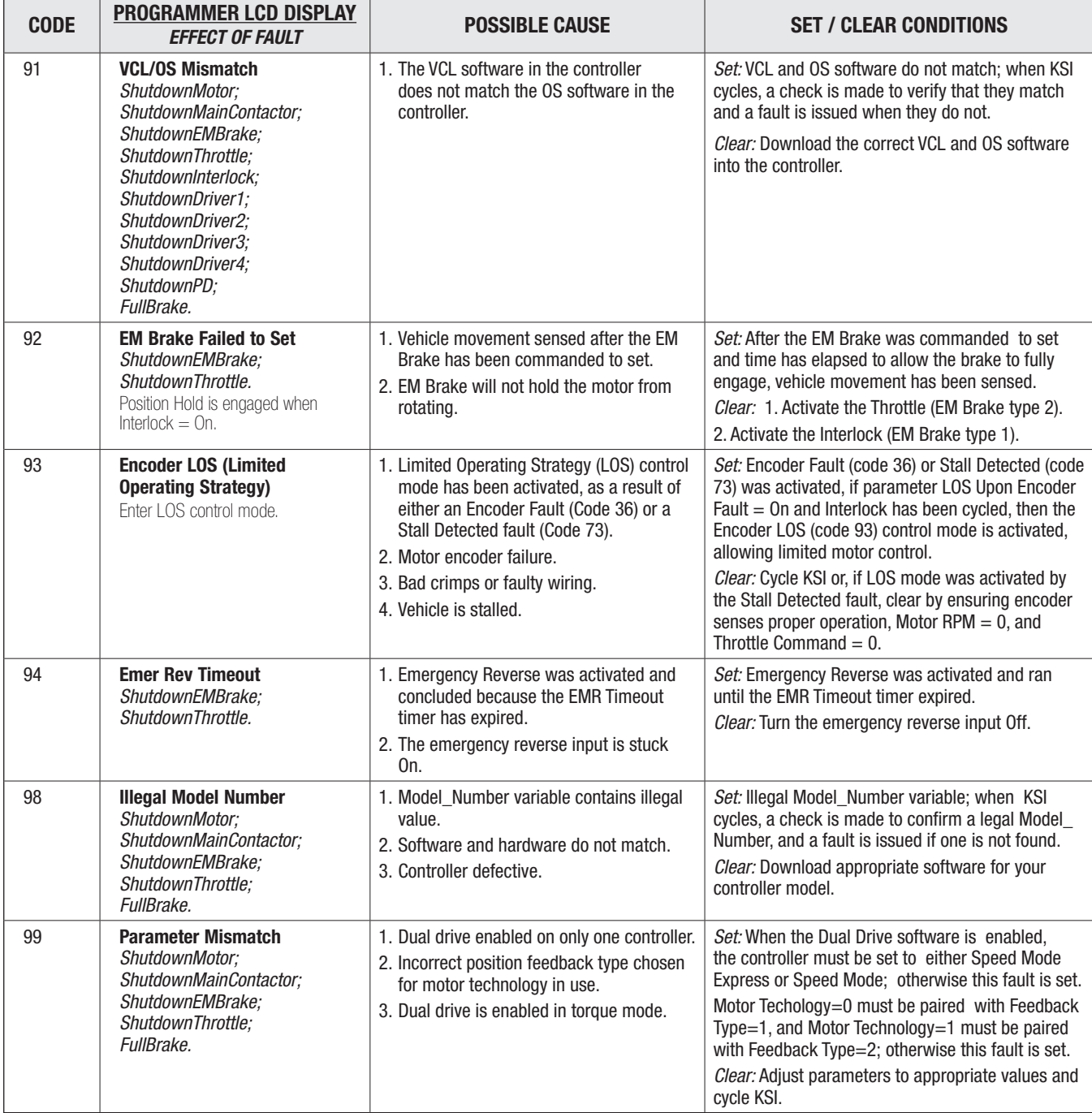

# 12 — MAINTENANCE

There are no user serviceable parts in Curtis E/SE controllers. No attempt should be made to open, repair, or otherwise modify the controller. Doing so may damage the controller and will void the warranty.

It is recommended that the controller and connections be kept clean and dry and that the controller's fault history file be checked and cleared periodically.

# CLEANING

A CAUTION

Periodically cleaning the controller exterior will help protect it against corrosion and possible electrical control problems created by dirt, grime, and chemicals that are part of the operating environment and that normally exist in battery powered systems.

## When working around any battery powered system, proper safety precautions should be taken. These include, but are not limited to: proper training, wearing eye protection, and avoiding loose clothing and jewelry.

Use the following cleaning procedure for routine maintenance. Never use a high pressure washer to clean the controller.

- 1. Remove power by disconnecting the battery.
- 2. Discharge the capacitors in the controller by connecting a load (such as a contactor coil) across the controller's B+ and B− terminals.
- 3. Remove any dirt or corrosion from the power and signal connector areas. The controller should be wiped clean with a moist rag. Dry it before reconnecting the battery.
- 4. Make sure the connections are tight. Refer to Chapter 2, [page 7–](#page-10-0)[8,](#page-11-0) for maximum tightening torque specifications for the battery and motor connections.

# FAULT HISTORY

The 1313 handheld or 1314 PC programmer can be used to access the controller's fault history file. The programmer will read out all the faults the controller has experienced since the last time the fault history file was cleared. Faults such as contactor faults may be the result of loose wires; contactor wiring should be carefully checked. Faults such as overtemperature may be caused by operator habits or by overloading.

After a problem has been diagnosed and corrected, it is a good idea to clear the fault history file. This allows the controller to accumulate a new file of faults. By checking the new fault history file at a later date, you can readily determine whether the problem was indeed fixed.
## APPENDIX A

VEHICLE DESIGN CONSIDERATIONS REGARDING ELECTROMAGNETIC COMPATIBILITY (EMC) AND ELECTROSTATIC DISCHARGE (ESD) DECOMMISSIONING AND RECYCLING THE CONTROLLER

### ELECTROMAGNETIC COMPATIBILITY (EMC)

Electromagnetic compatibility (EMC) encompasses two areas: emissions and immunity. *Emissions* are radio frequency (RF) energy generated by a product. This energy has the potential to interfere with communications systems such as radio, television, cellular phones, dispatching, aircraft, etc. *Immunity* is the ability of a product to operate normally in the presence of RF energy.

EMC is ultimately a system design issue. Part of the EMC performance is designed into or inherent in each component; another part is designed into or inherent in end product characteristics such as shielding, wiring, and layout; and, finally, a portion is a function of the interactions between all these parts. The design techniques presented below can enhance EMC performance in products that use Curtis motor controllers.

#### **Emissions**

Signals with high frequency content can produce significant emissions if connected to a large enough radiating area (created by long wires spaced far apart). Contactor drivers and the motor drive output from Curtis controllers can contribute to RF emissions. Both types of output are pulse width modulated square waves with fast rise and fall times that are rich in harmonics. (Note: contactor drivers that are not modulated will not contribute to emissions.) The impact of these switching waveforms can be minimized by making the wires from the controller to the contactor or motor as short as possible and by placing the wires near each other (bundle contactor wires with Coil Return; bundle motor wires separately).

For applications requiring very low emissions, the solution may involve enclosing the controller, interconnect wires, contactors, and motor together in one shielded box. Emissions can also couple to battery supply leads and throttle circuit wires outside the box, so ferrite beads near the controller may also be required on these unshielded wires in some applications. It is best to keep the noisy signals as far as possible from sensitive wires.

#### **Immunity**

Immunity to radiated electric fields can be improved either by reducing overall circuit sensitivity or by keeping undesired signals away from this circuitry. The controller circuitry itself cannot be made less sensitive, since it must accurately detect and process low level signals from sensors such as the throttle potentiometer. Thus immunity is generally achieved by preventing the external RF energy from coupling into sensitive circuitry. This RF energy can get into the controller circuitry via conducted paths and radiated paths.

Conducted paths are created by the wires connected to the controller. These wires act as antennas and the amount of RF energy coupled into them is generally proportional to their length. The RF voltages and currents induced in each wire are applied to the controller pin to which the wire is connected. Curtis controllers include bypass capacitors on the printed circuit board's throttle wires to reduce the impact of this RF energy on the internal circuitry. In some applications, additional filtering in the form of ferrite beads may also be required on various wires to achieve desired performance levels.

Radiated paths are created when the controller circuitry is immersed in an external field. This coupling can be reduced by placing the controller as far as possible from the noise source or by enclosing the controller in a metal box. Some Curtis controllers are enclosed by a heatsink that also provides shielding around the controller circuitry, while others are partially shielded or unshielded. In some applications, the vehicle designer will need to mount the controller within a shielded box on the end product. The box can be constructed of just about any metal, although steel and aluminum are most commonly used.

Most coated plastics do not provide good shielding because the coatings are not true metals, but rather a mixture of small metal particles in a non-conductive binder. These relatively isolated particles may appear to be good based on a dc resistance measurement but do not provide adequate electron mobility to yield good shielding effectiveness. Electroless plating of plastic will yield a true metal and can thus be effective as an RF shield, but it is usually more expensive than the coatings.

A contiguous metal enclosure without any holes or seams, known as a Faraday cage, provides the best shielding for the given material and frequency. When a hole or holes are added, RF currents flowing on the outside surface of the shield must take a longer path to get around the hole than if the surface was contiguous. As more "bending" is required of these currents, more energy is coupled to the inside surface, and thus the shielding effectiveness is reduced. The reduction in shielding is a function of the longest linear dimension of a hole rather than the area. This concept is often applied where ventilation is necessary, in which case many small holes are preferable to a few larger ones.

Applying this same concept to seams or joints between adjacent pieces or segments of a shielded enclosure, it is important to minimize the open length of these seams. Seam length is the distance between points where good ohmic contact is made. This contact can be provided by solder, welds, or pressure contact. If pressure contact is used, attention must be paid to the corrosion characteristics of the shield material and any corrosion-resistant processes applied to the base material. If the ohmic contact itself is not continuous, the shielding effectiveness can be maximized by making the joints between adjacent pieces overlapping rather than abutted.

The shielding effectiveness of an enclosure is further reduced when a wire passes through a hole in the enclosure; RF energy on the wire from an external field is re-radiated into the interior of the enclosure. This coupling mechanism can be reduced by filtering the wire where it passes through the shield boundary.

Given the safety considerations involved in connecting electrical components to the chassis or frame in battery powered vehicles, such filtering will usually consist of a series inductor (or ferrite bead) rather than a shunt capacitor. If a capacitor is used, it must have a voltage rating and leakage characteristics that will allow the end product to meet applicable safety regulations.

The B+ (and B–, if applicable) wires that supply power to a control panel should be bundled with the other control wires to the panel so that all these wires are routed together. If the wires to the control panel are routed separately, a larger loop area is formed. Larger loop areas produce more efficient antennas which will result in decreased immunity performance.

Keep all low power I/O separate from the motor and battery leads. When this is not possible, cross them at right angles.

### ELECTROSTATIC DISCHARGE (ESD)

Curtis motor controllers contain ESD-sensitive components, and it is therefore necessary to protect them from ESD (electrostatic discharge) damage. Most of the control lines have protection for moderate ESD events, but must be protected from damage if higher levels exist in a particular application.

ESD immunity is achieved either by providing sufficient distance between conductors and the ESD source so that a discharge will not occur, or by providing an intentional path for the discharge current such that the circuit is isolated from the electric and magnetic fields produced by the discharge. In general the guidelines presented above for increasing radiated immunity will also provide increased ESD immunity.

It is usually easier to prevent the discharge from occurring than to divert the current path. A fundamental technique for ESD prevention is to provide adequately thick insulation between all metal conductors and the outside environment so that the voltage gradient does not exceed the threshold required for a discharge to occur. If the current diversion approach is used, all exposed metal components must be grounded. The shielded enclosure, if properly grounded, can be used to divert the discharge current; it should be noted that the location of holes and seams can have a significant impact on ESD suppression. If the enclosure is not grounded, the path of the discharge current becomes more complex and less predictable, especially if holes and seams are involved. Some experimentation may be required to optimize the selection and placement of holes, wires, and grounding paths. Careful attention must be paid to the control panel design so that it can tolerate a static discharge.

MOV, transorbs, or other devices can be placed between B- and offending wires, plates, and touch points if ESD shock cannot be otherwise avoided.

### DECOMMISSIONING AND RECYCLING THE CONTROLLER

The controller is intended for installation into an Original Equipment Manufacturer (OEM) vehicle. They are a component that has no function unless installed as part of the specific vehicles' electrical or electro-hydraulic control system.

For controller decommissioning and recycling:

- 1. Follow the OEM's vehicle decommissioning instructions.
- 2. Follow all applicable landfill directives or regulations for Electrical and Electronic Equipment (EEE) waste.

# APPENDIX B

### EN13849 COMPLIANCE

Since January 1, 2012, conformance to the European Machinery Directive has required that the Safety Related Parts of the Control System (SRPCS) be designed and verified upon the general principles outlined in EN13849. EN13849 supersedes the EN954 standard and expands upon it by requiring the determination of the safety Performance Level (PL) as a function of Designated Architecture plus Mean Time To Dangerous Failure (MTTFd), Common Cause Faults (CCF), and Diagnostic Coverage (DC). These figures are used by the OEM to calculate the overall PL for each of the safety functions of their vehicle or machine.

The OEM must determine the hazards that are applicable to their vehicle design, operation, and environment. Standards such as EN13849-1 provide guidelines that must be followed in order to achieve compliance. Some industries have developed further standards (called type-C standards) that refer to EN13849 and specifically outline the path to regulatory compliance. EN1175-1 is a type-C standard for battery-powered industrial trucks. Following a type-C standard provides a presumption of conformity to the Machinery Directive.

Curtis Enhanced AC Motor Controllers comply with these directives using advanced active supervisory techniques. The basic "watchdog" test circuits have been replaced with a Supervisor microcontroller that continuously tests the safety related parts of the control system; see the simplified block diagram in Figure B-1.

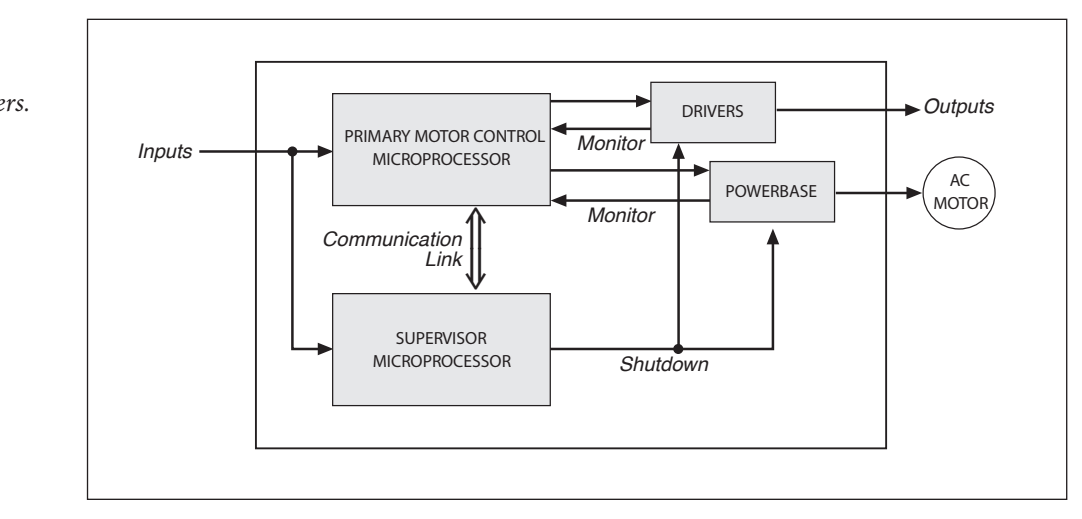

#### Figure B-1 *Supervisory system in Curtis enhanced AC motor controllers.*

The Supervisor and Primary motor control processors run diagnostic checks at startup and continuously during operation. At startup, the integrity of the code and EEPROM are ensured through CRC checksum calculations. RAM is pattern checked for proper read, write, and addressing. During operation, the arithmetic and logic processing unit of each micro is cyclically tested through dynamic stimulus and response. The operating system timing and task sequencing are continuously verified. Redundant input measurements are crosschecked over 30 times per second, and operational status information is passed between microprocessors to keep the system synchronized. Any faults in these startup tests, communication timing, crosschecks, or responses will command a safe shutdown of the controller, disabling the driver outputs and motor drive within 200 ms.

To mitigate the hazards typically found in machine operations, EN13849 requires that safety functions be defined; these must include all the input, logic, outputs, and power circuits that are involved in any potentially hazardous operation. Two safety functions are defined for Curtis Enhanced AC Motor Controllers: Uncommanded Powered Motion and Motor Braking Torque.

The Uncommanded Powered Motion safety function provides detection and safe shutdown in the following circumstances: faulted throttle; improper sequence of forward/reverse switches, throttle, and interlock; incorrect direction of travel; loss of speed control or limiting; uncommanded movement; or movement at start-up. The Braking Torque safety function provides detection and safe shutdown in the event of the loss of braking torque, position/hill hold, or emergency reverse.

Curtis has analyzed each safety function and calculated its Mean Time To Dangerous Failure (MTTFd) and Diagnostic Coverage (DC), and designed them against Common Cause Faults (CCF). The safety-related performance of the 1232E controller is summarized as follows:

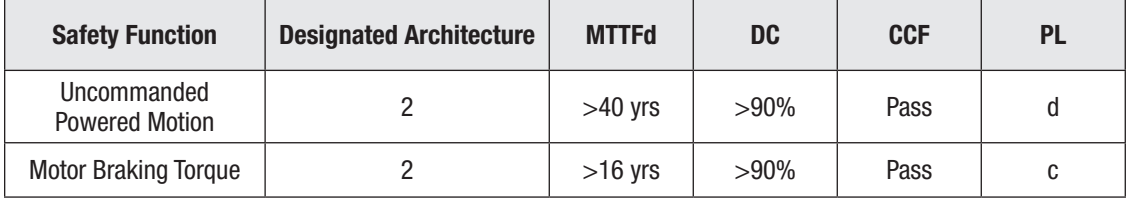

EN1175 specifies that traction and hydraulic electronic control systems must use **Designated Architecture 2** or greater. This design employs input, logic, and output circuits that are monitored and tested by independent circuits and software to ensure a high level of safety performance (up to  $PL=d$ ).

**Mean Time To Dangerous Failure (MTTFd)** is related to the expected reliability of the safety related parts used in the controller. Only failures that can result in a dangerous situation are included in the calculation.

**Diagnostic Coverage (DC)** is a measure of the effectiveness of the control system's self-test and monitoring measures to detect failures and provide a safe shutdown.

**Common Cause Faults (CCF)** are so named because some faults within a controller can affect several systems. EN13849 provides a checklist of design techniques that should be followed to achieve sufficient mitigation of CCFs. The CCF value is a pass/fail criterion.

**Performance Level (PL)** categorizes the quality or effectiveness of a safety channel to reduce the potential risk caused by dangerous faults within the system with "a" being the lowest and "e" being the highest achievable performance.

# APPENDIX C

## PROGRAMMING DEVICES

Curtis programmers provide programming, diagnostic, and test capabilities for the controller. The power for operating the programmer is supplied by the host controller via a 4-pin connector. When the programmer powers up, it gathers information from the controller.

Two types of programming devices are available: the 1314 PC Programming Station and the 1313 handheld programmer. The Programming Station has the advantage of a large, easily read screen; on the other hand, the handheld programmer (with its 45×60mm screen) has the advantage of being more portable and hence convenient for making adjustments in the field.

Both programmers are available in User, Service, Dealer, and OEM versions. Each programmer can perform the actions available at its own level and the levels below that—a User-access programmer can operate at only the User level, whereas an OEM programmer has full access.

## PC PROGRAMMING STATION (1314)

The Programming Station is an MS-Windows 32-bit application that runs on a standard Windows PC. Instructions for using the Programming Station are included with the software. In addition, the Curtis 1309 Interface box with a computer-side USB and controller-side 4-pin serial Molex connection is required for the 1314 PC Programmer.

## HANDHELD PROGRAMMER (1313)

The 1313 handheld programmer is functionally equivalent to the PC Programming Station; operating instructions are provided in the 1313 manual. This programmer replaces the 1311, an earlier model with fewer functions.

### **PROGRAMMER FUNCTIONS**

Programmer functions include:

**Parameter adjustment** — provides access to the individual programmable parameters.

**Monitoring** — presents real-time values during vehicle operation; these include all inputs and outputs.

**Diagnostics and troubleshooting** — presents diagnostic information, and also a means to clear the fault history file.

**Programming** — allows you to save/restore custom parameter settings.

**Favorites** — allows you to create shortcuts to your frequently-used adjustable parameters and monitor variables (1313 only).

## APPENDIX D

### CONTROLLER SPECIFICATIONS

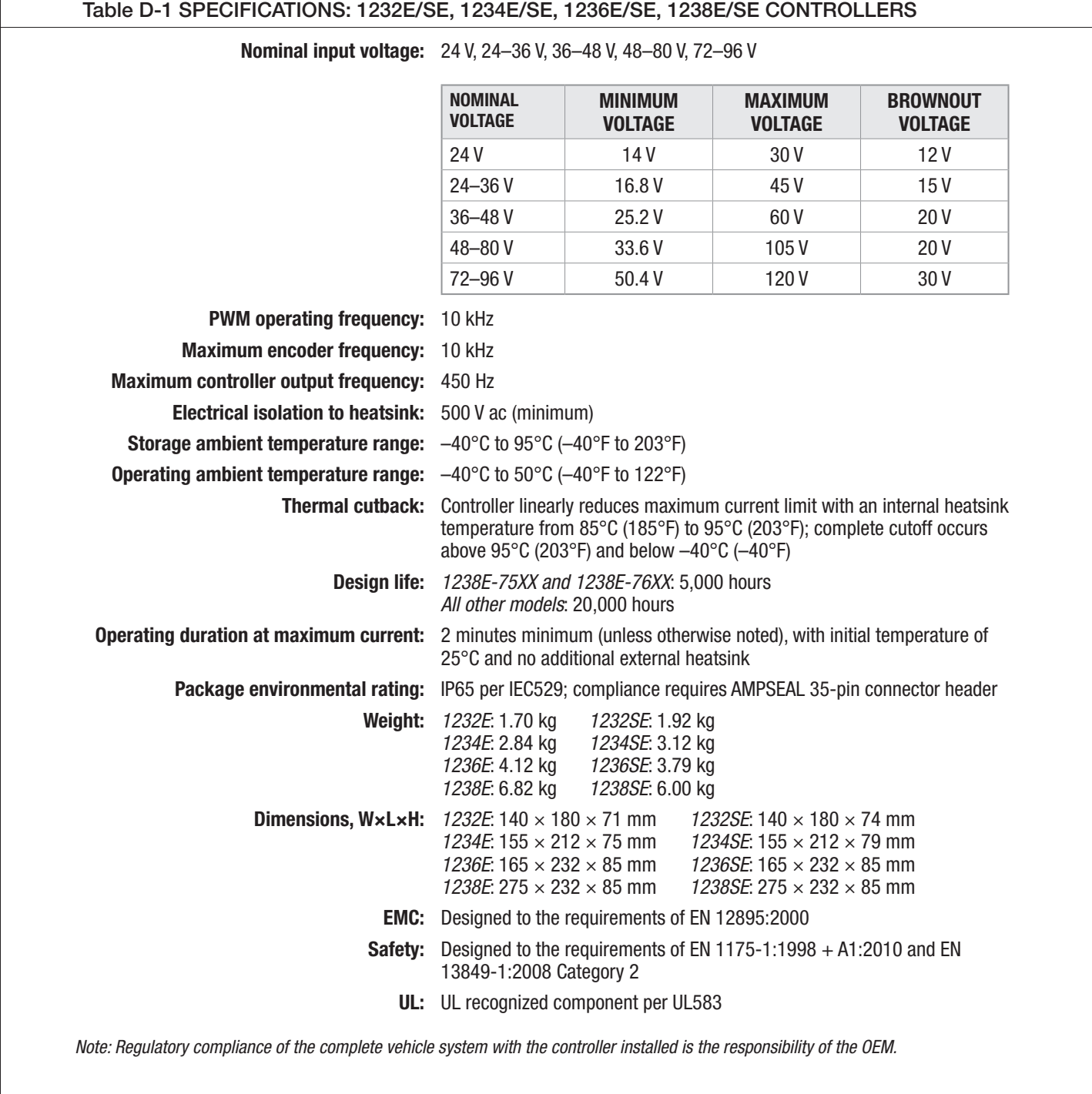

#### Table D-1 SPECIFICATIONS: 1232E/SE, 1234E/SE, 1236E/SE, 1238E/SE CONTROLLERS, Cont'd

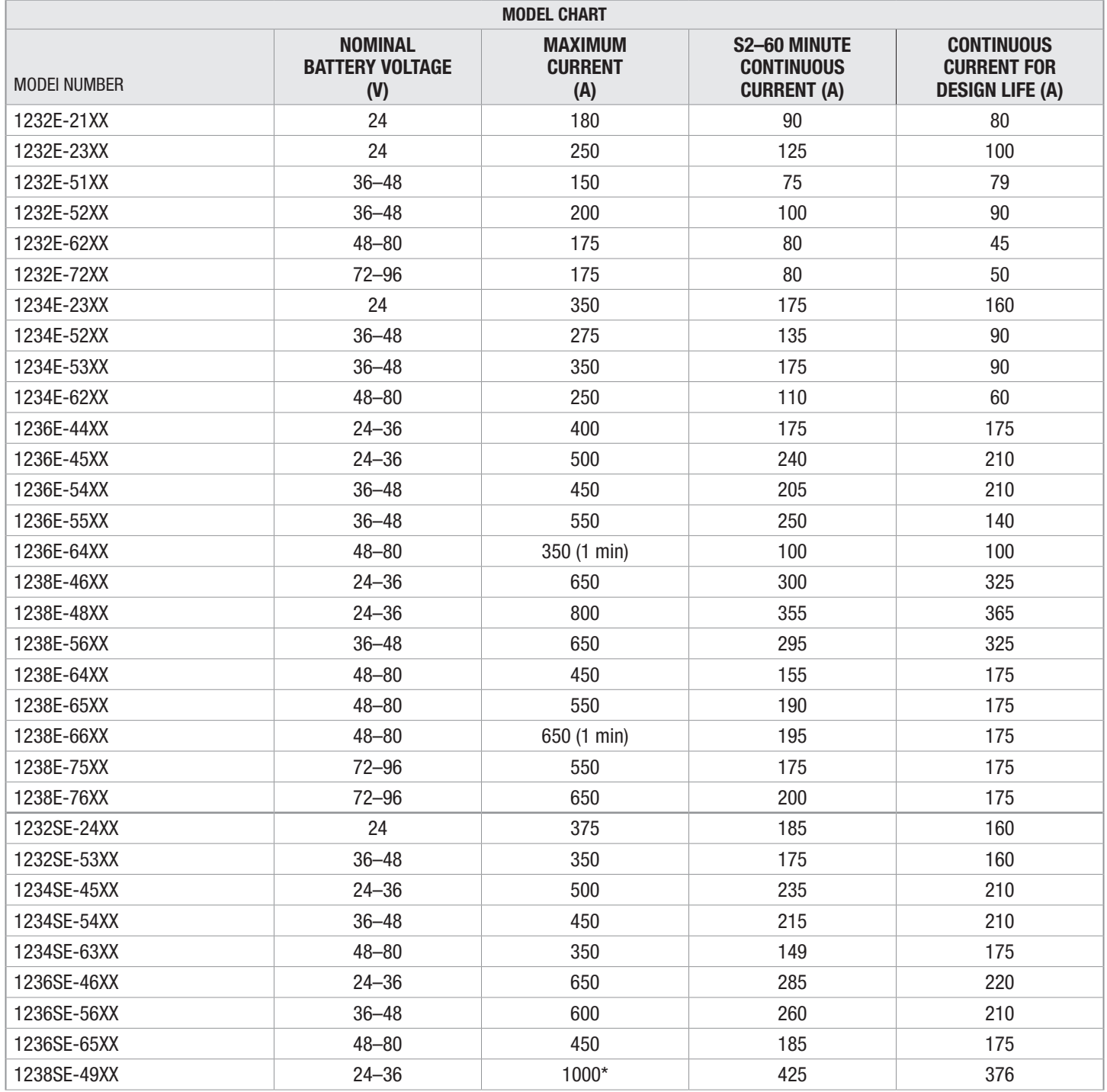

*Notes: All current ratings are rms values per motor phase.*

*S2–60 minute current is the typical current achievable before thermal cutback occurs, with an ambient temperature of 25°C and the controller mounted to a 6 mm thick vertical steel plate with 6 km/h (1.7 m/s) airflow perpendicular to the plate.*

*Continuous current for design life is the maximum long-term current, at an internal heatsink long-term temperature of 70°C (158°F), at which the controller will achieve its design life. These numbers are often calculated for a given application by determining an rms duty cycle current and heatsink temperature. For applications that exceed this, please contact your Curtis distributor or support engineer.* 

*\*1238SE-49XX. Please contact your Curtis distributor or support engineer regarding the duty-cycle of this controller.*